# R&S®FSV3-K8 Bluetooth® BR/EDR/LE **Measurements** User Manual

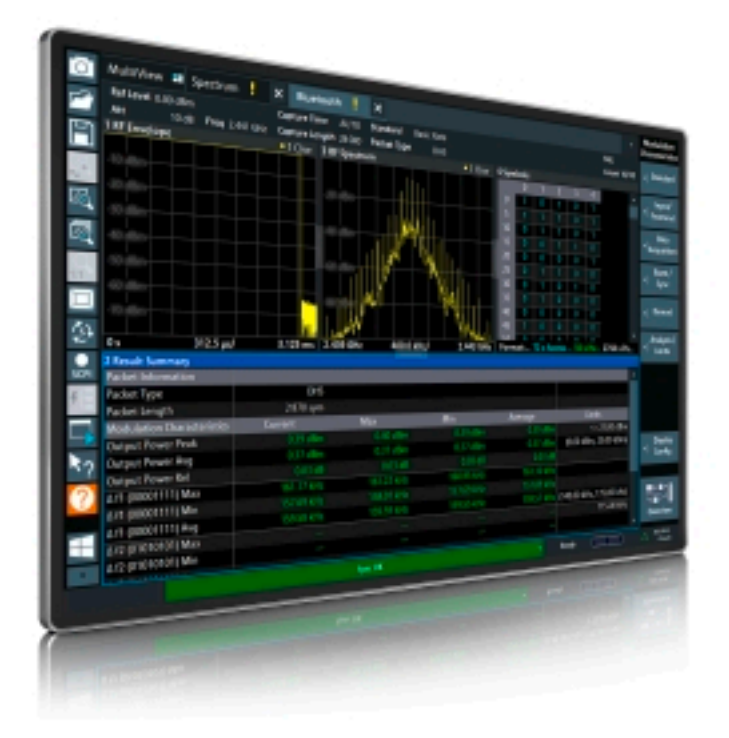

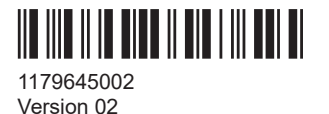

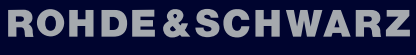

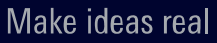

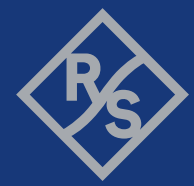

This manual applies to the following R&S®FSW models with firmware version 5.30 and later:

- R&S®FSW8 (1331.5003K08 / 1312.8000K08)
- R&S®FSW13 (1331.5003K13 / 1312.8000K13)
- R&S®FSW26 (1331.5003K26 / 1312.8000K26)
- R&S®FSW43 (1331.5003K43 / 1312.8000K43)
- R&S®FSW50 (1331.5003K50 / 1312.8000K50)
- R&S®FSW67 (1331.5003K67 / 1312.8000K67)
- R&S®FSW85 (1331.5003K85 / 1312.8000K85)

The following firmware options are described:

● R&S FSV3-K8 (1346.5679.xx)

© 2023 Rohde & Schwarz GmbH & Co. KG Muehldorfstr. 15, 81671 Muenchen, Germany Phone: +49 89 41 29 - 0 Email: [info@rohde-schwarz.com](mailto:info@rohde-schwarz.com) Internet: [www.rohde-schwarz.com](http://www.rohde-schwarz.com) Subject to change – data without tolerance limits is not binding. R&S® is a registered trademark of Rohde & Schwarz GmbH & Co. KG. The Bluetooth<sup>®</sup> word mark and logos are registered trademarks owned by Bluetooth SIG, Inc. and any use of such marks by Rohde & Schwarz is under license. All other trademarks are the properties of their respective owners.

1179.6450.02 | Version 02 | R&S®FSV3-K8

Throughout this manual, products from Rohde & Schwarz are indicated without the ® symbol, e.g. R&S®FSV3 is indicated as R&S FSV3.

## **Contents**

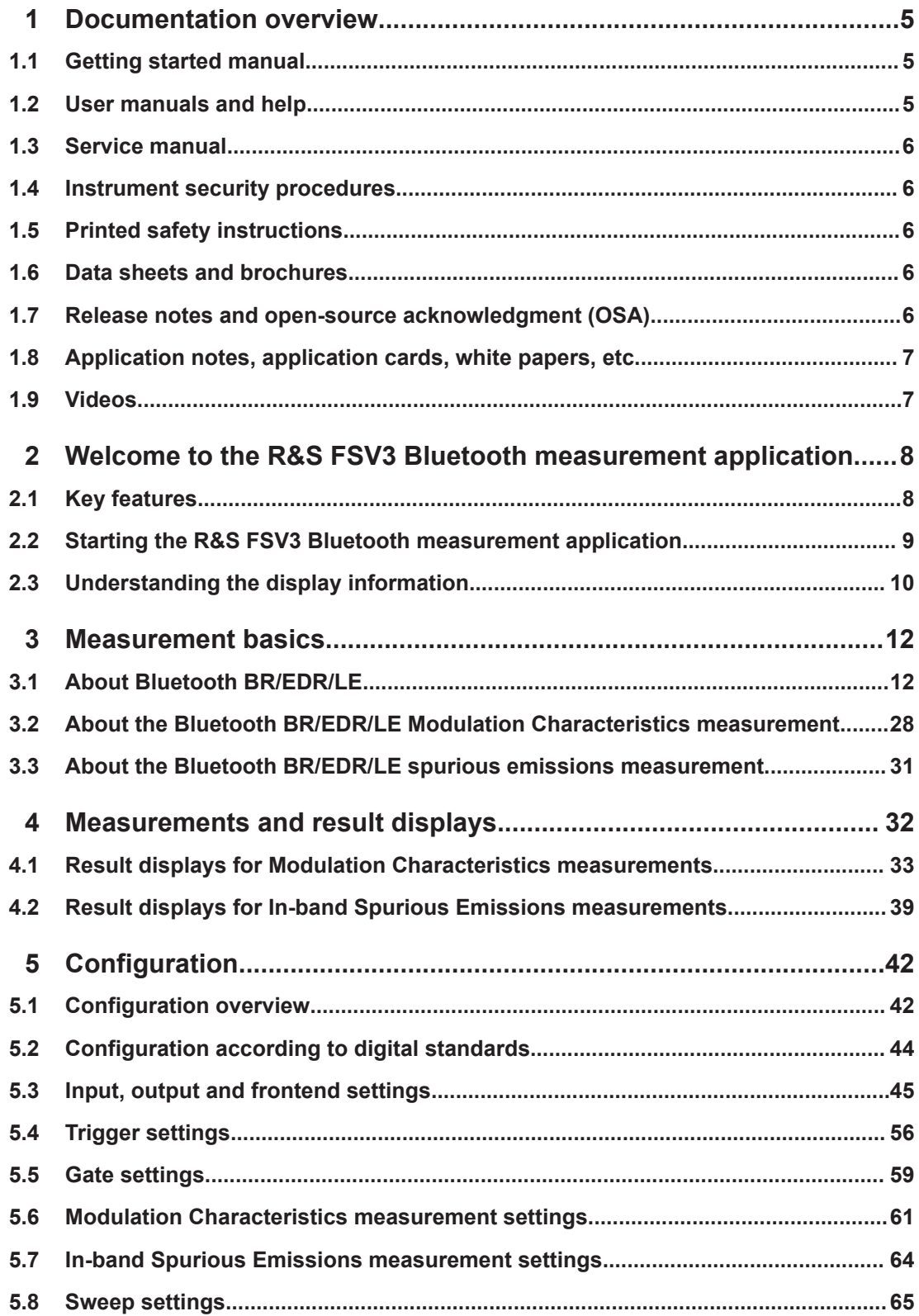

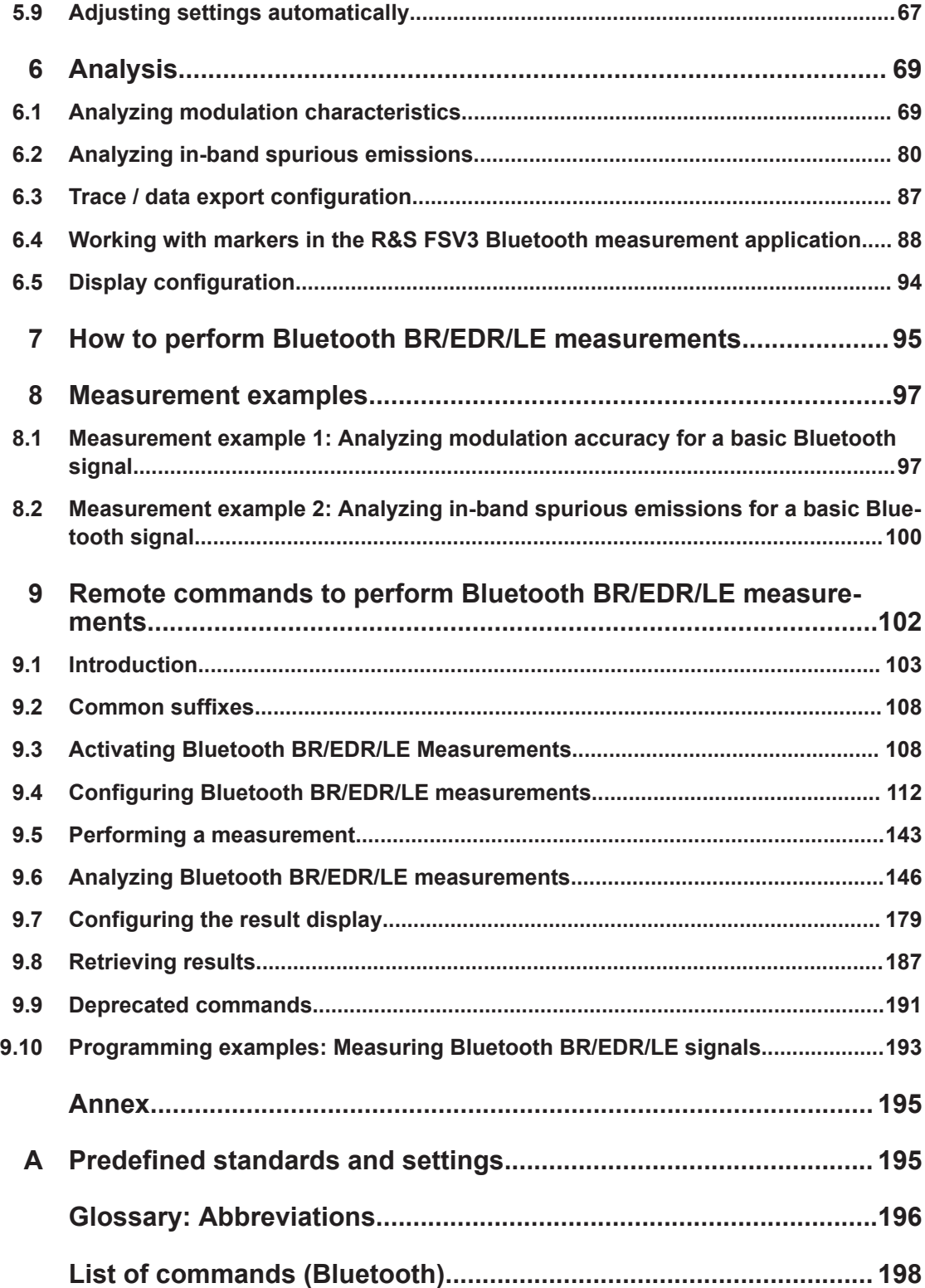

## <span id="page-4-0"></span>1 Documentation overview

This section provides an overview of the R&S FSV/A user documentation. Unless specified otherwise, you find the documents at:

[www.rohde-schwarz.com/manual/FSVA3000](http://www.rohde-schwarz.com/manual/FSVA3000) [www.rohde-schwarz.com/manual/FSV3000](http://www.rohde-schwarz.com/manual/FSV3000) Further documents are available at: [www.rohde-schwarz.com/product/FSVA3000](http://www.rohde-schwarz.com/product/FSVA3000) [www.rohde-schwarz.com/product/FSV3000](http://www.rohde-schwarz.com/product/FSV3000)

### **1.1 Getting started manual**

Introduces the R&S FSV/A and describes how to set up and start working with the product. Includes basic operations, typical measurement examples, and general information, e.g. safety instructions, etc.

A printed version is delivered with the instrument. A PDF version is available for download on the Internet.

### **1.2 User manuals and help**

Separate user manuals are provided for the base unit and the firmware applications:

**Base unit manual** 

Contains the description of all instrument modes and functions. It also provides an introduction to remote control, a complete description of the remote control commands with programming examples, and information on maintenance, instrument interfaces and error messages. Includes the contents of the getting started manual.

● Firmware application manual Contains the description of the specific functions of a firmware application, including remote control commands. Basic information on operating the R&S FSV/A is not included.

The contents of the user manuals are available as help in the R&S FSV/A. The help offers quick, context-sensitive access to the complete information for the base unit and the firmware applications.

All user manuals are also available for download or for immediate display on the Internet.

### <span id="page-5-0"></span>**1.3 Service manual**

Describes the performance test for checking the rated specifications, module replacement and repair, firmware update, troubleshooting and fault elimination, and contains mechanical drawings and spare part lists.

The service manual is available for registered users on the global Rohde & Schwarz information system (GLORIS):

[R&S®FSVA3000/FSV3000 Service manual](https://gloris.rohde-schwarz.com/irj/portal/SearchDetailView?downloadContainerID=616613)

### **1.4 Instrument security procedures**

Deals with security issues when working with the R&S FSV/A in secure areas. It is available for download on the internet.

### **1.5 Printed safety instructions**

Provides safety information in many languages. The printed document is delivered with the product.

### **1.6 Data sheets and brochures**

The data sheet contains the technical specifications of the R&S FSV/A. It also lists the firmware applications and their order numbers, and optional accessories.

The brochure provides an overview of the instrument and deals with the specific characteristics.

See [www.rohde-schwarz.com/brochure-datasheet/FSV3000](http://www.rohde-schwarz.com/brochure-datasheet/FSV3000) /

[www.rohde-schwarz.com/brochure-datasheet/FSVA3000](http://www.rohde-schwarz.com/brochure-datasheet/FSVA3000)

### **1.7 Release notes and open-source acknowledgment (OSA)**

The release notes list new features, improvements and known issues of the current firmware version, and describe the firmware installation.

The software makes use of several valuable open source software packages. An opensource acknowledgment document provides verbatim license texts of the used open source software.

See [www.rohde-schwarz.com/firmware/FSV3000](http://www.rohde-schwarz.com/firmware/FSV3000) /

<span id="page-6-0"></span>[www.rohde-schwarz.com/firmware/FSVA3000](http://www.rohde-schwarz.com/firmware/FSVA3000)

### **1.8 Application notes, application cards, white papers, etc.**

These documents deal with special applications or background information on particular topics.

See [www.rohde-schwarz.com/application/FSV3000](http://www.rohde-schwarz.com/application/FSV3000) /

[www.rohde-schwarz.com/application/FSVA3000](http://www.rohde-schwarz.com/application/FSVA3000)

### **1.9 Videos**

Find various videos on Rohde & Schwarz products and test and measurement topics on YouTube:<https://www.youtube.com/@RohdeundSchwarz>

## <span id="page-7-0"></span>2 Welcome to the R&S FSV3 Bluetooth measurement application

The R&S FSV3-K8 is a firmware application that adds functionality to perform Bluetooth BR/EDR/LE measurements to the R&S FSV/A.

This user manual contains a description of the functionality that the application provides, including remote control operation.

#### **General R&S FSV/A functions**

The application-independent functions for general tasks on the R&S FSV/A are also available for Bluetooth BR/EDR/LE measurements and are described in the R&S FSV/A user manual. In particular, this comprises the following functionality:

- Data management
- General software preferences and information

The latest version is available for download at the product manuals homepage:

[www.rohde-schwarz.com/manual/FSV3000.](http://www.rohde-schwarz.com/manual/FSV3000)

#### **Installation**

You can find detailed installation instructions in the R&S FSV/A Getting Started manual or in the Release Notes.

### **2.1 Key features**

The R&S FSV3 Bluetooth measurement application features:

- Acquisition and analysis of signals according to the Bluetooth standard, up to release 5.2
- Analysis of Basic Rate (BR), Enhanced data rate (EDR) and Low energy (LE) signals
- In-band spurious emission measurements in swept spectrum mode
- Modulation characteristics measurement in I/Q mode, including:
	- Automatic detection of packet type and packet length
	- **Constellation**
	- Demodulated waveform
	- Demodulated bitstream (symbols)
	- Frequency offsets
	- Frequency drift
	- ICFT
	- Output power
	- Adjacent channel power (ACP)

### <span id="page-8-0"></span>**2.2 Starting the R&S FSV3 Bluetooth measurement application**

Bluetooth BR/EDR/LE measurements are performed in a separate application on the R&S FSV/A.

#### **To activate the R&S FSV3 Bluetooth measurement application**

1. Select the [MODE] key.

A dialog box opens that contains all operating modes and applications currently available on your R&S FSV/A.

2. Select the "Bluetooth" item.

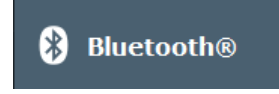

The R&S FSV/A opens a new channel for the R&S FSV3 Bluetooth measurement application.

The measurement is started immediately with the default settings. It can be configured in the Bluetooth BR/EDR/LE "Overview" dialog box, which is displayed when you select the "Overview" softkey from any menu (see [Chapter 5.1, "Configuration over](#page-41-0)[view", on page 42\)](#page-41-0).

#### **Multiple Channels and Sequencer Function**

When you activate an application, a new channel is created which determines the measurement settings for that application ("Channel"). The same application can be activated with different measurement settings by creating several "Channel"s for the same application.

The number of channels that can be configured at the same time depends on the available memory on the instrument.

Only one measurement can be performed at any time, namely the one in the currently active channel. However, to perform the configured measurements consecutively, a Sequencer function is provided.

If activated, the measurements configured in the currently defined "Channel"s are performed one after the other in the order of the tabs. The currently active measurement is indicated by a  $\mathbb Q$  symbol in the tab label.

The result displays of the individual channels are updated in the tabs (as well as the "MultiView") as the measurements are performed. Sequential operation itself is independent of the currently *displayed* tab.

For details on the Sequencer function, see the R&S FSV/A User Manual.

### <span id="page-9-0"></span>**2.3 Understanding the display information**

The following figure shows the result display during a basic Bluetooth in-band spurious emissions measurement. All different information areas are labeled. They are explained in more detail in the following sections.

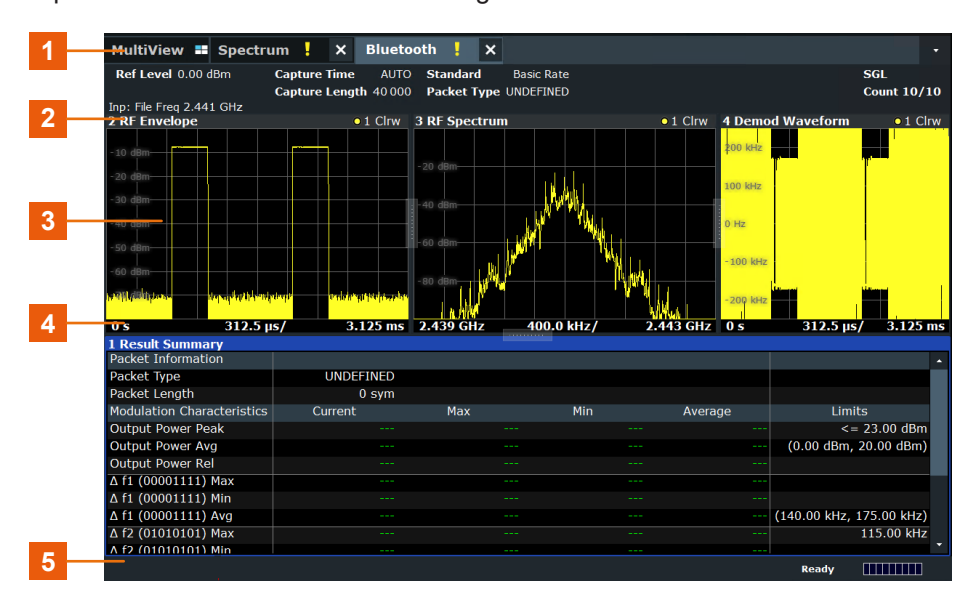

- 1 = Channel bar for firmware and measurement settings
- 2 = Diagram area
- 3 = Window title bar with diagram-specific (trace) information
- 4 = Diagram footer with diagram-specific information, depending on result display
- 5 = Instrument status bar with error messages and date/time display

#### **Channel bar information**

In the R&S FSV3 Bluetooth measurement application, the R&S FSV/A shows the following settings:

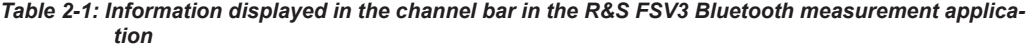

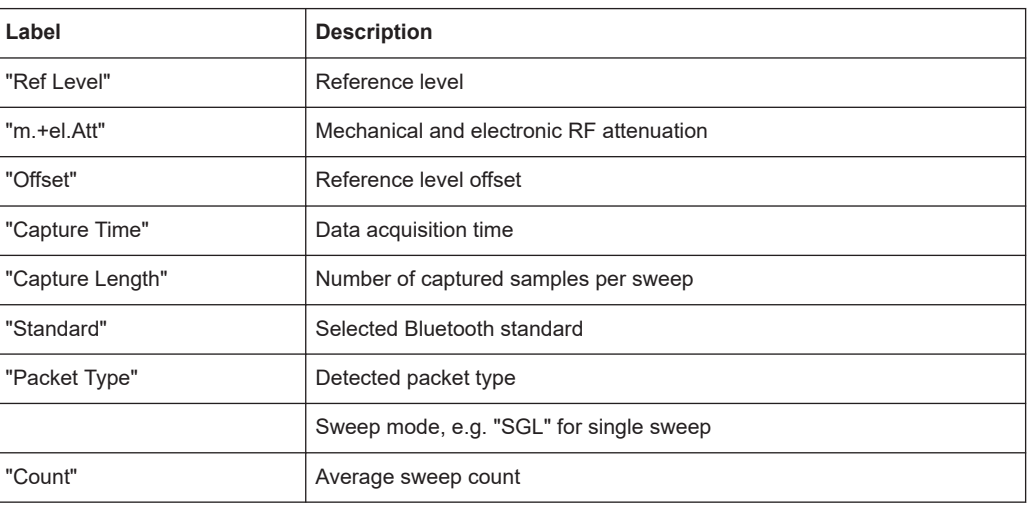

#### **Window title bar information**

For each diagram, the header provides the following information:

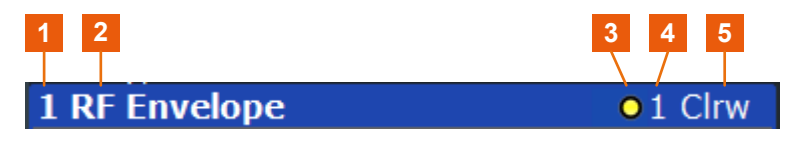

*Figure 2-1: Window title bar information in the application for analog modulation analysis*

- $1 =$  Window number
- $2 =$  Window type
- 3 = Trace color
- 4 = Trace number
- 5 = Detector

#### **Diagram footer information**

The diagram footer (beneath the diagram) indicates the displayed time or frequency range.

#### **Status bar information**

Global instrument settings, the instrument status and any irregularities are indicated in the status bar beneath the diagram.

Furthermore, the progress of the current operation is displayed in the status bar.

## <span id="page-11-0"></span>3 Measurement basics

Some background knowledge on basic terms and principles used in Bluetooth BR/EDR/LE measurements is provided here for a better understanding of the required configuration settings.

### **3.1 About Bluetooth BR/EDR/LE**

The frequency band defined for Bluetooth devices is the unlicensed 2.4 GHz Industrial, Scientific and Medical (ISM) frequency band.

Bluetooth specifies three operating modes. A time division duplex (TDD) scheme for duplex transmission is defined for all three modes.

- The mandatory **basic rate (BR)** uses binary FM modulation. It provides a data rate of 1 Mbps, and a symbol rate equal to 1 Msymbol/s. Up to 79 channels with a spacing of 1 MHz are available.
- The optional **enhanced data rate (EDR)** uses two types of PSK modulation, the π/4-DQPSK or 8DPSK, and achieves data rates of 2 Mbps and 3 Mbps, respectively.

Both modulations schemes have a symbol rate equal to 1 Msymbol/s. Up to 79 channels with a spacing of 1 MHz are available.

● Bluetooth **Low Energy (LE)** provides data transfer from low-power devices running on the smallest of batteries to a larger device, such as a PC, a mobile phone, or a PDA. Bluetooth LE establishes a connection, e.g. to a wristwatch, a heart rate sensor, or a digital camera for data transfer.

Bluetooth Low Energy supports different transmission modes at the physical layer:

- **LE 1M**: uncoded, 1 symbol per data bit, 1 Msymbol/s data rate
- **LE 2M**: uncoded, 1 symbol per data bit, 2 Msymbol/s data rate
- **LE Coded**: 2 symbols per data bit, 1 Msymbol/s data rate For LE Coded, the header block of the packet contains a coding indicator, which defines the pattern mapping used by the subsequent payload block.

For LE 1M/Coded: up to 81 channels with a spacing of 1 MHz are available.

For LE 2M: Up to 40 channels with a spacing of 2 MHz are available.

#### *Table 3-1: Bluetooth characteristics*

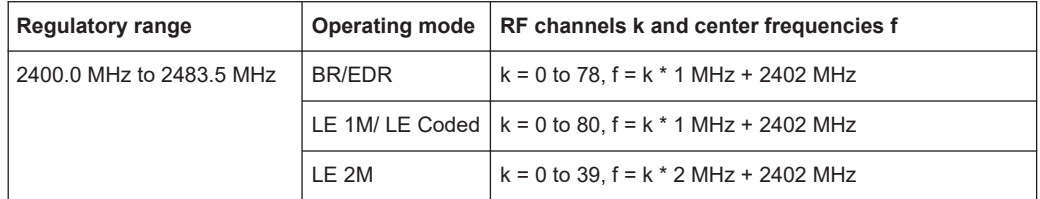

#### <span id="page-12-0"></span>**Output power**

The core specification of Bluetooth wireless technology defines the limits of output power levels at the maximum power. The minimum output power is limited to -20 dBm. The maximum output power for LE is limited to 10 dBm.

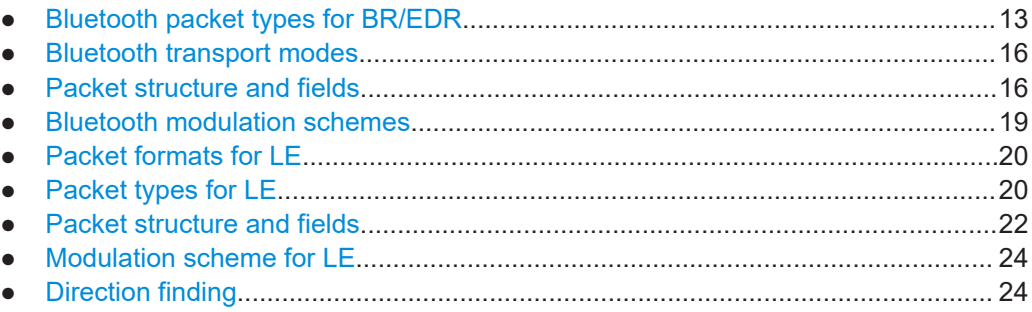

#### **3.1.1 Bluetooth packet types for BR/EDR**

#### **3.1.1.1 ACL packets**

The ACL packets are used for asymmetric links and they contain user data or control data. The table and the figures below give an overview of the ACL packets and their structure.

*Table 3-2: ACL packet - basic rate*

| <b>Type</b>     | Payload<br>Header (bytes) | <b>User Payload</b><br>(bytes) | <b>FEC</b> | <b>CRC</b>  | <b>Slot number</b> |
|-----------------|---------------------------|--------------------------------|------------|-------------|--------------------|
| DM <sub>1</sub> | 1                         | $0 - 17$                       | 2/3        |             |                    |
| DH <sub>1</sub> |                           | $0 - 27$                       | no         |             | 1                  |
| DM <sub>3</sub> |                           | $0 - 121$                      | 2/3        |             |                    |
| DH <sub>3</sub> | $\overline{2}$            | $0 - 183$                      | no         | Yes, 16-bit | 3                  |
| DM <sub>5</sub> |                           | $0 - 224$                      | 2/3        |             |                    |
| DH <sub>5</sub> |                           | 0-339                          | no         |             | 5                  |
| AUX1            | 1                         | $0 - 29$                       |            | no          |                    |

Access<br>Code Header Payload Code

*Figure 3-1: Packet structure of ACL packets - basic rate*

| <b>Type</b> | Payload<br>Header (bytes) | <b>User Payload</b><br>(bytes) | <b>FEC</b> | <b>CRC</b>  | Slot number |
|-------------|---------------------------|--------------------------------|------------|-------------|-------------|
| $2-DH1$     |                           | $0 - 54$                       |            |             |             |
| $2-DH3$     |                           | 0-367                          |            |             | 3           |
| $2-DH5$     | $\overline{2}$            | 0-679                          | no         | Yes, 16-bit | 5           |
| $3-DH1$     |                           | $0 - 83$                       |            |             |             |
| $3-DH3$     |                           | $0 - 552$                      |            |             | 3           |
| $2-DH5$     |                           | $0 - 1021$                     |            |             | 5           |

*Table 3-3: ACL packets - enhanced rate*

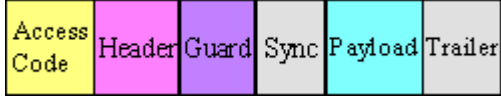

*Figure 3-2: Packet structure of ACL packets - enhanced data rate*

#### **3.1.1.2 SCO and eSCO packets**

The SCO and eSCO packets are used for symmetric links. The SCO packets are used for 64 kb/s speech transmission and for transparent synchronous data. The eSCO packets are also used for 64kb/s speech transmission and transparent data at 64 kb/s but also at other rates.

The tables and the figures below give an overview of the SCO and eSCO packets and their structure.

| <b>Type</b>     | Payload<br>Header (bytes) | <b>User Payload</b><br>(bytes) | <b>FEC</b>        | <b>CRC</b>                 | <b>Slot number</b> |
|-----------------|---------------------------|--------------------------------|-------------------|----------------------------|--------------------|
| HV <sub>1</sub> |                           | 10                             | 1/3               |                            |                    |
| HV2             | n.a.                      | 20                             |                   | no                         |                    |
| HV3             |                           | 30                             | 2/3               |                            | n.a.               |
| DV              | 1 (data only)             | $10+(0-9)$                     | $2/3$ (data only) | Yes, 16-bit<br>(data only) |                    |

*Table 3-4: SCO packets*

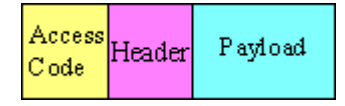

*Figure 3-3: Packet structure SCO packets*

| Access Header | V oice | Data  |
|---------------|--------|-------|
| Code          | Field  | Field |

*Figure 3-4: Packet structure SCO packets (data only)*

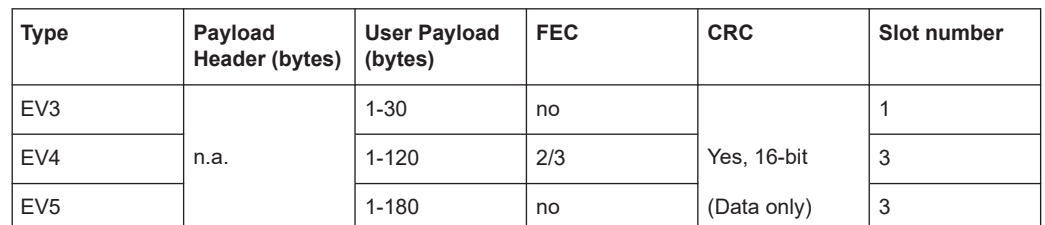

#### *Table 3-5: eSCO packets - basic rate*

Access Payload Header  $\mathbb{C}$  ode

*Figure 3-5: Packet structure eSCO packets - basic rate*

*Table 3-6: eSCO packets - basic rate*

| <b>Type</b> | Payload<br>Header (bytes) $ $ (bytes) | <b>User Payload</b> | <b>FEC</b> | <b>CRC</b> | Slot number |
|-------------|---------------------------------------|---------------------|------------|------------|-------------|
| $2$ -EV3    |                                       | $1 - 60$            |            |            |             |
| $2$ -EV5    | n.a.                                  | 1-360               | no         | Yes,       | 3           |
| $3-EV3$     |                                       | $1 - 90$            |            | 16-bit     |             |
| $3-EV5$     |                                       | 1-540               |            |            | 3           |

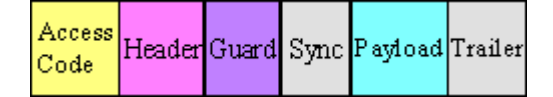

*Figure 3-6: Packet structure eSCO packets - enhanced data rate*

#### **3.1.1.3 Link control packets for ACL, SCO, eSCO transport modes**

There are some common kinds of packet types. An overview of these packet types is given in the table below.

| <b>Transport modes</b> | <b>Type</b> | Payload<br>Header<br>(bytes) | <b>FEC</b> | <b>CRC</b> | Application                                                                                                    |
|------------------------|-------------|------------------------------|------------|------------|----------------------------------------------------------------------------------------------------|
| SCO, eSCO, ACL         | ID          |                              |            |            | Paging, inquiry, response                                                                                                    |
| SCO, eSCO, ACL         | <b>NULL</b> | n.a.                         | n.a.       | n.a.       | Carries Link information to the source.<br>e.g. about successfully received signal<br>(ARQN) or the state of the receiving<br>buffer (FLOW) |
| SCO, eSCO, ACL         | <b>POLL</b> |                              |            |            | Similar to NULL packet, used by the<br>Central to poll the Peripheral devices,<br>must be confirmed                                         |
| SCO. ACL               | <b>FHS</b>  | 18                           | 2/3        | Yes        | Page Central response, inquiry<br>response, in roll switch                                                                                  |

*Table 3-7: Common link control packets*

<span id="page-15-0"></span>*Table 3-8: Common link control packets: packet structure*

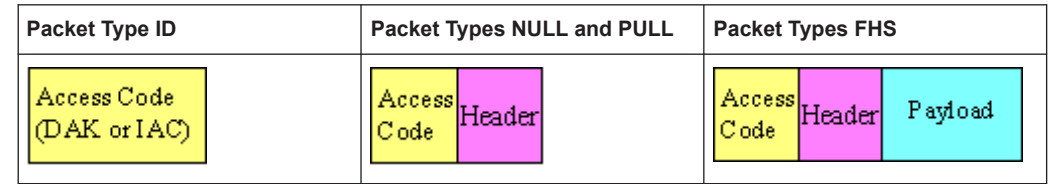

#### **3.1.2 Bluetooth transport modes**

There are three different transport modes defined in the Bluetooth core specification, each of them with special applications:

- Synchronous connection-oriented (SCO) The SCO transport mode is used for a symmetric point-to-point link establishment between a Central and a specific Peripheral in the piconet.
- Extended synchronous connection-oriented (eSCO) The eSCO transport mode is used for a symmetric or asymmetric, point-to-point link establishment between the Central and a specific Peripheral.
- Asynchronous connection less (ACL) The ACL transport mode is used for a point-to-multipoint link establishment between the Central and all Peripheral participating on the piconet.

There are some common transmitted packets used by all transport modes and some specific packets defined for each transport mode.

#### **3.1.3 Packet structure and fields**

Almost all Bluetooth transmitted packets have standard format and consist of the access code, the header and the payload with useful information. The exceptions are the ID packet which consists of the access code only and NULL and POLL packets which carry only the access code and the header.

#### **3.1.3.1 Access code**

The access code is used for synchronization, DC offset compensation and identification. The fields of the access code are shown in the figure below and their meaning is explained in the table below.

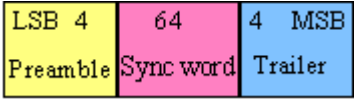

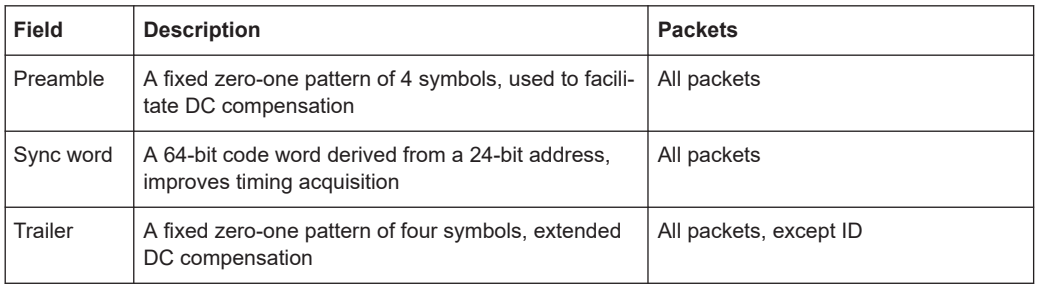

#### <span id="page-16-0"></span>*Table 3-9: The access code fields*

#### **3.1.3.2 Header**

The header contains link control information. The fields of the header are shown in the figure and their meaning is explained in the table below.

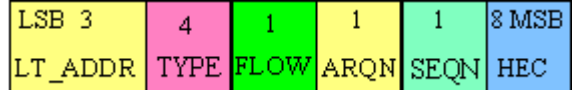

#### *Table 3-10: The header fields*

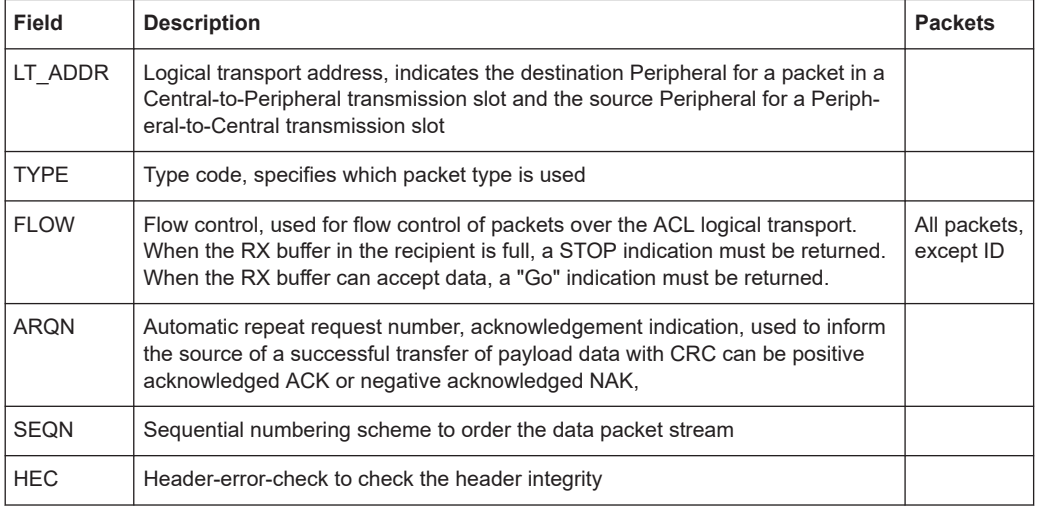

#### **3.1.3.3 Payload format**

The payload structure depends on the type of the data field and the data rate. Two fields are defined in the payload: the synchronous data field and the asynchronous data field. The ACL packets only have the asynchronous data field and the SCO and eSCO packets only have the synchronous data field. The exception is DV of SCO transport mode which has both data fields, synchronous and asynchronous.

### **Synchronous data fields** Basic rate packets

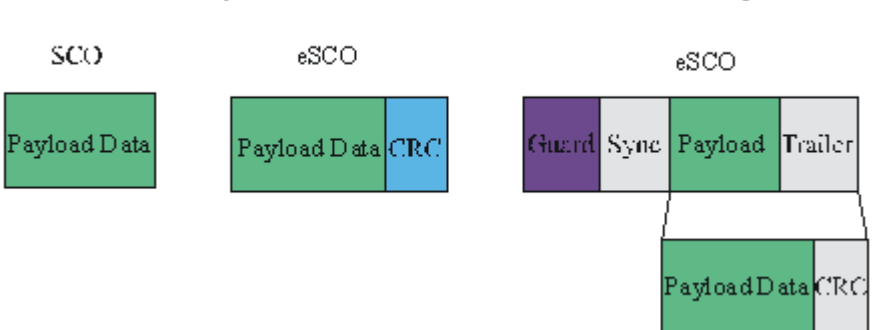

#### **Asynchronous data fields**

Multi-slot ACL packets

Single-slot ACL packets

Enhanced rate packets

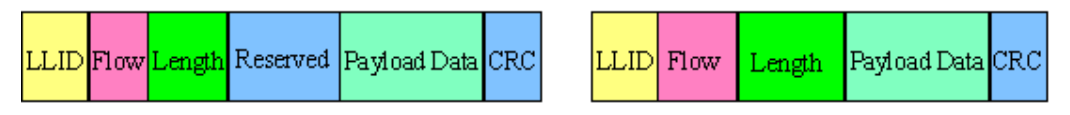

#### **Synchronous and asynchronous data fields**

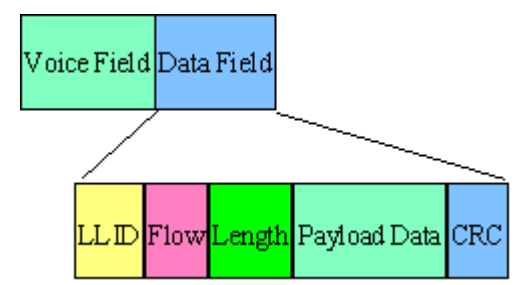

The meaning of some payload fields is given in the table below.

#### *Table 3-11: The payload fields*

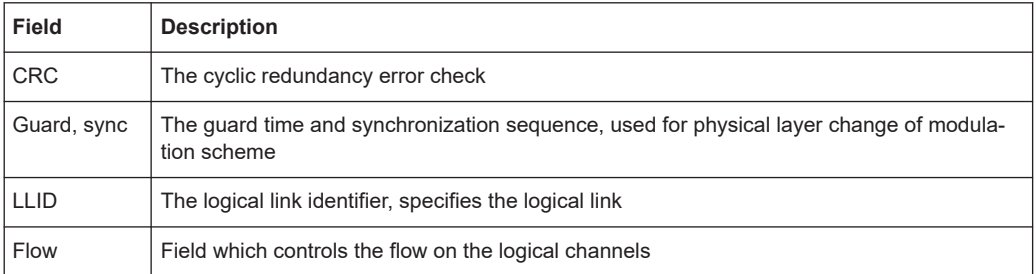

The payload format and content of the FHS packet are different from other packets. The fields of the FHS packet are shown in the figure below and their meaning is explained in the table below.

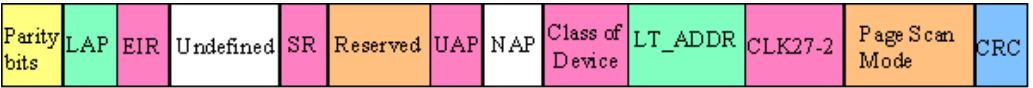

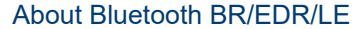

| Field              | <b>Description</b>                                                                                                    |
|--------------------|----------------------------------------------------------------------------------------------------|
| Parity bits        | Form the first part of the sync word of the access code of the device that sends the FHS<br>packet                                                                    |
| LAP                | Contains the lower address part of the device that sends the FHS packet                                                                                               |
| <b>EIR</b>         | An extended inquiry response, provides miscellaneous information during the inquiry<br>response procedure                                                             |
| Undefined          | Reserved for future use and must be set to zero                                                                                                    |
| <b>SR</b>          | The scan repetition field, indicates the interval between two consecutive page scan win-<br>dows                                                                      |
| Reserved           | Must be set to 10                                                                                                    |
| <b>UAP</b>         | Contains the upper address part of the device that sends the FHS packet                                                                                               |
| <b>NAP</b>         | Contains the non-significant address part of the device that sends the FHS packet                                                                                     |
| Class of<br>device | Contains the class of device of the device that sends the FHS packet. This field is defined<br>in Bluetooth assigned numbers.                                         |
| LT ADDR            | Contains the logical transport address                                                                                                    |
| <b>CLK27-2</b>     | Contains the value of the native clock of the device that sends the FHS packet, sampled at<br>the beginning of the transmission of the access code of this FHS packet |
| Page scan<br>mode  | Indicates which scan mode is used by default by the sender of the FHS packet                                                                                          |

<span id="page-18-0"></span>*Table 3-12: The payload fields for the FHS packet*

#### **3.1.4 Bluetooth modulation schemes**

The modulation used for the basic data rate packets is GFSK (Gaussian Frequency Shift Keying) with a bandwidth bit period product  $BT = 0.5$ . The modulation index is between 0.28 and 0.35.

The modulation scheme used for enhanced data rate packets changes within the packet. The access code and packet header have a GFSK modulation scheme and are transmitted with the basic rate 1 Mbps. The subsequent synchronization sequence, payload and trailer sequence have a PSK type of modulation and are transmitted with a data rate of 2 Mbps or optionally 3 Mbps.

The PSK modulation, namely π/4 rotated differential encoded quaternary phase shift keying (π/4–DQPSK) is defined for the 2 Mbps transmission.

The PSK modulation, namely differential encoded 8-ary phase shift keying (8DPSK), is defined for the 3 Mbps transmission.

The modulation types and corresponding packet types are given in the table below.

| <b>Modulation type</b> | <b>Packet types</b>                                                                          |
|------------------------|----------------------------------------------------------------------------------------------|
| <b>GFSK</b>            | ID, NULL, POLL, FHS, DM1, DH1, DM3, DH3, DM5, DH5, AUX1, HV1, HV2, HV3,<br>DV. EV3. EV4. EV5 |
| $GFSK + \pi/4-DQPSK$   | 2-DH1, 2-DH3, 2-DH5, 2-EV3, 2-EV5                                                            |
| GFSK + 8DPSK           | 3-DH1, 3-DH3, 3-DH5, 3-EV3, 3-EV5                                                            |

<span id="page-19-0"></span>*Table 3-13: The modulation types and corresponding packet types*

### **3.1.5 Packet formats for LE**

#### **Packet formats for LE uncoded PHY**

The following packet format is defined for the LE uncoded PHYs and is used for both advertising channel packets and data channel packets.

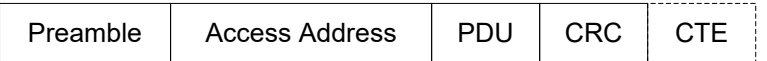

#### *Figure 3-7: LE uncoded PHY packet format*

Each packet consists of four mandatory fields: preamble, access address, PDU, and CRC. For Bluetooth [Direction finding](#page-23-0), the optional field Constant Tone Extension (CTE) is added at the end.

*Table 3-14: Packet format for LE uncoded PHY*

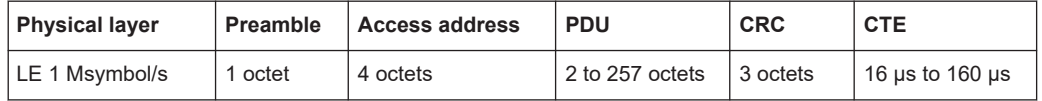

The preamble is transmitted first, followed by the access address, followed by the PDU followed by the CRC and optionally followed by CTE. The entire packet is transmitted at the same symbol rate.

Packets take between 44 µs and 2120 µs to transmit. The period extends by an additional 16 µs to 160 µs, if CTE is active.

#### **3.1.6 Packet types for LE**

#### **Test packet types**

The test packet PDU is subdivided into a PDU header and the payload field. The PDU header indicates the payload content type and the payload length expresses in octets. RFU field means reserved for future use.

<span id="page-20-0"></span>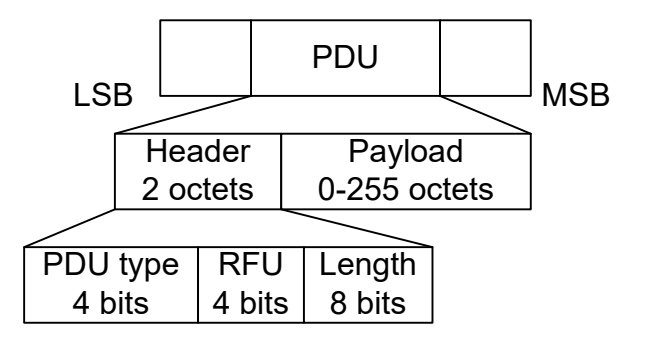

LE test packets are described in the "Air Interface Packets" section of core specification for Bluetooth wireless technology, volume 6, part B.

#### **Advertising channel packet types**

The advertising channel PDU has a 16-bit header and a variable size payload. The header fields of the advertising channel PDU are as shown in [Chapter 3.1.3.2,](#page-16-0) ["Header", on page 17.](#page-16-0)

*Table 3-15: Advertising packet types:*

| ADV IND         | SCAN REQ        |  |
|-----------------|-----------------|--|
| ADV DIRECT IND  | <b>SCAN RSP</b> |  |
| ADV NONCONN IND | CONNECT IND     |  |
| ADV SCAN IND    |                 |  |

#### **Data channel packet types**

The data channel PDU has a 16-bit header, a variable size payload, and can include a message integrity check (MIC) field as shown in [Chapter 3.1.3.2, "Header",](#page-16-0) [on page 17](#page-16-0).

The MIC field is not included in an unencrypted link layer (LL) connection. Nor in an encrypted LL connection with a data channel PDU with a zero length payload. The MIC field is included in an encrypted LL connection, with a data channel PDU with a nonzero length payload. The MIC calculation is specified in the section 1 of core specification for Bluetooth wireless technology, volume 6, part E.

Besides the data packet type, instrument supports the following CONTROL\_DATA packet types.

| Opcode | <b>CONTROL DATA</b>      | Opcode | <b>CONTROL DATA</b> |
|--------|--------------------------|--------|---------------------|
| 0x00   | LL CONNECTION UPDATE IND | 0x07   | LL UNKNOWN RSP      |
| 0x01   | LL CHANNEL MAP IND       | 0x08   | LL FEATURE REQ      |
| 0x02   | LL TERMINATE IND         | 0x09   | LL FEATURE RSP      |
| 0x03   | LL ENC REQ               | 0x0A   | LL PAUSE ENC REQ    |
| 0x04   | LL ENC RSP               | 0x0B   | LL PAUSE ENC RSP    |

*Table 3-16: Control data packet types*

#### About Bluetooth BR/EDR/LE

<span id="page-21-0"></span>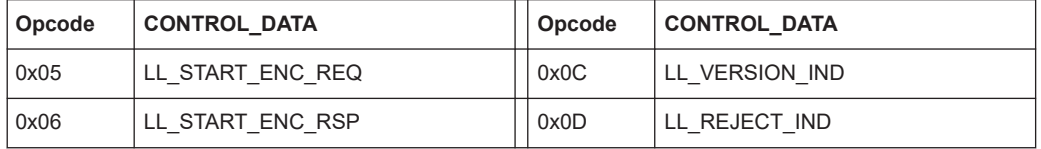

#### **3.1.7 Packet structure and fields**

#### **3.1.7.1 Advertising channel packet structure**

#### **Header**

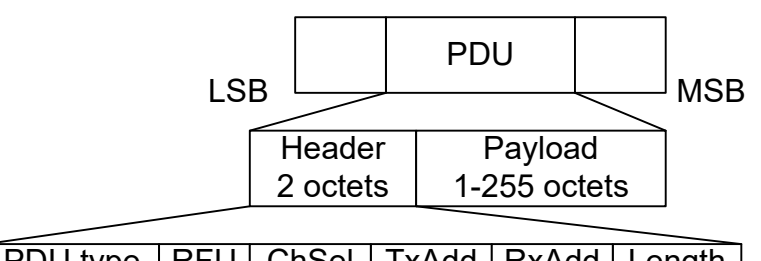

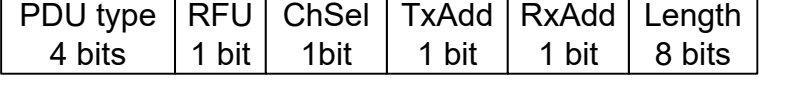

- The possible **PDU types**, indicated in the header of advertising channel PDU, are listed in the previous tables, see [Table 3-15](#page-20-0).
- The **ChSel**, **TxAdd** and **RxAdd** fields contain information specific to the PDU type. If the ChSel, TxAdd or RxAdd fields are not defined as used in a given PDU then they are considered Reserved for Future Use.
- The **Length** field indicates the payload field length in octets.

#### **Payload**

The advertising channel PDU types can be divided into the following three groups.

#### *Table 3-17: Advertising channel PDU types*

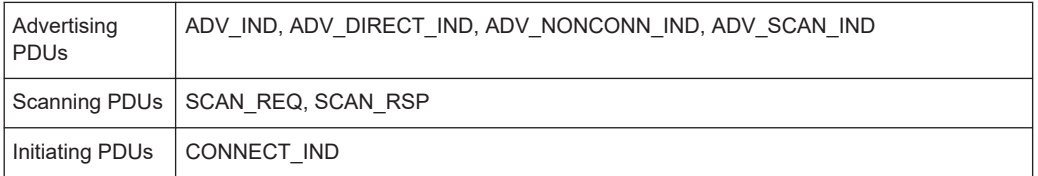

The following parameters are transmitted in the advertising PDU:

- **AdvA**, **AdvData** for ADV\_IND, ADV\_NONCONN\_IND and ADV\_SCAN\_IND
- AdvA, TargetA (formerly InitA) for ADV\_DIRECT\_IND

The following parameters are transmitted in the scanning PDU:

- **ScanA, AdvA** for SCAN\_REQ
- **AdvA**, **ScanRspData** for SCAN\_RSP

The following parameters are transmitted in the initiating PDU:

- **InitA**, **AdvA**, **LLData** for CONNECT\_IND **LLData** contains
	- **AA**, **CRCinit**, **WinSize**, **WinOffset**, **Interval**, **Latency**, **Timeout**, **ChM**, **Hop**, and **SCA** fields

For more details, refer to in the section 2.3 Advertising Channel PDU of core specification for Bluetooth wireless technology, volume 6, part B.

#### **3.1.7.2 Data channel packet structure**

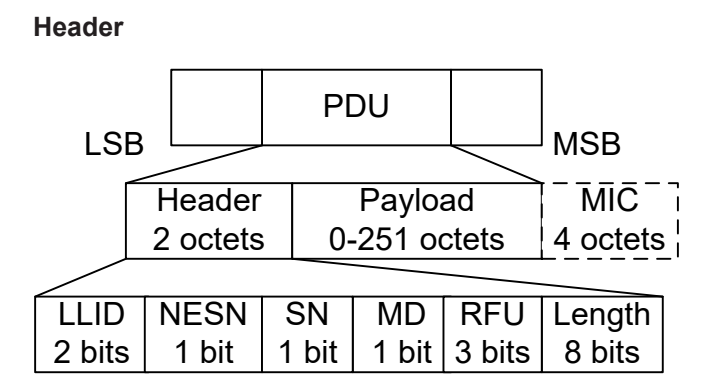

The 16-bit header field consists of five fields:

- The LLID field of the header specifies the payload format, refer to "Payload" on page 23.
- The **NESN** bit indicates a nextExpectedSeqNum used by the peer to acknowledge the last PDU sent, or to request resending.
- The **SN** bit indicates a transmitSeqNum to identify packets sent by the link layer.
- The **MD** bit indicates, whether the device has more data to send.
- The Length field indicates the length of the payload and MIC if included.

#### **Payload**

- An **LL data PDU** is used to send L2CAP data. The LLID field is set to either 01b or 10b.
	- For the LLID field set to 01b, the LL data PDU is a continuation fragment of an L2CAP message, or an empty PDU. The LL of the Central sends an empty PDU to the Peripheral to allow the Peripheral to respond with any data channel PDU, including an empty PDU.
	- For the LLID field set to 10b, the LL data PDU is a start of an L2CAP message or a complete L2CAP message with no fragmentation.
- An **LL control PDU** is used to control the LL connection. The payload consists of Opcode and CtrData fields. All LL control PDUs have a fixed length, depending on the Opcode. The Opcode field identifies different types of LL Opcode PDU, see [Table 3-16](#page-20-0).

<span id="page-23-0"></span>For more details, refer to in the section 2.4 Data Channel PDU of core specification for Bluetooth wireless technology, volume 6, part B.

#### **3.1.8 Modulation scheme for LE**

The modulation is Gaussian frequency shift keying (GFSK) with a bandwidth bit period product BT = 0.5. The modulation index has to be between 0.45 and 0.55. The mandatory modulation scheme is 1 Msymbol/s modulation. It uses a shaped, binary FM to minimize transceiver complexity.

#### **3.1.9 Direction finding**

Since Bluetooth version 5.1, a Bluetooth LE device can transmit its direction information to a Bluetooth receiver. The information is transmitted in direction finding enabled packets in the LE uncoded PHY. In combination with location information sent on profile-level, the Bluetooth LE receiver can calculate its position.

#### **Angle of Arrival (AoA) method**

A Bluetooth LE transmitter sends direction finding enabled packets using a single antenna. A receiving Bluetooth LE peer device consists of an antenna array linked to an RF switch which forwards the combined antennae signal to a Bluetooth LE receiver.

The peer device switches its antennae while receiving parts of the packets and capturing I/Q samples. The I/Q samples are used to calculate the phase difference of the radio signal received by different antennae of the array. For an array of two antennae with distance d, frequency f of the radio signal and speed of light c, the phase difference ψ calculates as follows:

ψ = 2πd \* cos(Θ) \* f / c

The angle of arrival Θ is calculated as follows:

Θ = arccos((ψ \* c) / (2πd \* f))

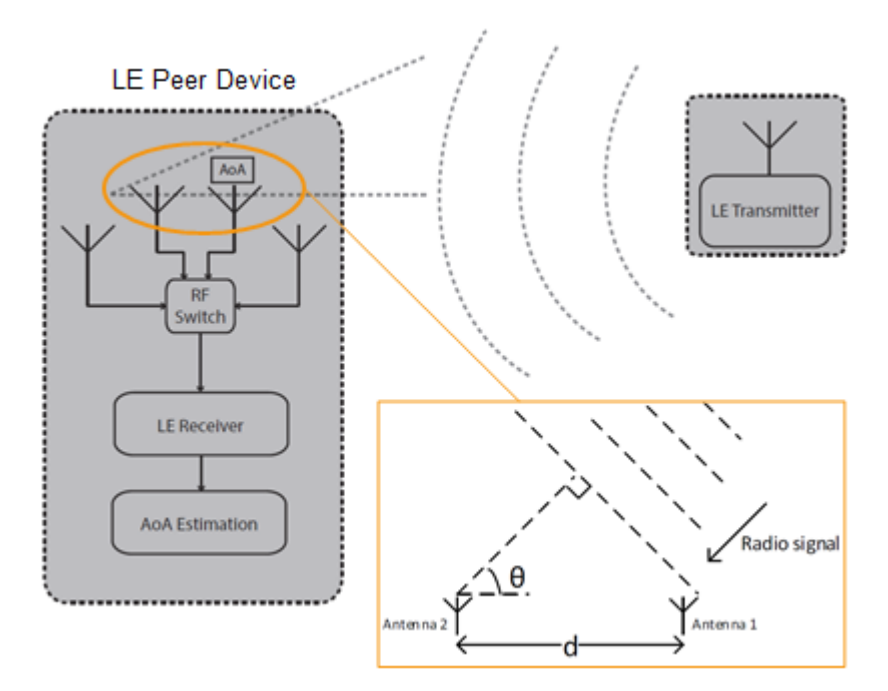

*Figure 3-8: Angle of Arrival method*

#### **Angle of Departure (AoD) method**

A Bluetooth LE transmitter sends direction finding enabled packets using an antenna array. A receiving Bluetooth LE device, consisting of a single antenna, captures I/Q samples and the geometry of the antenna array from profile-level information.

For an array with two antennae with distance d, frequency f of the radio signal and speed of light c, the phase difference ψ calculates as follows:

ψ = 2πd \* cos(Θ) \* f / c

The angle of departure Θ is calculated as follows:

Θ = arccos((ψ \* c) / (2πd \* f))

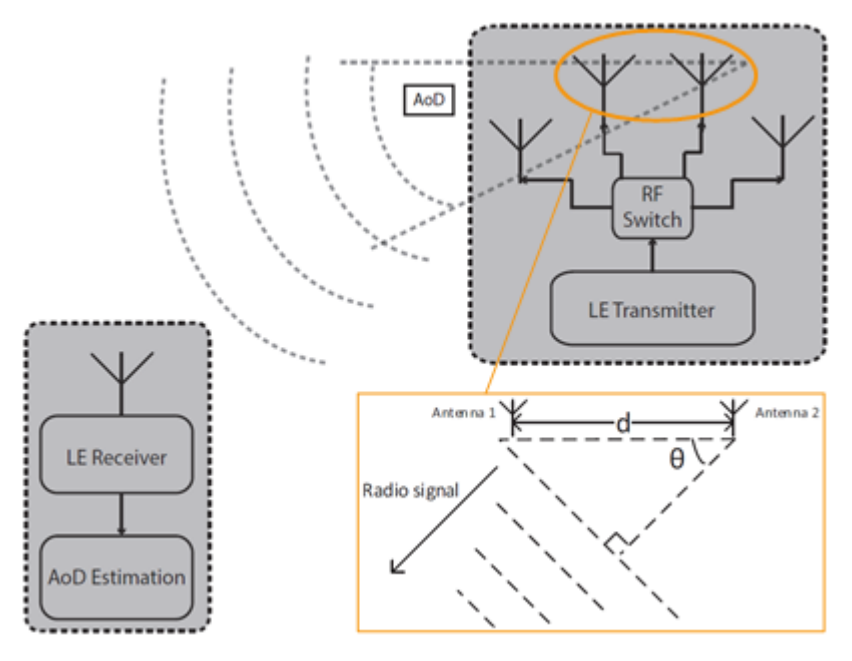

*Figure 3-9: Angle of Departure method*

The geometry of the antenna array is information that is shared between Bluetooth LE transmitter and receiver on a profile-level. The antenna switching pattern and the method of angle estimation is specified by Constant Tone Extension.

For more information, refer to section 8 Direction Finding Using Bluetooth Low Energy of core specification for Bluetooth wireless technology, volume 1, part A.

#### **Constant tone extension**

To transmit direction finding information in packets in the Bluetooth LE Uncoded PHYs, the link layer packet format is extended by an optional field Constant Tone Extension (CTE) as illustrated in [Figure 3-7.](#page-19-0) The field has a length between 16 µs and 160 µs and consists of a constantly modulated series of unwhitened 1s. This modulation results in a CW tone shifted by 250 kHz (LE1M) or 500 kHz (LE2M) from the LE channel center frequency.

The presence, type and length of CTE is specified in the CTEInfo field available for ADV\_SYNC\_IND and ADV\_CHAIN\_IND PDUs.

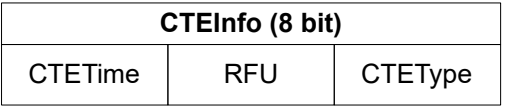

*Figure 3-10: CTEInfo field*

The parts of the CTEInfo field are described in the table below. CTEType specifies, if AoA or AoD method is used for direction finding.

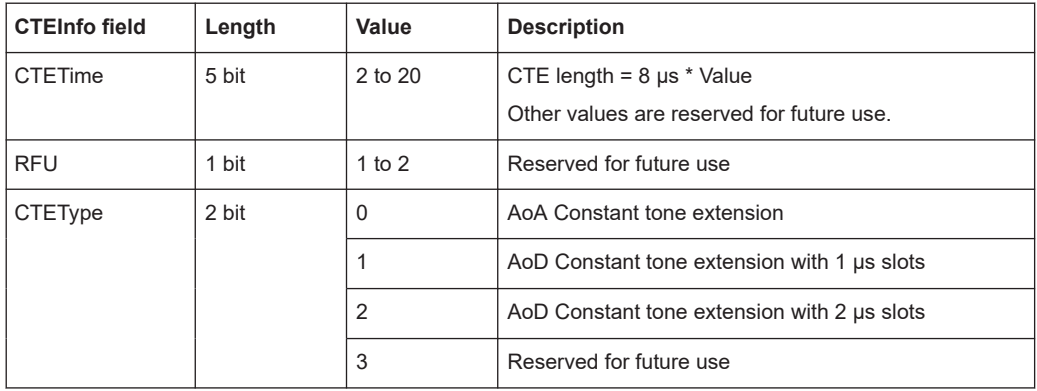

If Bluetooth LE devices support AoA/AoD CTE, the antennae within the array follow a switching pattern specified by the Host. After a guard and reference period, time slots of 1 µs or 2 µs provide periods for antenna switching and I/Q sampling.

The following figure illustrates the CTE structure for AoA method. On the transmitting side, there is no antenna switching. On the receiving side, antenna switching and I/Q sampling alternate in the time slots after the guard and reference period.

Constant Tone Extension: Total length = 160 us, length units = 8 us

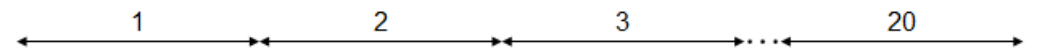

#### AoA transmit: No antenna switching

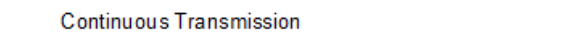

#### AoA receive: 1 µs switching and I/Q sampling slots

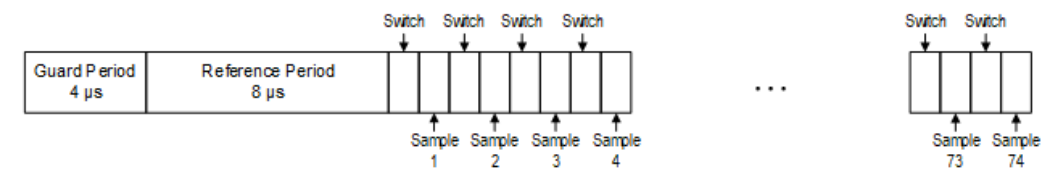

#### AoA receive: 2 µs switching and I/Q sampling slots

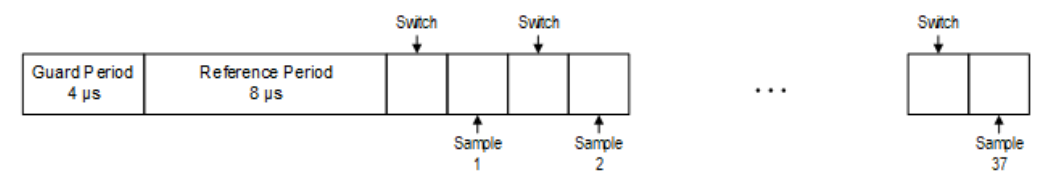

#### *Figure 3-11: CTE structure for AoA method*

The following figure illustrates the CTE structure for AoD method. On the transmitting side, antenna switching and I/Q sampling alternate in the time slots after the guard and reference period. On the receiving side, I/Q sampling only is performed in every second time slot after the guard and reference period.

<span id="page-27-0"></span>**R&S<sup>®</sup>FSV3-K8 BIOGRAPH CONTROLLER BASICS CONTROLLER BASICS CONTROLLER BASICS** 

#### About the Bluetooth BR/EDR/LE Modulation Characteristics measurement

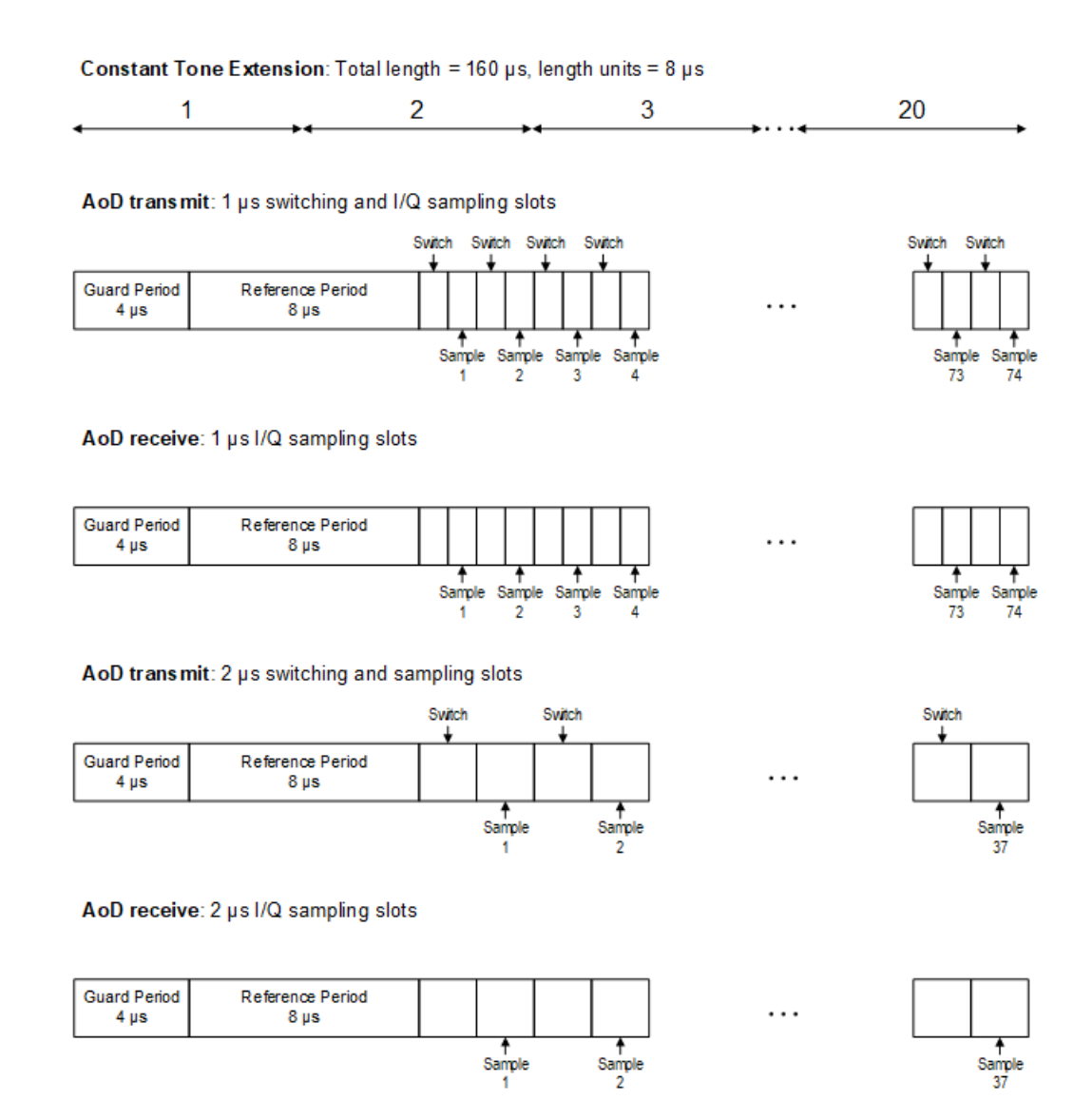

*Figure 3-12: CTE structure for AoD method*

For more information, refer to section 2.5 Constant Tone Extension and IQ Sampling of core specification for Bluetooth wireless technology, volume 6, part B.

### **3.2 About the Bluetooth BR/EDR/LE Modulation Characteristics measurement**

To determine the modulation characteristics of the Bluetooth input signal, the R&S FSV3 Bluetooth measurement application performs an I/Q measurement. The measurement determines the maximum frequency deviation of all 8 bit sequences of the payload. In addition, the average value of the maximum frequency deviation for each packet is calculated. For a measurement according to the Bluetooth test specification, the DUT is configured to transmit packets with the bit patterns "11110000" and "10101010" alternately. The sequence has to be repeated 10 times.

#### **Synchronization**

The R&S FSV3 Bluetooth measurement application detects the bit pattern of the payload and attempts to synchronize the signal using the 64-bit sync word. The lower address part of the Bluetooth device address (LAP, the 24 least significant bits) determines the sync word used for sync search.

In a first step, the application automatically searches a burst within the RF signal. In a triggered measurement, the external trigger or the IF power trigger is used to determine the burst position.

In a second step, the application searches for the sync word position by correlating the signal with the sync word defined in the initialization phase. The application correlates the FM signal directly, not the data bits, which are only available after the phase shifter has been processed. The burst search process continues until the sync word is found.

After determining the position of the sync word, the application calculates the position of the first preamble bit (p0). The position is determined from the average value of all zero-crossing points, as defined in the RF test specification. Finally, the samples are shifted such that each sample matches one zero-crossing point (phase shifting).

#### **Output power**

The only results that can be determined without synchronization are the output power results. The specified measurement time is 20% to 80% of the burst length. Without synchronization, the burst length is defined via the -3-dB points of the power trace. With synchronization, the burst starts with the p0 bit. Therefore, the measurement results can vary if the power of the DUT is not constant within the burst.

For EDR signals, the relative transmit power is measured. It is calculated as the ratio of the average transmission power of the GFSK and DPSK-modulated parts of the signal. (GFSK stands for Gaussian Frequency Shift Keying, while DPSK stands for Differential Phase Shift Keying.)

#### **Carrier frequency stability**

For EDR signals, the carrier frequency stability is also measured during the modulation characteristics measurement. It verifies that the modulation accuracy and the frequency stability are within the required limits. The RF Test Specification requires evaluating 200 blocks, with a length of 50 μs each.

#### **Initial carrier frequency tolerance (ICFT)**

The initial carrier frequency tolerance determines the carrier offset of the four preamble bits. According to the RF Test Specification, the carrier offset is measured from the middle of the first preamble bit to the middle of the bit following the preamble.

#### **3.2.1 Measurement filter**

The RF specification allows high distortion power in the first adjacent channels. The 3- MHz filter does not suppress this kind of distortion, which leads to high interference in modulation. Therefore, precise measurement of the frequency deviation is not possible.

To obtain correct deviation results, the analyzer supplies an optional filter whose passband is only appropriate for the channel to measure. The Bluetooth spectrum has a bandwidth of 1 MHz. The filter is flat within 1.04 MHz (ripple: only 0.02 dB) and has steep edges. This measurement filter does not depend on the selected points per symbol value. As a result, the displayed deviation value increases by 3.2%. However, without the filter, the displayed deviation value can increase dramatically due to interference from adjacent channels. Generally, the result is more precise if the displayed deviation is lower with filtering than the deviation without filtering. In these cases, the inaccuracy caused by the adjacent channel interference is higher than the systematic inaccuracy caused by the filter.

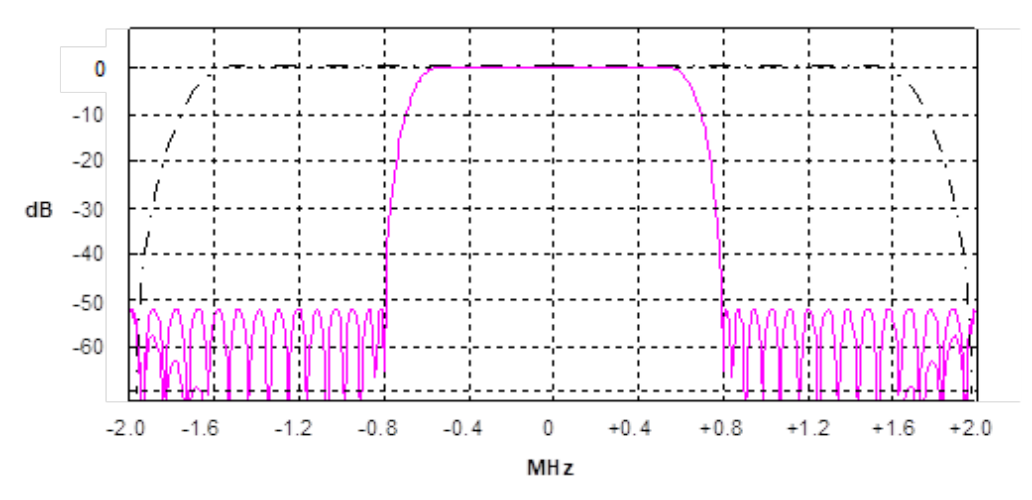

#### *Figure 3-13: Selection of digital filters*

Dashed trace = Standard filter with 4 points per symbol Solid trace = Optional measurement filter, independent of the points per symbol setting

#### **3.2.2 Trigger concepts**

As the DUT (Device Under Test) uses frequency hopping, a trigger method is necessary for two reasons:

- A measurement is only possible during the period of time when a TX signal (burst) is available at the frequency under request.
- To determine the modulation characteristics correctly, the signal must be synchronized with the preamble.

To ensure stable synchronization, the DUT must be operated in reduced hopping mode. The DUT is only allowed to toggle between two frequencies, because otherwise the repetition time for the same frequency becomes higher than the record length.

<span id="page-30-0"></span>If the test environment supplies an external trigger which marks the channel to be measured, synchronization is also possible with normal hopping operation.

### **3.3 About the Bluetooth BR/EDR/LE spurious emissions measurement**

To measure the channel power in the individual channels of a Bluetooth signal, the specification defines the following procedure:

1. Determine the start and stop frequencies of the measurement: *<Start frequency> = <Center frequency> - (k/2)\*<Channel spacing> <Stop frequency> = <Center frequency> + (k/2)\*<Channel spacing>* Where: <Channel spacing> = 1 MHz or 2 MHz, depending on the operating mode

 $k =$  number of channels = 79 or 40, depending on the operating mode

- 2. At the start frequency, perform 10 zero span sweeps with an RBW of 100 kHz and a sweep time of 100 ms.
- 3. Determine the average of the maximum power levels for each sweep.
- 4. Move the LO to 100 kHz.
- 5. Repeat step 2 and step 3 10 times, that is: for a bandwidth of 1 MHz (= 1 channel).
- 6. Add up the average maximum power values for all subspans to determine the channel power level.

The R&S FSV3 Bluetooth measurement application performs a compliant measurement that is optimized for speed and performance.

## <span id="page-31-0"></span>4 Measurements and result displays

The R&S FSV3 Bluetooth measurement application provides two different measurements to determine the parameters described by the Bluetooth specifications.

The default **"Modulation Characteristics"** measurement determines basic signal parameters concerning packets, output power and bit patterns, for example.

The **"ACP / In-band Spurious Emissions"** measurement provides information on individual channels in the time and frequency domain.

#### **Selecting the measurement type**

- ► To select a different measurement type, select one of the following:
	- "Overview" > "Select Measurement"
	- [MEAS] > "Select Measurement"

#### **Remote command:**

[CONFigure:BTOoth:MEASurement](#page-112-0) on page 113

#### **Selecting result displays**

The data that was measured by the R&S FSV3 Bluetooth measurement application can be evaluated in various different modes. All evaluation modes available for the Bluetooth BR/EDR/LE measurements are displayed in the selection bar in SmartGrid mode.

To activate SmartGrid mode, do one of the following:

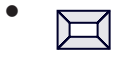

Select the "SmartGrid" icon from the toolbar.

- Select the "Display" button in the configuration "Overview".
- Select the "Display Config" softkey from the [MEAS CONFIG] menu.

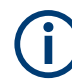

For details on working with the SmartGrid, see the R&S FSV/A Getting Started manual.

Depending on the selected measurement, different result displays are available in the R&S FSV3 Bluetooth measurement application.

- Result displays for Modulation Characteristics measurements.............................33
- [Result displays for In-band Spurious Emissions measurements............................ 39](#page-38-0)

### <span id="page-32-0"></span>**4.1 Result displays for Modulation Characteristics measurements**

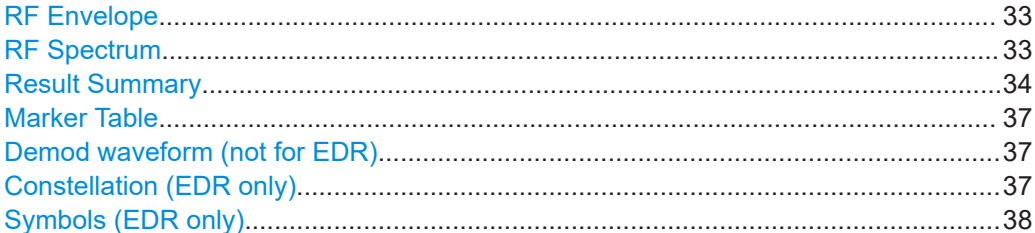

#### **RF Envelope**

Displays the power of the RF signal over time for all channels.

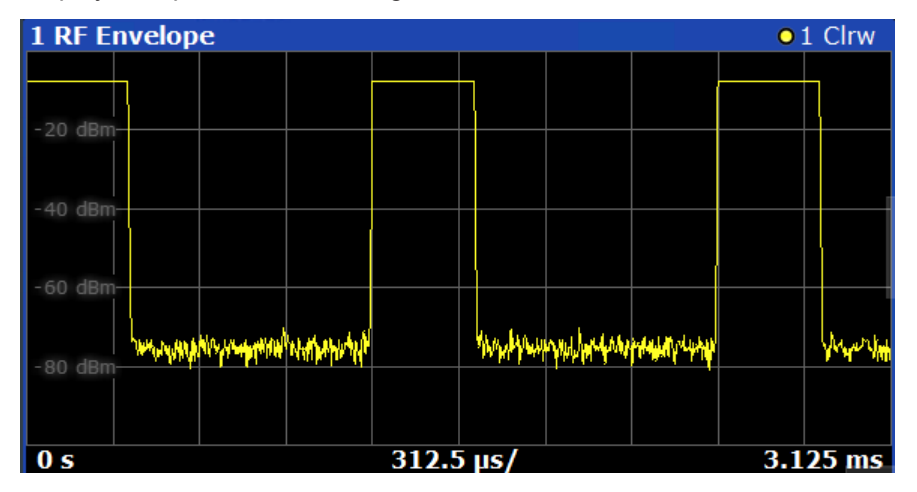

#### Remote command:

LAY:ADD? '1',RIGH,RFEN, see [LAYout:ADD\[:WINDow\]?](#page-180-0) on page 181 Retrieving results:

[TRACe<n>\[:DATA\]?](#page-188-0) on page 189

#### **RF Spectrum**

Displays the power of the RF signal over frequency for a span of 4 MHz, i.e. 4 channels.

Result displays for Modulation Characteristics measurements

<span id="page-33-0"></span>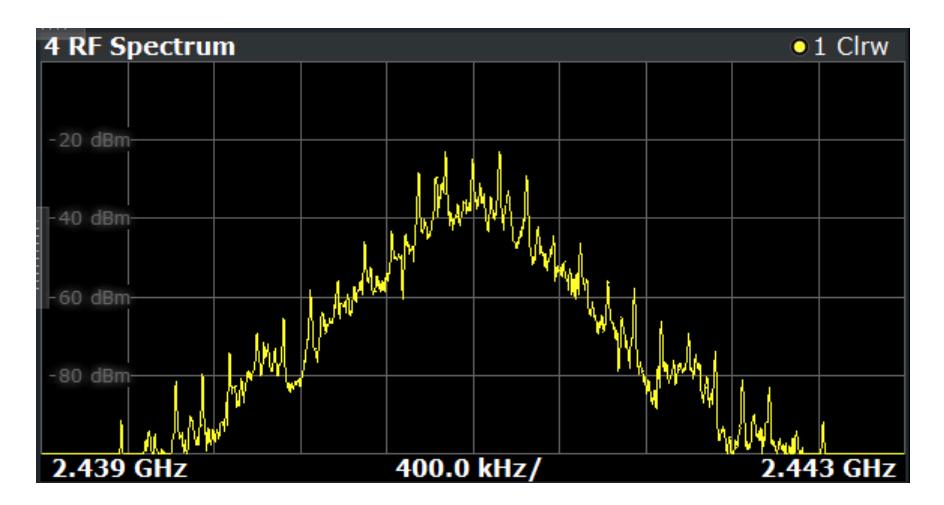

#### Remote command:

LAY:ADD? '1',RIGH,RFSP, see [LAYout:ADD\[:WINDow\]?](#page-180-0) on page 181 Retrieving results:

[TRACe<n>\[:DATA\]?](#page-188-0) on page 189

#### **Result Summary**

Displays packet information and the determined numerical modulation characteristics.

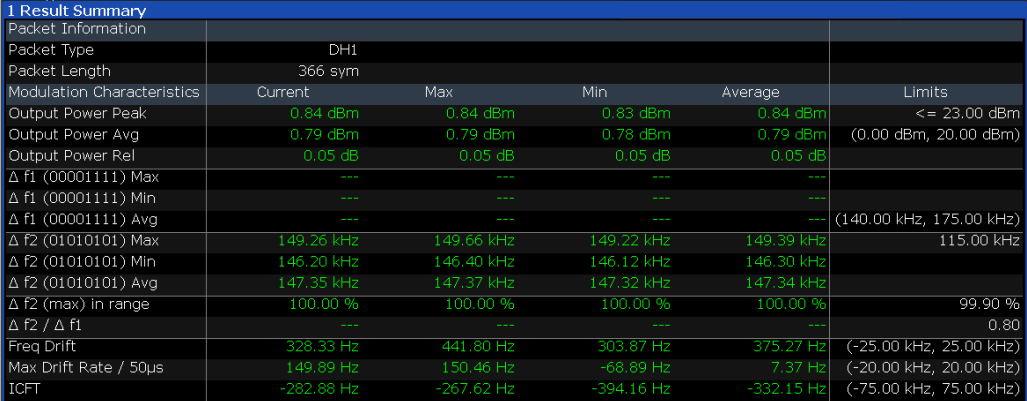

For the modulation characteristics, the following results are provided:

- Current value
- Maximum value
- **Minimum value**
- Average value
- Specified limits

Values that exceed the specified limits are highlighted red.

#### *Table 4-1: Results for basic rate signals*

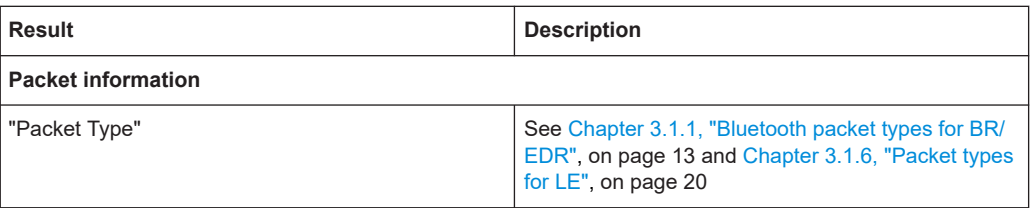

### Result displays for Modulation Characteristics measurements

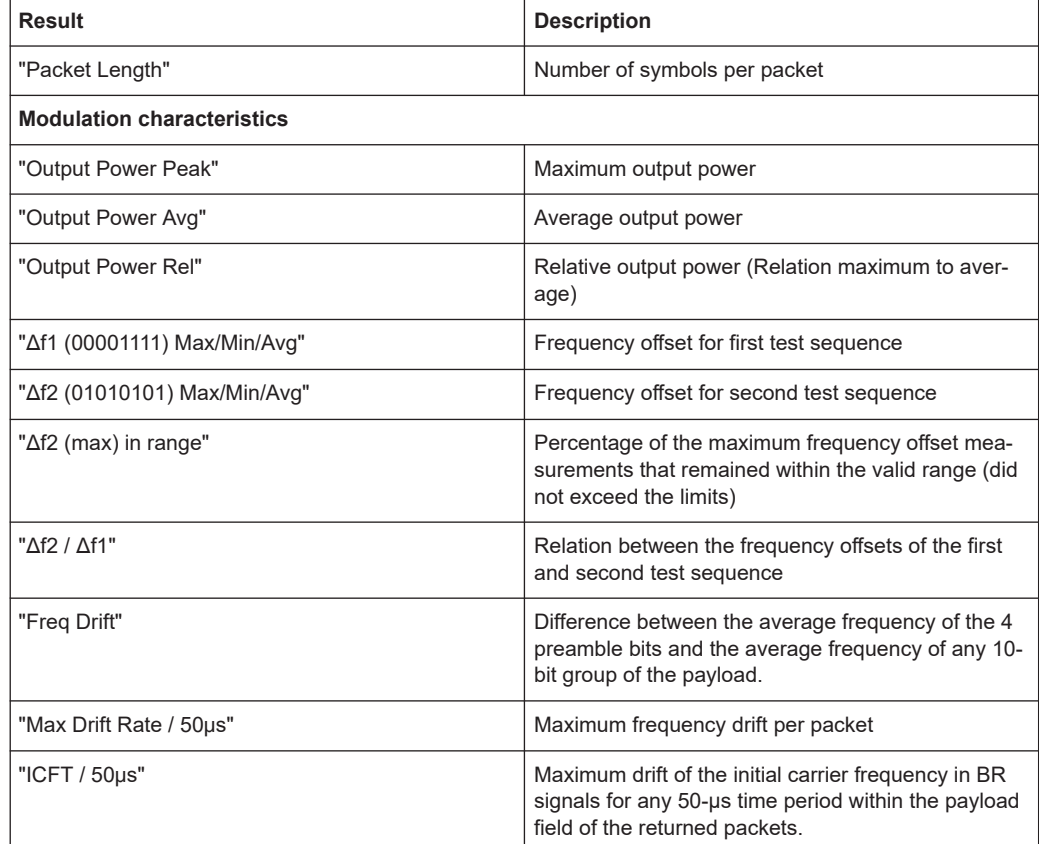

#### *Table 4-2: Results for enhanced data rate signals*

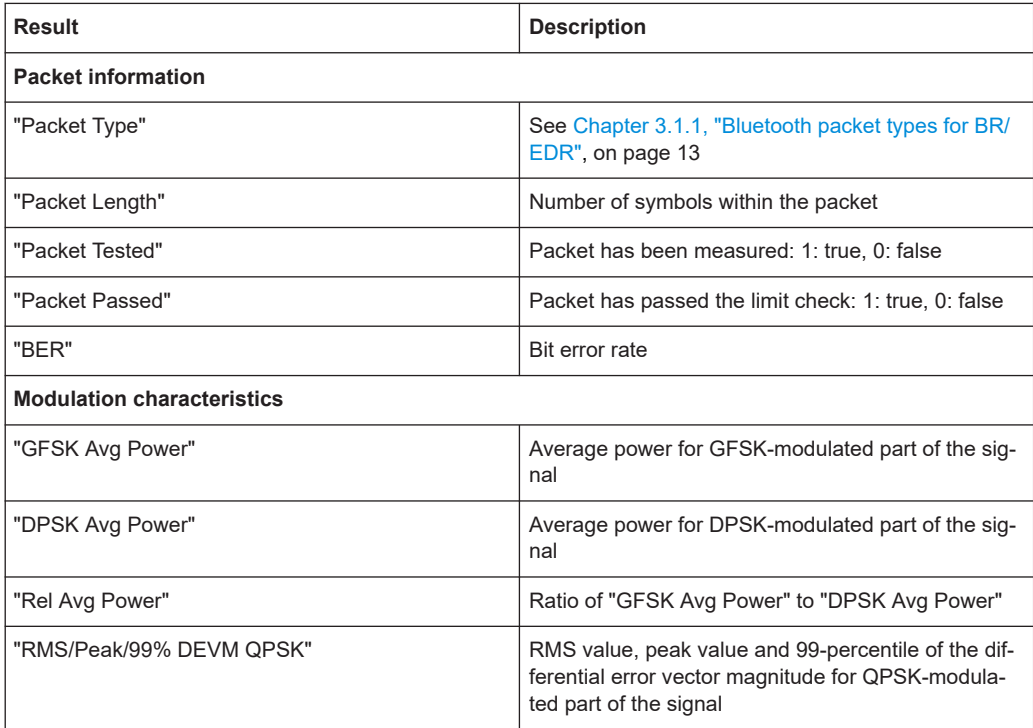

#### Result displays for Modulation Characteristics measurements

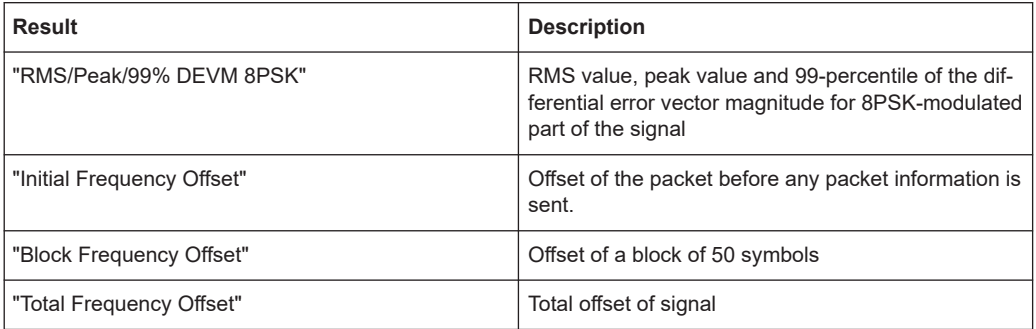

#### *Table 4-3: Results for low energy signals*

h

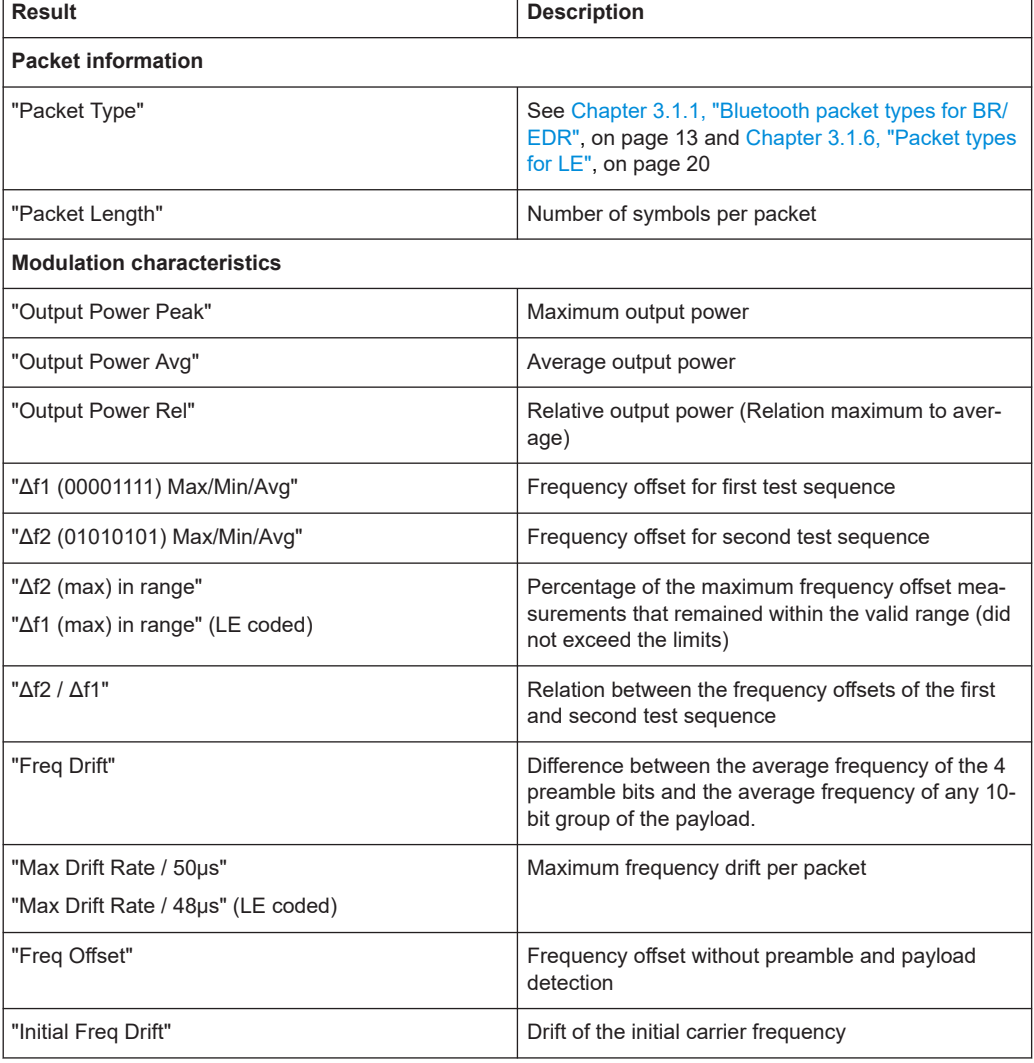

#### Remote command:

LAY:ADD? '1',RIGH,RSUM, see [LAYout:ADD\[:WINDow\]?](#page-180-0) on page 181 Retrieving results:

[TRACe<n>\[:DATA\]?](#page-188-0) on page 189
# **Marker Table**

Displays a table with the current marker values for the active markers.

This table is displayed automatically if configured accordingly.

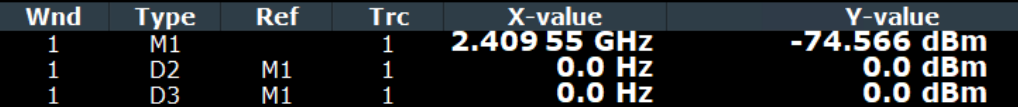

**Tip**: To navigate within long marker tables, simply scroll through the entries with your finger on the touchscreen.

Remote command:

```
LAY:ADD? '1',RIGH, MTAB, see LAYout:ADD[:WINDow]? on page 181
Results:
```
[CALCulate<n>:MARKer<m>:X](#page-170-0) on page 171

### **Demod waveform (not for EDR)**

Displays the demodulated signal frequency versus (measurement) time.

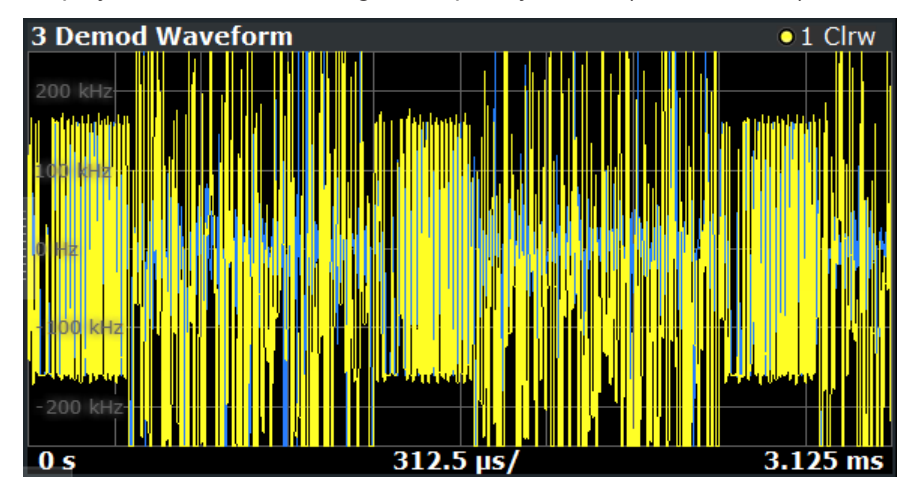

### Remote command:

LAY:ADD? '1',RIGH,DWAV, see [LAYout:ADD\[:WINDow\]?](#page-180-0) on page 181 Retrieving results:

[TRACe<n>\[:DATA\]?](#page-188-0) on page 189

### **Constellation (EDR only)**

Displays the captured samples in an I/Q plot.

Result displays for Modulation Characteristics measurements

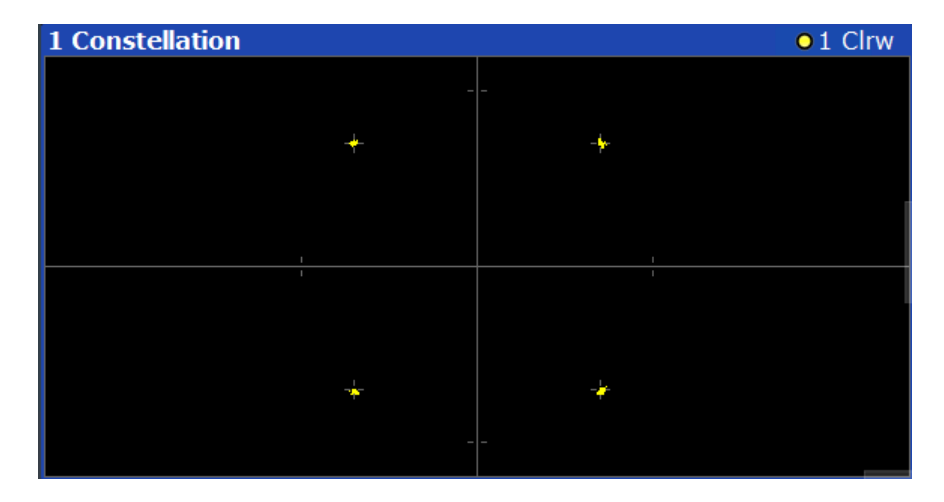

### Remote command:

LAY:ADD? '1',RIGH,CONS, see [LAYout:ADD\[:WINDow\]?](#page-180-0) on page 181 Retrieving results:

[TRACe<n>\[:DATA\]?](#page-188-0) on page 189

### **Symbols (EDR only)**

Displays the demodulated symbols for all channels.

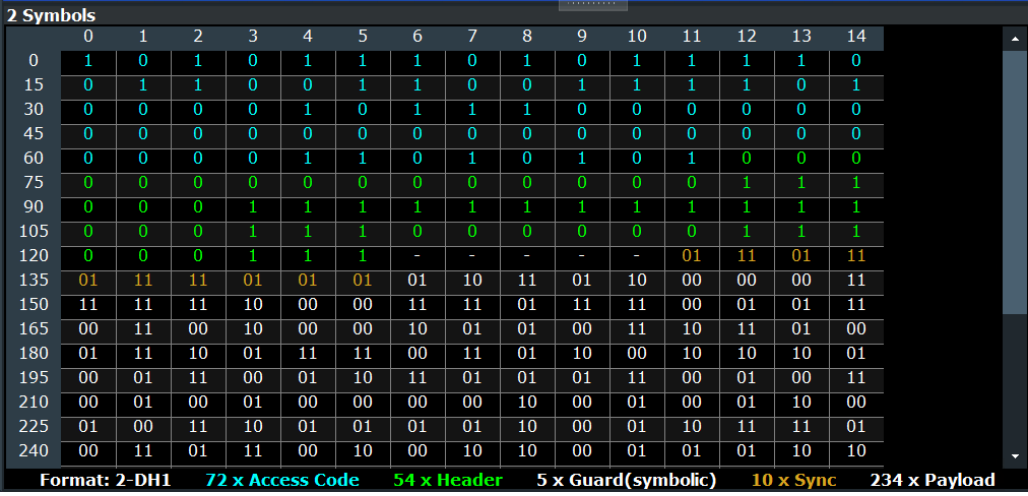

**Note:** For payload symbols, QPSK-modulated symbols are represented by 2 bits, while 8PSK-modulated symbols are represented by 3 bits.

The packet format and the number of symbols for the different packet contents are indicated beneath the table. The symbols for each type of packet content are indicated in a different color.

Remote command:

LAY:ADD? '1',RIGH,SYMB, see [LAYout:ADD\[:WINDow\]?](#page-180-0) on page 181 Retrieving results: [TRACe<n>\[:DATA\]?](#page-188-0) on page 189

# <span id="page-38-0"></span>**4.2 Result displays for In-band Spurious Emissions measurements**

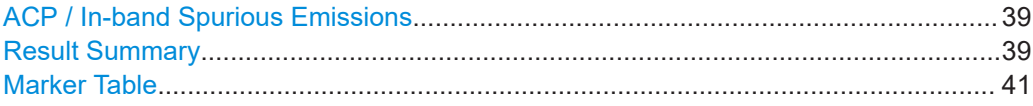

### **ACP / In-band Spurious Emissions**

Displays the power of the RF signal over frequency for all channels. In addition, the limit line is displayed, defined by concatenating the specified limits for the different channels. For details, see [Chapter 6.2.4, "Checking limits", on page 85](#page-84-0).

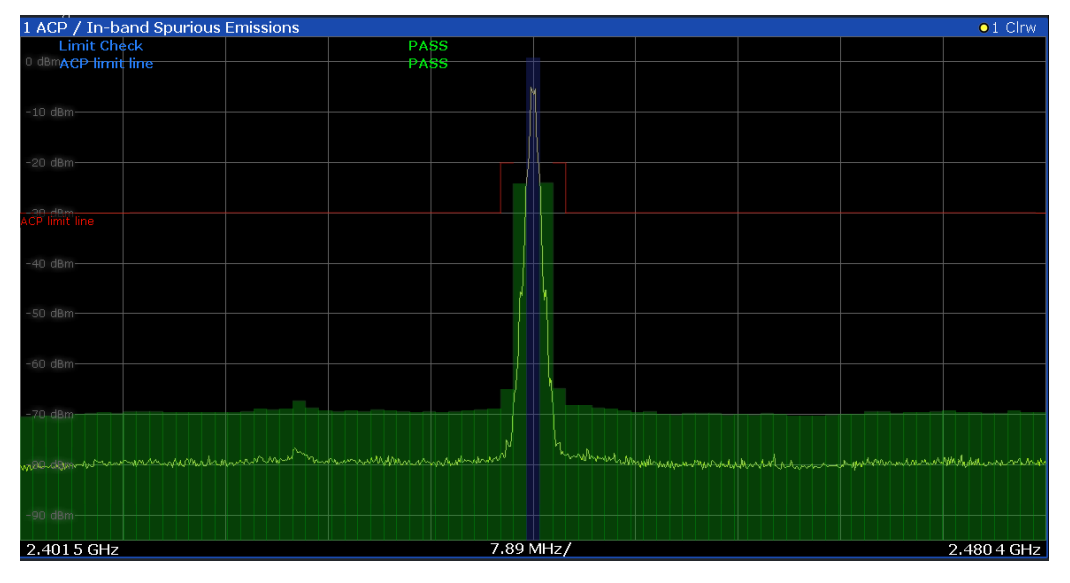

The results of the ACP and general limit check are indicated.

Any channels that exceed the limits are highlighted in red.

The currently selected transmit (TX) channel is highlighted blue in the table, see [Chap](#page-63-0)[ter 5.7.1, "Selecting the transmit channel", on page 64](#page-63-0). You can step through the individual channels using the [TX Channel No](#page-63-0) function and the rotary knob or arrow keys.

### Remote command:

LAY: ADD? '1', RIGH, SPEC, see LAYout: ADD [: WINDow]? on page 181 Retrieving results: [TRACe<n>\[:DATA\]?](#page-188-0) on page 189 [CALCulate<n>:LIMit:FAIL?](#page-186-0) on page 187

#### **Result Summary**

Indicates the numerical power measurement results per channel.

In addition, the most important results for the currently selected transmit and adjacent channels are indicated at the top of the table.

Channel power values that exceed the limit line are highlighted red.

### Result displays for In-band Spurious Emissions measurements

| 2 Result Summary   |                  |              |              |                    |                  |              |                                          |
|--------------------|------------------|--------------|--------------|--------------------|------------------|--------------|------------------------------------------|
| Tx Channel:        |                  | $-71.23$ dBm |              | No of Exceptions:  |                  | з            |                                          |
| Adi Channel Lower: |                  | N/A          |              | Adi Channel Upper: |                  | $-71.48$ dBm |                                          |
| Alt Channel Lower: |                  | N/A          |              | Alt Channel Upper: |                  | $-71.70$ dBm |                                          |
| <b>Channel No.</b> | <b>Frequency</b> | <b>Power</b> | <b>Limit</b> | <b>Channel No.</b> | <b>Frequency</b> | <b>Power</b> | <b>Limit</b>                             |
| $\mathbf{0}$       | 2.4110 GHZ       | $-71.23$ dBm | N/A          |                    | 2.4120 GHZ       | $-71.48$ dBm | N/A                                      |
| 2                  | 2.4130 GHz       | $-71.70$ dBm | $-20.00$ dBm | 3                  | 2.414 0 GHz      | $-71.75$ dBm | $-40.00$ dBm                             |
| 4                  | 2.4150 GHZ       | $-71.47$ dBm | $-40.00$ dBm | 5                  | 2.4160 GHZ       | $-71.50$ dBm | $-40.00$ dBm                             |
| 6                  | 2.4170 GHZ       | $-71.65$ dBm | $-40.00$ dBm | 7                  | 2.4180 GHZ       | $-71.75$ dBm | $-40.00$ dBm                             |
| 8                  | 2.4190 GHZ       | $-71.70$ dBm | $-40.00$ dBm | 9                  | 2.4200 GHZ       | $-71.43$ dBm | $-40.00$ dBm                             |
| 10                 | 2.421 0 GHz      | $-71.02$ dBm | $-40.00$ dBm | 11                 | 2.4220 GHz       | $-70.88$ dBm | $-40.00$ dBm                             |
| 12                 | 2.4230 GHZ       | $-71.10$ dBm | $-40.00$ dBm | 13                 | 2.4240 GHZ       | $-70.90$ dBm | $-40.00$ dBm                             |
| 1 A                | 2.4250 GHZ       | $-71.01$ dBm | $-40.00$ dBm | 10                 | 2.4260 GHZ       | $-71.29$ dBm | $\overline{\phantom{0}}$<br>$-40.00$ dBm |

*Figure 4-1: Result summary for in-band spurious emissions measurement for basic rate signal*

The currently selected transmit channel is highlighted blue in the table, see [Chap](#page-63-0)[ter 5.7.1, "Selecting the transmit channel", on page 64](#page-63-0). You can step through the individual channels using the [TX Channel No](#page-63-0) function and the rotary knob or arrow keys.

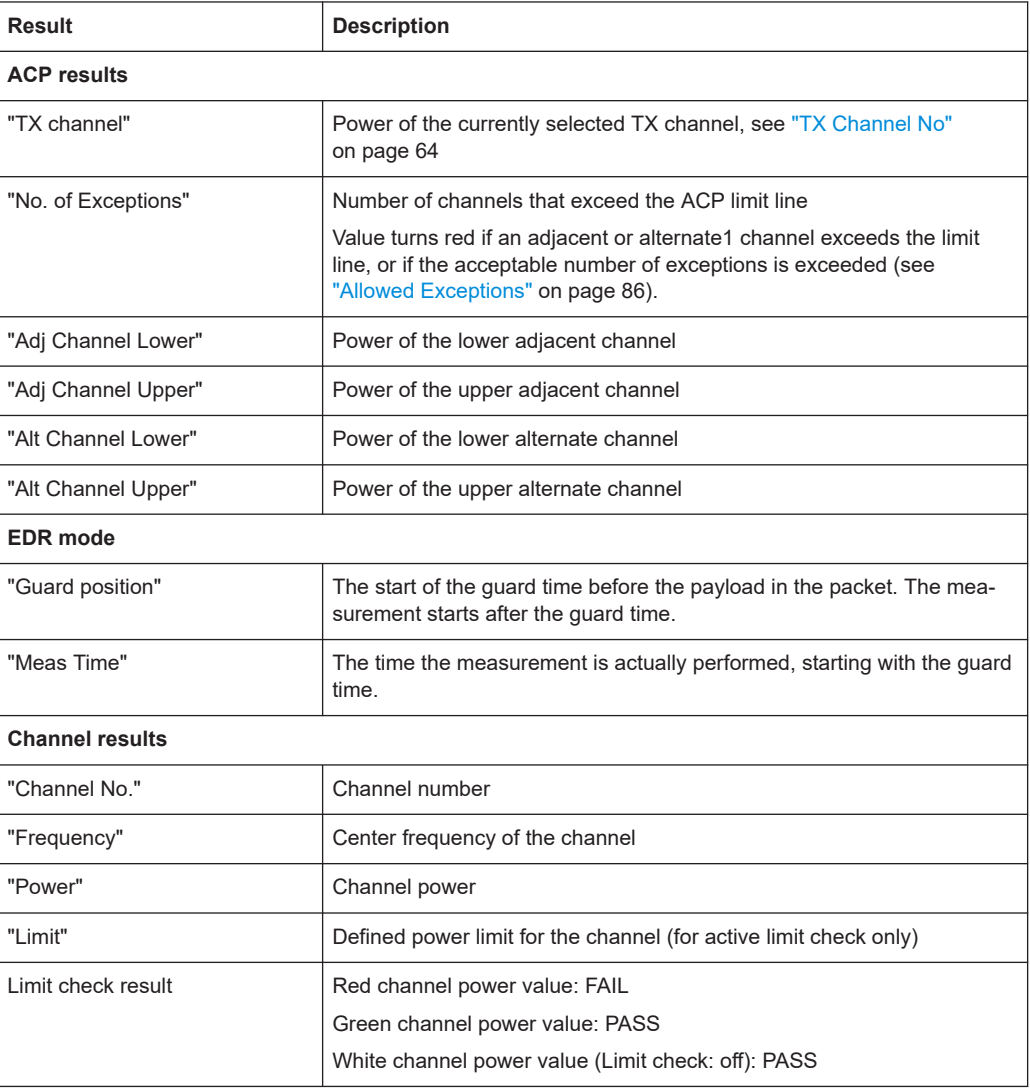

### Remote command:

LAY:ADD? '1',RIGH,RSUM, see [LAYout:ADD\[:WINDow\]?](#page-180-0) on page 181 Retrieving results:

# <span id="page-40-0"></span>**Marker Table**

Displays a table with the current marker values for the active markers.

This table is displayed automatically if configured accordingly.

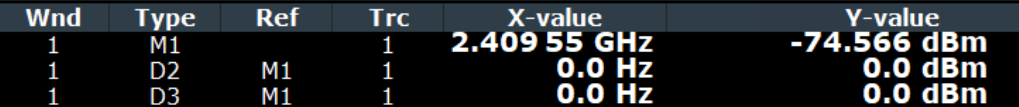

**Tip**: To navigate within long marker tables, simply scroll through the entries with your finger on the touchscreen.

Remote command:

```
LAY:ADD? '1',RIGH, MTAB, see LAYout:ADD[:WINDow]? on page 181
Results:
```
[CALCulate<n>:MARKer<m>:X](#page-170-0) on page 171

# 5 Configuration

**Access**: [MODE] > "Bluetooth"

Bluetooth BR/EDR/LE measurements require a special application on the R&S FSV/A.

When you activate an R&S FSV3 Bluetooth measurement application the first time, a set of parameters is passed on from the currently active application. After initial setup, the parameters for the channel are stored upon exiting and restored upon re-entering the channel. Thus, you can switch between applications quickly and easily.

When you activate a measurement channel in the R&S FSV3 Bluetooth measurement application, a Bluetooth BR/EDR/LE measurement for the input signal is started automatically with the default configuration. The Bluetooth "Modulation Characteristics" menu is displayed and provides access to the most important configuration functions.

The remote commands required to perform these tasks are described in [Chapter 9,](#page-101-0) ["Remote commands to perform Bluetooth BR/EDR/LE measurements", on page 102](#page-101-0).

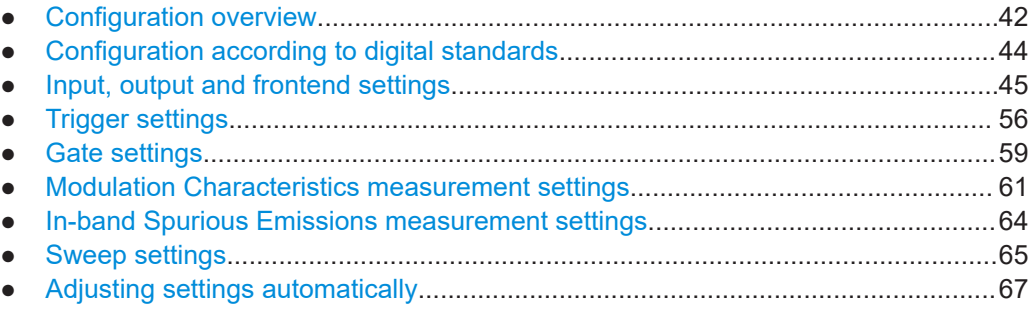

# **5.1 Configuration overview**

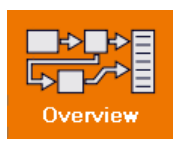

**Access**: "Meas Config" > "Overview"

Throughout the measurement channel configuration, an overview of the most important currently defined settings is provided in the "Overview".

#### Configuration overview

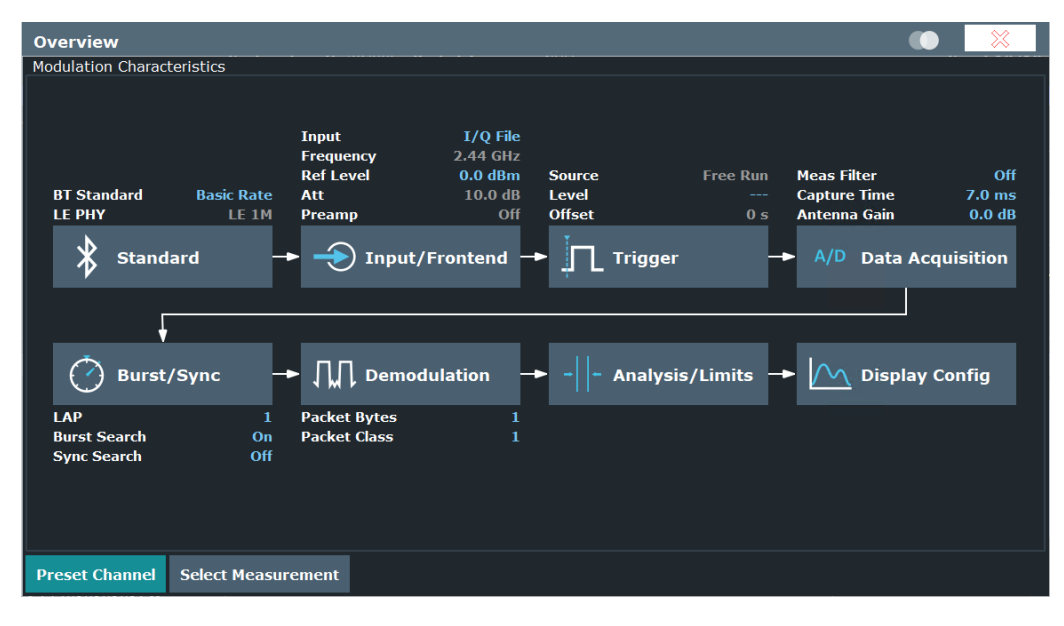

*Figure 5-1: Configuration overview for modulation accuracy measurement*

In addition to the main measurement settings, the "Overview" provides quick access to the main settings dialog boxes. The individual configuration steps are displayed in the order of the data flow. Thus, you can easily configure an entire measurement channel from input over processing to output and analysis by stepping through the dialog boxes as indicated in the "Overview".

In particular, the "Overview" provides quick access to the following configuration dialog boxes (listed in the recommended order of processing):

1. "Standard"

See [Chapter 5.2, "Configuration according to digital standards", on page 44](#page-43-0)

- 2. "Input/Frontend" See [Chapter 5.3, "Input, output and frontend settings", on page 45](#page-44-0)
- 3. "Trigger" See [Chapter 5.4, "Trigger settings", on page 56](#page-55-0)
- 4. "Data Acquisition" See [Chapter 5.6.1, "Data acquisition", on page 61](#page-60-0)
- 5. "Burst/Sync" See [Chapter 5.6.2, "Burst and synchronization settings", on page 62](#page-61-0)
- 6. "Demodulation" See [Chapter 5.6.3, "Demodulation settings", on page 63](#page-62-0)
- 7. "Analysis/Limits"

For modulation accuracy: See [Chapter 6.1, "Analyzing modulation characteristics",](#page-68-0) [on page 69](#page-68-0) and [Chapter 6.1.1.2, "Checking limits \(BR\)", on page 70](#page-69-0) For in-band spurious emissions: See [Chapter 6.2, "Analyzing in-band spurious](#page-79-0) [emissions", on page 80](#page-79-0) and [Chapter 6.2.4, "Checking limits", on page 85](#page-84-0)

<span id="page-43-0"></span>8. "Display Config" See [Chapter 6.5, "Display configuration", on page 94](#page-93-0)

### **To configure settings**

► Select any button in the "Overview" to open the corresponding dialog box. Select a setting in the channel bar (at the top of the measurement channel tab) to change a specific setting.

For step-by-step instructions on configuring Bluetooth BR/EDR/LE measurements, see [Chapter 7, "How to perform Bluetooth BR/EDR/LE measurements", on page 95](#page-94-0).

## **Preset Channel**

Select the "Preset Channel" button in the lower left-hand corner of the "Overview" to restore all measurement settings *in the current channel* to their default values.

**Note:** Do not confuse the "Preset Channel" button with the [Preset] *key*, which restores the entire instrument to its default values and thus closes *all channels* on the R&S FSV/A (except for the default channel)!

Remote command: [SYSTem:PRESet:CHANnel\[:EXEC\]](#page-111-0) on page 112

#### **Select Measurement**

Selects a measurement to be performed.

See [Chapter 4, "Measurements and result displays", on page 32.](#page-31-0)

Remote command: [CONFigure:BTOoth:MEASurement](#page-112-0) on page 113

### **Specific Settings for**

The channel can contain several windows for different results. Thus, the settings indicated in the "Overview" and configured in the dialog boxes vary depending on the selected window.

Select an active window from the "Specific Settings for" selection list that is displayed in the "Overview" and in all window-specific configuration dialog boxes.

The "Overview" and dialog boxes are updated to indicate the settings for the selected window.

# **5.2 Configuration according to digital standards**

### **Access**: "Overview" > "Standard"

**Or**: "Meas Config" > "Standard"

Different Bluetooth standards allow for different modulation modes and energy levels. To configure the R&S FSV3 Bluetooth measurement application, you must define which standard the input signal complies with.

<span id="page-44-0"></span>The measurements are configured according to the specified standard, e.g. regarding demodulation or the power range.

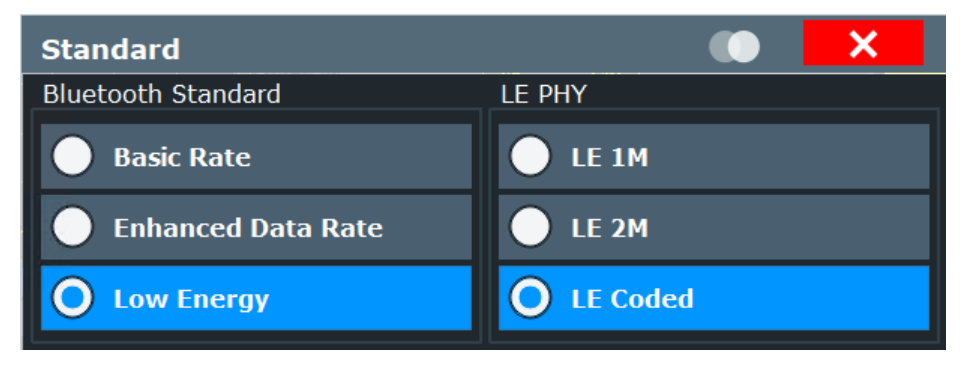

Predefined settings for frequency, channels and trigger settings are also available for in-band spurious emissions analysis, see [Chapter 6.2.3, "Saving and loading prede](#page-83-0)[fined settings", on page 84](#page-83-0).

### Standard........................................................................................................................45

### **Standard**

Defines the Bluetooth standard that the signal complies with. The measurements are configured according to the specified standard with the correct frequency range and number of channels.

For details on the different standards, see [Chapter 3, "Measurement basics",](#page-11-0) [on page 12](#page-11-0).

For measurements based on the **low-energy** standard, different substandards are available depending on the used transmission mode (PHY). For details, see [Chap](#page-11-0)[ter 3.1, "About Bluetooth BR/EDR/LE", on page 12.](#page-11-0)

- **LE 1M**: uncoded, 1 symbol per data bit, 1 Msymbol/s data rate
- LE 2M: uncoded, 1 symbol per data bit, 2 Msymbol/s data rate
- **LE Coded:** 2 symbols per data bit, 1 Msymbol/s data rate

Remote command:

[CONFigure:BTOoth\[:STANdard\]](#page-111-0) on page 112 [CONFigure:BTOoth:LENergy](#page-112-0) on page 113

# **5.3 Input, output and frontend settings**

**Access**: "Overview" > "Input/Frontend" > "Input"

**or**: [INPUT/OUTPUT]

Some settings are also available in the "Amplitude" tab of the "Amplitude" dialog box.

Input, output and frontend settings

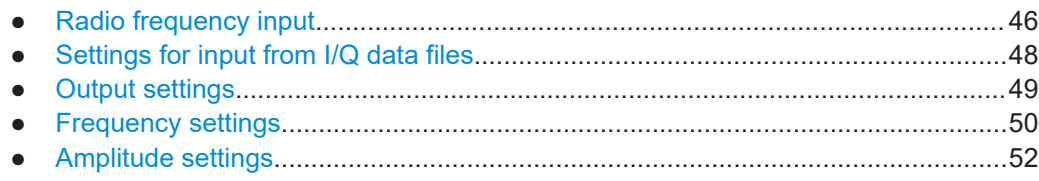

# **5.3.1 Radio frequency input**

**Access**: "Overview" > "Input/Frontend" > "Input" > "Radio Frequency" **or**: [INPUT/OUTPUT] > "Input Source Config" > "Input Source" > "Radio Frequency" The default input source for the R&S FSV/A is the radio frequency.

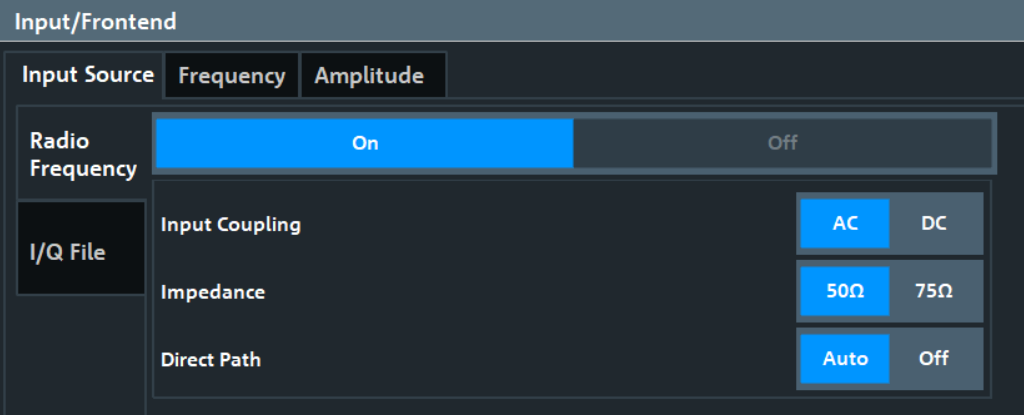

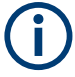

## **RF Input Protection**

The RF input connector of the R&S FSV/A must be protected against signal levels that exceed the ranges specified in the data sheet. Therefore, the R&S FSV/A is equipped with an overload protection mechanism for DC and signal frequencies up to 30 MHz. This mechanism becomes active as soon as the power at the input mixer exceeds the specified limit. It ensures that the connection between RF input and input mixer is cut off.

When the overload protection is activated, an error message is displayed in the status bar ("INPUT OVLD"), and a message box informs you that the RF input was disconnected. Furthermore, a status bit (bit 3) in the STAT:QUES:POW status register is set. In this case, you must decrease the level at the RF input connector and then close the message box. Then measurement is possible again. Reactivating the RF input is also possible via the remote command [INPut:ATTenuation:PROTection:RESet](#page-113-0).

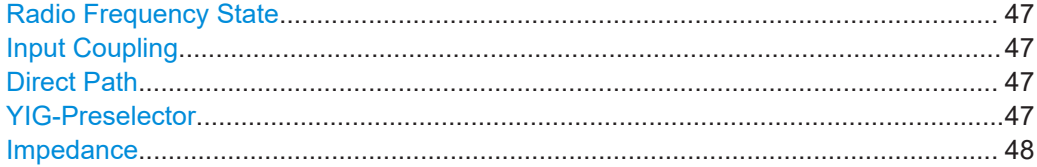

### <span id="page-46-0"></span>**Radio Frequency State**

Activates input from the "RF Input" connector.

Remote command:

[INPut<ip>:SELect](#page-115-0) on page 116

### **Input Coupling**

The RF input of the R&S FSV/A can be coupled by alternating current (AC) or direct current (DC).

AC coupling blocks any DC voltage from the input signal. AC coupling is activated by default to prevent damage to the instrument. Very low frequencies in the input signal can be distorted.

However, some specifications require DC coupling. In this case, you must protect the instrument from damaging DC input voltages manually. For details, refer to the data sheet.

Remote command: [INPut<ip>:COUPling](#page-113-0) on page 114

### **Direct Path**

Enables or disables the use of the direct path for small frequencies.

In spectrum analyzers, passive analog mixers are used for the first conversion of the input signal. In such mixers, the LO signal is coupled into the IF path due to its limited isolation. The coupled LO signal becomes visible at the RF frequency 0 Hz. This effect is referred to as LO feedthrough.

To avoid the LO feedthrough the spectrum analyzer provides an alternative signal path to the A/D converter, referred to as the *direct path*. By default, the direct path is selected automatically for RF frequencies close to zero. However, this behavior can be disabled. If "Direct Path" is set to "Off", the spectrum analyzer always uses the analog mixer path.

"Auto" (Default) The direct path is used automatically for frequencies close to zero.

"Off" The analog mixer path is always used.

Remote command:

[INPut:DPATh](#page-114-0) on page 115

### **YIG-Preselector**

Enables or disables the YIG-preselector.

This setting requires an additional option on the R&S FSV/A.

**Note:** Note that the YIG-preselector is active only on frequencies greater than 7.5 GHz. Therefore, switching the YIG-preselector on or off has no effect if the frequency is below that value.

To use the optional 54 GHz frequency extension (R&S FSV3-B54G), the YIG-preselector must be disabled.

Remote command:

[INPut<ip>:FILTer:YIG\[:STATe\]](#page-114-0) on page 115

## <span id="page-47-0"></span>**Impedance**

The R&S FSV/A has an internal impedance of 50  $\Omega$ . However, some applications use other impedance values. To match the impedance of an external application to the impedance of the R&S FSV/A, an *impedance matching pad* can be inserted at the input. If the type and impedance value of the used matching pad is known to the R&S FSV/A, it can convert the measured units accordingly so that the results are calculated correctly.

The impedance conversion does not affect the level of the output signals (such as IF, video, demod).

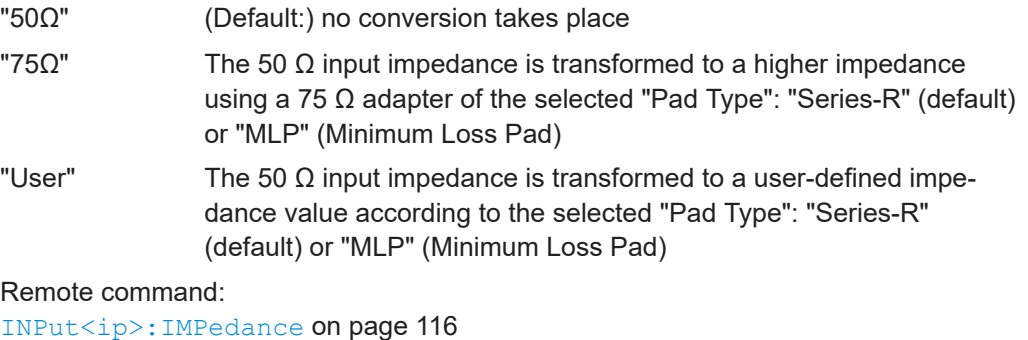

[INPut:IMPedance:PTYPe](#page-115-0) on page 116

# **5.3.2 Settings for input from I/Q data files**

**Access**: "Overview" > "Input/Frontend" > "Input Source" > "I/Q File"

**Or:** [INPUT/OUTPUT] > "Input Source Config" > "Input Source" > "I/Q File"

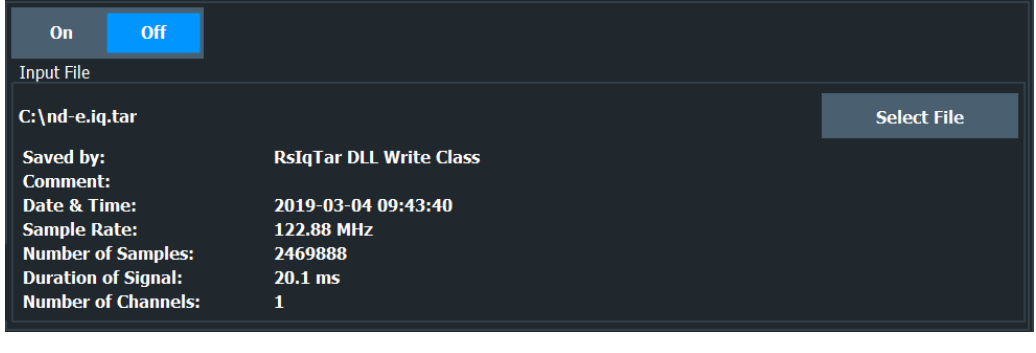

I/Q Input File State........................................................................................................ 48 [Select I/Q data file.........................................................................................................49](#page-48-0)

### **I/Q Input File State**

Enables input from the selected I/Q input file.

If enabled, the application performs measurements on the data from this file. Thus, most measurement settings related to data acquisition (attenuation, center frequency, measurement bandwidth, sample rate) cannot be changed. The measurement time can only be decreased to perform measurements on an extract of the available data only.

<span id="page-48-0"></span>**Note:** Even when the file input is disabled, the input file remains selected and can be enabled again quickly by changing the state.

Remote command:

[INPut<ip>:SELect](#page-115-0) on page 116

### **Select I/Q data file**

Opens a file selection dialog box to select an input file that contains I/Q data.

The I/Q data file must be in one of the following supported formats:

- .iq.tar
- .iqw
- .csv
- .mat
- .wv
- .aid

**Note:** Only a single data stream or channel can be used as input, even if multiple streams or channels are stored in the file.

**Note:** For some file formats that do not provide the sample rate and measurement time or record length, you must define these parameters manually. Otherwise the traces are not visible in the result displays.

The default storage location for I/Q data files is  $C:\R\$  S\INSTR\USER.

Remote command: [INPut:FILE:PATH](#page-116-0) on page 117

# **5.3.3 Output settings**

**Access**: [Input/Output] > "Output"

The R&S FSV/A can provide output to special connectors for other devices.

For details on connectors, refer to the R&S FSV/A Getting Started manual, "Front / Rear Panel View" chapters.

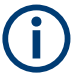

How to provide trigger signals as output is described in detail in the R&S FSV/A User Manual.

Input, output and frontend settings

<span id="page-49-0"></span>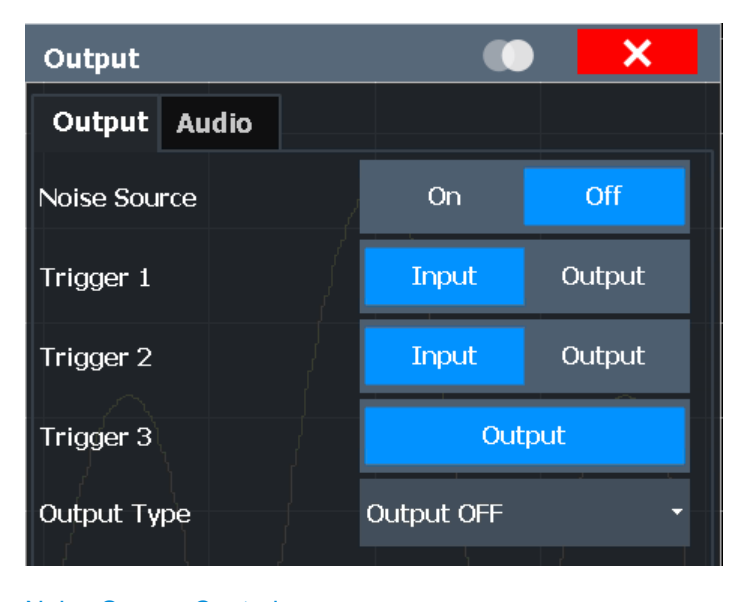

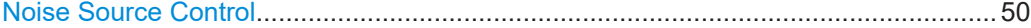

# **Noise Source Control**

Enables or disables the 28 V voltage supply for an external noise source connected to the "Noise source control / Power sensor") connector. By switching the supply voltage for an external noise source on or off in the firmware, you can enable or disable the device as required.

External noise sources are useful when you are measuring power levels that fall below the noise floor of the R&S FSV/A itself, for example when measuring the noise level of an amplifier.

In this case, you can first connect an external noise source (whose noise power level is known in advance) to the R&S FSV/A and measure the total noise power. From this value, you can determine the noise power of the R&S FSV/A. Then when you measure the power level of the actual DUT, you can deduct the known noise level from the total power to obtain the power level of the DUT.

Remote command:

[DIAGnostic:SERVice:NSOurce](#page-117-0) on page 118

# **5.3.4 Frequency settings**

**Access**: "Overview" > "Frequency"

**Or**: [FREQ] > "Freq Config"

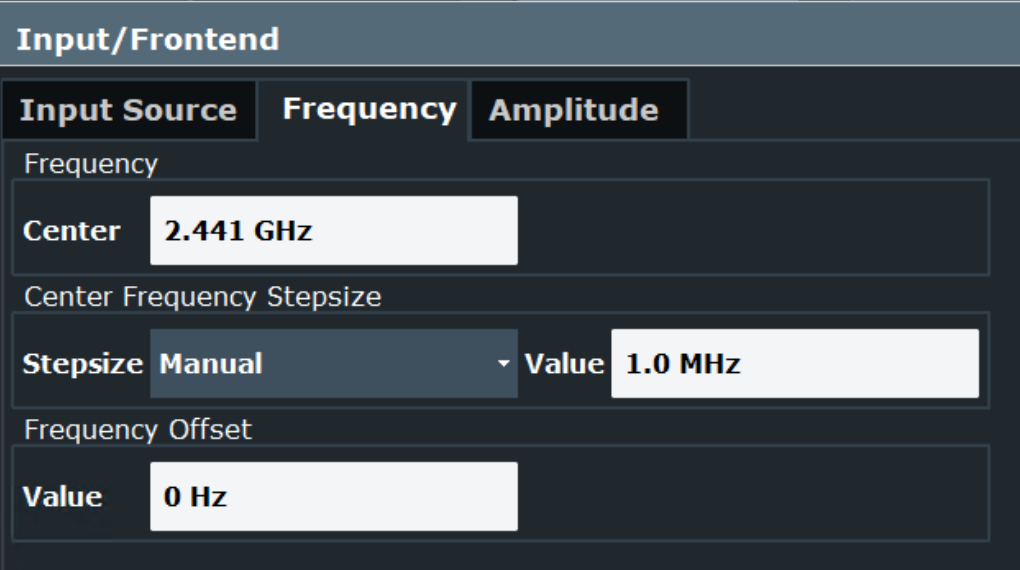

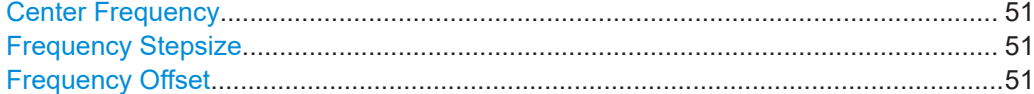

#### **Center Frequency**

Indicates the center frequency (frequency domain) or measuring frequency (time domain).

The value depends on the used standard. See also [Chapter 6.2.1, "Measurement set](#page-79-0)[tings depending on standard", on page 80.](#page-79-0)

Remote command: [\[SENSe:\]FREQuency:CENTer](#page-162-0) on page 163

### **Frequency Stepsize**

Indicates the step size by which the center frequency is increased or decreased when the arrow keys are pressed. When you use the rotary knob, the center frequency changes in much smaller steps (1/10 the size as for the arrow keys).

The value depends on the used standard. See also [Chapter 6.2.1, "Measurement set](#page-79-0)[tings depending on standard", on page 80.](#page-79-0)

Remote command: [\[SENSe:\]FREQuency:CENTer:STEP](#page-162-0) on page 163

## **Frequency Offset**

Shifts the displayed frequency range along the x-axis by the defined offset.

This parameter has no effect on the instrument's hardware, on the captured data, or on data processing. It is simply a manipulation of the final results in which absolute frequency values are displayed. Thus, the x-axis of a spectrum display is shifted by a constant offset if it shows absolute frequencies. However, if it shows frequencies relative to the signal's center frequency, it is not shifted.

A frequency offset can be used to correct the display of a signal that is slightly distorted by the measurement setup, for example.

<span id="page-51-0"></span>The allowed values range from -1 THz to 1 THz. The default setting is 0 Hz. Remote command:

[\[SENSe:\]FREQuency:OFFSet](#page-127-0) on page 128

# **5.3.5 Amplitude settings**

**Access**: "Overview" > "Amplitude"

**Or**: [AMPT] > "Amplitude Config"

Amplitude settings affect the signal power or error levels.

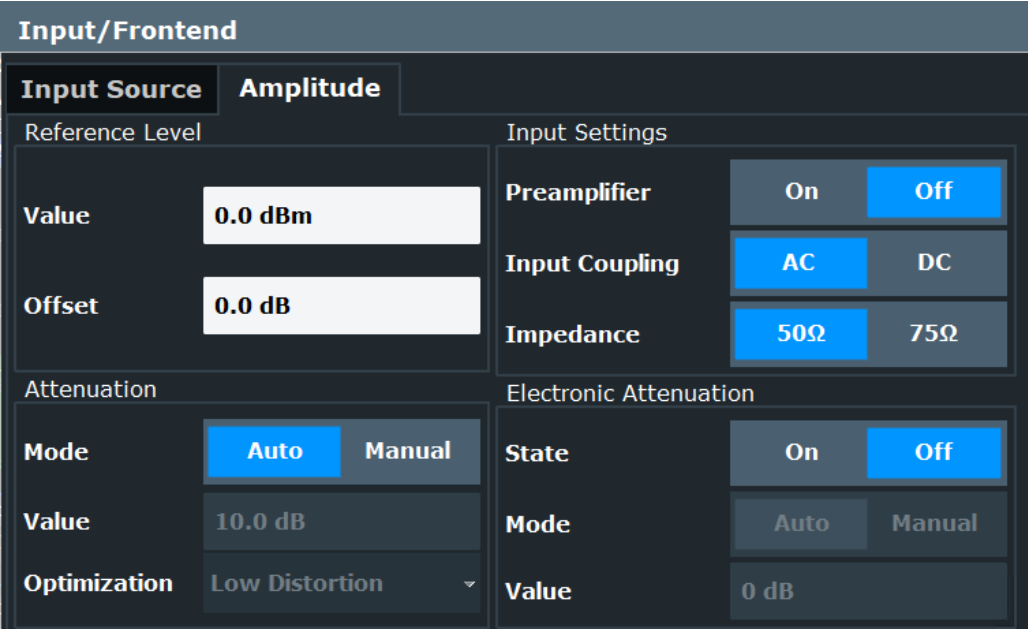

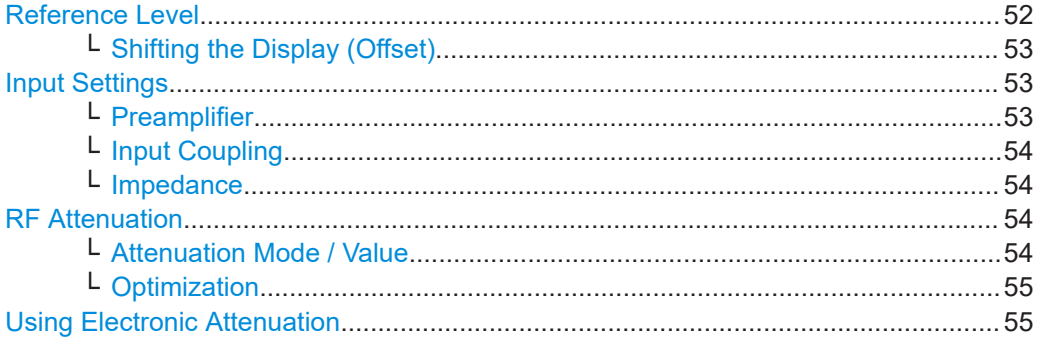

### **Reference Level**

Defines the expected maximum reference level. Signal levels above this value are possibly not measured correctly. Signals above the reference level are indicated by an "IF Overload" status display.

The reference level can also be used to scale power diagrams; the reference level is then used for the calculation of the maximum on the y-axis.

<span id="page-52-0"></span>Since the hardware of the R&S FSV/A is adapted according to this value, it is recommended that you set the reference level close above the expected maximum signal level. Thus you ensure an optimal measurement (no compression, good signal-tonoise ratio).

Remote command:

[DISPlay\[:WINDow<n>\]\[:SUBWindow<w>\]:TRACe<t>:Y\[:SCALe\]:RLEVel](#page-121-0) [on page 122](#page-121-0)

### **Shifting the Display (Offset) ← Reference Level**

Defines an arithmetic level offset. This offset is added to the measured level. In some result displays, the scaling of the y-axis is changed accordingly.

Define an offset if the signal is attenuated or amplified before it is fed into the R&S FSV/A so the application shows correct power results. All displayed power level results are shifted by this value.

The setting range is  $\pm 200$  dB in 0.01 dB steps.

Note, however, that the *internal* reference level (used to adjust the hardware settings to the expected signal) ignores any "Reference Level Offset". Thus, it is important to keep in mind the actual power level the R&S FSV/A must handle. Do not rely on the displayed reference level (internal reference level = displayed reference level - offset).

### Remote command:

[DISPlay\[:WINDow<n>\]\[:SUBWindow<w>\]:TRACe<t>:Y\[:SCALe\]:RLEVel:](#page-122-0) OFFSet [on page 123](#page-122-0)

### **Input Settings**

Some input settings affect the measured amplitude of the signal, as well.

For information on other input settings, see [Chapter 5.3, "Input, output and frontend](#page-44-0) [settings", on page 45](#page-44-0)

#### **Preamplifier ← Input Settings**

If the (optional) internal preamplifier hardware is installed on the R&S FSV/A, a preamplifier can be activated for the RF input signal.

For R&S FSV/A, the following settings are available:

"Off" Deactivates the preamplifier.

"15 dB" The RF input signal is amplified by about 15 dB.

"30 dB" The RF input signal is amplified by about 30 dB.

For R&S FSV/A44 models, the preamplifier is only available under the following conditions:

- In zero span, the maximum center frequency is 43.5 GHz
- For frequency spans, the maximum stop frequency is 43.5 GHz
- For I/Q measurements, the maximum center frequency depends on the analysis bandwidth:

*fcenter* <sup>≤</sup> *43.5 GHz - (<Analysis\_bw> / 2)*

If any of the conditions no longer apply after you change a setting, the preamplifier is automatically deactivated.

<span id="page-53-0"></span>Using the preamplifier with the order number 1330.3465.02, only 30 dB preamplification is available.

Remote command:

```
INPut<ip>:GAIN:STATe on page 124
INPut<ip>:GAIN[:VALue] on page 125
```
### **Input Coupling ← Input Settings**

The RF input of the R&S FSV/A can be coupled by alternating current (AC) or direct current (DC).

AC coupling blocks any DC voltage from the input signal. AC coupling is activated by default to prevent damage to the instrument. Very low frequencies in the input signal can be distorted.

However, some specifications require DC coupling. In this case, you must protect the instrument from damaging DC input voltages manually. For details, refer to the data sheet.

Remote command: [INPut<ip>:COUPling](#page-113-0) on page 114

# **Impedance ← Input Settings**

For some measurements, the reference impedance for the measured levels of the R&S FSV/A can be set to 50 Ω or 75 Ω.

Select 75 Ω if the 50 Ω input impedance is transformed to a higher impedance using a 75 Ω adapter of the RAZ type. (That corresponds to 25 $Ω$  in series to the input impedance of the instrument.) The correction value in this case is 1.76 dB = 10 log (75 $\Omega$ / 50Ω).

Remote command: [INPut<ip>:IMPedance](#page-115-0) on page 116

### **RF Attenuation**

Defines the mechanical attenuation for RF input.

### **Attenuation Mode / Value ← RF Attenuation**

Defines the attenuation applied to the RF input of the R&S FSV/A.

The RF attenuation can be set automatically as a function of the selected reference level (Auto mode). Automatic attenuation ensures that no overload occurs at the RF Input connector for the current reference level. It is the default setting.

By default and when no (optional) [electronic attenuation](#page-54-0) is available, mechanical attenuation is applied.

In "Manual" mode, you can set the RF attenuation in 1 dB steps (down to 0 dB). Other entries are rounded to the next integer value. The range is specified in the data sheet. If the defined reference level cannot be set for the defined RF attenuation, the reference level is adjusted accordingly and the warning "limit reached" is displayed.

**NOTICE!** Risk of hardware damage due to high power levels. When decreasing the attenuation manually, ensure that the power level does not exceed the maximum level allowed at the RF input, as an overload can lead to hardware damage.

### <span id="page-54-0"></span>Remote command:

[INPut:ATTenuation](#page-124-0) on page 125 [INPut:ATTenuation:AUTO](#page-125-0) on page 126

## **Optimization ← RF Attenuation**

Selects the priority for signal processing *after* the RF attenuation has been applied.

This function is only available under the following conditions:

One of the following options that provide a separate wideband processing path in the R&S FSV/A is installed:

Bandwidth extension R&S FSV/A-B400, B600, B1000

An I/Q bandwidth that requires the wideband path is used.

"Low distortion"

(Default:) Optimized for low distortion by avoiding intermodulation

"Low noise" Optimized for high sensitivity and low noise levels If this setting is selected, "Low noise" is indicated in the channel information bar.

Remote command:

[INPut:ATTenuation:AUTO:MODE](#page-122-0) on page 123

### **Using Electronic Attenuation**

If the (optional) Electronic Attenuation hardware is installed on the R&S FSV/A, you can also activate an electronic attenuator.

In "Auto" mode, the settings are defined automatically; in "Manual" mode, you can define the mechanical and electronic attenuation separately.

**Note:** Electronic attenuation is not available for stop frequencies (or center frequencies in zero span) above 7 GHz.

In "Auto" mode, RF attenuation is provided by the electronic attenuator as much as possible to reduce the amount of mechanical switching required. Mechanical attenuation can provide a better signal-to-noise ratio, however.

When you switch off electronic attenuation, the RF attenuation is automatically set to the same mode (auto/manual) as the electronic attenuation was set to. Thus, the RF attenuation can be set to automatic mode, and the full attenuation is provided by the mechanical attenuator, if possible.

The electronic attenuation can be varied in 1 dB steps. If the electronic attenuation is on, the mechanical attenuation can be varied in 5 dB steps. Other entries are rounded to the next lower integer value.

If the defined reference level cannot be set for the given attenuation, the reference level is adjusted accordingly and the warning "limit reached" is displayed in the status bar.

Remote command:

[INPut:EATT:STATe](#page-126-0) on page 127 [INPut:EATT:AUTO](#page-125-0) on page 126 [INPut:EATT](#page-125-0) on page 126

# <span id="page-55-0"></span>5.4 Trigger settings

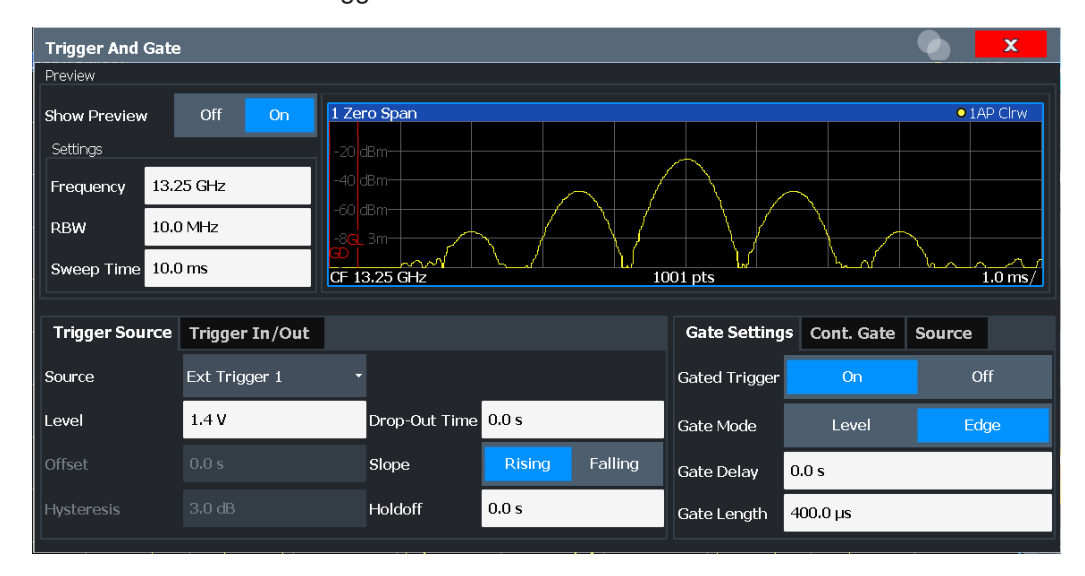

Access: "Overview" > "Trigger/Gate"

External triggers from one of the Trigger Input / Output connectors on the R&S FSV/A are configured in a separate tab of the dialog box.

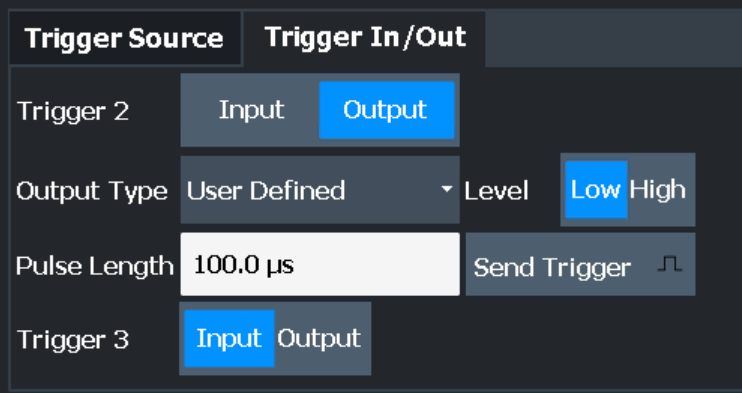

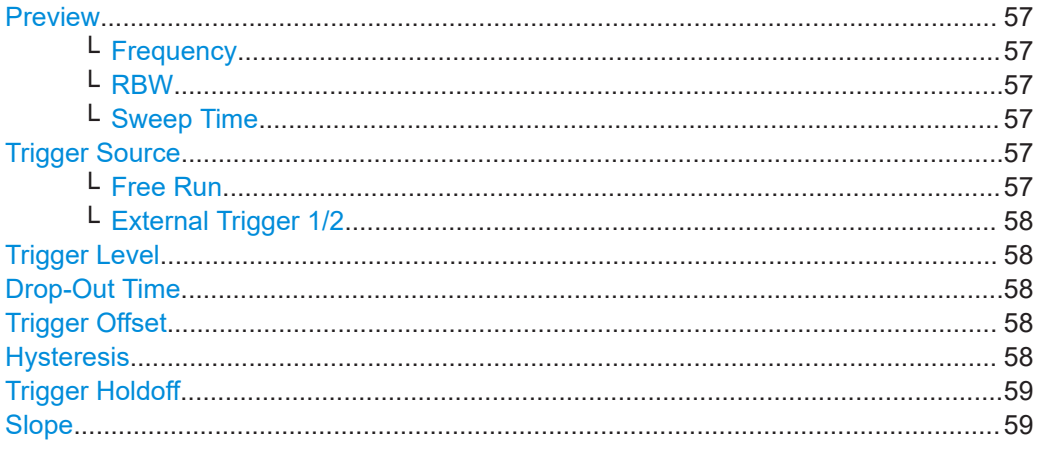

# <span id="page-56-0"></span>**Preview**

The preview mode allows you to try out trigger and gate settings before actually applying them to the current measurement.

The preview diagram displays a zero span measurement at the center frequency with the defined RBW and sweep time. This is useful when analyzing bursts, for example, to determine the required gate settings.

The trigger and gate settings are applied to the measurement when the dialog box is closed.

**Note:** The zero span settings refer only to the preview diagram. The main diagram remains unchanged.

If preview mode is switched off, any changes to the settings in this dialog box are applied to the measurement diagram directly. In this case, the zero span settings for the preview diagram are not displayed.

### **Frequency ← Preview**

Defines the center frequency for the preview diagram.

Remote command:

[\[SENSe:\]FREQuency:CENTer](#page-126-0) on page 127

### **RBW ← Preview**

Defines the resolution bandwidth for the preview diagram. The available resolution bandwidths are specified in the data sheet. Numeric input is always rounded to the nearest possible bandwidth.

Remote command: [\[SENSe:\]BANDwidth\[:RESolution\]](#page-131-0) on page 132

### **Sweep Time ← Preview**

Defines the sweep time for the preview diagram. Allowed values depend on the ratio of span to RBW and RBW to VBW. For details refer to the data sheet. Numeric input is always rounded to the nearest possible sweep time.

### **Trigger Source**

Selects the trigger source. If a trigger source other than "Free Run" is set, "TRG" is displayed in the channel bar and the trigger source is indicated.

For gated measurements in sweep mode, only external triggers are allowed as the gating trigger source.

**Note:** If the 1 GHz or 600 MHz bandwidth extension options (B1000/B600) are active, only an external trigger, IF power trigger or no trigger is available for bandwidths ≥400 MHz. If any other trigger is active and the analysis bandwidth is increased above 400 MHz (thus activating the B1000/B600 option), the trigger is automatically deactivated.

Remote command:

[TRIGger\[:SEQuence\]:SOURce](#page-130-0) on page 131

### **Free Run ← Trigger Source**

No trigger source is considered. Data acquisition is started manually or automatically and continues until stopped explicitly.

### <span id="page-57-0"></span>Remote command:

TRIG:SOUR IMM, see [TRIGger\[:SEQuence\]:SOURce](#page-130-0) on page 131

### **External Trigger 1/2 ← Trigger Source**

Data acquisition starts when the TTL signal fed into the specified input connector meets or exceeds the specified trigger level.

(See "Trigger Level" on page 58).

**Note:** The "External Trigger 1" softkey automatically selects the trigger signal from the "Trigger 1 Input / Output" connector on the front panel.

For details, see the "Instrument Tour" chapter in the R&S FSV/A Getting Started manual.

"External Trigger 1"

Trigger signal from the "Trigger 1 Input / Output" connector.

"External Trigger 2"

Trigger signal from the "Trigger 2 Input / Output" connector.

Remote command:

TRIG:SOUR EXT, TRIG:SOUR EXT2 See TRIGger [: SEQuence]: SOURce on page 131

### **Trigger Level**

Defines the trigger level for the specified trigger source.

For details on supported trigger levels, see the instrument data sheet.

Remote command:

[TRIGger\[:SEQuence\]:LEVel\[:EXTernal<port>\]](#page-129-0) on page 130

#### **Drop-Out Time**

Defines the time that the input signal must stay below the trigger level before triggering again.

Remote command: [TRIGger\[:SEQuence\]:DTIMe](#page-128-0) on page 129

### **Trigger Offset**

Defines the time offset between the trigger event and the start of the sweep.

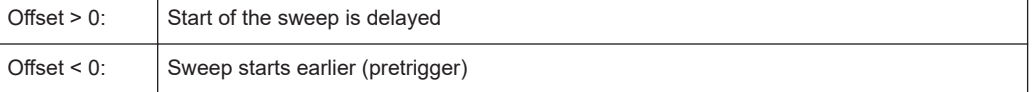

### Remote command:

[TRIGger\[:SEQuence\]:HOLDoff\[:TIME\]](#page-128-0) on page 129

### **Hysteresis**

Defines the distance in dB to the trigger level that the trigger source must exceed before a trigger event occurs. Setting a hysteresis avoids unwanted trigger events caused by noise oscillation around the trigger level.

This setting is only available for "IF Power" trigger sources. The range of the value is between 3 dB and 50 dB with a step width of 1 dB.

<span id="page-58-0"></span>Remote command:

[TRIGger\[:SEQuence\]:IFPower:HYSTeresis](#page-129-0) on page 130

### **Trigger Holdoff**

Defines the minimum time (in seconds) that must pass between two trigger events. Trigger events that occur during the holdoff time are ignored.

Remote command:

[TRIGger\[:SEQuence\]:IFPower:HOLDoff](#page-128-0) on page 129

### **Slope**

For all trigger sources except time, you can define whether triggering occurs when the signal rises to the trigger level or falls down to it.

For gated measurements in "Edge" mode, the slope also defines whether the gate starts on a falling or rising edge.

Remote command:

```
TRIGger[:SEQuence]:SLOPe on page 131
[SENSe:]SWEep:EGATe:POLarity on page 136
```
# **5.5 Gate settings**

**Access**: "Overview" > "Trigger" > "Trigger / Gate Config." > "Gate Settings"

Gate settings define one or more extracts of the signal to be measured.

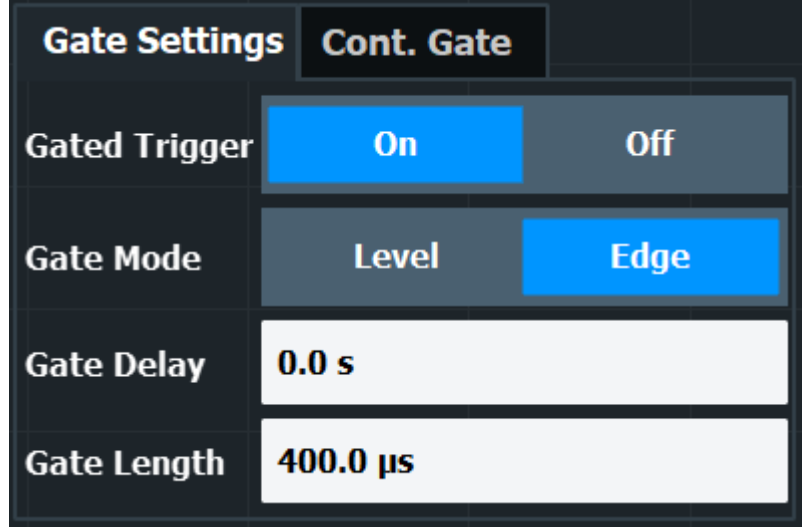

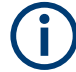

Gating is not available for measurements on I/Q-based data.

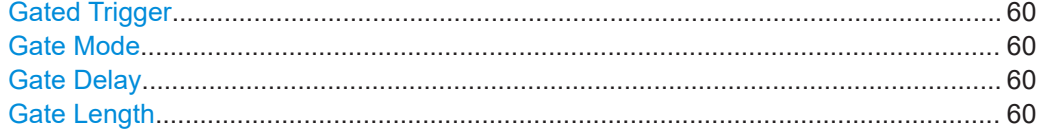

### **Gated Trigger**

Switches gated triggering on or off.

If the gate is switched on, a gate signal applied to one of the TRIGGER INPUT connectors or the internal IF power trigger controls the sweep.

**Note:** For gated measurements, the maximum RBW is restricted to 3 MHz. If the current RBW is larger when you enable gating, the RBW is automatically reduced to 3 MHz.

For gated measurements in frequency sweep mode, only external triggers and EDGE mode are supported.

Remote command: [\[SENSe:\]SWEep:EGATe](#page-131-0) on page 132

### **Gate Mode**

Sets the gate mode.

For gated measurements in sweep mode, only the "Gate Mode" *Edge* is supported.

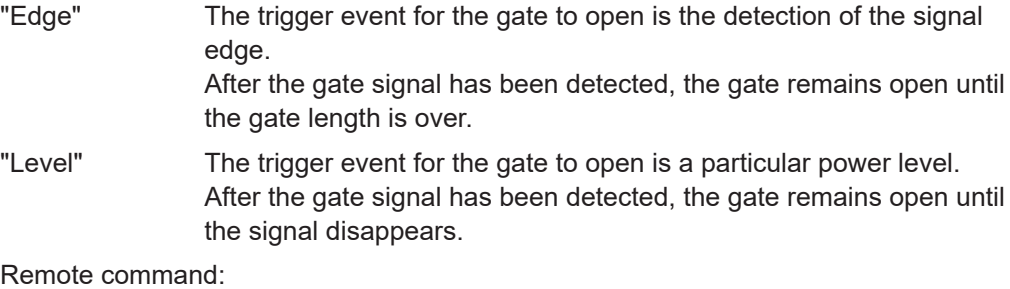

[\[SENSe:\]SWEep:EGATe:TYPE](#page-136-0) on page 137

### **Gate Delay**

Defines the delay time between the gate signal and the continuation of the measurement.

Remote command: [\[SENSe:\]SWEep:EGATe:HOLDoff](#page-133-0) on page 134

### **Gate Length**

Defines how long the gate is open when it is triggered.

The gate length can only be set in the edge-triggered gate mode. In the level-triggered mode the gate length depends on the level of the gate signal.

The gate length in relation to the sweep is indicated by a line labeled "GL".

Remote command:

[\[SENSe:\]SWEep:EGATe:LENGth](#page-133-0) on page 134

# <span id="page-60-0"></span>**5.6 Modulation Characteristics measurement settings**

**Access**: "Overview" > "Select Measurement" > "Modulation Characteristics"

**Or**: [MEAS] > "Modulation Characteristics"

- Data acquisition.......................................................................................................61
- [Burst and synchronization settings......................................................................... 62](#page-61-0)
- [Demodulation settings.............................................................................................63](#page-62-0)

# **5.6.1 Data acquisition**

**Access**: "Overview" > "Data Acquisition"

**Or**: [MEAS CONFIG] > "Data Acquisition"

The data acquisition settings define how much and how data is captured from the input signal.

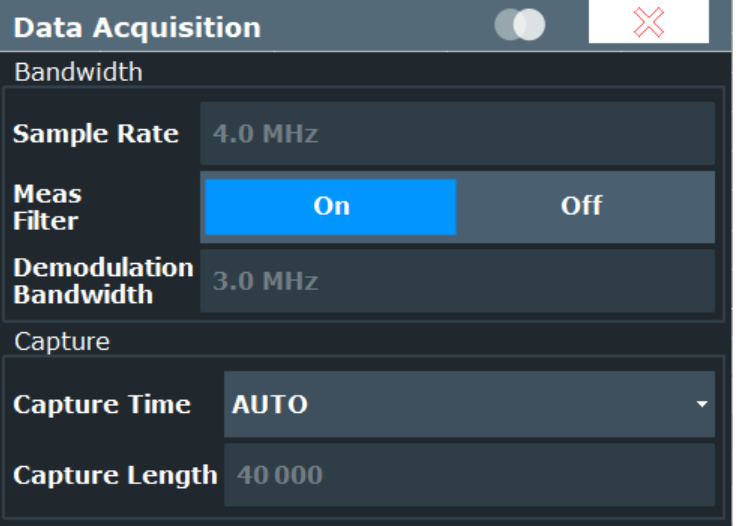

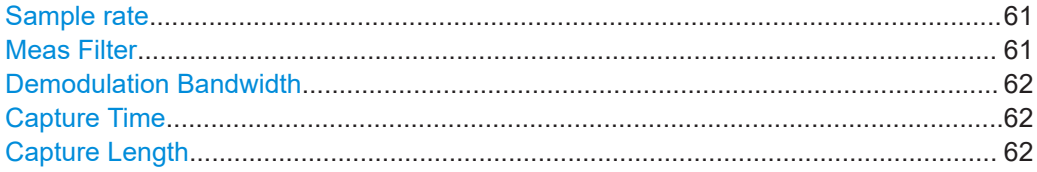

### **Sample rate**

The sample rate in MHz. For Bluetooth BR/EDR/LE measurements, the sample rate is always 4 MHz.

# **Meas Filter**

Enables or disables the use of an optional measurement filter. See [Chapter 3.2.1,](#page-29-0) ["Measurement filter", on page 30.](#page-29-0)

# Remote command:

[CONFigure:BTOoth:MEASurement:FILTer](#page-139-0) on page 140

### <span id="page-61-0"></span>**Demodulation Bandwidth**

Indicates the used demodulation bandwidth, depending on whether or not a measurement filter is used. (For reference only).

If the measurement filter is used, the demodulation bandwidth is 1.3 MHz. Otherwise, it is 3 MHz.

Remote command:

[CONFigure:BTOoth:MEASurement:BWIDth?](#page-138-0) on page 139

# **Capture Time**

Defines the packet type used in the Bluetooth BR/EDR/LE signal and thus the required capture time.

The Bluetooth BR/EDR/LE specification defines fixed packet lengths for the basic rate and EDR operating modes (see [Chapter 3.1.1, "Bluetooth packet types for BR/EDR",](#page-12-0) [on page 13](#page-12-0)). For low energy mode, the packet lengths vary depending on the length of the payload.

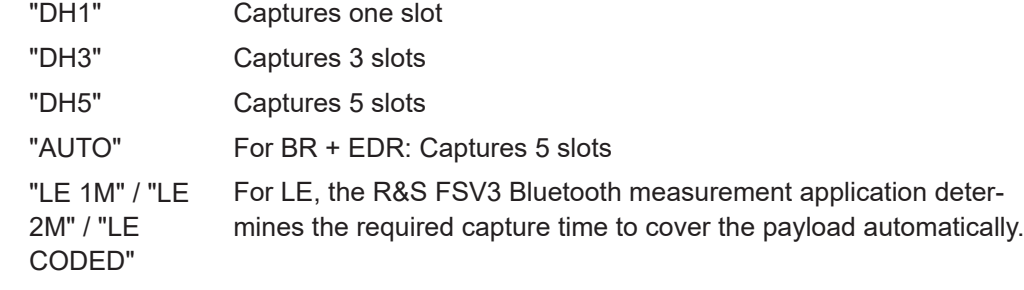

Remote command:

[CONFigure:BTOoth:PTYPe](#page-139-0) on page 140

### **Capture Length**

Number of samples captured during one sweep. Indicated for reference only, calculated as Capture Time\*[Sample rate](#page-60-0).

# **5.6.2 Burst and synchronization settings**

**Access**: "Overview" > "Burst/Sync"

**Or**: [MEAS CONFIG] > "Burst/Sync"

The burst and synchronization settings determine how the R&S FSV3 Bluetooth measurement application tries to find the sync word in the signal and synchronize to it.

Modulation Characteristics measurement settings

<span id="page-62-0"></span>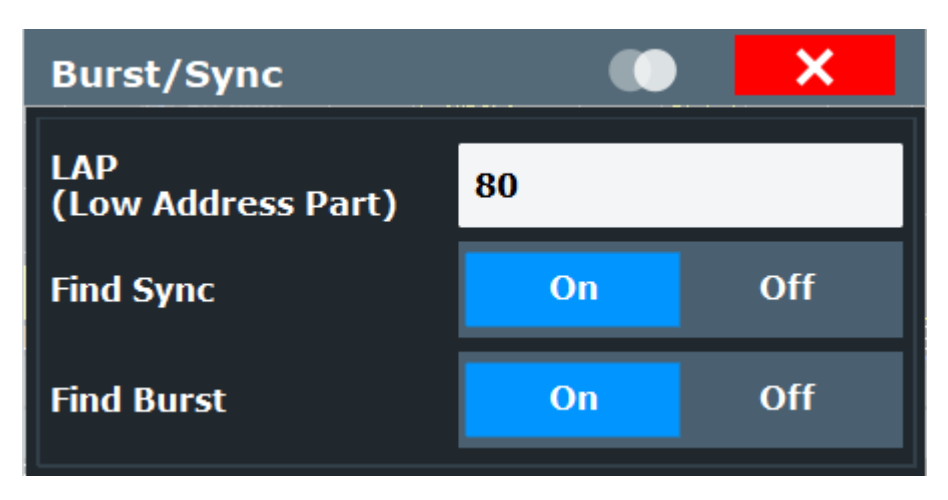

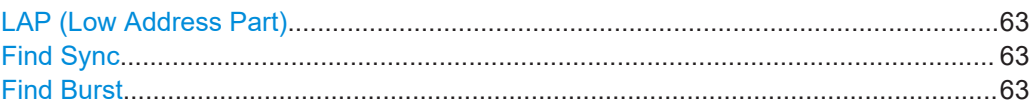

# **LAP (Low Address Part)**

The lower address part of the Bluetooth device address (LAP, the 24 least significant bits) determines the sync word used for sync search. See ["Synchronization"](#page-28-0) [on page 29](#page-28-0).

Not available for LE signals.

Remote command: [\[SENSe:\]DDEMod:SEARch:SYNC:LAP](#page-191-0) on page 192

### **Find Sync**

Enables or disables the search for the sync word. The only results that can be determined without synchronization are the output power results. See ["Synchronization"](#page-28-0) [on page 29](#page-28-0).

Remote command: [\[SENSe:\]DDEMod:SEARch:SYNC:STATe](#page-191-0) on page 192

### **Find Burst**

Enables or disables the search for a signal burst based on the measured power. If both Find Sync and "Find Burst" are enabled, the search area for the sync word is limited to the detected burst.

Remote command: [\[SENSe:\]DDEMod:SEARch:PULSe:STATe](#page-190-0) on page 191

# **5.6.3 Demodulation settings**

**Access**: "Overview" > "Demodulation"

**Or**: [MEAS CONFIG] > "Demod"

The demodulation settings contain the settings required to demodulate the signal.

In-band Spurious Emissions measurement settings

<span id="page-63-0"></span>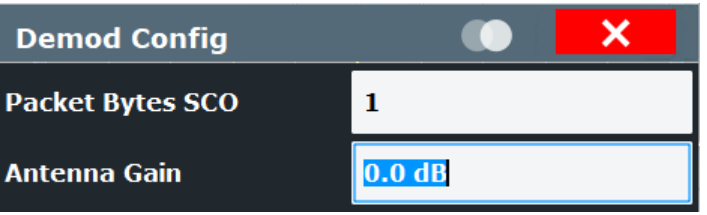

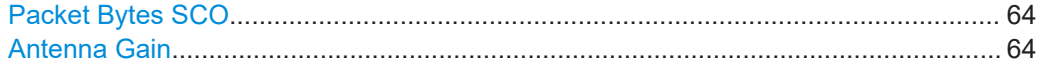

### **Packet Bytes SCO**

Defines the number of payload bytes for SCO packets. SCO packets do not have a payload header.

Remote command: [CONFigure:BTOoth:PBSCo](#page-141-0) on page 142

### **Antenna Gain**

Defines an external gain that the R&S FSV3 Bluetooth measurement application considers for the measurement results.

The value depends on the used standard. See also [Chapter 6.2.1, "Measurement set](#page-79-0)[tings depending on standard", on page 80.](#page-79-0)

Remote command: [\[SENSe:\]CORRection:EGAin:INPut\[:MAGNitude\]](#page-141-0) on page 142

# **5.7 In-band Spurious Emissions measurement settings**

**Access**: "Overview" > "Select Measurement" > "ACP / In-band Spurious Emissions"

**Or**: [MEAS] > "ACP / In-band Spurious Emissions"

● Selecting the transmit channel................................................................................64

# **5.7.1 Selecting the transmit channel**

**Access**: [MEAS CONFIG] > "TX Channel"

All measurement results are based on the transmit (TX) channel. You can define the TX channel either manually, or according to the channel power levels.

### **TX Channel No**

Allows you to select the transmit channel within the Bluetooth signal manually. Measurement results are based on this channel.

The currently selected transmit channel is highlighted blue in the result summary table and the diagrams, see [Chapter 4.2, "Result displays for In-band Spurious Emissions](#page-38-0) [measurements", on page 39.](#page-38-0)

You can step through the individual channels using the rotary knob or arrow keys.

<span id="page-64-0"></span>Remote command:

[CONFigure:BTOoth:CHANnel](#page-141-0) on page 142

### **TX Channel**

Selects the transmit channel within the Bluetooth signal based on its position in the band.

Select the softkey multiple times to toggle through the settings. The current setting is highlighted.

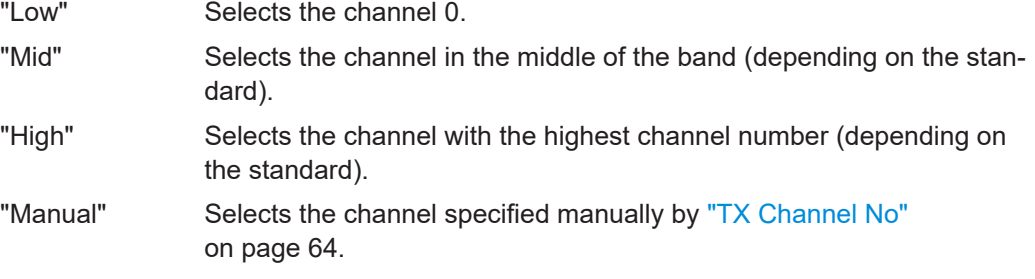

Remote command:

Not available, use [CONFigure:BTOoth:CHANnel](#page-141-0) on page 142

# **5.8 Sweep settings**

### **Access**: [SWEEP]

The sweep settings determine how many sweeps are performed for the measurement.

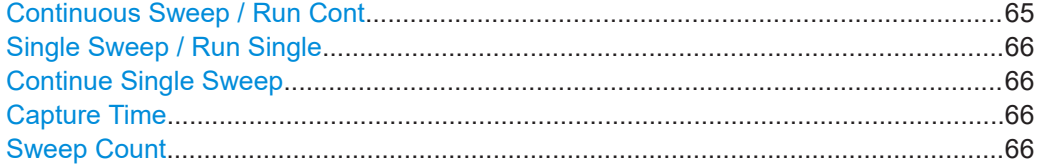

### **Continuous Sweep / Run Cont**

While the measurement is running, the "Continuous Sweep" softkey and the [RUN CONT] key are highlighted. The running measurement can be aborted by selecting the highlighted softkey or key again. The results are not deleted until a new measurement is started.

**Note:** Sequencer. If the Sequencer is active, the "Continuous Sweep" softkey only controls the sweep mode for the currently selected channel. However, the sweep mode only takes effect the next time the Sequencer activates that channel, and only for a channel-defined sequence. In this case, a channel in continuous sweep mode is swept repeatedly.

Furthermore, the [RUN CONT] key controls the Sequencer, not individual sweeps. [RUN CONT] starts the Sequencer in continuous mode.

For details on the Sequencer, see the R&S FSV/A User Manual.

Remote command:

[INITiate<n>:CONTinuous](#page-143-0) on page 144

### <span id="page-65-0"></span>**Single Sweep / Run Single**

While the measurement is running, the "Single Sweep" softkey and the [RUN SINGLE] key are highlighted. The running measurement can be aborted by selecting the highlighted softkey or key again.

**Note:** Sequencer. If the Sequencer is active, the "Single Sweep" softkey only controls the sweep mode for the currently selected channel. However, the sweep mode only takes effect the next time the Sequencer activates that channel, and only for a channel-defined sequence. In this case, the Sequencer sweeps a channel in single sweep mode only once.

Furthermore, the [RUN SINGLE] key controls the Sequencer, not individual sweeps. [RUN SINGLE] starts the Sequencer in single mode.

If the Sequencer is off, only the evaluation for the currently displayed channel is updated.

For details on the Sequencer, see the R&S FSV/A User Manual.

Remote command: [INITiate<n>\[:IMMediate\]](#page-143-0) on page 144

### **Continue Single Sweep**

While the measurement is running, the "Continue Single Sweep" softkey and the [RUN SINGLE] key are highlighted. The running measurement can be aborted by selecting the highlighted softkey or key again.

### **Capture Time**

Defines the packet type used in the Bluetooth BR/EDR/LE signal and thus the required capture time.

The Bluetooth BR/EDR/LE specification defines fixed packet lengths for the basic rate and EDR operating modes (see [Chapter 3.1.1, "Bluetooth packet types for BR/EDR",](#page-12-0) [on page 13](#page-12-0)). For low energy mode, the packet lengths vary depending on the length of the payload.

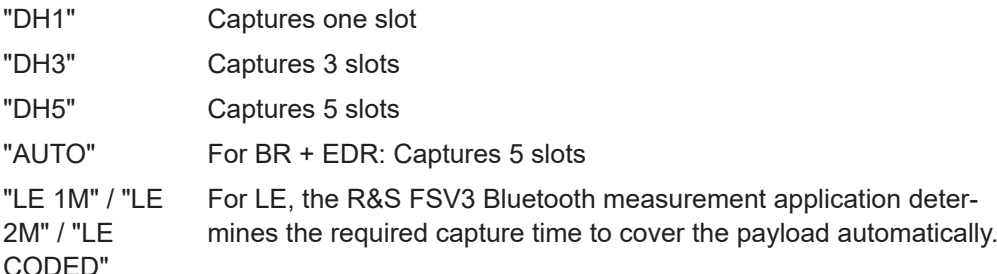

### Remote command:

[CONFigure:BTOoth:PTYPe](#page-139-0) on page 140

### **Sweep Count**

Defines the number of sweeps that the application uses to average traces. In continuous sweep mode, the application calculates the moving average over the average count. In single sweep mode, the application stops the measurement and calculates the average after the average count has been reached.

The value depends on the used standard. See also [Chapter 6.2.1, "Measurement set](#page-79-0)[tings depending on standard", on page 80.](#page-79-0)

<span id="page-66-0"></span>Remote command:

[\[SENSe:\]SWEep:COUNt](#page-163-0) on page 164

# **5.9 Adjusting settings automatically**

### **Access**: [AUTO SET]

Some settings can be adjusted by the R&S FSV/A automatically according to the current measurement settings. To do so, a measurement is performed. You can configure this measurement.

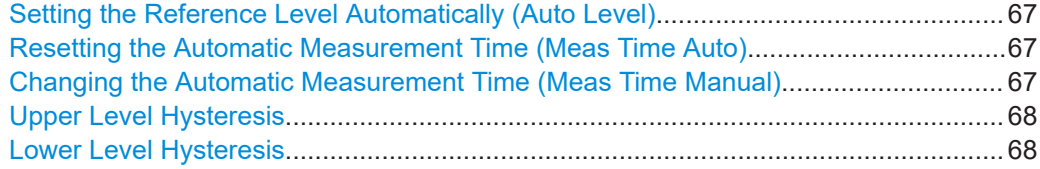

### **Setting the Reference Level Automatically (Auto Level)**

To determine the required reference level, a level measurement is performed on the R&S FSV/A.

If necessary, you can optimize the reference level further. Decrease the attenuation level manually to the lowest possible value before an overload occurs, then decrease the reference level in the same way.

Remote command: [\[SENSe:\]ADJust:LEVel](#page-138-0) on page 139

### **Resetting the Automatic Measurement Time (Meas Time Auto)**

Resets the measurement duration for automatic settings to the default value.

Remote command: [\[SENSe:\]ADJust:CONFigure:LEVel:DURation:MODE](#page-137-0) on page 138

### **Changing the Automatic Measurement Time (Meas Time Manual)**

This function allows you to change the measurement duration for automatic setting adjustments. Enter the value in seconds.

**Note:** The maximum measurement duration depends on the currently selected measurement and the installed (optional) hardware. Thus, the measurement duration actually used to determine the automatic settings can be shorter than the value you define here.

Remote command:

[\[SENSe:\]ADJust:CONFigure:LEVel:DURation:MODE](#page-137-0) on page 138 [\[SENSe:\]ADJust:CONFigure:LEVel:DURation](#page-136-0) on page 137

### <span id="page-67-0"></span>**Upper Level Hysteresis**

When the reference level is adjusted automatically using the [Auto Level](#page-66-0) function, the internal attenuators and the preamplifier are also adjusted. To avoid frequent adaptation due to small changes in the input signal, you can define a hysteresis. This setting defines an upper threshold that the signal must exceed (compared to the last measurement) before the reference level is adapted automatically.

Remote command:

[\[SENSe:\]ADJust:CONFigure:HYSTeresis:UPPer](#page-138-0) on page 139

### **Lower Level Hysteresis**

When the reference level is adjusted automatically using the [Auto Level](#page-66-0) function, the internal attenuators and the preamplifier are also adjusted. To avoid frequent adaptation due to small changes in the input signal, you can define a hysteresis. This setting defines a lower threshold that the signal must fall below (compared to the last measurement) before the reference level is adapted automatically.

Remote command:

[\[SENSe:\]ADJust:CONFigure:HYSTeresis:LOWer](#page-137-0) on page 138

# <span id="page-68-0"></span>6 Analysis

**Access**: "Overview" > "Analysis/Limits"

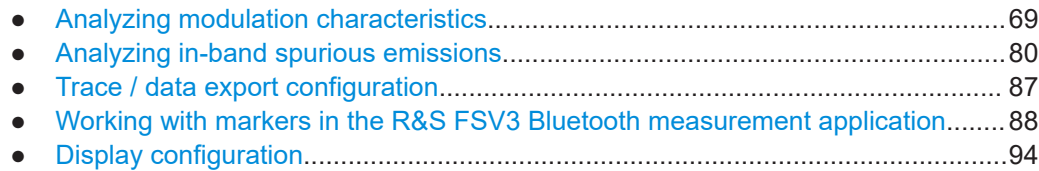

# **6.1 Analyzing modulation characteristics**

**Access**: "Overview" > "Select Measurement" > "Modulation Characteristics"

**Or**: [MEAS] > "Modulation Characteristics"

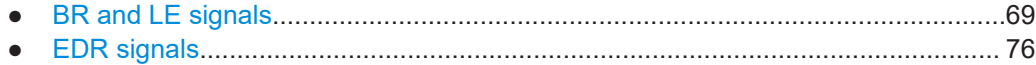

# **6.1.1 BR and LE signals**

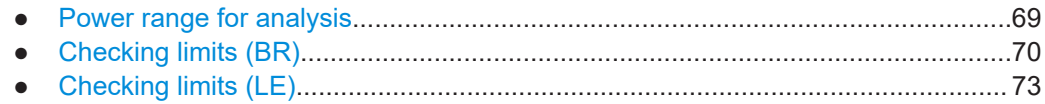

## **6.1.1.1 Power range for analysis**

**Access**: "Overview" > "Analysis / Limits"

**Or**: [MEAS CONFIG] > "Analysis"

The core specification of Bluetooth wireless technology defines the limits of output power levels for the maximum power. The maximum power is determined by a percentage of the power range, which corresponds to the burst length.

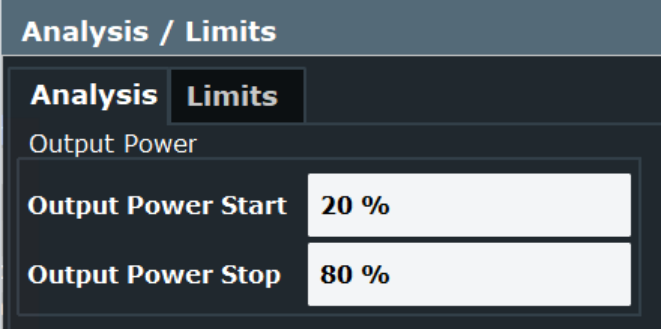

# <span id="page-69-0"></span>**Output Power Start / Output Power Stop**

Start and stop positions of the power range in which the average maximum power is determined. Defined as percentages of the burst length. See also ["Output power"](#page-12-0) [on page 13](#page-12-0).

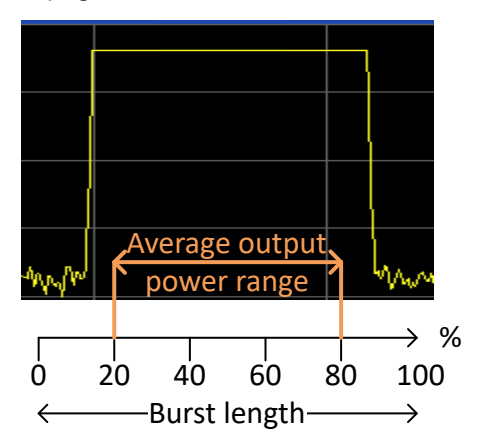

### Remote command:

[CONFigure:BTOoth:POWer:AVERage:STARt](#page-146-0) on page 147 [CONFigure:BTOoth:POWer:AVERage:STOP](#page-146-0) on page 147

# **6.1.1.2 Checking limits (BR)**

**Access**: "Overview" > "Analysis / Limits" > "Limits"

**Or**: [MEAS CONFIG] > "Analysis / Limits" > "Limits"

By default, the measured Bluetooth signal characteristics are checked against the limits defined in the specification. However, you can define your own limits to check the results against.

Analyzing modulation characteristics

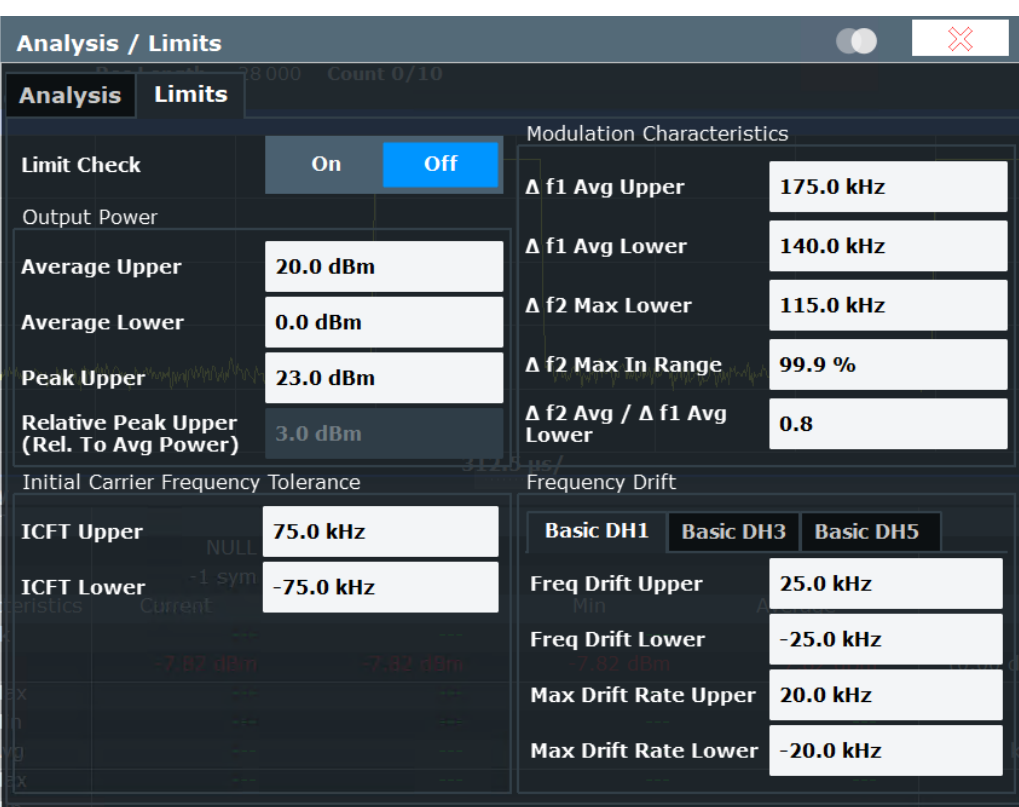

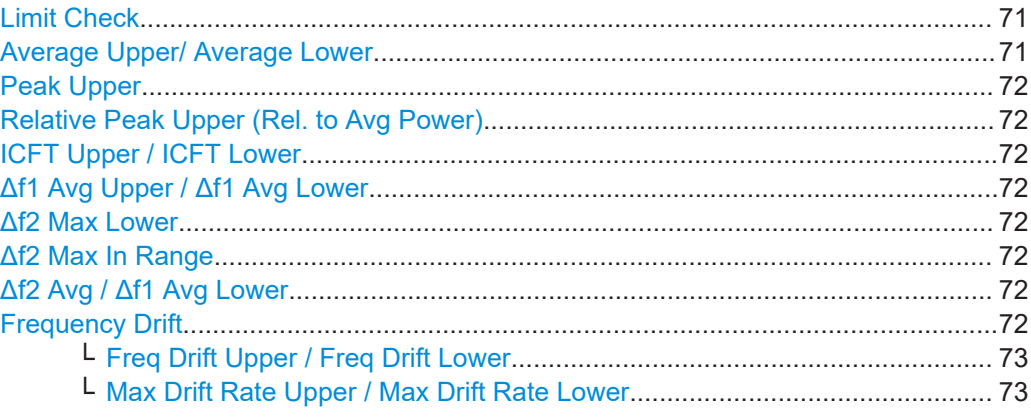

# **Limit Check**

Enables or disables a limit check for the measured results.

# Remote command:

[CALCulate<n>:LIMit:TRACe<t>:CHECk](#page-147-0) on page 148

# **Average Upper/ Average Lower**

Defines the upper/lower limit for the average output power.

# Remote command:

[CONFigure:BTOoth:POWer:AVERage:ULIMit](#page-154-0) on page 155 [CONFigure:BTOoth:POWer:AVERage:LLIMit](#page-154-0) on page 155

# <span id="page-71-0"></span>**Peak Upper**

Defines the upper limit for the peak output power.

Remote command:

[CONFigure:BTOoth:POWer:PEAK:ULIMit](#page-155-0) on page 156

### **Relative Peak Upper (Rel. to Avg Power)**

Indicates the (calculated) limit for the peak output power relative to the average output power.

Remote command: [CONFigure:BTOoth:POWer:PEAK:RLIMit](#page-154-0) on page 155

### **ICFT Upper / ICFT Lower**

Defines the upper/lower limit for the initial carrier frequency tolerance (ICFT) in BR signals.

Remote command:

[CONFigure:BTOoth:ICFTolerance:ULIMit](#page-150-0) on page 151 [CONFigure:BTOoth:ICFTolerance:LLIMit](#page-150-0) on page 151

### **Δf1 Avg Upper / Δf1 Avg Lower**

Defines the upper/lower limit for the average frequency offset for the first test sequence (00001111).

Remote command:

[CONFigure:BTOoth:MODulation:F1AVerage:ULIMit](#page-152-0) on page 153 [CONFigure:BTOoth:MODulation:F1AVerage:LLIMit](#page-152-0) on page 153

### **Δf2 Max Lower**

Defines the lower limit for the maximum frequency offset for the second test sequence (01010101).

Remote command:

[CONFigure:BTOoth:MODulation:F2Max:LLIMit](#page-153-0) on page 154

### **Δf2 Max In Range**

Percentage of the maximum frequency offset measurements that remained within the valid range (did not exceed the limits)

Remote command: [CONFigure:BTOoth:MODulation:F2Max:IRANge](#page-153-0) on page 154

#### **Δf2 Avg / Δf1 Avg Lower**

Defines the lower limit for the ratio of average f2 offset to average f1 offset (not available for LE Coded).

Remote command:

[CONFigure:BTOoth:MODulation:FDIVision:LLIMit](#page-153-0) on page 154

#### **Frequency Drift**

The frequency drift limits are defined individually for each packet type.
```
Freq Drift Upper / Freq Drift Lower ← Frequency Drift
Defines the upper/lower limit for the frequency drift.
Remote command: 
BR:
CONFigure: BTOoth: DH<pt>: FDRift: ULIMit on page 149
CONFigure: BTOoth: DH<pt>: FDRift: LLIMit on page 148
LE:
CONFigure:BTOoth:FDRift:ULIMit on page 150
CONFigure:BTOoth:FDRift:LLIMit on page 150
```
#### **Max Drift Rate Upper / Max Drift Rate Lower ← Frequency Drift**

Defines the upper/lower limit for the maximum frequency drift per packet.

Remote command:

BR:

[CONFigure:BTOoth:DH<pt>:MDRate:ULIMit](#page-148-0) on page 149 [CONFigure:BTOoth:DH<pt>:MDRate:LLIMit](#page-148-0) on page 149 LE: [CONFigure:BTOoth:MDRate:ULIMit](#page-151-0) on page 152 [CONFigure:BTOoth:MDRate:LLIMit](#page-151-0) on page 152

#### **6.1.1.3 Checking limits (LE)**

**Access**: "Overview" > "Analysis / Limits" > "Limits"

**Or**: [MEAS CONFIG] > "Analysis / Limits" > "Limits"

By default, the measured Bluetooth signal characteristics are checked against the limits defined in the specification. However, you can define your own limits to check the results against. Note that the limits differ depending on the used transmission mode (PHY).

Analyzing modulation characteristics

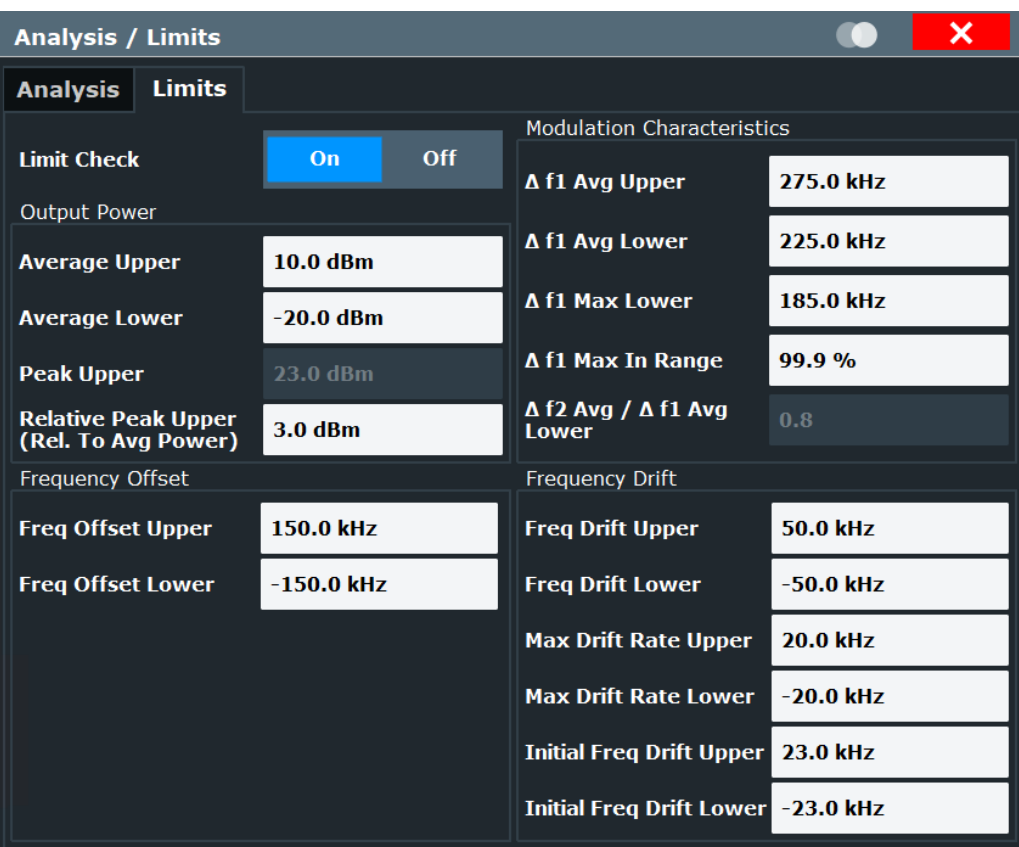

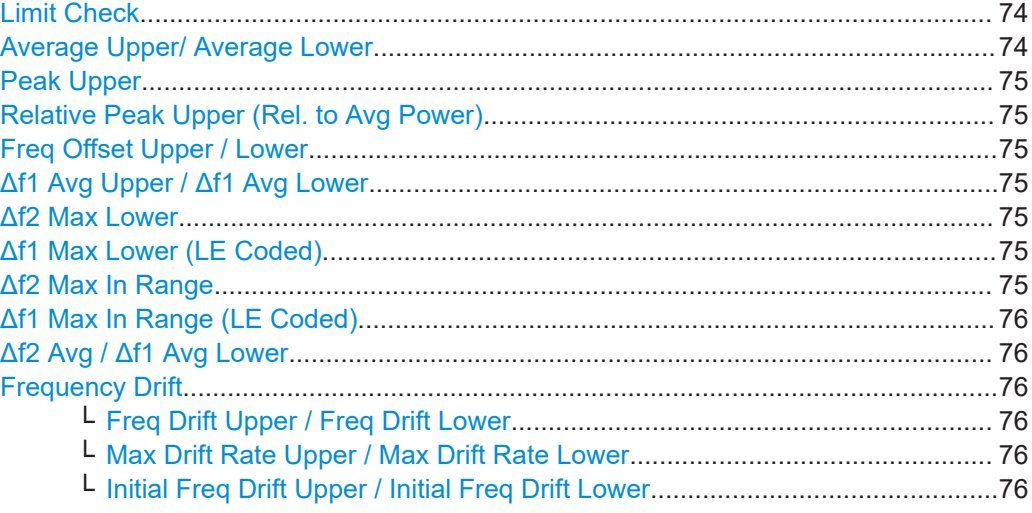

#### **Limit Check**

Enables or disables a limit check for the measured results.

Remote command: [CALCulate<n>:LIMit:TRACe<t>:CHECk](#page-147-0) on page 148

#### **Average Upper/ Average Lower**

Defines the upper/lower limit for the average output power.

#### <span id="page-74-0"></span>Remote command:

[CONFigure:BTOoth:POWer:AVERage:ULIMit](#page-154-0) on page 155 [CONFigure:BTOoth:POWer:AVERage:LLIMit](#page-154-0) on page 155

#### **Peak Upper**

Defines the upper limit for the peak output power.

Remote command: [CONFigure:BTOoth:POWer:PEAK:ULIMit](#page-155-0) on page 156

#### **Relative Peak Upper (Rel. to Avg Power)**

Indicates the (calculated) limit for the peak output power relative to the average output power.

Remote command: [CONFigure:BTOoth:POWer:PEAK:RLIMit](#page-154-0) on page 155

#### **Freq Offset Upper / Lower**

Defines the upper/lower limit for the frequency offset.

Remote command: [CONFigure:BTOoth:FOFFset:ULIMit](#page-150-0) on page 151 [CONFigure:BTOoth:FOFFset:LLIMit](#page-149-0) on page 150

#### **Δf1 Avg Upper / Δf1 Avg Lower**

Defines the upper/lower limit for the average frequency offset for the first test sequence (00001111).

Remote command:

[CONFigure:BTOoth:MODulation:F1AVerage:ULIMit](#page-152-0) on page 153 [CONFigure:BTOoth:MODulation:F1AVerage:LLIMit](#page-152-0) on page 153

#### **Δf2 Max Lower**

Defines the lower limit for the maximum frequency offset for the second test sequence (01010101).

Remote command: [CONFigure:BTOoth:MODulation:F2Max:LLIMit](#page-153-0) on page 154

#### **Δf1 Max Lower (LE Coded)**

Defines the lower limit for the maximum frequency offset for the first test sequence (for LE Coded).

Remote command: [CONFigure:BTOoth:MODulation:F1Max:LLIMit](#page-153-0) on page 154

#### **Δf2 Max In Range**

Percentage of the maximum frequency offset measurements that remained within the valid range (did not exceed the limits)

Remote command: [CONFigure:BTOoth:MODulation:F2Max:IRANge](#page-153-0) on page 154

#### <span id="page-75-0"></span>**Δf1 Max In Range (LE Coded)**

Percentage of the maximum frequency offset measurements that remained within the valid range (did not exceed the limits) for LE Coded.

Remote command:

[CONFigure:BTOoth:MODulation:F1Max:IRANge](#page-152-0) on page 153

#### **Δf2 Avg / Δf1 Avg Lower**

Defines the lower limit for the ratio of average f2 offset to average f1 offset (not available for LE Coded).

Remote command: [CONFigure:BTOoth:MODulation:FDIVision:LLIMit](#page-153-0) on page 154

#### **Frequency Drift**

The frequency drift limits are defined individually for each packet type.

#### **Freq Drift Upper / Freq Drift Lower ← Frequency Drift**

Defines the upper/lower limit for the frequency drift.

Remote command: BR: [CONFigure:BTOoth:DH<pt>:FDRift:ULIMit](#page-148-0) on page 149 CONFigure: BTOoth: DH<pt>: FDRift: LLIMit on page 148 LE: [CONFigure:BTOoth:FDRift:ULIMit](#page-149-0) on page 150

[CONFigure:BTOoth:FDRift:LLIMit](#page-149-0) on page 150

#### **Max Drift Rate Upper / Max Drift Rate Lower ← Frequency Drift**

Defines the upper/lower limit for the maximum frequency drift per packet.

Remote command: BR: [CONFigure:BTOoth:DH<pt>:MDRate:ULIMit](#page-148-0) on page 149 [CONFigure:BTOoth:DH<pt>:MDRate:LLIMit](#page-148-0) on page 149 LE: [CONFigure:BTOoth:MDRate:ULIMit](#page-151-0) on page 152 [CONFigure:BTOoth:MDRate:LLIMit](#page-151-0) on page 152

**Initial Freq Drift Upper / Initial Freq Drift Lower ← Frequency Drift** Defines the upper/lower limit for the initial frequency drift.

#### Remote command:

[CONFigure:BTOoth:IFDRift:ULIMit](#page-151-0) on page 152 [CONFigure:BTOoth:IFDRift:LLIMit](#page-150-0) on page 151

#### **6.1.2 EDR signals**

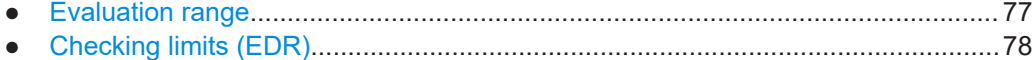

#### <span id="page-76-0"></span>**6.1.2.1 Evaluation range**

**Access**: "Overview" > "Analysis / Limits"

**Or**: [MEAS CONFIG] > "Analysis"

For EDR signals, the relative transmit power is measured. It is calculated as the ratio of the average transmission power of the GFSK and DPSK-modulated parts of the signal. (GFSK stands for Gaussian Frequency Shift Keying, while DPSK stands for Differential Phase Shift Keying.) To determine the transmit power values, you must configure the percentage of the measurement time in which the corresponding modulation type is used.

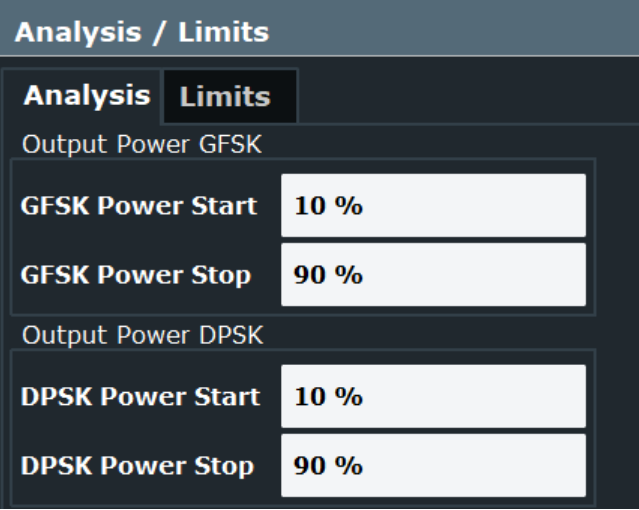

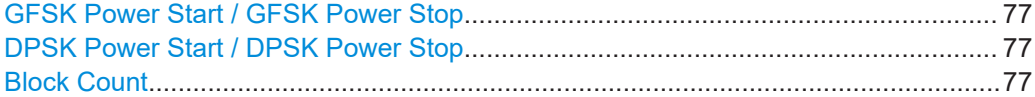

#### **GFSK Power Start / GFSK Power Stop**

Defines the percentage of the total measurement time at which the power measurement of the GFSK-modulated part of the signal starts and stops.

Remote command:

```
CONFigure:BTOoth:RTPower:GAVerage:STARt on page 157
CONFigure:BTOoth:RTPower:GAVerage:STOP on page 157
```
#### **DPSK Power Start / DPSK Power Stop**

Defines the percentage of the total measurement time at which the power measurement of the DPSK-modulated part of the signal starts and stops.

#### Remote command:

[CONFigure:BTOoth:RTPower:DAVerage:STARt](#page-155-0) on page 156 [CONFigure:BTOoth:RTPower:DAVerage:STOP](#page-156-0) on page 157

#### **Block Count**

Defines the number of blocks to be measured for the carrier frequency stability. (See ["Carrier frequency stability"](#page-28-0) on page 29.)

#### <span id="page-77-0"></span>Remote command:

[CONFigure:BTOoth:CFSTability:BCOunt](#page-155-0) on page 156

#### **6.1.2.2 Checking limits (EDR)**

**Access**: "Overview" > "Analysis / Limits" > "Limits"

**Or**: [MEAS CONFIG] > "Analysis / Limits" > "Limits"

By default, the measured Bluetooth signal characteristics are checked against the limits defined in the specification. However, you can define your own limits to check the results against.

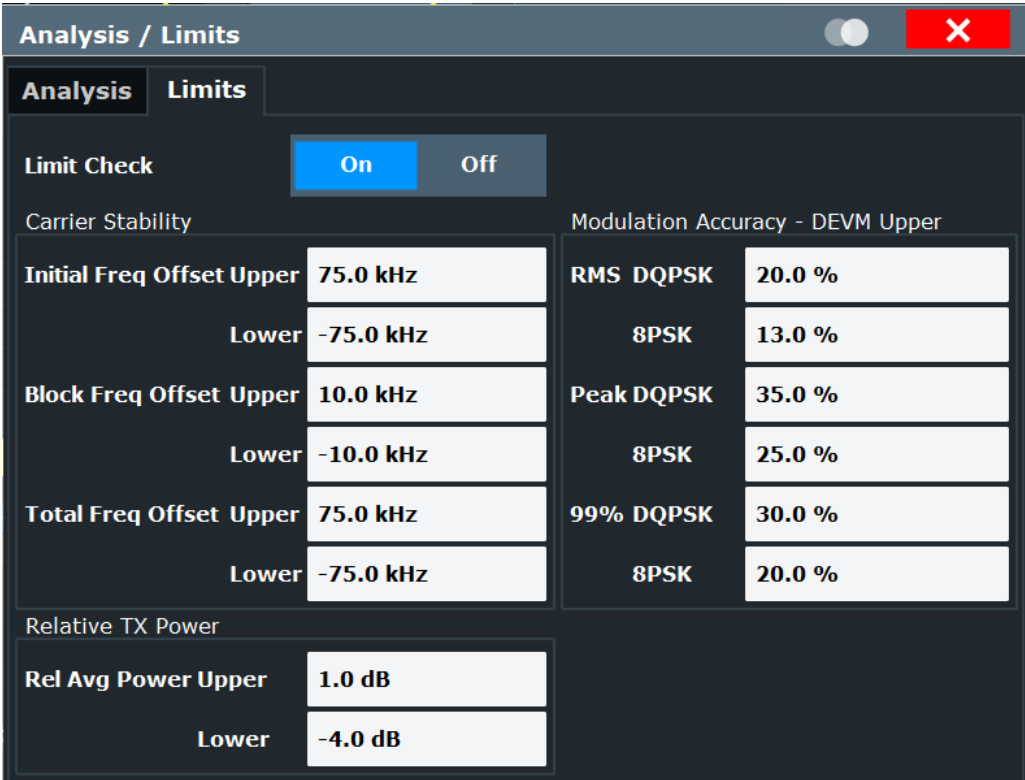

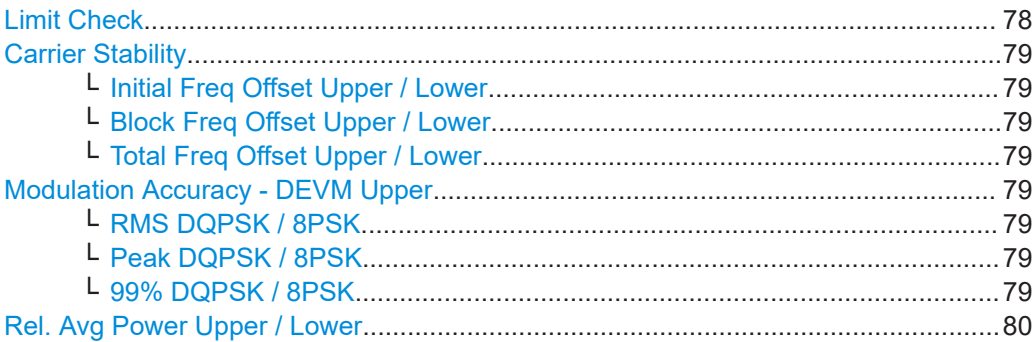

#### **Limit Check**

Enables or disables a limit check for the measured results.

<span id="page-78-0"></span>Remote command: [CALCulate<n>:LIMit:TRACe<t>:CHECk](#page-147-0) on page 148

#### **Carrier Stability**

The carrier stability measurement verifies that the modulation accuracy and the frequency stability are within the required limits.

#### **Initial Freq Offset Upper / Lower ← Carrier Stability**

Defines the upper/lower limit of the initial frequency offset.

Remote command:

[CONFigure:BTOoth:CFSTability:IFRequency:ULIMit](#page-158-0) on page 159 [CONFigure:BTOoth:CFSTability:IFRequency:LLIMit](#page-158-0) on page 159

#### **Block Freq Offset Upper / Lower ← Carrier Stability**

Defines the upper/lower limit of the block frequency offset.

#### Remote command:

[CONFigure:BTOoth:CFSTability:BFRequency:ULIMit](#page-157-0) on page 158 [CONFigure:BTOoth:CFSTability:BFRequency:LLIMit](#page-157-0) on page 158

#### **Total Freq Offset Upper / Lower ← Carrier Stability**

Defines the upper/lower limit of the total frequency offset.

#### Remote command:

[CONFigure:BTOoth:CFSTability:TFRequency:ULIMit](#page-158-0) on page 159 [CONFigure:BTOoth:CFSTability:TFRequency:LLIMit](#page-158-0) on page 159

#### **Modulation Accuracy - DEVM Upper**

Differential error vector magnitude

#### **RMS DQPSK / 8PSK ← Modulation Accuracy - DEVM Upper**

Defines the upper limit for the RMS DEVM for the DQPSK-/8PSK-modulated part of the signal.

Remote command:

[CONFigure:BTOoth:MODulation:RDQPsk:ULIMit](#page-160-0) on page 161 [CONFigure:BTOoth:MODulation:R8PSk:ULIMit](#page-160-0) on page 161

#### **Peak DQPSK / 8PSK ← Modulation Accuracy - DEVM Upper**

Defines the upper limit for the peak DEVM for the DQPSK-/8PSK-modulated part of the signal.

Remote command: [CONFigure:BTOoth:MODulation:PDQPsk:ULIMit](#page-159-0) on page 160 [CONFigure:BTOoth:MODulation:P8PSk:ULIMit](#page-159-0) on page 160

#### **99% DQPSK / 8PSK ← Modulation Accuracy - DEVM Upper**

Defines the upper limit for the 99-percentile DEVM for the DQPSK-/8PSK-modulated part of the signal.

#### <span id="page-79-0"></span>Remote command:

```
CONFigure:BTOoth:MODulation:DQ99:ULIMit on page 160
CONFigure:BTOoth:MODulation:PS99:ULIMit on page 161
```
#### **Rel. Avg Power Upper / Lower**

Defines the upper/lower limit of the relative average TX power.

Remote command:

```
CONFigure:BTOoth:RTPower:ULIMit on page 162
CONFigure:BTOoth:RTPower:LLIMit on page 162
```
### **6.2 Analyzing in-band spurious emissions**

**Access**: "Overview" > "Select Measurement" > "In-band Spurious Emissions"

**Or**: [MEAS] > "In-band Spurious Emissions"

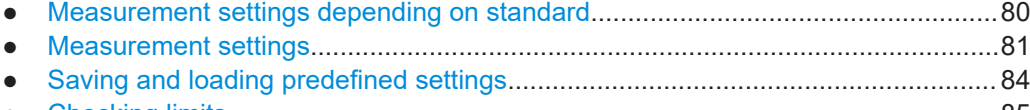

● [Checking limits........................................................................................................85](#page-84-0)

#### **6.2.1 Measurement settings depending on standard**

Several measurement settings related to the number of channels in the Bluetooth signal differ depending on the used standard. In addition, the specifications for in-band spurious emissions measurements differ for France and the rest of the world. Thus, to check the measurement results against limits for a particular standard, you must define the geographical location to consider (see ["Geography"](#page-81-0) on page 82). Table 6-1 and [Table 6-2](#page-80-0) indicate the used or allowed values for different standards. For details on the parameters, see [Chapter 6.2.2, "Measurement settings", on page 81.](#page-80-0)

*Table 6-1: In-band spurious emissions measurement settings depending on used standard (France)*

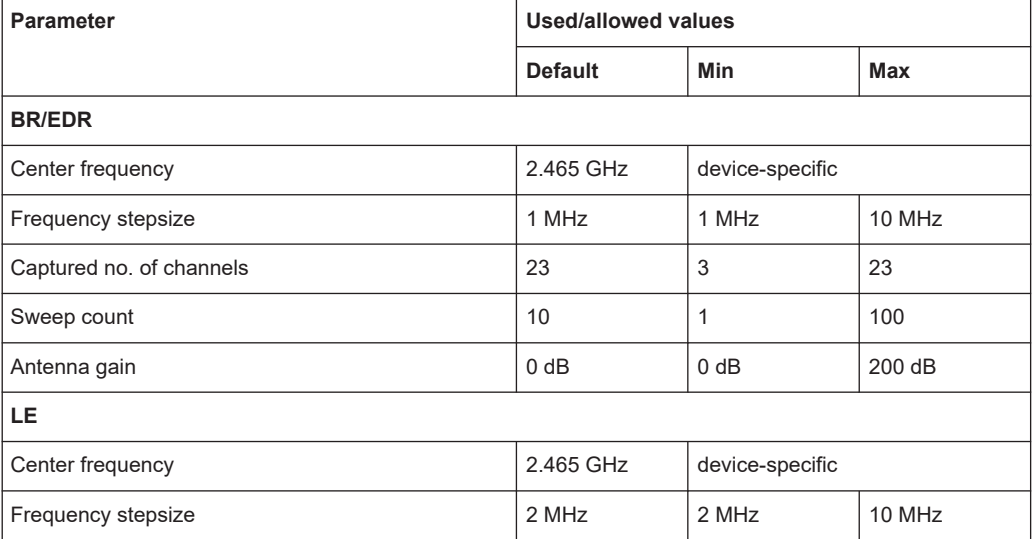

#### Analyzing in-band spurious emissions

<span id="page-80-0"></span>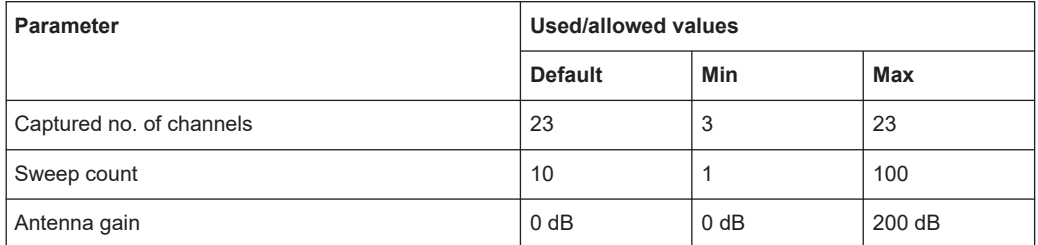

*Table 6-2: In-band spurious emissions measurement settings depending on used standard (other)*

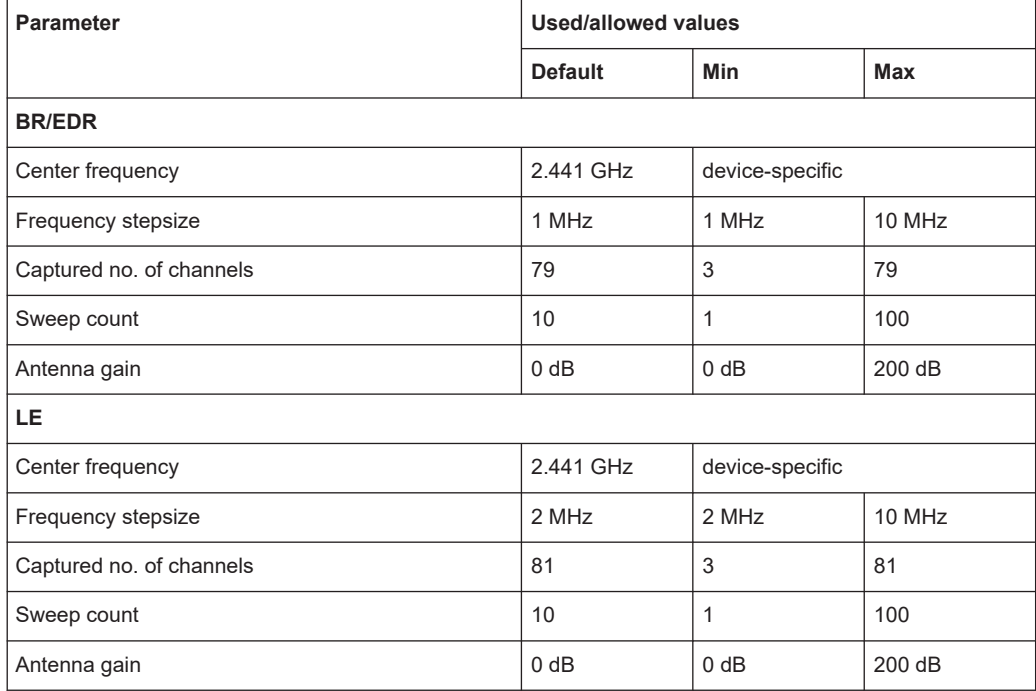

## **6.2.2 Measurement settings**

**Access**: "Overview" > "Analysis"

**Or**: [MEAS CONFIG] > "Analysis"

Define the measurement settings depending on the used standard.

Analyzing in-band spurious emissions

<span id="page-81-0"></span>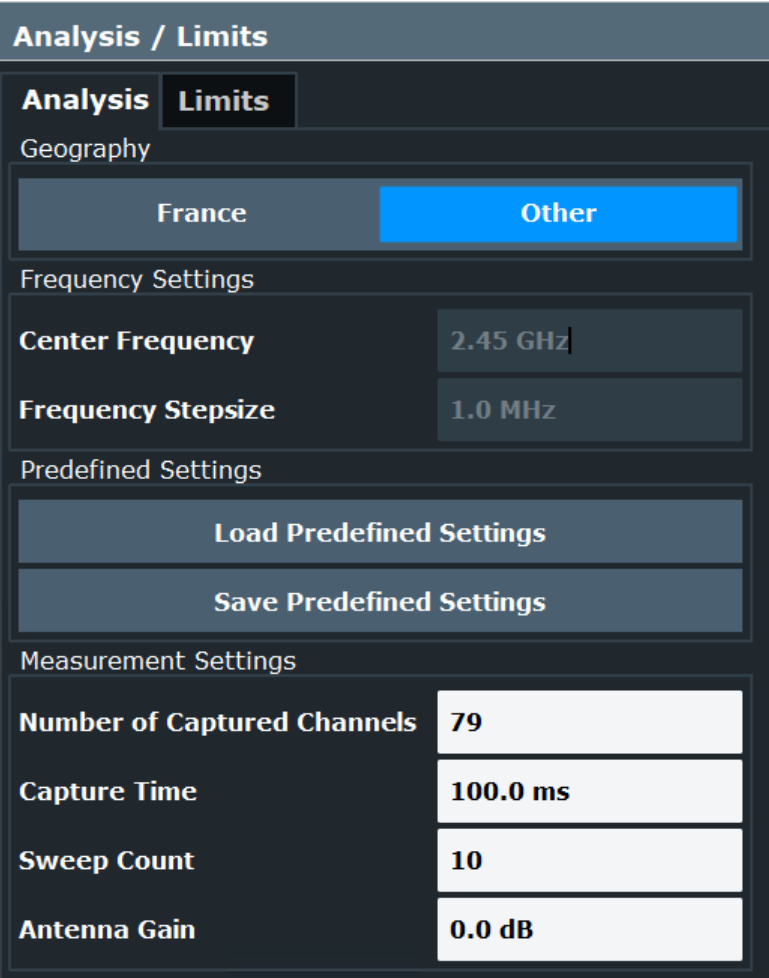

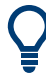

You can save and load predefined settings for commonly used scenarios. See [Chap](#page-83-0)[ter 6.2.3, "Saving and loading predefined settings", on page 84.](#page-83-0)

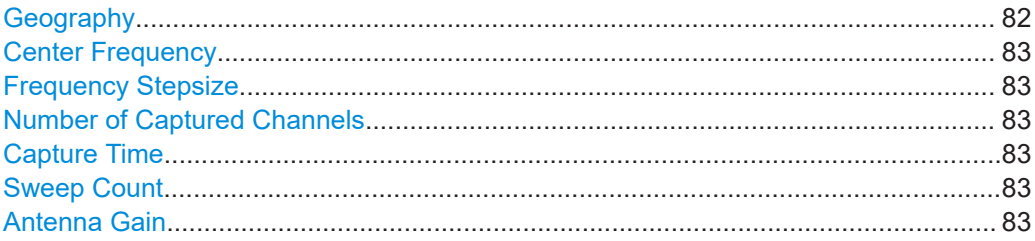

#### **Geography**

The specifications for in-band spurious emissions measurements differ for France and the rest of the world. Thus, to check the measurement results against limits for a particular standard, you must define the geographical location to consider. See also [Chap](#page-79-0)[ter 6.2.1, "Measurement settings depending on standard", on page 80.](#page-79-0)

#### Remote command:

[CONFigure:BTOoth:IBSemissions:GEOGraphy](#page-164-0) on page 165

#### <span id="page-82-0"></span>**Center Frequency**

Indicates the center frequency (frequency domain) or measuring frequency (time domain).

The value depends on the used standard. See also [Chapter 6.2.1, "Measurement set](#page-79-0)[tings depending on standard", on page 80.](#page-79-0)

Remote command: [\[SENSe:\]FREQuency:CENTer](#page-162-0) on page 163

#### **Frequency Stepsize**

Indicates the step size by which the center frequency is increased or decreased when the arrow keys are pressed. When you use the rotary knob, the center frequency changes in much smaller steps (1/10 the size as for the arrow keys).

The value depends on the used standard. See also [Chapter 6.2.1, "Measurement set](#page-79-0)[tings depending on standard", on page 80.](#page-79-0)

Remote command:

[\[SENSe:\]FREQuency:CENTer:STEP](#page-162-0) on page 163

#### **Number of Captured Channels**

Defines the number of channels that are captured by the in-band spurious emissions measurement. The number must be an odd number.

The value depends on the used standard. See also [Chapter 6.2.1, "Measurement set](#page-79-0)[tings depending on standard", on page 80.](#page-79-0)

Remote command: [CONFigure:BTOoth:IBSemissions:NCHannels](#page-164-0) on page 165

#### **Capture Time**

Defines the required capture time.

Remote command: [\[SENSe:\]SWEep:TIME](#page-163-0) on page 164

#### **Sweep Count**

Defines the number of sweeps that the application uses to average traces. In continuous sweep mode, the application calculates the moving average over the average count. In single sweep mode, the application stops the measurement and calculates the average after the average count has been reached.

The value depends on the used standard. See also [Chapter 6.2.1, "Measurement set](#page-79-0)[tings depending on standard", on page 80.](#page-79-0)

Remote command: [\[SENSe:\]SWEep:COUNt](#page-163-0) on page 164

#### **Antenna Gain**

Defines an external gain that the R&S FSV3 Bluetooth measurement application considers for the measurement results.

The value depends on the used standard. See also [Chapter 6.2.1, "Measurement set](#page-79-0)[tings depending on standard", on page 80.](#page-79-0)

<span id="page-83-0"></span>Remote command:

[\[SENSe:\]CORRection:EGAin:INPut\[:MAGNitude\]](#page-141-0) on page 142

#### **6.2.3 Saving and loading predefined settings**

#### **Access**: "Analysis"

For commonly performed measurements, standard setup files are provided for quick and easy configuration. Simply load an existing standard settings file and, if necessary, adapt the measurement settings to your specific requirements. In addition, you can create your own settings files for user-specific analysis.

For details on the available files, see [Chapter A, "Predefined standards and settings",](#page-194-0) [on page 195](#page-194-0).

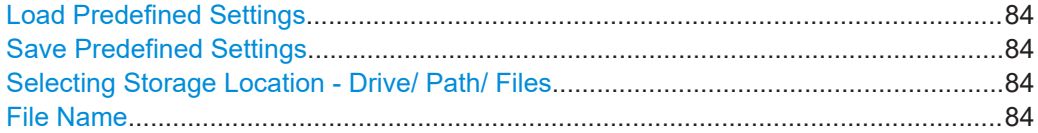

#### **Load Predefined Settings**

Loads the selected measurement settings file.

For an overview of predefined standards and settings, see [Chapter A, "Predefined](#page-194-0) [standards and settings", on page 195.](#page-194-0)

Remote command: [CONFigure:BTOoth:LOAD](#page-164-0) on page 165

#### **Save Predefined Settings**

Saves the current measurement settings for a specific standard as a file with the defined name.

For an overview of predefined standards and settings, see [Chapter A, "Predefined](#page-194-0) [standards and settings", on page 195.](#page-194-0)

Remote command: [CONFigure:BTOoth:STORe](#page-164-0) on page 165

#### **Selecting Storage Location - Drive/ Path/ Files**

Select the storage location of the file on the instrument or an external drive.

#### **Note:** Saving instrument settings in secure user mode.

In secure user mode, settings that are stored on the instrument are stored to volatile memory, which is restricted to 256 MB. Thus, a "memory limit reached" error can occur although the hard disk indicates that storage space is still available.

To store data permanently, select an external storage location such as a USB memory device.

For details, see "Protecting Data Using the Secure User Mode" in the "Data Management" section of the R&S FSV3000/ FSVA3000 base unit user manual.

#### **File Name**

Contains the name of the data file without the path or extension.

<span id="page-84-0"></span>File names must be compatible with the Windows conventions for file names. In particular, they must not contain special characters such as ":", "\*", "?".

#### **6.2.4 Checking limits**

**Access**: "Overview" > "Limits"

**Or**: [MEAS CONFIG] > "Limits"

The Bluetooth BR/EDR/LE standard defines the limits to check the measured channel power levels against. The limits are predefined in the R&S FSV3 Bluetooth measure-ment application according to the selected [Standard.](#page-44-0) However, you can change the settings for customized evaluation. Note that not all limits are available for all standards.

All limits are defined in relation to the currently selected TX channel (see [Chap](#page-63-0)[ter 5.7.1, "Selecting the transmit channel", on page 64](#page-63-0)).

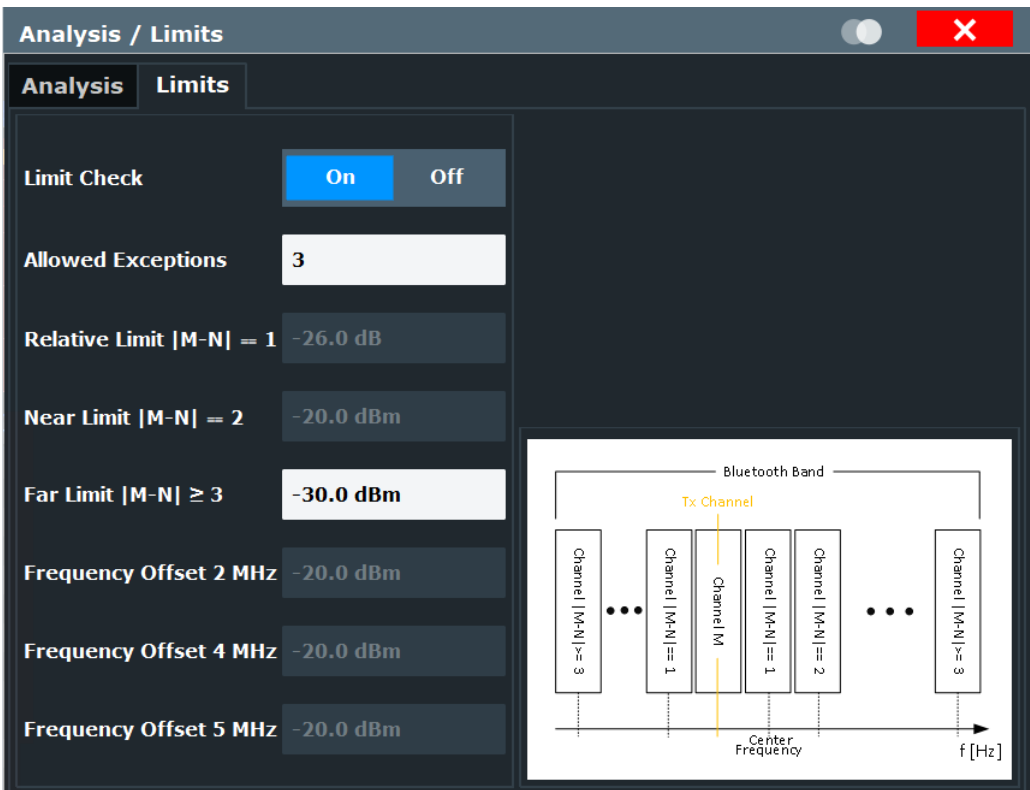

The limit line, defined by concatenating the specified limits for the different channels, is displayed in the ["ACP / In-band Spurious Emissions"](#page-38-0) on page 39.

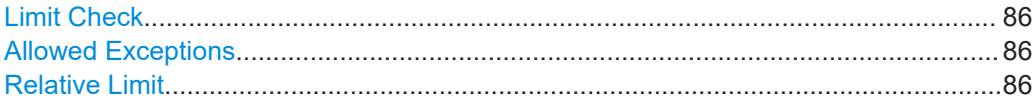

Analyzing in-band spurious emissions

<span id="page-85-0"></span>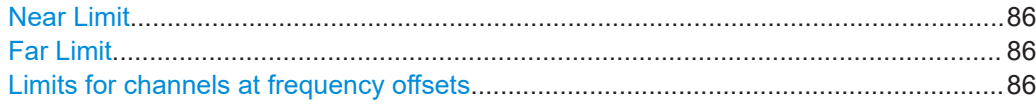

#### **Limit Check**

Enables or disables a limit check for the measured results.

Remote command: [CALCulate<n>:LIMit:TRACe<t>:CHECk](#page-147-0) on page 148

#### **Allowed Exceptions**

Defines the number of acceptable exceptions for the limit check to be considered passed. Limit violations by adjacent or alternate1 channels are never allowed. If such a violation occurs, the limit check is automatically failed.

Remote command:

[CONFigure:BTOoth:IBSemissions:NFAilures](#page-166-0) on page 167

#### **Relative Limit**

Maximum power in the adjacent channel.

**Note:** Limit violations by adjacent channels are never allowed (see "Allowed Exceptions" on page 86). If such a violation occurs, the limit check is automatically failed.

This setting is only available for BT EDR mode.

Remote command: [CONFigure:BTOoth:IBSemissions:RLIMit](#page-167-0) on page 168

#### **Near Limit**

Maximum power in the first alternate channel.

**Note:** Limit violations by alternate1 channels are never allowed (see "Allowed Exceptions" on page 86). If such a violation occurs, the limit check is automatically failed.

This setting is not available for BT LE mode.

Remote command: [CONFigure:BTOoth:IBSemissions:NLIMit](#page-167-0) on page 168

#### **Far Limit**

Maximum power in the second or further alternate channels.

Remote command: [CONFigure:BTOoth:IBSemissions:FLIMit](#page-165-0) on page 166

#### **Limits for channels at frequency offsets**

Defines the maximum power in channels at a specified frequency offset from the transmit frequency.

This setting is only available for BT LE mode.

"2 MHz" For LE 1M and LE coded only

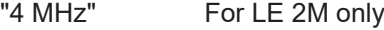

"5 MHz" For LE 2M only

#### Remote command:

[CONFigure:BTOoth:IBSemissions:L2MHz](#page-165-0) on page 166 [CONFigure:BTOoth:IBSemissions:L4MHz](#page-166-0) on page 167 [CONFigure:BTOoth:IBSemissions:L5MHz](#page-166-0) on page 167

## **6.3 Trace / data export configuration**

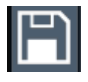

**Access**: "Save" > "Export" > "Export Configuration"

**Or**: [TRACE] > "Trace Config" > "Trace / Data Export"

The R&S FSV/A provides various evaluation methods for the results of the performed measurements. However, if you want to evaluate the data with other, external applications, you can export the measurement data to an ASCII file.

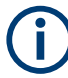

The standard data management functions (e.g. saving or loading instrument settings) that are available for all R&S FSV/A applications are not described here.

See the R&S FSV3000/ FSVA3000 base unit user manual for a description of the standard functions.

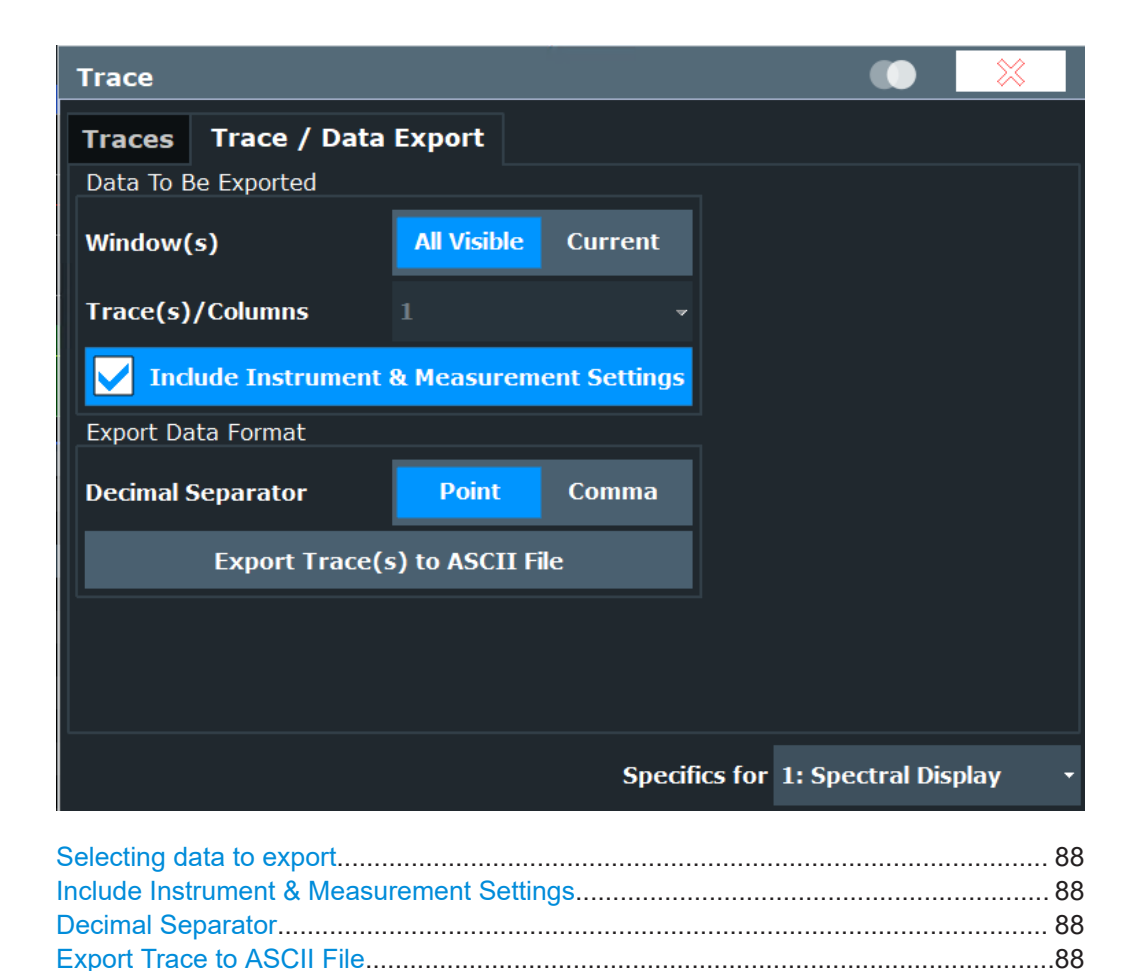

#### <span id="page-87-0"></span>**Selecting data to export**

The "Window(s)" toggle button selects the data that you want to export.

"All Visible" exports all traces in all result displays that are currently visible.

"Current" exports the traces in the currently selected (highlighted blue) result display.

If you export data from the currently selected result display, you can also select if you want to export all traces in that result display, or a single trace only from the "Trace(s)  $/$ Columns" dropdown menu.

#### Remote command:

[MMEMory:STORe<n>:TRACe](#page-188-0) on page 189

#### **Include Instrument & Measurement Settings**

Includes additional instrument and measurement settings in the header of the export file for result data.

Remote command: [FORMat:DEXPort:HEADer](#page-187-0) on page 188

#### **Decimal Separator**

Defines the decimal separator for floating-point numerals for the data export/import files. Evaluation programs require different separators in different languages.

Remote command: [FORMat:DEXPort:DSEParator](#page-187-0) on page 188

#### **Export Trace to ASCII File**

Opens a file selection dialog box and saves the selected trace in ASCII format (**.dat**) to the specified file and directory.

The results are output in the same order as they are displayed on the screen: window by window, trace by trace, and table row by table row.

#### **Note:** Secure user mode.

In secure user mode, settings that are stored on the instrument are stored to volatile memory, which is restricted to 256 MB. Thus, a "memory limit reached" error can occur although the hard disk indicates that storage space is still available.

To store data permanently, select an external storage location such as a USB memory device.

For details, see "Protecting Data Using the Secure User Mode" in the "Data Management" section of the R&S FSV3000/ FSVA3000 base unit user manual.

Remote command: MMEMory: STORe<n>: TRACe on page 189

## **6.4 Working with markers in the R&S FSV3 Bluetooth measurement application**

**Access**: "Overview" > "Analysis"

Markers help you analyze your measurement results by determining particular values in the diagram. Thus you can extract numeric values from a graphical display.

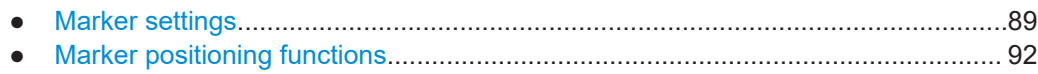

#### **6.4.1 Marker settings**

#### **Access**: [MKR]

The remote commands required to define these settings are described in [Chap](#page-167-0)[ter 9.6.3, "Working with markers", on page 168.](#page-167-0)

- Individual marker setup...........................................................................................89
- [General marker settings..........................................................................................91](#page-90-0)

#### **6.4.1.1 Individual marker setup**

#### **Access**: [MKR] > "Marker Config"

In the R&S FSV3 Bluetooth measurement application, up to 17 markers or delta markers can be activated for each window simultaneously.

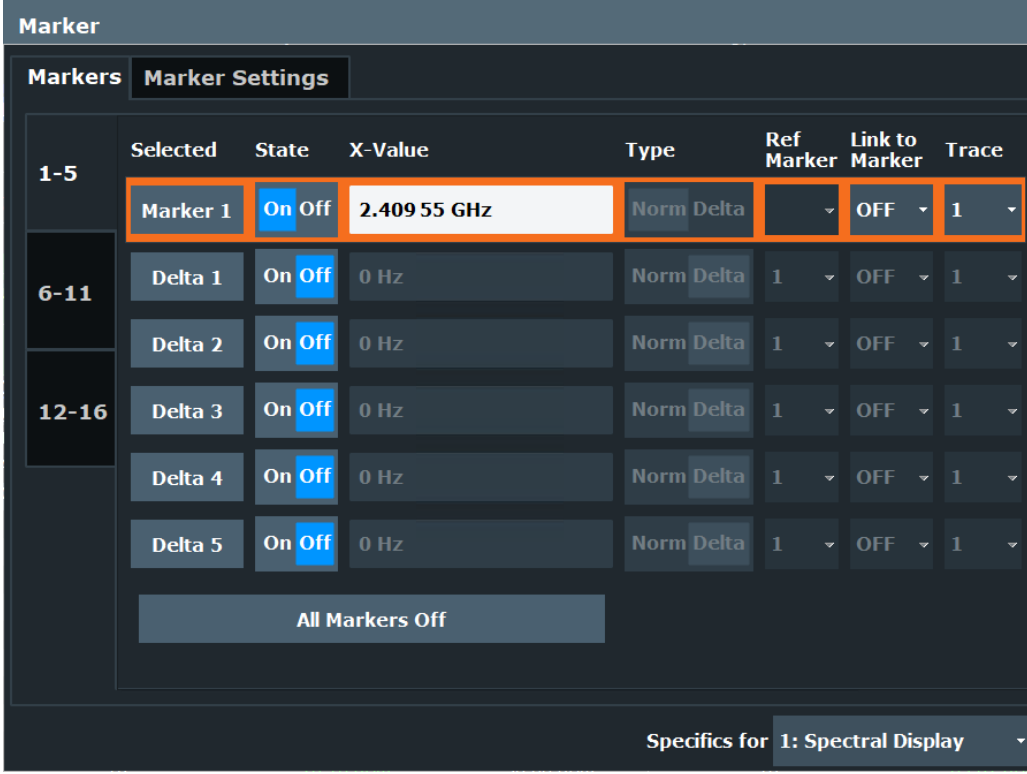

The markers are distributed among 3 tabs for a better overview. By default, the first marker is defined as a normal marker, whereas all others are defined as delta markers with reference to the first marker. All markers are assigned to trace 1, but only the first marker is active.

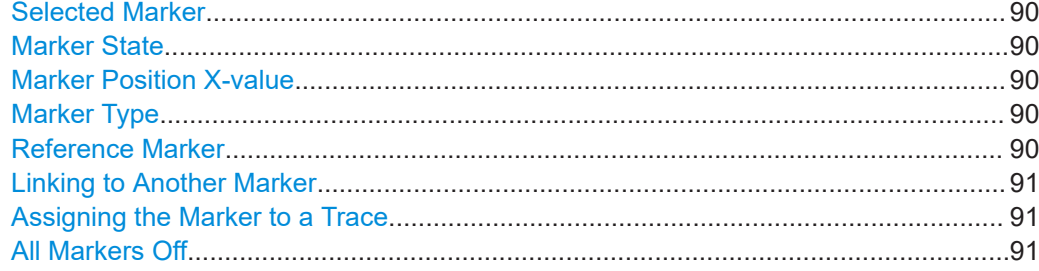

#### **Selected Marker**

Marker name. The marker which is currently selected for editing is highlighted orange.

Remote command: Marker selected via suffix <m> in remote commands.

#### **Marker State**

Activates or deactivates the marker in the diagram.

Remote command:

[CALCulate<n>:MARKer<m>\[:STATe\]](#page-169-0) on page 170 [CALCulate<n>:DELTamarker<m>\[:STATe\]](#page-172-0) on page 173

#### **Marker Position X-value**

Defines the position (x-value) of the marker in the diagram. For normal markers, the absolute position is indicated. For delta markers, the position relative to the reference marker is provided.

Remote command: [CALCulate<n>:MARKer<m>:X](#page-170-0) on page 171 [CALCulate<n>:DELTamarker<m>:X](#page-172-0) on page 173

#### **Marker Type**

Toggles the marker type.

The type for marker 1 is always "Normal", the type for delta marker 1 is always "Delta". These types cannot be changed.

**Note:** If normal marker 1 is the active marker, switching the "Mkr Type" activates an additional delta marker 1. For any other marker, switching the marker type does not activate an additional marker, it only switches the type of the selected marker.

- "Normal" A normal marker indicates the absolute value at the defined position in the diagram.
- "Delta" A delta marker defines the value of the marker relative to the specified reference marker (marker 1 by default).

#### Remote command:

[CALCulate<n>:MARKer<m>\[:STATe\]](#page-169-0) on page 170 [CALCulate<n>:DELTamarker<m>\[:STATe\]](#page-172-0) on page 173

#### **Reference Marker**

Defines a marker as the reference marker which is used to determine relative analysis results (delta marker values).

<span id="page-90-0"></span>Remote command:

[CALCulate<n>:DELTamarker<m>:MREFerence](#page-171-0) on page 172

#### **Linking to Another Marker**

Links the current marker to the marker selected from the list of active markers. If the xaxis value of the initial marker is changed, the linked marker follows to the same position on the x-axis. Linking is off by default.

Using this function you can set two markers on different traces to measure the difference (e.g. between a max hold trace and a min hold trace or between a measurement and a reference trace).

Remote command:

[CALCulate<n>:MARKer<ms>:LINK:TO:MARKer<md>](#page-168-0) on page 169 [CALCulate<n>:DELTamarker<ms>:LINK:TO:MARKer<md>](#page-171-0) on page 172 [CALCulate<n>:DELTamarker<m>:LINK](#page-171-0) on page 172

#### **Assigning the Marker to a Trace**

The "Trace" setting assigns the selected marker to an active trace. The trace determines which value the marker shows at the marker position. If the marker was previously assigned to a different trace, the marker remains on the previous frequency or time, but indicates the value of the new trace.

If a trace is turned off, the assigned markers and marker functions are also deactivated.

Remote command: [CALCulate<n>:MARKer<m>:TRACe](#page-169-0) on page 170

#### **All Markers Off**

Deactivates all markers in one step.

Remote command: [CALCulate<n>:MARKer<m>:AOFF](#page-168-0) on page 169

#### **6.4.1.2 General marker settings**

#### **Access**:

[MKR] > "Marker Config" > "Marker Settings" tab

Some general marker settings allow you to influence the marker behavior for all markers.

Working with markers in the R&S FSV3 Bluetooth measurement application

<span id="page-91-0"></span>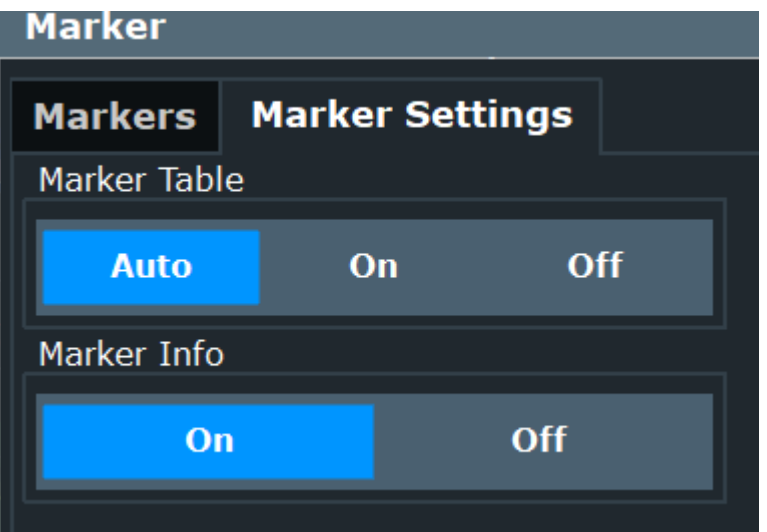

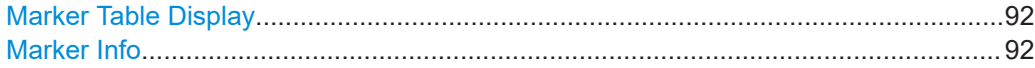

#### **Marker Table Display**

Defines how the marker information is displayed.

"On" Displays the marker information in a table in a separate area beneath the diagram.

"Off" No separate marker table is displayed.

Remote command:

[DISPlay\[:WINDow<n>\]:MTABle](#page-174-0) on page 175

#### **Marker Info**

Turns the marker information displayed in the diagram on and off.

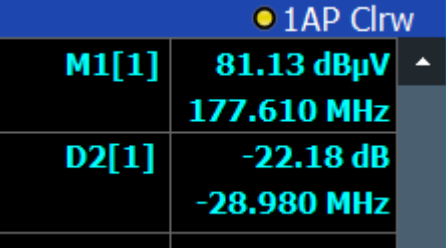

Remote command:

[DISPlay\[:WINDow<n>\]:MINFo\[:STATe\]](#page-173-0) on page 174

### **6.4.2 Marker positioning functions**

The following functions set the currently selected marker to the result of a peak search or set other characteristic values to the current marker value.

#### Working with markers in the R&S FSV3 Bluetooth measurement application

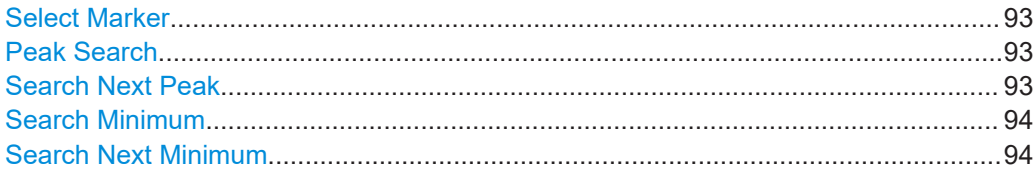

#### **Select Marker**

The "Select Marker" function opens a dialog box to select and activate or deactivate one or more markers quickly.

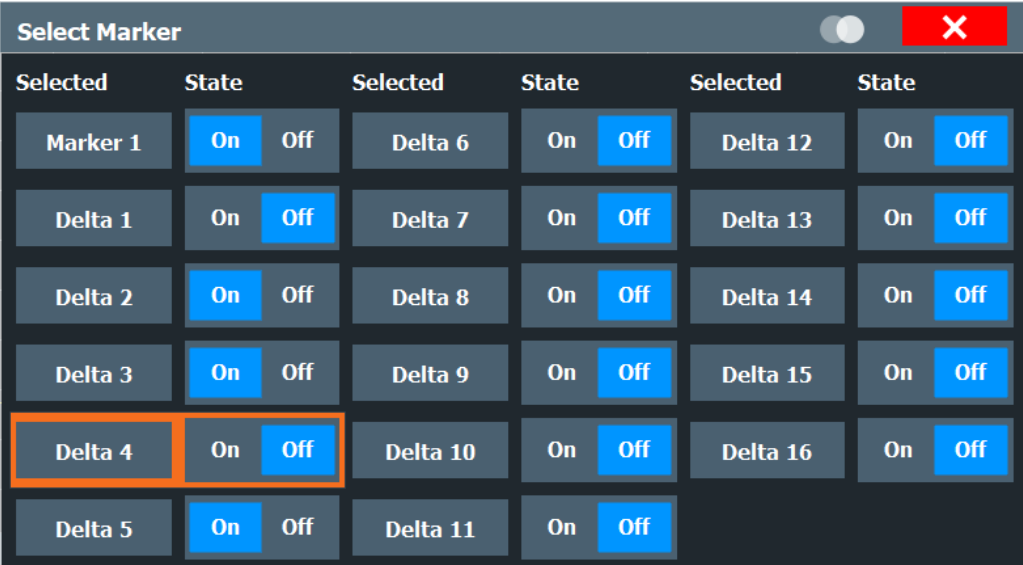

#### Remote command:

[CALCulate<n>:MARKer<m>\[:STATe\]](#page-169-0) on page 170 [CALCulate<n>:DELTamarker<m>\[:STATe\]](#page-172-0) on page 173

#### **Peak Search**

Sets the selected marker/delta marker to the maximum of the trace. If no marker is active, marker 1 is activated.

Remote command:

```
CALCulate<n>:MARKer<m>:MAXimum[:PEAK] on page 178
CALCulate<n>:DELTamarker<m>:MAXimum[:PEAK] on page 176
```
#### **Search Next Peak**

Sets the selected marker/delta marker to the next (lower) maximum of the assigned trace. If no marker is active, marker 1 is activated.

Remote command:

[CALCulate<n>:MARKer<m>:MAXimum:NEXT](#page-177-0) on page 178 [CALCulate<n>:MARKer<m>:MAXimum:RIGHt](#page-177-0) on page 178 [CALCulate<n>:MARKer<m>:MAXimum:LEFT](#page-176-0) on page 177 [CALCulate<n>:DELTamarker<m>:MAXimum:NEXT](#page-175-0) on page 176 [CALCulate<n>:DELTamarker<m>:MAXimum:RIGHt](#page-175-0) on page 176 [CALCulate<n>:DELTamarker<m>:MAXimum:LEFT](#page-175-0) on page 176

#### <span id="page-93-0"></span>**Search Minimum**

Sets the selected marker/delta marker to the minimum of the trace. If no marker is active, marker 1 is activated.

Remote command:

[CALCulate<n>:MARKer<m>:MINimum\[:PEAK\]](#page-178-0) on page 179 [CALCulate<n>:DELTamarker<m>:MINimum\[:PEAK\]](#page-176-0) on page 177

#### **Search Next Minimum**

Sets the selected marker/delta marker to the next (higher) minimum of the selected trace. If no marker is active, marker 1 is activated.

Remote command:

```
CALCulate<n>:MARKer<m>:MINimum:NEXT on page 179
CALCulate<n>:MARKer<m>:MINimum:LEFT on page 178
CALCulate<n>:MARKer<m>:MINimum:RIGHt on page 179
CALCulate<n>:DELTamarker<m>:MINimum:NEXT on page 177
CALCulate<n>:DELTamarker<m>:MINimum:LEFT on page 177
CALCulate<n>:DELTamarker<m>:MINimum:RIGHt on page 177
```
## **6.5 Display configuration**

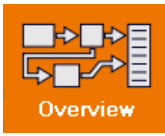

**Access**: "Overview" > "Display Config"

The captured signal can be displayed using various evaluation methods. All evaluation methods available for the current application are displayed in the evaluation bar in SmartGrid mode.

For a description of the available evaluation methods, see [Chapter 4, "Measurements](#page-31-0) [and result displays", on page 32](#page-31-0).

# 7 How to perform Bluetooth BR/EDR/LE measurements

The following step-by-step instructions demonstrate how to perform a Bluetooth BR/EDR/LE measurement with the R&S FSV/A-K8 option.

#### **To analyze Bluetooth BR/EDR/LE modulation characteristics**

- 1. Select [MODE] > "Bluetooth" to start a Bluetooth measurement channel.
- 2. Select "Standard" to select the used Bluetooth standard. For "Low Energy", also select the "PHY" type.
- 3. Select "Overview" to display the configuration "Overview" for a Bluetooth BR/EDR/LE measurement.
- 4. Select "Select Measurement" > "Modulation Characteristics".
- 5. By default, the capture time is set long enough to capture bursts consisting of up to 5 slots. To measure 1-slot or 3-slot bursts, you can decrease the capture time to reduce the required measurement time. Select "Data Acquisition" > "Capture Time" to define the signal capture settings.
- 6. Select "Analysis/Limits". If necessary, define an "Antenna Gain" to consider for data acquisition.
- 7. Select "Limits" > "Limit Check": "On" to enable the limit check for the results.
- 8. Select the "Display Config" button and select the displays that are of interest to you.

Arrange them on the display to suit your preferences.

- 9. Exit the SmartGrid mode.
- 10. Start a new sweep with the defined settings.

The determined modulation characteristics are displayed. If any limits are exceeded, the results are indicated in red.

- 11. Optionally, export the trace data of the measured signal to a file.
	- a) Select [TRACE] > "Trace Export".
	- b) Select "Export Trace to ASCII File".
	- c) Define a file name and storage location and select "OK".

#### **To analyze Bluetooth BR/EDR/LE in-band spurious emissions**

- 1. Select [MODE] > "Bluetooth" to start a Bluetooth measurement channel.
- 2. Select "Standard" to select the used Bluetooth standard. For "Low Energy", also select the "PHY" type.
- 3. Select "Overview" to display the configuration "Overview" for a Bluetooth BR/EDR/LE measurement.
- 4. Select "Select Measurement" > "ACP / In-band Spurious Emissions".
- 5. Select "Frequency" to define the measurement settings.
	- a) To measure a Bluetooth signal according to French specifications, select "Geography": "France".

The default values are adapted accordingly.

- b) If available for your signal type, select "Load Predefined Settings". See [Chap](#page-194-0)[ter A, "Predefined standards and settings", on page 195](#page-194-0).
- c) To restrict the measurement to fewer channels, and thus reduce the required measurement time, define the "Number of Captured Channels"
- d) By default, the capture time is set long enough to capture bursts consisting of up to 5 slots. To measure 1-slot or 3-slot bursts, you can decrease the "Capture Time" to reduce the required measurement time.
- e) If necessary, define an "Antenna Gain" to consider for data acquisition.
- 6. For EDR measurements, define the trigger to be used.
	- a) Select "Trigger".
	- b) Define a trigger and gate as required.
- 7. Select the "Display Config" button and select the displays that are of interest to you.

Arrange them on the display to suit your preferences.

- 8. Exit the SmartGrid mode.
- 9. Start a new sweep with the defined settings.

The measured spurious emissions in the band are displayed. If any limits are exceeded, the results are indicated in red.

- 10. Optionally, export the trace data of the measured signal to a file.
	- a) Select [TRACE] > "Trace Export".
	- b) Select "Export Trace to ASCII File".
	- c) Define a file name and storage location and select "OK".

Measurement example 1: Analyzing modulation accuracy for a basic Bluetooth signal

## 8 Measurement examples

The following examples demonstrate how to analyze typical Bluetooth signals for various scenarios.

## **8.1 Measurement example 1: Analyzing modulation accuracy for a basic Bluetooth signal**

The following example demonstrates how to analyze the modulation accuracy for a typical basic rate (BR) Bluetooth signal. Note that the procedures can include steps that reflect the default settings for demonstration purposes.

This measurement example assumes that the following Bluetooth signal is used as input:

- Center frequency: 2.441 GHz
- Payload of test sequence Δf1: *00001111*
- Payload of test sequence Δf2: *01010101*
- Lower address part: 80

#### **To analyze Bluetooth BR/EDR/LE modulation characteristics**

- 1. Select [MODE] > "Bluetooth" to start a Bluetooth measurement channel.
- 2. Select "Standard" > "Basic rate".
- 3. Select "Overview" to display the configuration "Overview" for a Bluetooth BR/EDR/LE measurement.
- 4. Select "Select Measurement" > "Modulation Characteristics".
- 5. Select "Input / Frontend" > "Frequency".
- 6. Enter the center frequency *2.441 GHz*.
- 7. Select "Burst / Sync" > "LAP".
- 8. Enter the lower address part: *80*.
- 9. Select "Limits" > "Limit Check": "On" to enable the limit check for the results.
- 10. Apply the input signal with the first test sequence Δf1.
- 11. Select [RUN CONT] to start a continuous measurement.
- 12. Check the "Result Summary" for the Δf1 results.

Measurement example 1: Analyzing modulation accuracy for a basic Bluetooth signal

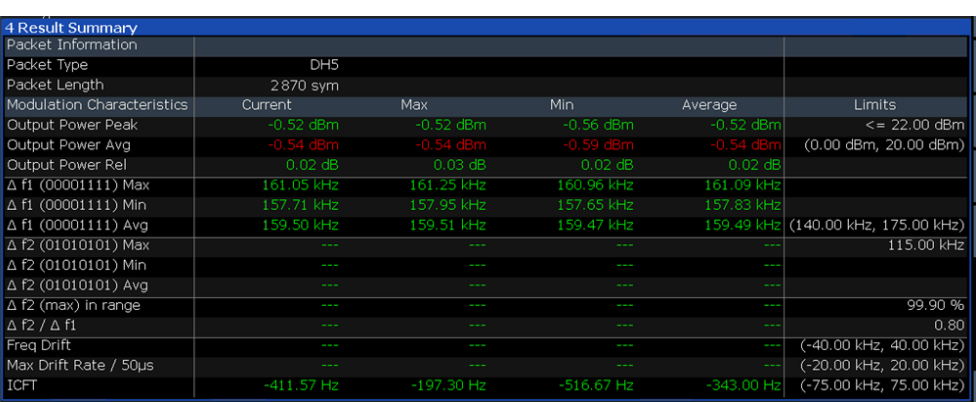

Any limit failures are indicated in red. In this example, the average output power is too low.

13. Increase the power level of the input signal.

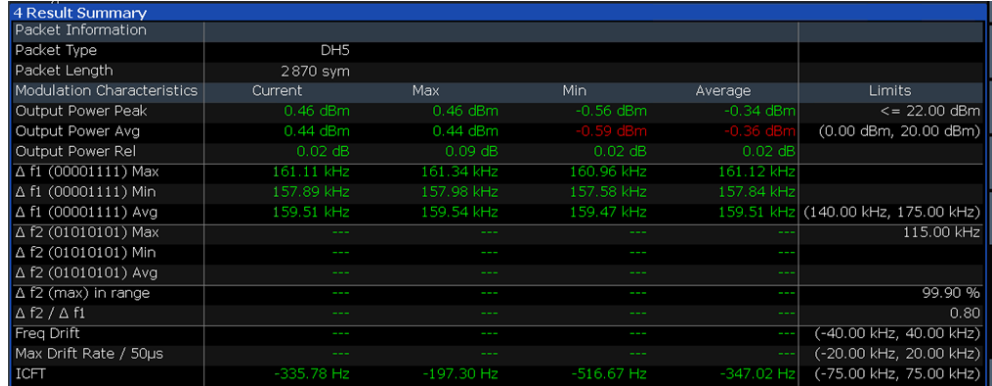

The current output power values turn green because the lower limit is no longer exceeded, but the minimum value still reflects the failure of the previously lower output.

- 14. Select "Display Config" and drag the "Symbols" display into the SmartGrid. Arrange the windows on the display to suit your preferences.
- 15. Exit the SmartGrid mode.
- 16. Compare the demodulated payload symbols in the display (white) with the test sequence Δf1 (*00001111*).

Measurement example 1: Analyzing modulation accuracy for a basic Bluetooth signal

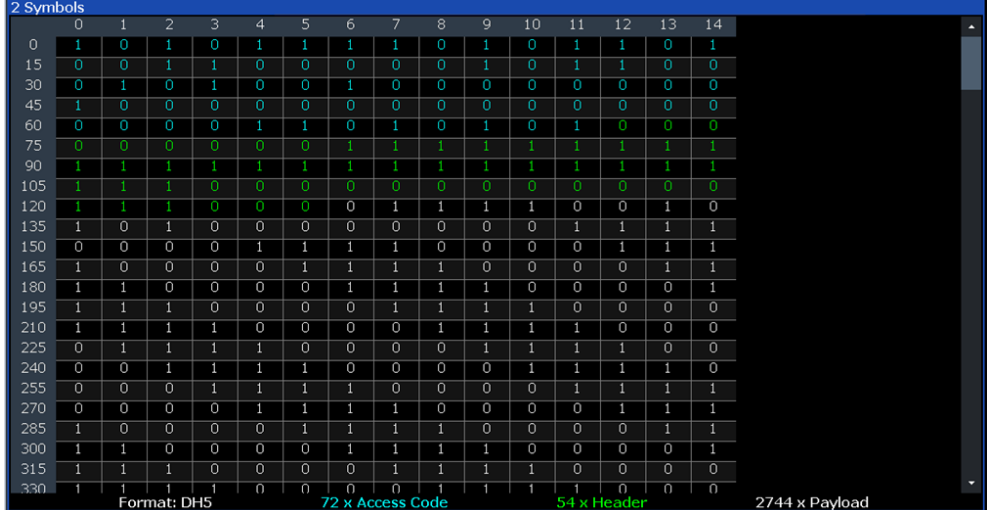

The package type is correctly identified as "DH5".

- 17. Apply the input signal with the second test sequence Δf2.
- 18. Check the "Result Summary" for the Δf2 and combined Δf1/ Δf2 results.

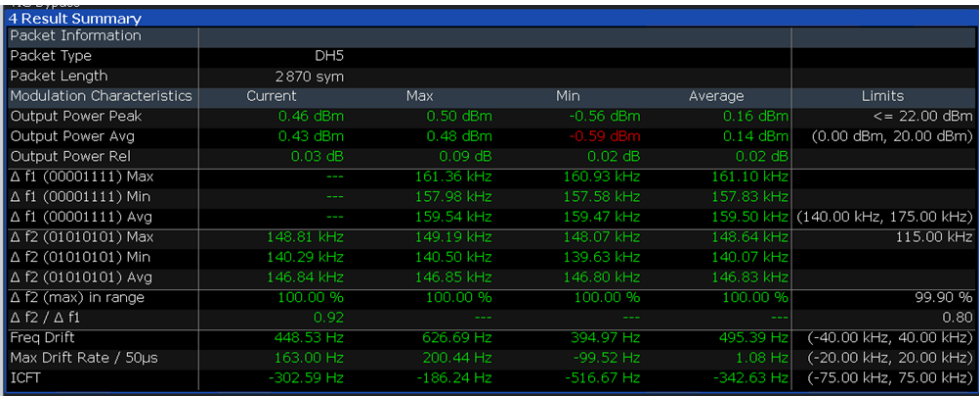

19. Check the "Symbols" display.

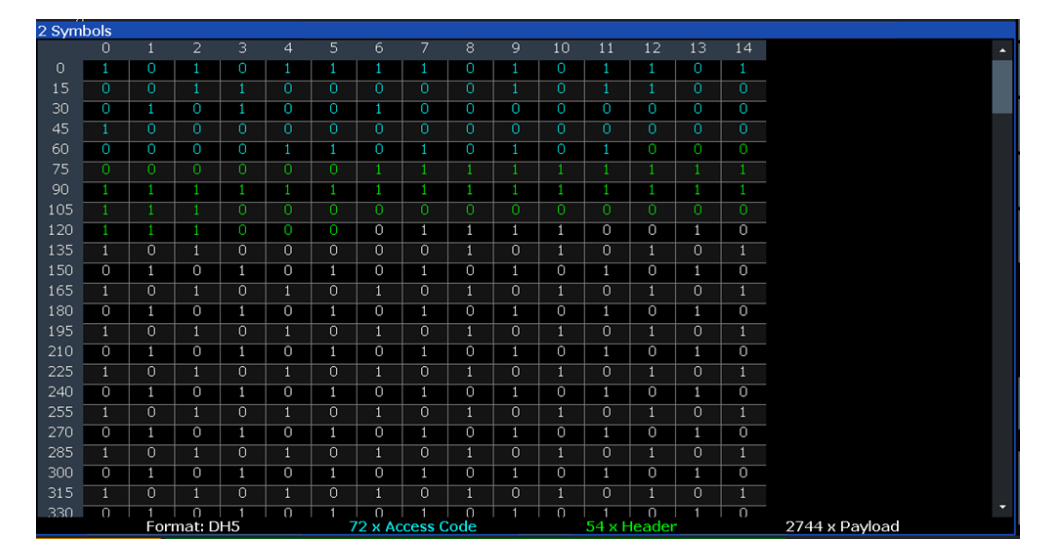

Measurement example 2: Analyzing in-band spurious emissions for a basic Bluetooth signal

The payload symbols (white) now show the second test sequence Δf2 (*01010101*).

- 20. Optionally, export the trace data of the measured signals to a file.
	- a) Select [TRACE] > "Trace Export".
	- b) Select "Export Trace to ASCII File".
	- c) Define a file name and storage location and select "OK".

## **8.2 Measurement example 2: Analyzing in-band spurious emissions for a basic Bluetooth signal**

The following example demonstrates how to analyze the channel power for a typical Bluetooth basic rate signal, outside of France. Note that the procedures can include steps that reflect the default settings for demonstration purposes.

This measurement example uses the predefined settings file C:\R\_S\INSTR\USER\predefined\BTOPredefined\ Bluetooth\_DH1DH3DH5.xml.

It assumes that the following Bluetooth signal is used as input:

- Center frequency: 2.441 GHz
- Sample rate: 102.4 MHz
- Duration of signal: 100 ms
- Number of channels: 79
- Antenna gain: 0.0 dB
- 1. Press the [MODE] key on the front panel and select the "Bluetooth" operating mode.
- 2. Select "Standard" > "Basic Rate".
- 3. Select "Overview" to display the configuration "Overview" for a Bluetooth BR/EDR/LE measurement.
- 4. Select "Select Measurement" > "ACP / In-band Spur Emissions".
- 5. Select "Frequency" to define the measurement settings.
	- a) Select "Load Predefined Settings".
	- b) Select the settings file C:\R\_S\INSTR\USER\predefined\BTOPredefined\

Bluetooth\_DH1DH3DH5.xml.

- 6. Select "TX Channel": "Mid" to select the middle channel as the transmit channel.
- 7. Select [RUN SINGLE] to start a new sweep with the defined settings.
- 8. Check the result of the "Limit Check" in the "ACP / In-band Spurious Emissions" display.

Measurement example 2: Analyzing in-band spurious emissions for a basic Bluetooth signal

- 9. If the limit check failed, check the channel power details in the "Result Summary" to determine which channel exceeded the limit.
- 10. Select the next channel as the transmit channel and repeat the measurement.
	- a) Select "TX Channel No".
	- b) Use the rotary knob or the arrow keys to move through the channels.
	- c) Select [RUN SINGLE].
- 11. Optionally, export the trace data of the measured signal to a file.
	- a) Select [TRACE] > "Trace Export".
	- b) Select "Export Trace to ASCII File".
	- c) Define a file name and storage location and select "OK".

# 9 Remote commands to perform Bluetooth BR/EDR/LE measurements

The commands required to perform measurements in the R&S FSV3 Bluetooth measurement application in a remote environment are described here.

It is assumed that the R&S FSV/A has already been set up for remote control in a network as described in the R&S FSV/A User Manual.

A programming example at the end of the remote commands description demonstrates the most important commands in a typical application scenario, see [Chapter 9.10,](#page-192-0) ["Programming examples: Measuring Bluetooth BR/EDR/LE signals", on page 193](#page-192-0).

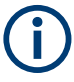

Note that basic tasks that are also performed in the base unit in the same way are not described here. For a description of such tasks, see the R&S FSV/A User Manual. In particular:

- Basic instrument configuration, e.g. checking the system configuration, customizing the screen layout, or configuring networks and remote operation
- Using the common status registers

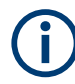

#### **Status registers**

The R&S FSV3-K7 option uses the status registers of the base unit (except for the STATus:QUEStionable:ACPLimit register).

For a description, see the R&S FSV/A User Manual.

#### **General R&S FSV/A Remote Commands**

The application-independent remote commands for general tasks on the R&S FSV/A are also available for Bluetooth BR/EDR/LE measurements and are described in the R&S FSV/A User Manual. In particular:

- Managing settings and results
- Setting up the instrument
- Using the status register

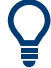

#### **SCPI Recorder - automating tasks with remote command scripts**

The R&S FSV3 Bluetooth measurement application also supports the SCPI Recorder functionality.

Using the SCPI Recorder functions, you can create a SCPI script directly on the instrument and then export the script for use on the controller. You can also edit or write a script manually, using a suitable editor on the controller. For manual creation, the instrument supports you by showing the corresponding command syntax for the current setting value.

For details see the "Network and Remote Operation" chapter in the R&S FSV/A User Manual.

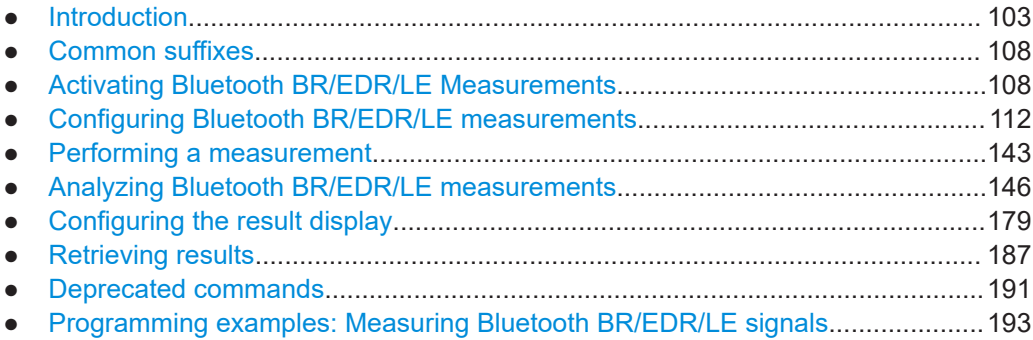

## **9.1 Introduction**

Commands are program messages that a controller (e.g. a PC) sends to the instrument or software. They operate its functions ('setting commands' or 'events') and request information ('query commands'). Some commands can only be used in one way, others work in two ways (setting and query). If not indicated otherwise, the commands can be used for settings and queries.

The syntax of a SCPI command consists of a header and, usually, one or more parameters. To use a command as a query, you have to append a question mark after the last header element, even if the command contains a parameter.

A header contains one or more keywords, separated by a colon. Header and parameters are separated by a "white space" (ASCII code 0 to 9, 11 to 32 decimal, e.g. blank). If there is more than one parameter for a command, they are separated by a comma from one another.

Only the most important characteristics that you need to know when working with SCPI commands are described here. For a more complete description, refer to the user manual of the R&S FSV/A.

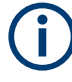

#### **Remote command examples**

Note that some remote command examples mentioned in this general introduction are possibly not supported by this particular application.

### <span id="page-103-0"></span>**9.1.1 Conventions used in descriptions**

The following conventions are used in the remote command descriptions:

#### **Command usage**

If not specified otherwise, commands can be used both for setting and for querying parameters.

If a command can be used for setting or querying only, or if it initiates an event, the usage is stated explicitly.

#### **Parameter usage**

If not specified otherwise, a parameter can be used to set a value and it is the result of a query.

Parameters required only for setting are indicated as **Setting parameters**. Parameters required only to refine a query are indicated as **Query parameters**. Parameters that are only returned as the result of a query are indicated as **Return values**.

● **Conformity**

Commands that are taken from the SCPI standard are indicated as **SCPI confirmed**. All commands used by the R&S FSV/A follow the SCPI syntax rules.

#### ● **Asynchronous commands**

A command which does not automatically finish executing before the next command starts executing (overlapping command) is indicated as an **Asynchronous command**.

#### ● **Reset values (\*RST)**

Default parameter values that are used directly after resetting the instrument  $(*$ RST command) are indicated as **\*RST** values, if available.

#### **Default unit**

The default unit is used for numeric values if no other unit is provided with the parameter.

#### **Manual operation**

If the result of a remote command can also be achieved in manual operation, a link to the description is inserted.

#### **9.1.2 Long and short form**

The keywords have a long and a short form. You can use either the long or the short form, but no other abbreviations of the keywords.

The short form is emphasized in uppercase letters. Note however, that this emphasis only serves the purpose to distinguish the short from the long form in the manual. For the instrument, the case does not matter.

#### **Example:**

SENSe:FREQuency:CENTer is the same as SENS:FREQ:CENT.

#### **9.1.3 Numeric suffixes**

Some keywords have a numeric suffix if the command can be applied to multiple instances of an object. In that case, the suffix selects a particular instance (e.g. a measurement window).

Numeric suffixes are indicated by angular brackets (<n>) next to the keyword.

If you do not quote a suffix for keywords that support one, a 1 is assumed.

#### **Example:**

DISPlay[:WINDow<1...4>]:ZOOM:STATe enables the zoom in a particular measurement window, selected by the suffix at WINDow.

DISPlay:WINDow4:ZOOM:STATe ON refers to window 4.

#### **9.1.4 Optional keywords**

Some keywords are optional and are only part of the syntax because of SCPI compliance. You can include them in the header or not.

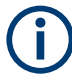

If an optional keyword has a numeric suffix and you need to use the suffix, you have to include the optional keyword. Otherwise, the suffix of the missing keyword is assumed to be the value 1.

Optional keywords are emphasized with square brackets.

#### **Example:**

Without a numeric suffix in the optional keyword: [SENSe:]FREQuency:CENTer is the same as FREQuency:CENTer With a numeric suffix in the optional keyword: DISPlay[:WINDow<1...4>]:ZOOM:STATe DISPlay:ZOOM:STATe ON enables the zoom in window 1 (no suffix). DISPlay:WINDow4:ZOOM:STATe ON enables the zoom in window 4.

#### **9.1.5 Alternative keywords**

A vertical stroke indicates alternatives for a specific keyword. You can use both keywords to the same effect.

#### **Example:**

[SENSe:]BANDwidth|BWIDth[:RESolution]

In the short form without optional keywords, BAND 1MHZ would have the same effect as BWID 1MHZ.

### **9.1.6 SCPI parameters**

Many commands feature one or more parameters.

If a command supports more than one parameter, they are separated by a comma.

#### **Example:**

LAYout:ADD:WINDow Spectrum,LEFT,MTABle

Parameters can have different forms of values.

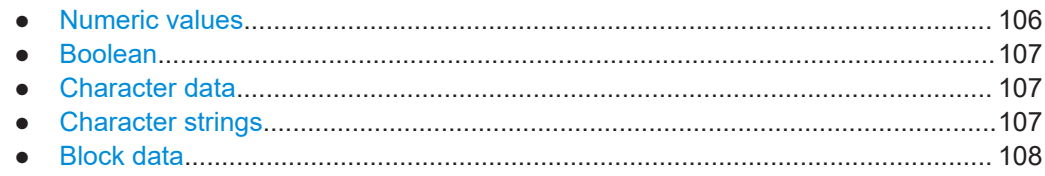

#### **9.1.6.1 Numeric values**

Numeric values can be entered in any form, i.e. with sign, decimal point or exponent. For physical quantities, you can also add the unit. If the unit is missing, the command uses the basic unit.

#### **Example:**

With unit: SENSe: FREQuency: CENTer 1GHZ Without unit: SENSe:FREQuency:CENTer 1E9 would also set a frequency of 1 GHz.

Values exceeding the resolution of the instrument are rounded up or down.

If the number you have entered is not supported (e.g. for discrete steps), the command returns an error.

Instead of a number, you can also set numeric values with a text parameter in special cases.

● MIN/MAX

Defines the minimum or maximum numeric value that is supported.

● DEF

Defines the default value.

● UP/DOWN

Increases or decreases the numeric value by one step. The step size depends on the setting. Sometimes, you can customize the step size with a corresponding command.

#### **Querying numeric values**

When you query numeric values, the system returns a number. For physical quantities, it applies the basic unit (e.g. Hz for frequencies). The number of digits after the decimal point depends on the type of numeric value.

#### <span id="page-106-0"></span>**Example:**

Setting: SENSe:FREQuency:CENTer 1GHZ Query: SENSe:FREQuency:CENTer? would return 1E9

Sometimes, numeric values are returned as text.

- INF/NINF Infinity or negative infinity. Represents the numeric values 9.9E37 or -9.9E37.
- **NAN** Not a number. Represents the numeric value 9.91E37. NAN is returned if errors occur.

#### **9.1.6.2 Boolean**

Boolean parameters represent two states. The "on" state (logically true) is represented by "ON" or the numeric value 1. The "off" state (logically untrue) is represented by "OFF" or the numeric value 0.

#### **Querying Boolean parameters**

When you query Boolean parameters, the system returns either the value 1 ("ON") or the value 0 ("OFF").

#### **Example:**

```
Setting: DISPlay:WINDow:ZOOM:STATe ON
Query: DISPlay:WINDow:ZOOM:STATe? would return 1
```
#### **9.1.6.3 Character data**

Character data follows the syntactic rules of keywords. You can enter text using a short or a long form. For more information, see [Chapter 9.1.2, "Long and short form",](#page-103-0) [on page 104](#page-103-0).

#### **Querying text parameters**

When you query text parameters, the system returns its short form.

#### **Example:**

Setting: SENSe:BANDwidth:RESolution:TYPE NORMal

Query: SENSe:BANDwidth:RESolution:TYPE? would return NORM

#### **9.1.6.4 Character strings**

Strings are alphanumeric characters. They have to be in straight quotation marks. You can use a single quotation mark ( ' ) or a double quotation mark ( " ).

#### <span id="page-107-0"></span>**Example:**

INSTRument:DELete 'Spectrum'

#### **9.1.6.5 Block data**

Block data is a format which is suitable for the transmission of large amounts of data.

The ASCII character # introduces the data block. The next number indicates how many of the following digits describe the length of the data block. The data bytes follow. During the transmission of these data bytes, all end or other control signs are ignored until all bytes are transmitted. #0 specifies a data block of indefinite length. The use of the indefinite format requires an NL^END message to terminate the data block. This format is useful when the length of the transmission is not known or if speed or other considerations prevent segmentation of the data into blocks of definite length.

## **9.2 Common suffixes**

In the R&S FSV3 Bluetooth measurement application, the following common suffixes are used in remote commands:

| <b>Suffix</b> | Value range | <b>Description</b>                         |
|---------------|-------------|--------------------------------------------|
| $m$           | 1 to 16     | Marker                                     |
| < n           | 1 to $6$    | Window (in the currently selected channel) |
| lt            | 1 to 4      | Trace                                      |
| $<$ li>       | 1 to $8$    | Limit line                                 |

*Table 9-1: Common suffixes used in remote commands in the R&S FSV3 Bluetooth measurement application*

## **9.3 Activating Bluetooth BR/EDR/LE Measurements**

Bluetooth BR/EDR/LE measurements requires a special application on the R&S FSV/A. A measurement is started immediately with the default settings.

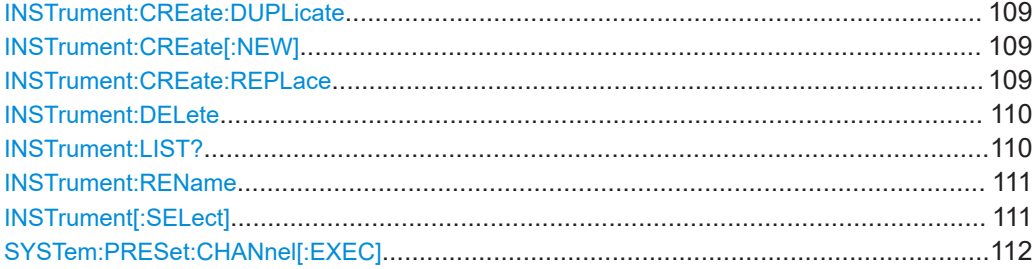
#### <span id="page-108-0"></span>**INSTrument:CREate:DUPLicate**

Duplicates the currently selected channel, i.e creates a new channel of the same type and with the identical measurement settings. The name of the new channel is the same as the copied channel, extended by a consecutive number (e.g. "IQAnalyzer" -> "IQAnalyzer 2").

The channel to be duplicated must be selected first using the INST: SEL command.

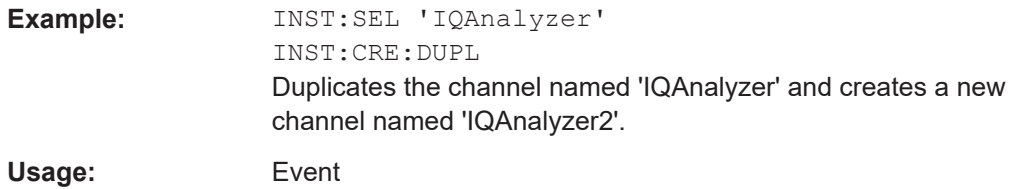

**INSTrument:CREate[:NEW]** <ChannelType>, <ChannelName>

Adds a measurement channel. You can configure up to 10 measurement channels at the same time (depending on available memory).

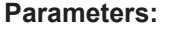

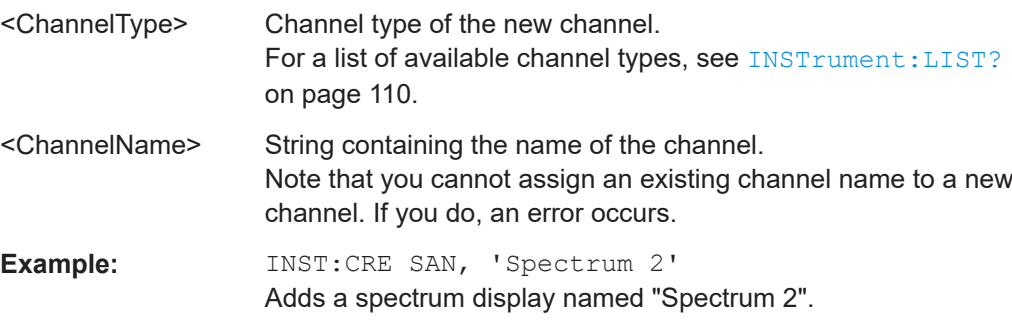

**INSTrument:CREate:REPLace** <ChannelName1>, <ChannelType>, <ChannelName2>

Replaces a channel with another one.

#### **Setting parameters:**

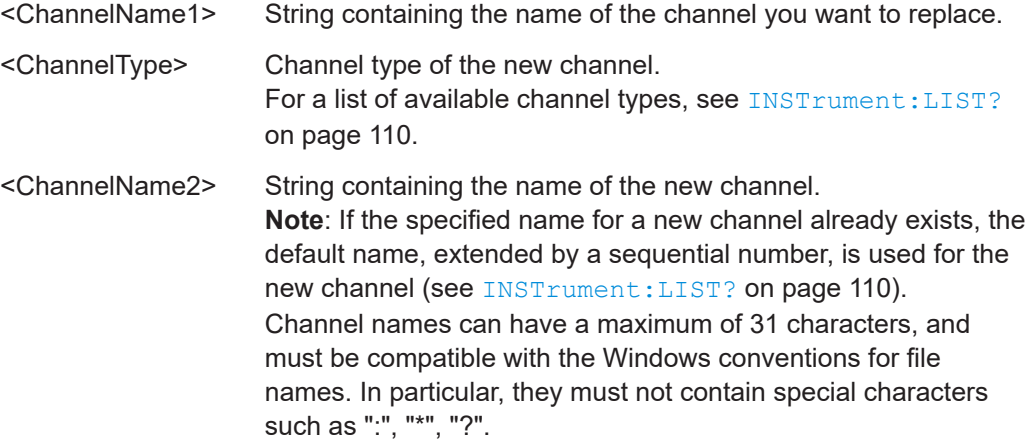

<span id="page-109-0"></span>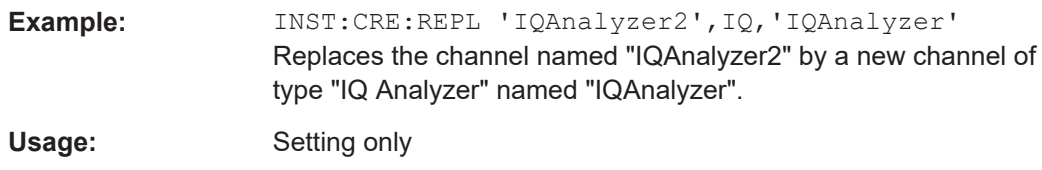

## **INSTrument:DELete** <ChannelName>

Deletes a channel.

# **Setting parameters:**  <ChannelName> String containing the name of the channel you want to delete. A channel must exist to delete it. Usage: Setting only

# **INSTrument:LIST?**

Queries all active channels. The query is useful to obtain the names of the existing channels, which are required to replace or delete the channels.

#### **Return values:**

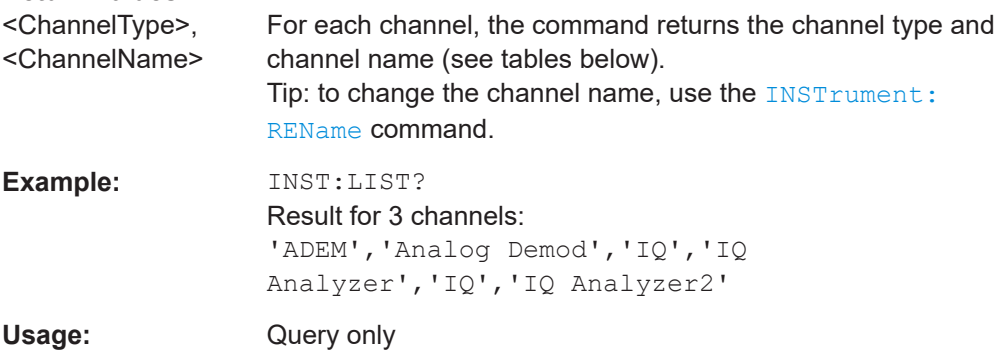

#### *Table 9-2: Available channel types and default channel names*

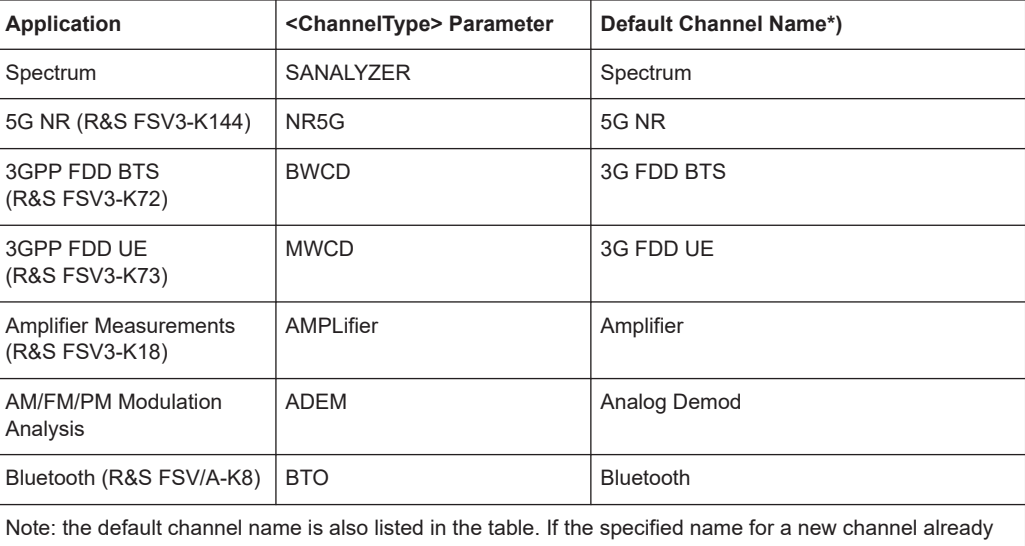

exists, the default name, extended by a sequential number, is used for the new channel.

<span id="page-110-0"></span>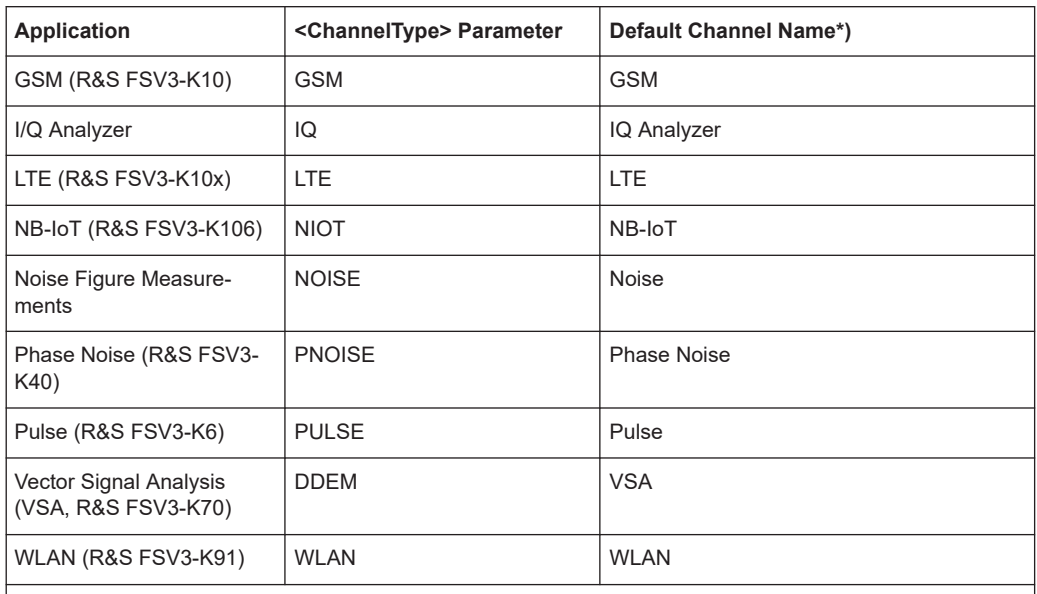

Note: the default channel name is also listed in the table. If the specified name for a new channel already exists, the default name, extended by a sequential number, is used for the new channel.

**INSTrument:REName** <ChannelName1>, <ChannelName2>

Renames a channel.

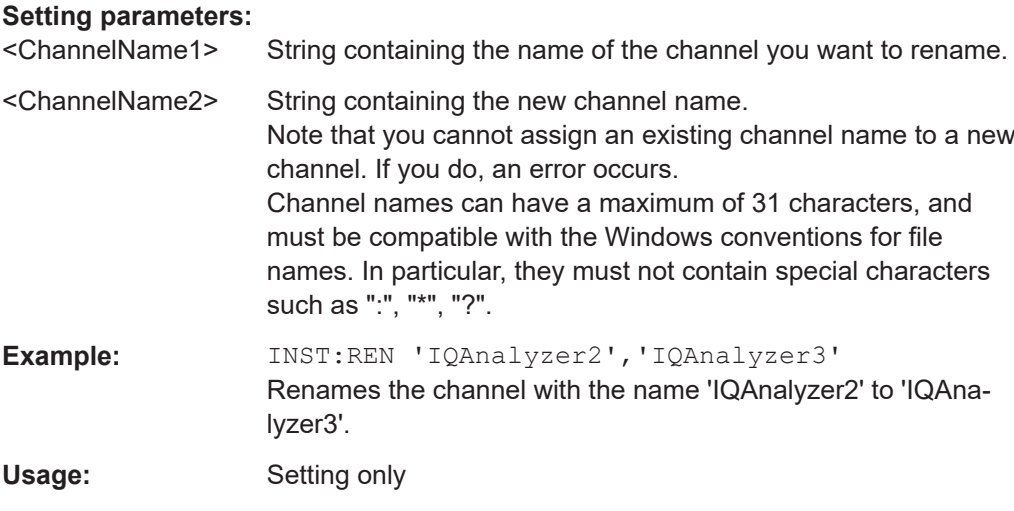

## **INSTrument[:SELect]** <ChannelType>

Selects the application (channel type) for the current channel.

See also INSTrument: CREate [: NEW] on page 109.

For a list of available channel types see **[INSTrument:LIST?](#page-109-0)** on page 110.

#### **Parameters:**

<ChannelType> **Bluetooth**

Bluetooth, R&S FSV3-K8

## <span id="page-111-0"></span>**SYSTem:PRESet:CHANnel[:EXEC]**

Restores the default instrument settings in the current channel.

Use INST:SEL to select the channel.

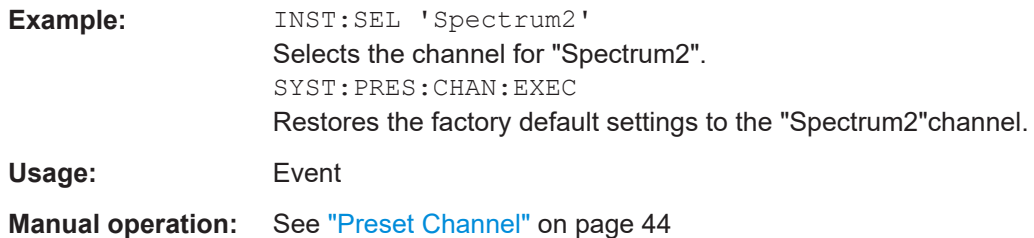

# **9.4 Configuring Bluetooth BR/EDR/LE measurements**

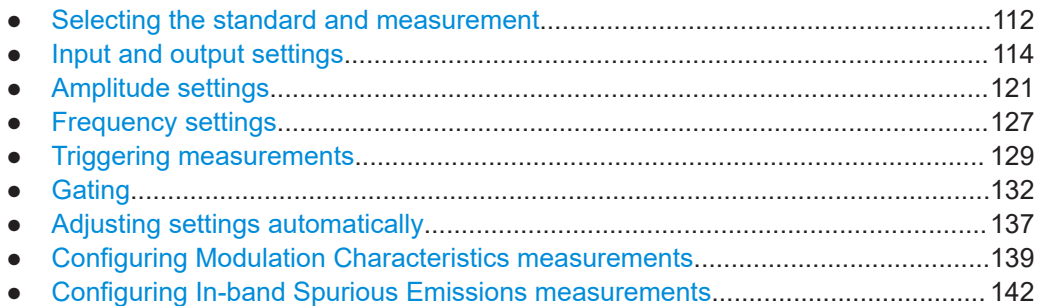

# **9.4.1 Selecting the standard and measurement**

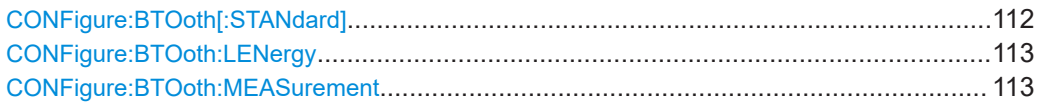

#### **CONFigure:BTOoth[:STANdard]** <Standard>

Defines the Bluetooth standard the signal complies with.

For details on the different standards, see [Chapter 3, "Measurement basics",](#page-11-0) [on page 12](#page-11-0).

# **Parameters:**

<Standard> BR | EDR | LE

**BR** Basic rate **EDR** Enhanced data rate

<span id="page-112-0"></span>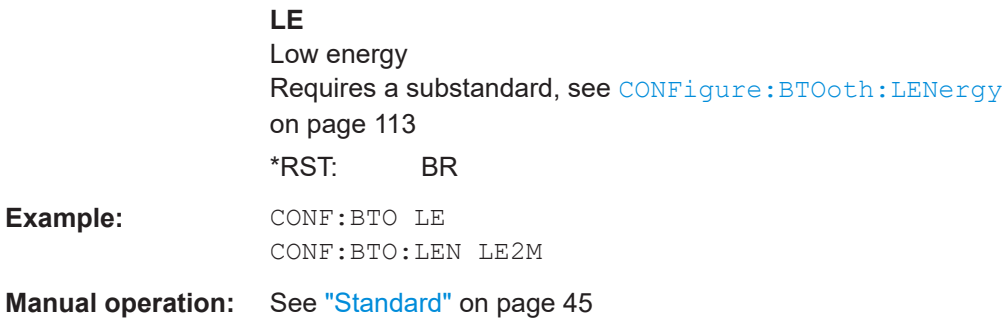

# **CONFigure:BTOoth:LENergy** <LE1M>

For measurements based on the **low-energy** standard (CONFigure: BTOoth [: [STANdard\]](#page-111-0)LE), this command defines the substandard depending on the used physical layer (PHY).

## **Parameters:**

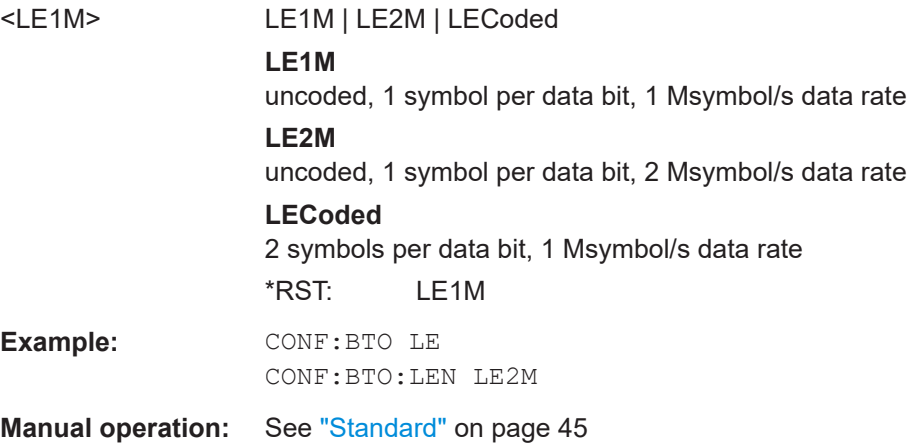

## **CONFigure:BTOoth:MEASurement** <Measurement type>

Selects a measurement to be performed.

See [Chapter 4, "Measurements and result displays", on page 32.](#page-31-0)

#### **Parameters:**

<Measurement type> MOD | SEM

**MOD**

Modulation characteristics

#### **SEM**

In-band spurious emissions

\*RST: MOD

Example: CONF:BTO SEM

**Manual operation:** See ["Select Measurement"](#page-43-0) on page 44

# <span id="page-113-0"></span>**9.4.2 Input and output settings**

The R&S FSV/A can analyze signals from different input sources.

Manual configuration of the input and output is described in [Chapter 5.3, "Input, output](#page-44-0) [and frontend settings", on page 45](#page-44-0) and [Chapter 5.3.3, "Output settings", on page 49](#page-48-0).

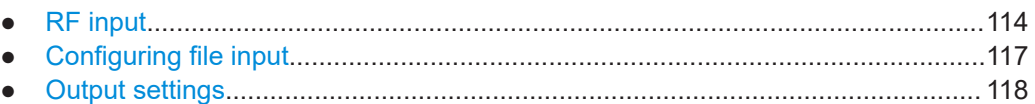

● [Configuring the trigger output................................................................................119](#page-118-0)

# **9.4.2.1 RF input**

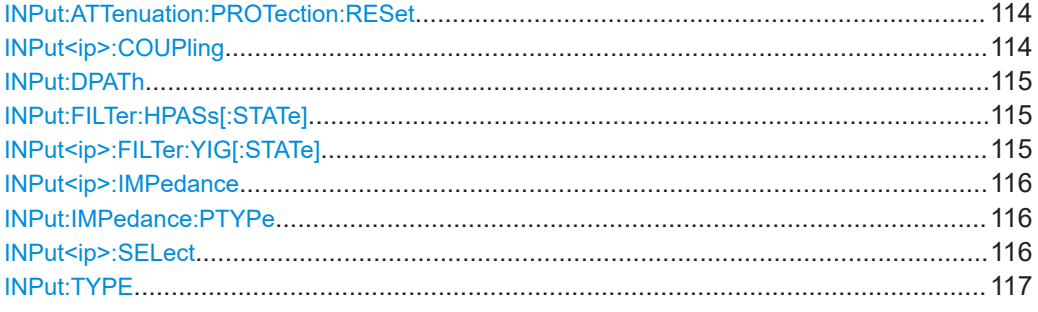

# **INPut:ATTenuation:PROTection:RESet**

Resets the attenuator and reconnects the RF input with the input mixer for the R&S FSV/A after an overload condition occurred and the protection mechanism intervened. The error status bit (bit 3 in the STAT: QUES: POW status register) and the INPUT OVLD message in the status bar are cleared.

The command works only if the overload condition has been eliminated first.

**Example:** INP:ATT:PROT:RES

## **INPut<ip>:COUPling** <CouplingType>

Selects the coupling type of the RF input.

# **Suffix:**

 $<sub>ip</sub>$ </sub>

irrelevant

 $112$ 

# **Parameters:**

<CouplingType> AC | DC

**AC** AC coupling **DC** DC coupling \*RST: AC

**Example:** INP:COUP DC

# <span id="page-114-0"></span>**Manual operation:** See ["Input Coupling"](#page-46-0) on page 47

#### **INPut:DPATh** <DirectPath>

Enables or disables the use of the direct path for frequencies close to 0 Hz.

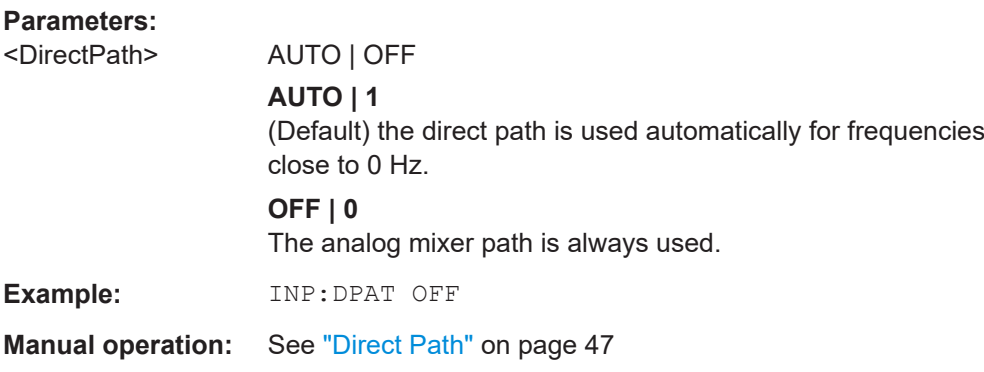

#### **INPut:FILTer:HPASs[:STATe]** <State>

Activates an additional internal high-pass filter for RF input signals from 1 GHz to 3 GHz. This filter is used to remove the harmonics of the R&S FSV/A to measure the harmonics for a DUT, for example.

Requires an additional high-pass filter hardware option.

(Note: for RF input signals outside the specified range, the high-pass filter has no effect. For signals with a frequency of approximately 4 GHz upwards, the harmonics are suppressed sufficiently by the YIG-preselector, if available.)

# **Parameters:**

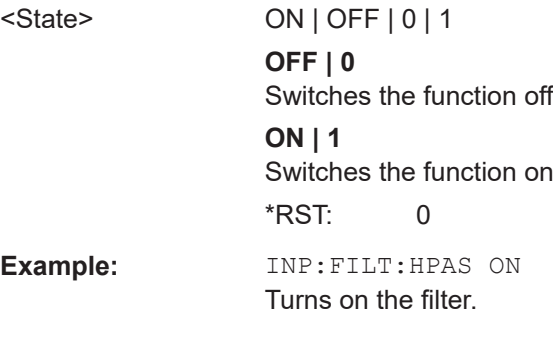

#### **INPut<ip>:FILTer:YIG[:STATe]** <State>

Enables or disables the YIG filter.

**Suffix:**   $<sub>ip</sub>$ </sub>

 $1 | 2$ irrelevant

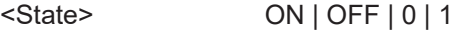

<span id="page-115-0"></span>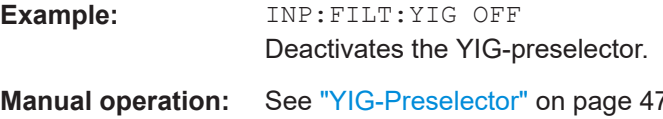

# **INPut<ip>:IMPedance** <Impedance>

Selects the nominal input impedance of the RF input. In some applications, only 50 Ω are supported.

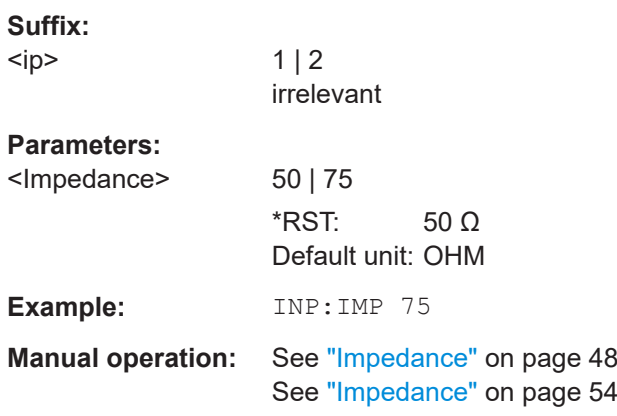

## **INPut:IMPedance:PTYPe** <PadType>

Defines the type of matching pad used for impedance conversion for RF input.

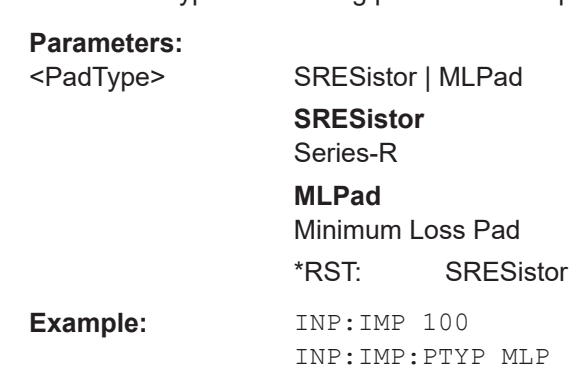

**Manual operation:** See ["Impedance"](#page-47-0) on page 48

## **INPut<ip>:SELect** <Source>

Selects the signal source for measurements, i.e. it defines which connector is used to input data to the R&S FSV/A.

**Suffix:** 

 $kip$ 

 $1 | 2$ irrelevant

<span id="page-116-0"></span>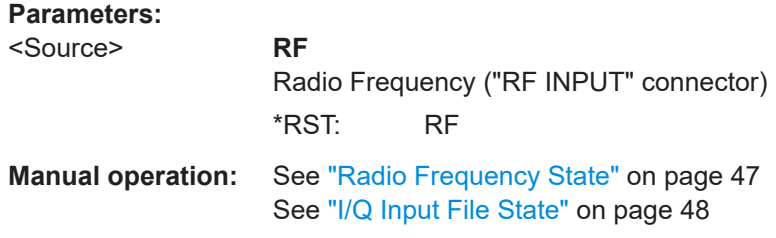

### **INPut:TYPE <Input>**

**Parameters:**

The command selects the input path.

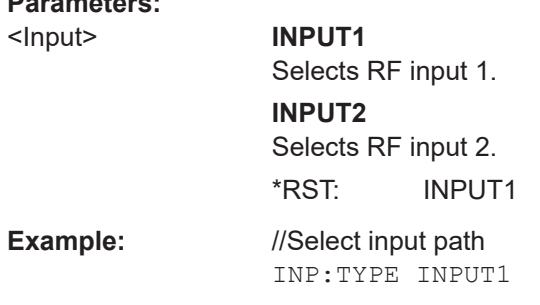

# **9.4.2.2 Configuring file input**

The following commands are required to define input from a file.

Useful commands for configuring file input described elsewhere:

● [INPut<ip>:SELect](#page-115-0) on page 116

#### **Remote commands exclusive to configuring input from files:**

INPut:FILE:PATH............................................................................................................117

#### **INPut:FILE:PATH** <FileName>[, <AnalysisBW>]

Selects the I/Q data file to be used as input for further measurements.

The I/Q data file must be in one of the following supported formats:

- .iq.tar
- .iqw
- .csv
- .mat
- .wv
- .aid

Only a single data stream or channel can be used as input, even if multiple streams or channels are stored in the file.

<span id="page-117-0"></span>For some file formats that do not provide the sample rate and measurement time or record length, you must define these parameters manually. Otherwise the traces are not visible in the result displays.

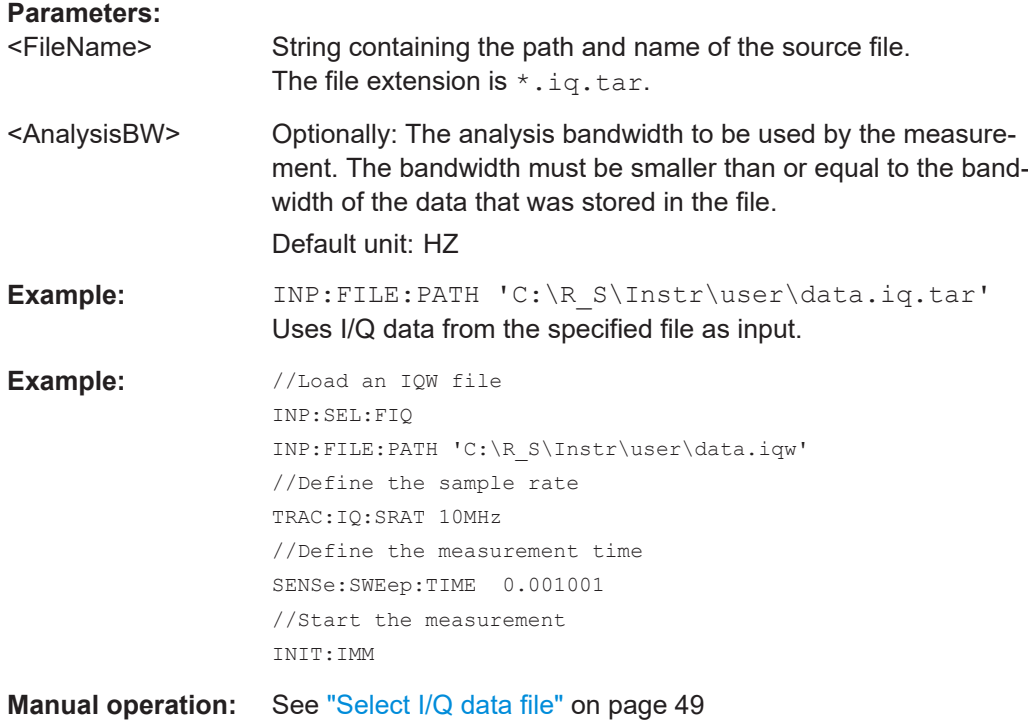

# **9.4.2.3 Output settings**

The following commands are required to query or provide output at the R&S FSV/A connectors.

#### **DIAGnostic:SERVice:NSOurce** <State>

Turns the 28 V supply of the BNC connector labeled [noise source control] on the R&S FSV/A on and off.

# **Parameters:**

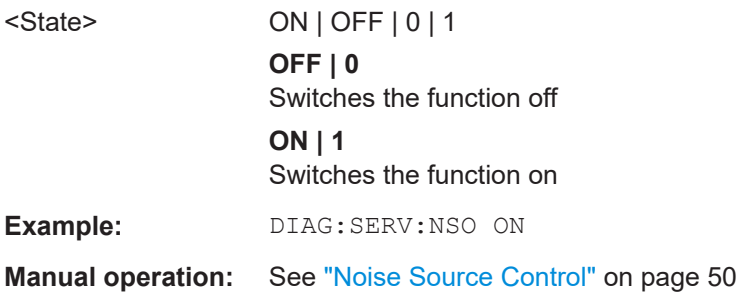

### **OUTPut<up>:IF:SBANd?**

Queries the sideband provided at the "IF OUT 2 GHz" connector compared to the sideband of the RF signal. The sideband depends on the current center frequency.

<span id="page-118-0"></span>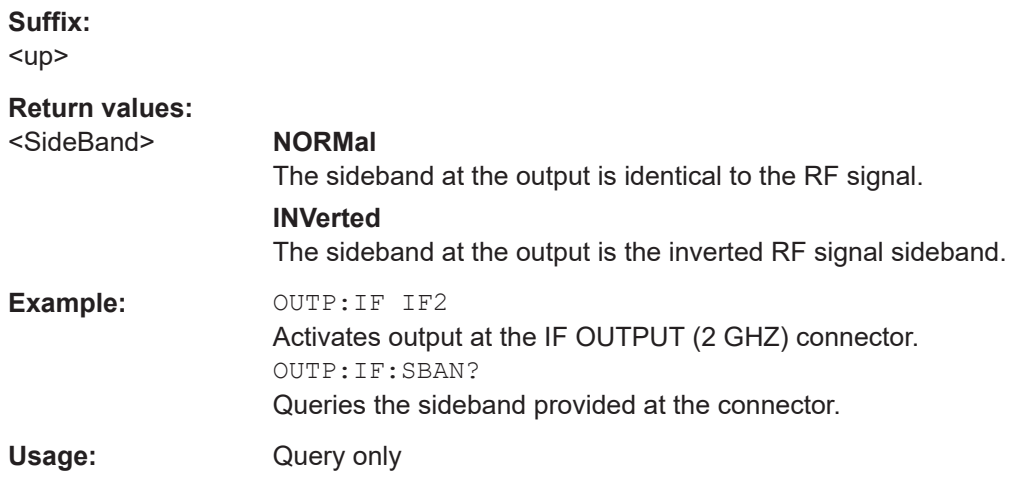

# **OUTPut<up>:IF[:SOURce]** <Source>

Defines the type of signal available at one of the output connectors of the R&S FSV/A.

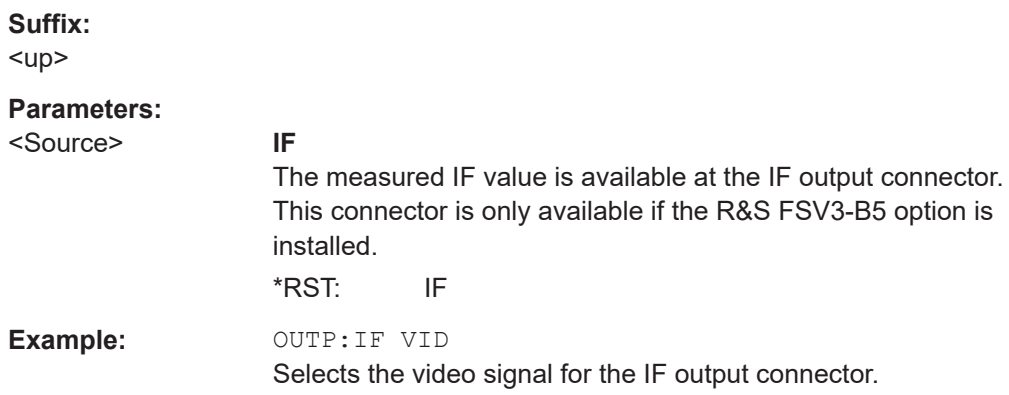

# **9.4.2.4 Configuring the trigger output**

The following commands are required to send the trigger signal to one of the variable "TRIGGER INPUT/OUTPUT" connectors on the R&S FSV/A.

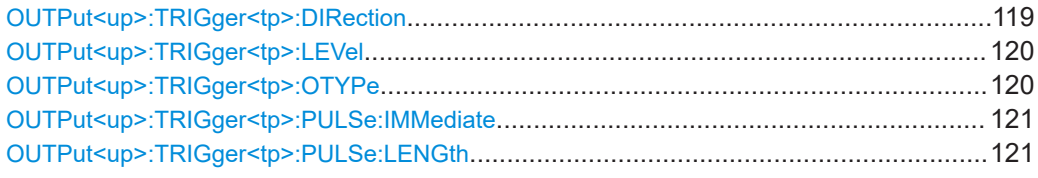

## **OUTPut<up>:TRIGger<tp>:DIRection** <Direction>

Selects the trigger direction for trigger ports that serve as an input as well as an output.

**Suffix:**  <up>

irrelevant

<span id="page-119-0"></span>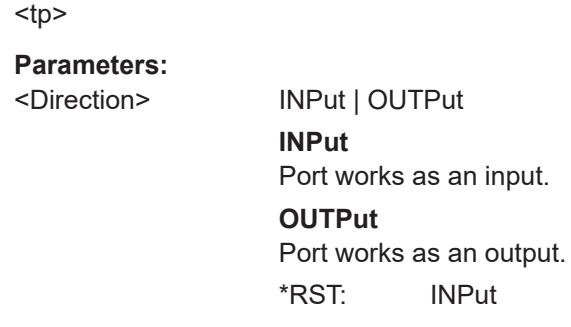

# **OUTPut<up>:TRIGger<tp>:LEVel** <Level>

Defines the level of the (TTL compatible) signal generated at the trigger output.

Works only if you have selected a user-defined output with  $\overline{\text{output}\text{:$ TRIGger<tp>:OTYPe.

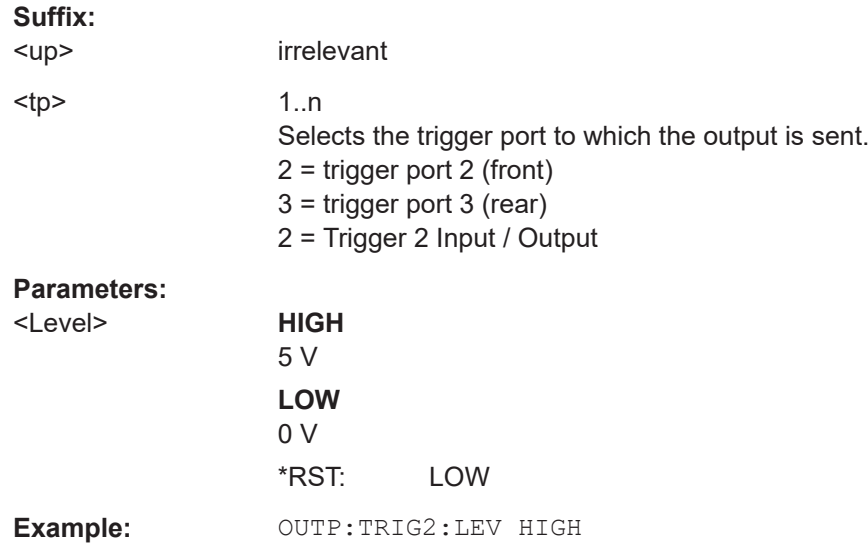

## **OUTPut<up>:TRIGger<tp>:OTYPe** <OutputType>

Selects the type of signal generated at the trigger output.

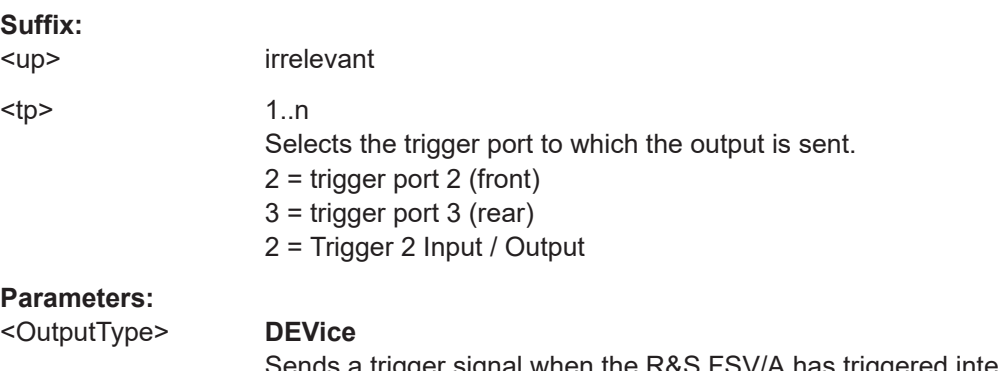

Sends a trigger signal when the R&S FSV/A has triggered internally.

## <span id="page-120-0"></span>**TARMed**

Sends a trigger signal when the trigger is armed and ready for an external trigger event.

# **UDEFined**

Sends a user-defined trigger signal. For more information, see [OUTPut<up>:TRIGger<tp>:LEVel](#page-119-0).

\*RST: DEVice

## **OUTPut<up>:TRIGger<tp>:PULSe:IMMediate**

Generates a pulse at the trigger output.

**Suffix:** 

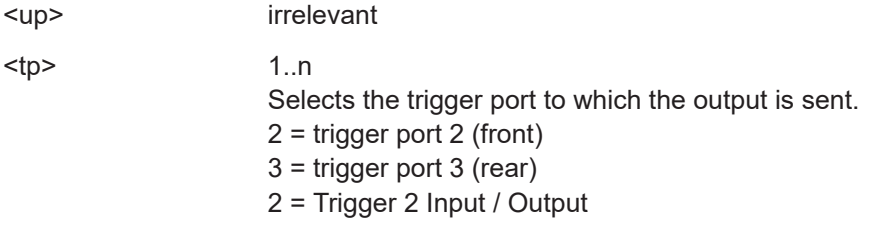

# **OUTPut<up>:TRIGger<tp>:PULSe:LENGth** <Length>

Defines the length of the pulse generated at the trigger output.

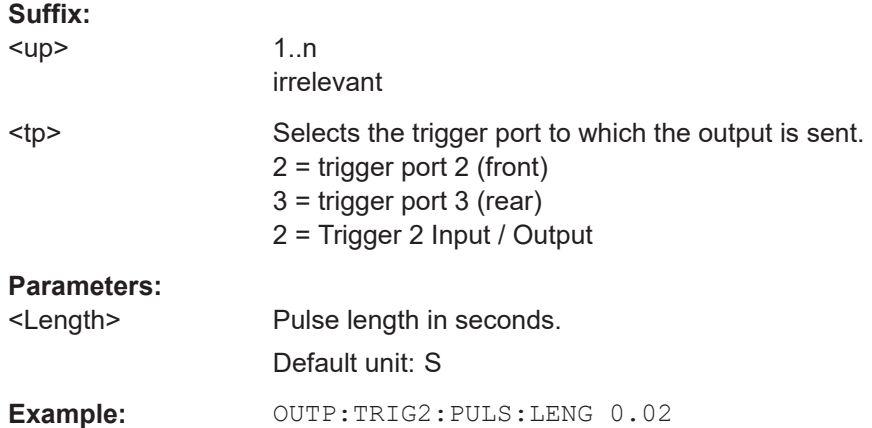

# **9.4.3 Amplitude settings**

Amplitude and scaling settings allow you to configure the vertical (y-)axis display and for some result displays also the horizontal (x-)axis.

Useful commands for amplitude settings described elsewhere:

- [INPut<ip>:COUPling](#page-113-0) on page 114
- [INPut<ip>:IMPedance](#page-115-0) on page 116
- [\[SENSe:\]ADJust:LEVel](#page-138-0) on page 139

# **Remote commands exclusive to amplitude settings:**

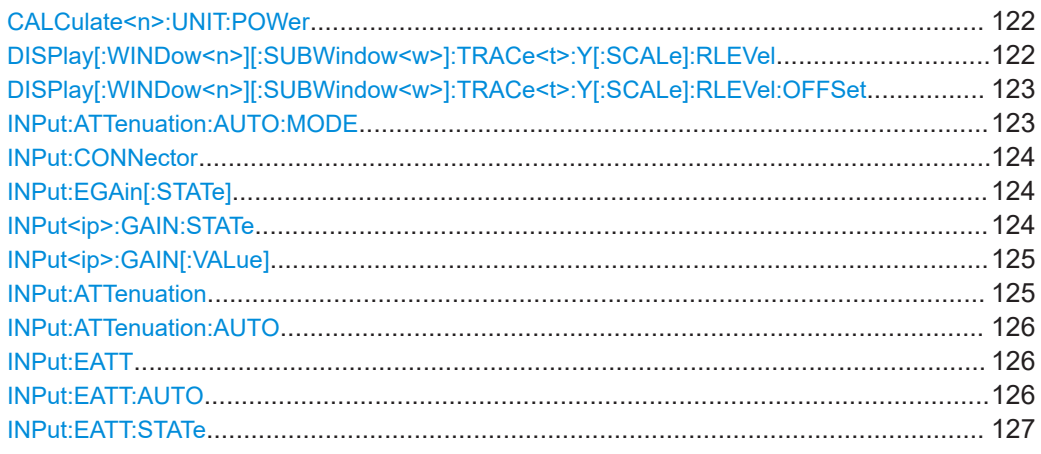

# **CALCulate<n>:UNIT:POWer** <Unit>

Selects the unit of the y-axis.

The unit applies to all power-based measurement windows with absolute values.

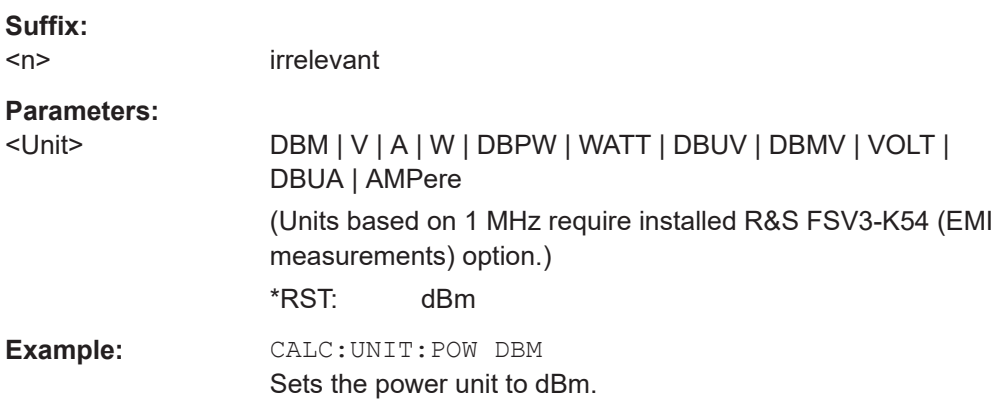

# **DISPlay[:WINDow<n>][:SUBWindow<w>]:TRACe<t>:Y[:SCALe]:RLEVel** <ReferenceLevel>

Defines the reference level (for all traces in all windows).

With a reference level offset  $\neq 0$ , the value range of the reference level is modified by the offset.

# **Suffix:**  <n>

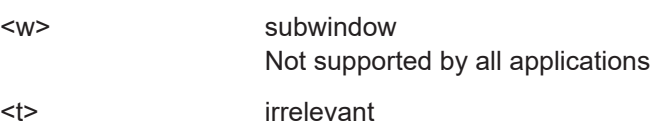

irrelevant

<span id="page-122-0"></span>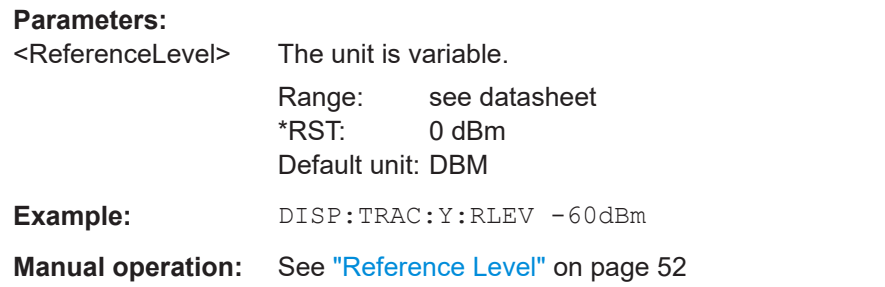

# **DISPlay[:WINDow<n>][:SUBWindow<w>]:TRACe<t>:Y[:SCALe]:RLEVel:OFFSet** <Offset>

Defines a reference level offset (for all traces in all windows).

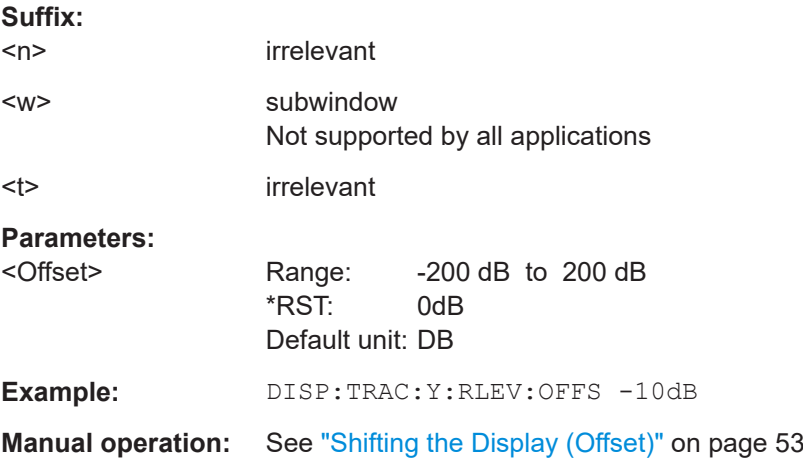

# **INPut:ATTenuation:AUTO:MODE** <OptMode>

Selects the priority for signal processing *after* the RF attenuation has been applied.

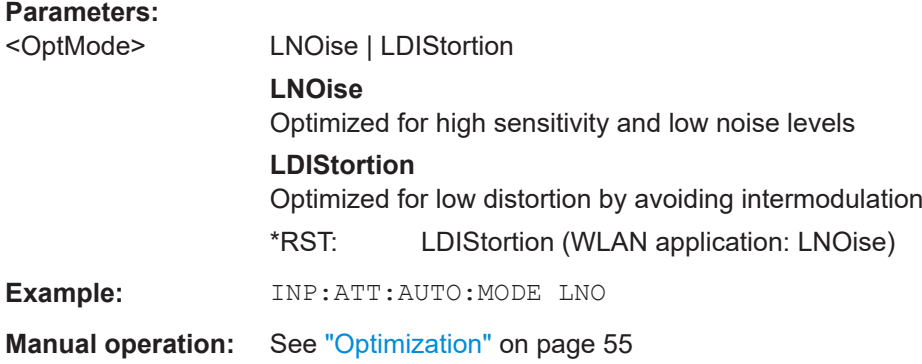

#### <span id="page-123-0"></span>**INPut:CONNector** <ConnType>

Determines which connector the input for the measurement is taken from.

#### **Parameters:**

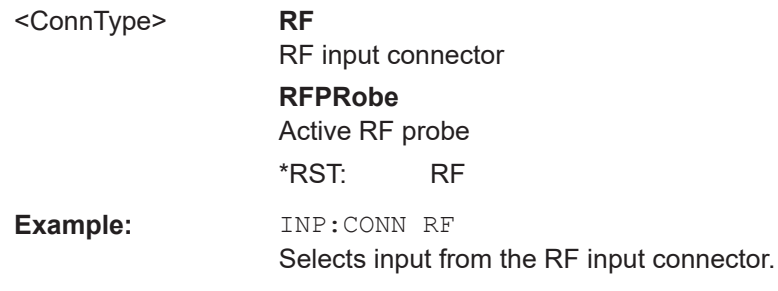

## **INPut:EGAin[:STATe]** <State>

Before this command can be used, the external preamplifier must be connected to the R&S FSV/A. See the preamplifier's documentation for details.

When activated, the R&S FSV/A automatically compensates the magnitude and phase characteristics of the external preamplifier in the measurement results.

Note that when an optional external preamplifier is activated, the internal preamplifier is automatically disabled, and vice versa.

When deactivated, no compensation is performed even if an external preamplifier remains connected.

## **Parameters:**

<State> ON | OFF | 0 | 1 **OFF | 0** No data correction is performed based on the external preamplifier **ON | 1** Performs data corrections based on the external preamplifier  $*$ RST: 0 **Example:** INP:EGA ON

#### **INPut<ip>:GAIN:STATe** <State>

Turns the internal preamplifier on and off. It requires the optional preamplifier hardware.

For R&S FSV/A44 or higher models, note the restrictions described in ["Preamplifier"](#page-52-0) [on page 53](#page-52-0).

**Suffix:** 

<ip>

 $1 | 2$ irrelevant

**Parameters:**

<State> ON | OFF | 0 | 1

<span id="page-124-0"></span>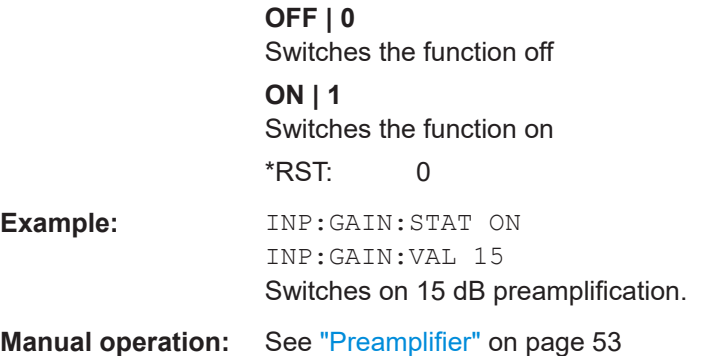

# **INPut<ip>:GAIN[:VALue]** <Gain>

Selects the "gain" if the preamplifier is activated (INP: GAIN: STAT ON, see [INPut<ip>:GAIN:STATe](#page-123-0) on page 124).

The command requires the additional preamplifier hardware option.

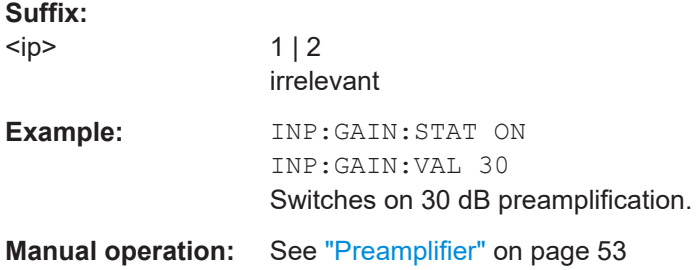

#### **INPut:ATTenuation <Attenuation>**

Defines the total attenuation for RF input.

If you set the attenuation manually, it is no longer coupled to the reference level, but the reference level is coupled to the attenuation. Thus, if the current reference level is not compatible with an attenuation that has been set manually, the command also adjusts the reference level.

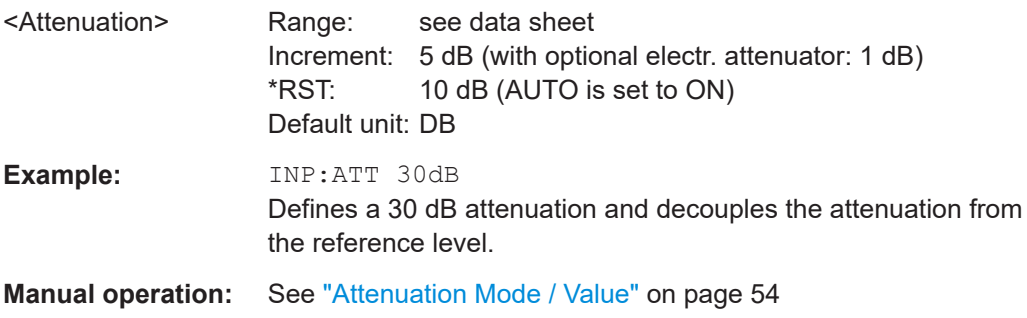

### <span id="page-125-0"></span>**INPut:ATTenuation:AUTO** <State>

Couples or decouples the attenuation to the reference level. Thus, when the reference level is changed, the R&S FSV/A determines the signal level for optimal internal data processing and sets the required attenuation accordingly.

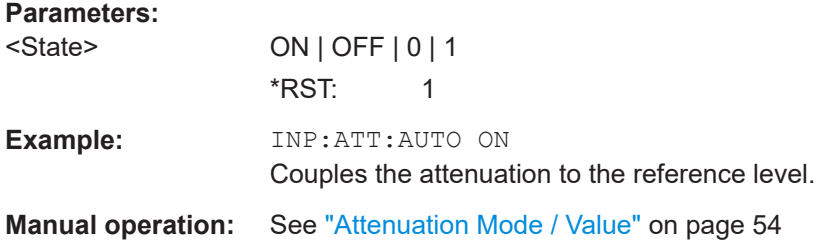

## **INPut:EATT** <Attenuation>

Defines an electronic attenuation manually. Automatic mode must be switched off (INP:EATT:AUTO OFF, see INPut:EATT:AUTO on page 126).

If the current reference level is not compatible with an attenuation that has been set manually, the command also adjusts the reference level.

# **Parameters:**

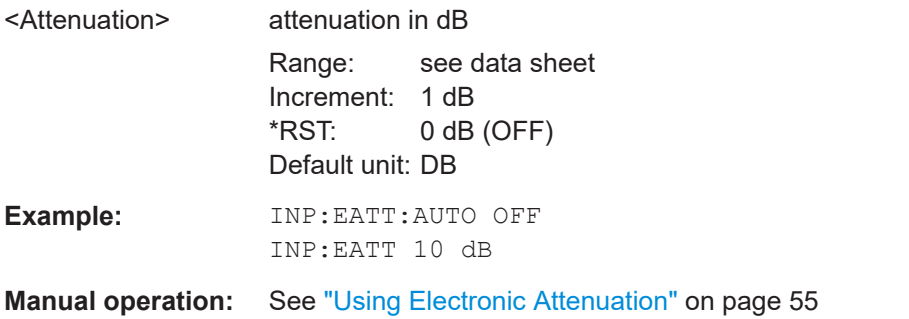

#### **INPut:EATT:AUTO** <State>

Turns automatic selection of the electronic attenuation on and off.

If on, electronic attenuation reduces the mechanical attenuation whenever possible.

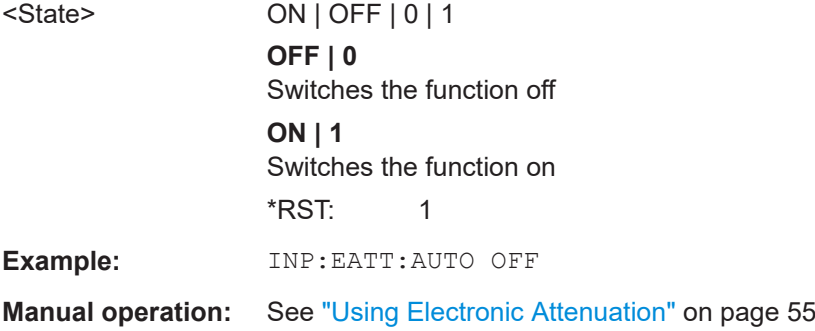

<span id="page-126-0"></span>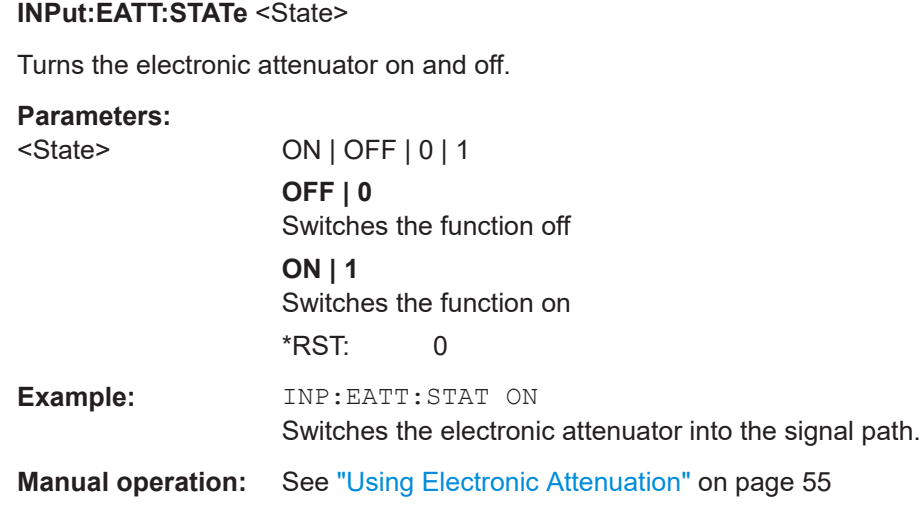

# **9.4.4 Frequency settings**

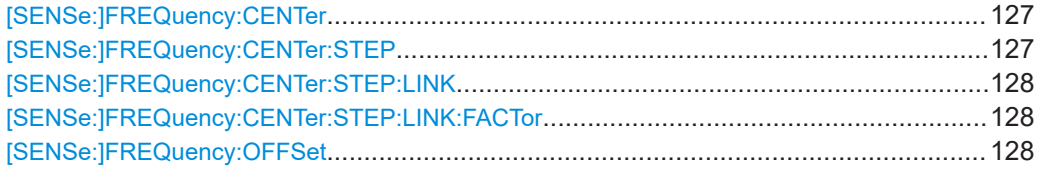

# **[SENSe:]FREQuency:CENTer** <Frequency>

Defines the center frequency.

#### **Parameters:**

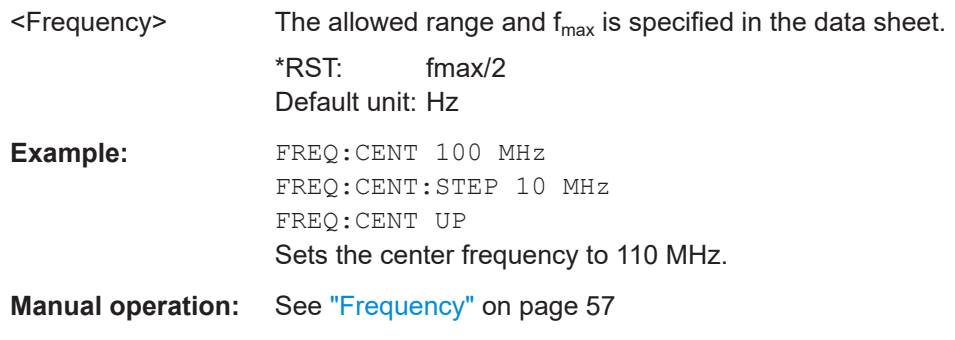

# **[SENSe:]FREQuency:CENTer:STEP** <StepSize>

Defines the center frequency step size.

# **Parameters:**

 $\leq$ StepSize>  $f_{\text{max}}$  is specified in the data sheet. Range: 1 to fMAX \*RST: 0.1 x span Default unit: Hz

<span id="page-127-0"></span>**Example:** //Set the center frequency to 110 MHz. FREQ:CENT 100 MHz FREQ:CENT:STEP 10 MHz FREQ:CENT UP

# **[SENSe:]FREQuency:CENTer:STEP:LINK** <CouplingType>

Couples and decouples the center frequency step size to the span or the resolution bandwidth.

#### **Parameters:**

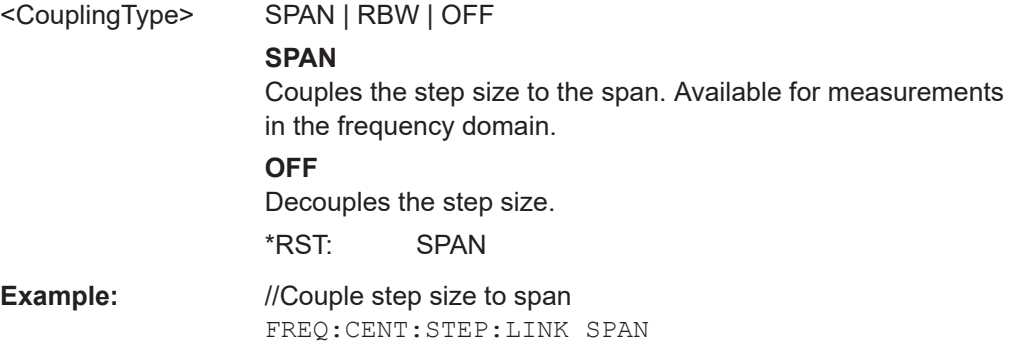

#### **[SENSe:]FREQuency:CENTer:STEP:LINK:FACTor** <Factor>

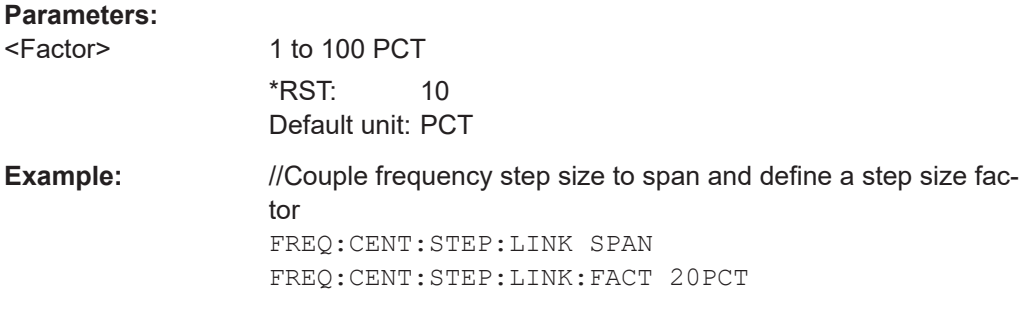

# **[SENSe:]FREQuency:OFFSet** <Offset>

Defines a frequency offset.

If this value is not 0 Hz, the application assumes that the input signal was frequency shifted outside the application. All results of type "frequency" will be corrected for this shift numerically by the application.

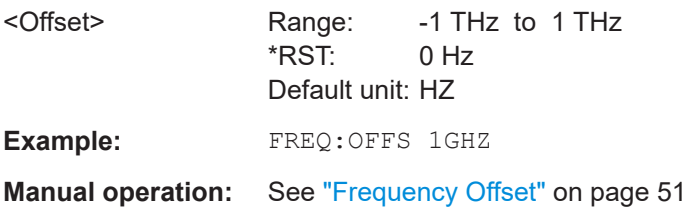

# <span id="page-128-0"></span>**9.4.5 Triggering measurements**

The trigger commands define the beginning of a measurement.

Useful commands for triggering measurments described elsewhere:

● [\[SENSe:\]SWEep:TIME](#page-163-0) on page 164

## **Remote commands exclusive to triggering measurements:**

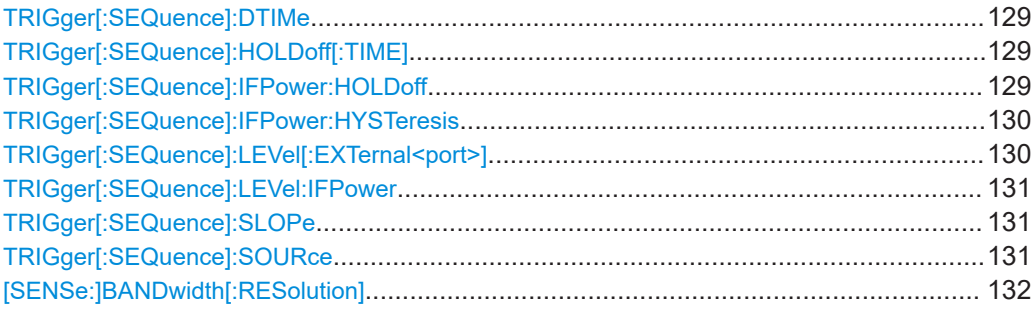

#### **TRIGger[:SEQuence]:DTIMe** <DropoutTime>

Defines the time the input signal must stay below the trigger level before a trigger is detected again.

## **Parameters:**

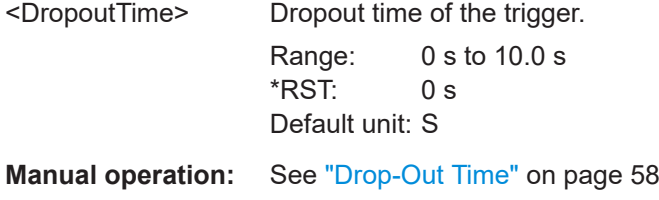

# **TRIGger[:SEQuence]:HOLDoff[:TIME]** <Offset>

Defines the time offset between the trigger event and the start of the sweep.

# **Parameters:**

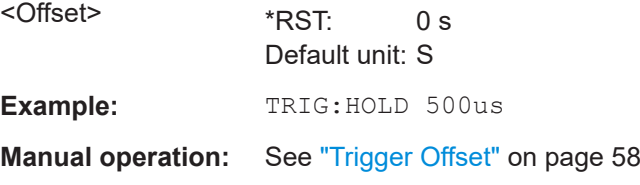

# **TRIGger[:SEQuence]:IFPower:HOLDoff** <Period>

Defines the holding time before the next trigger event.

Note that this command can be used for **any trigger source**, not just IF Power (despite the legacy keyword).

<span id="page-129-0"></span>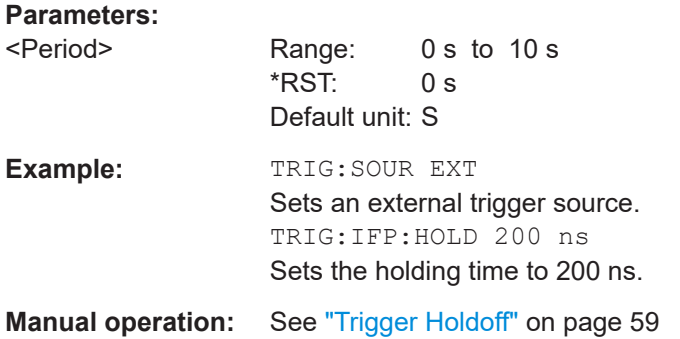

# **TRIGger[:SEQuence]:IFPower:HYSTeresis** <Hysteresis>

Defines the trigger hysteresis, which is only available for "IF Power" trigger sources.

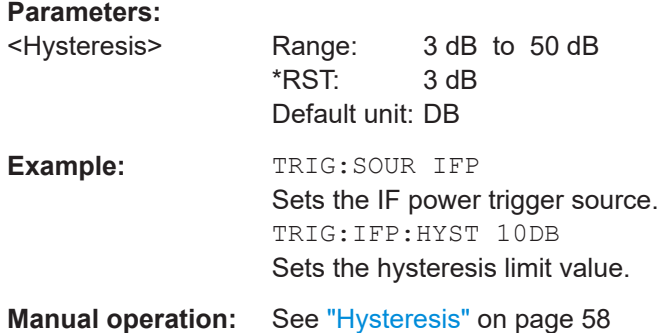

# **TRIGger[:SEQuence]:LEVel[:EXTernal<port>]** <TriggerLevel>

Defines the level the external signal must exceed to cause a trigger event.

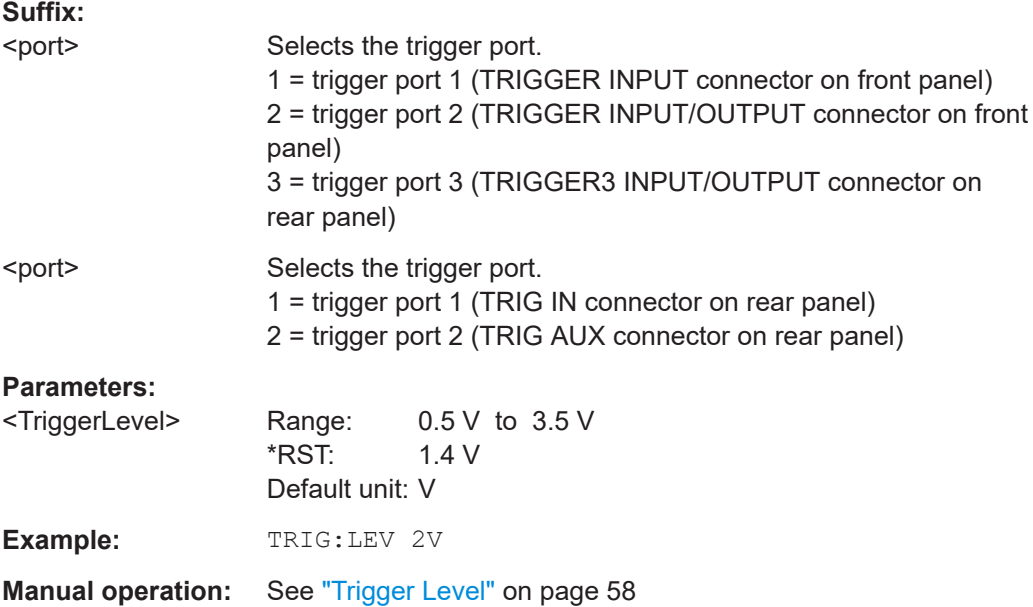

# <span id="page-130-0"></span>**TRIGger[:SEQuence]:LEVel:IFPower** <TriggerLevel>

Defines the power level at the third intermediate frequency that must be exceeded to cause a trigger event.

Note that any RF attenuation or preamplification is considered when the trigger level is analyzed. If defined, a reference level offset is also considered.

# **Parameters:**

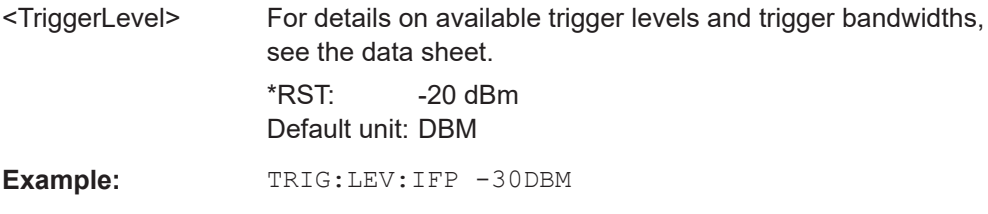

# **TRIGger[:SEQuence]:SLOPe** <Type>

**Parameters:**

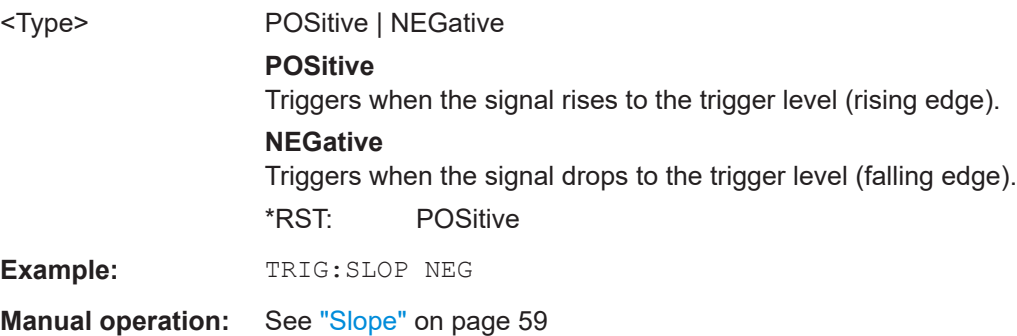

#### **TRIGger[:SEQuence]:SOURce** <Source>

Selects the trigger source.

# **Note on external triggers:**

If a measurement is configured to wait for an external trigger signal in a remote control program, remote control is blocked until the trigger is received and the program can continue. Make sure that this situation is avoided in your remote control programs.

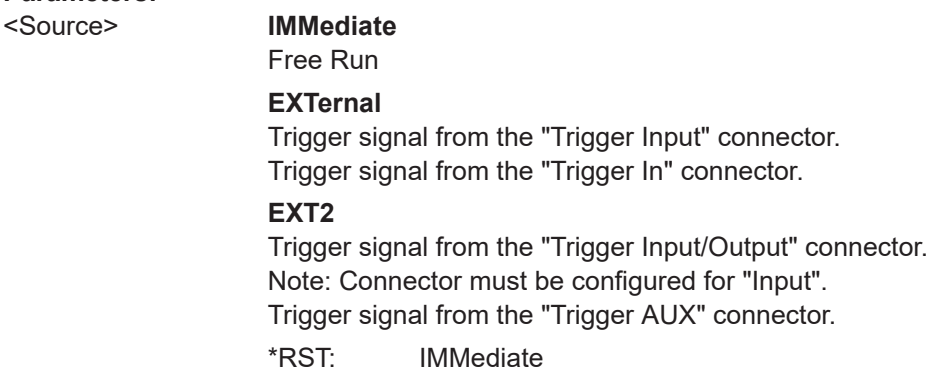

<span id="page-131-0"></span>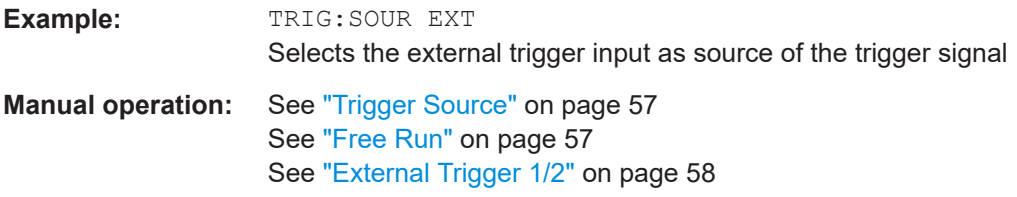

## [SENSe:]BANDwidth[:RESolution] <Bandwidth>

Defines the resolution bandwidth and decouples the resolution bandwidth from the span.

The 6 MHz Gaussian filter is provided for special measurements, such as 5G NR spurious emissions measurements. It is only available if you enter the value manually, not using the BAND:RES MAX command. It is not supported by all applications.

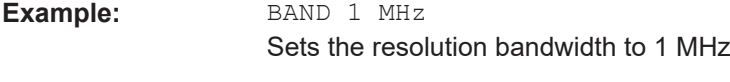

**Manual operation:** See "RBW" [on page 57](#page-56-0)

# **9.4.6 Gating**

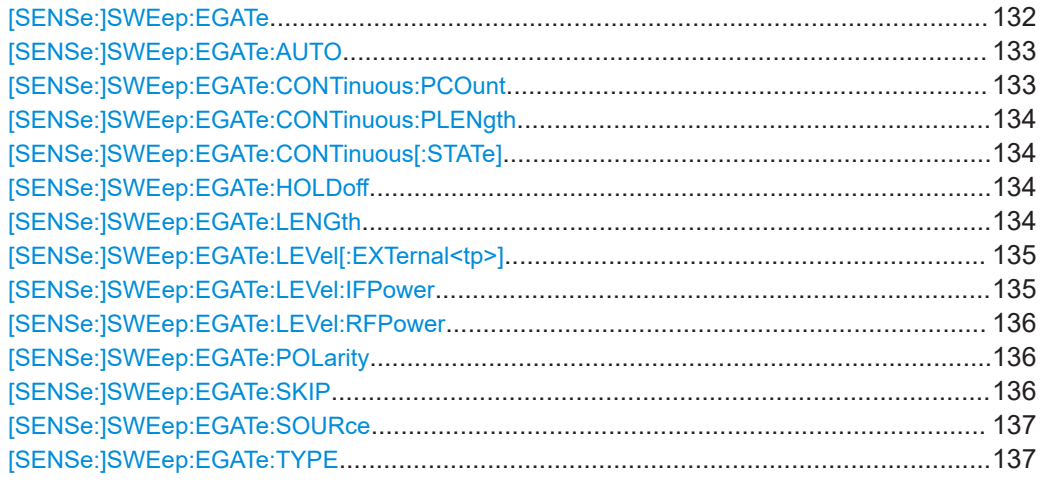

# **[SENSe:]SWEep:EGATe** <State>

Turns gated measurements on and off.

## **Parameters:**

<State> ON | OFF | 0 | 1 **OFF | 0** Switches the function off **ON | 1** Switches the function on

<span id="page-132-0"></span>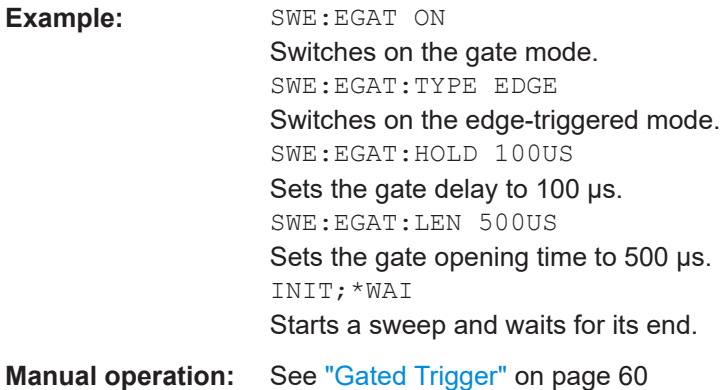

# **[SENSe:]SWEep:EGATe:AUTO** <State>

Determines whether the same or different triggers are used for general measurement and gating.

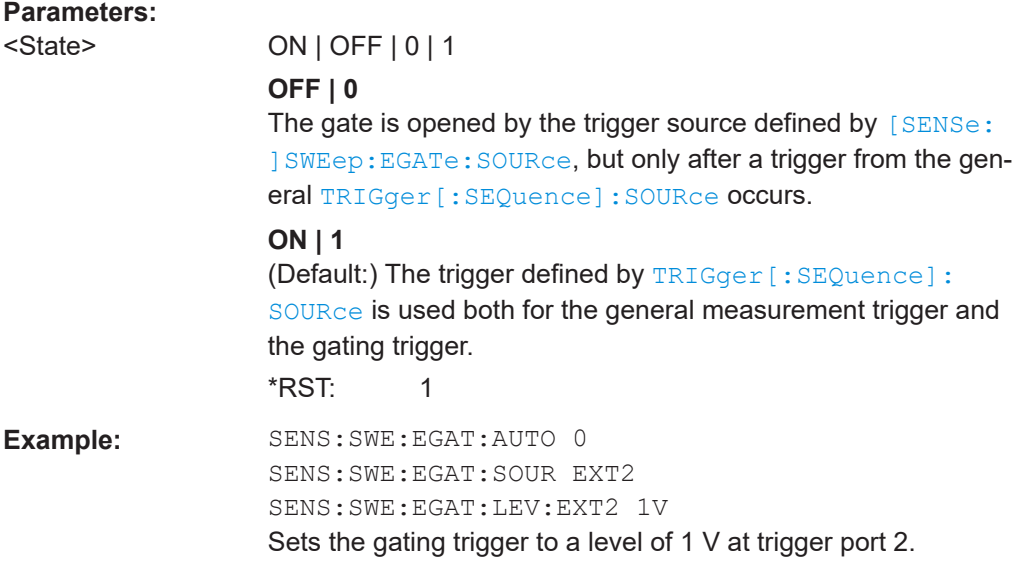

# **[SENSe:]SWEep:EGATe:CONTinuous:PCOunt** <Amount>

Defines the number of gate periods to be measured after a single trigger event.

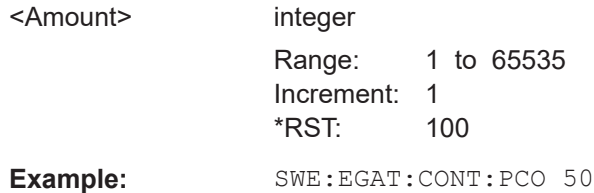

## <span id="page-133-0"></span>**[SENSe:]SWEep:EGATe:CONTinuous:PLENgth** <Time>

Defines the length in seconds of a single gate period in continuous gating. The length is determined from the beginning of one gate measurement to the beginning of the next one.

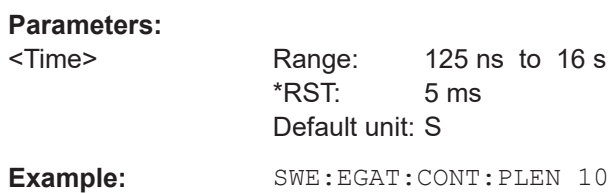

# **[SENSe:]SWEep:EGATe:CONTinuous[:STATe]** <State>

Activates or deactivates continuous gating.

This setting is only available if [SENSe: ] SWEep: EGATe is "On".

#### **Parameters:**

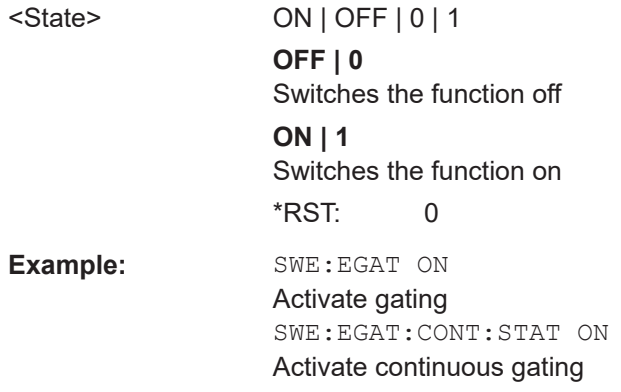

# **[SENSe:]SWEep:EGATe:HOLDoff** <DelayTime>

Defines the delay time between the gate signal and the continuation of the measurement.

#### **Parameters:**

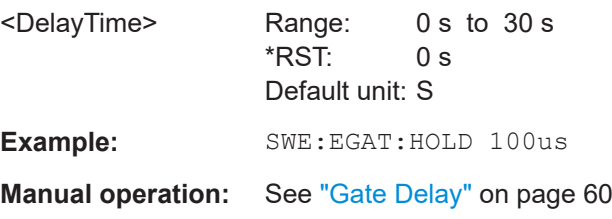

# **[SENSe:]SWEep:EGATe:LENGth** <GateLength>

Defines the gate length.

<span id="page-134-0"></span>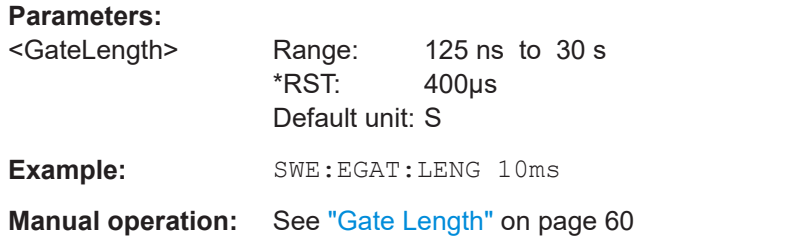

## **[SENSe:]SWEep:EGATe:LEVel[:EXTernal<tp>]** <GateLevel>

Defines the gate level for which the gate is open.

Is only available for triggered gated measurements ([\[SENSe:\]SWEep:EGATe:AUTO](#page-132-0) MAN).

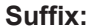

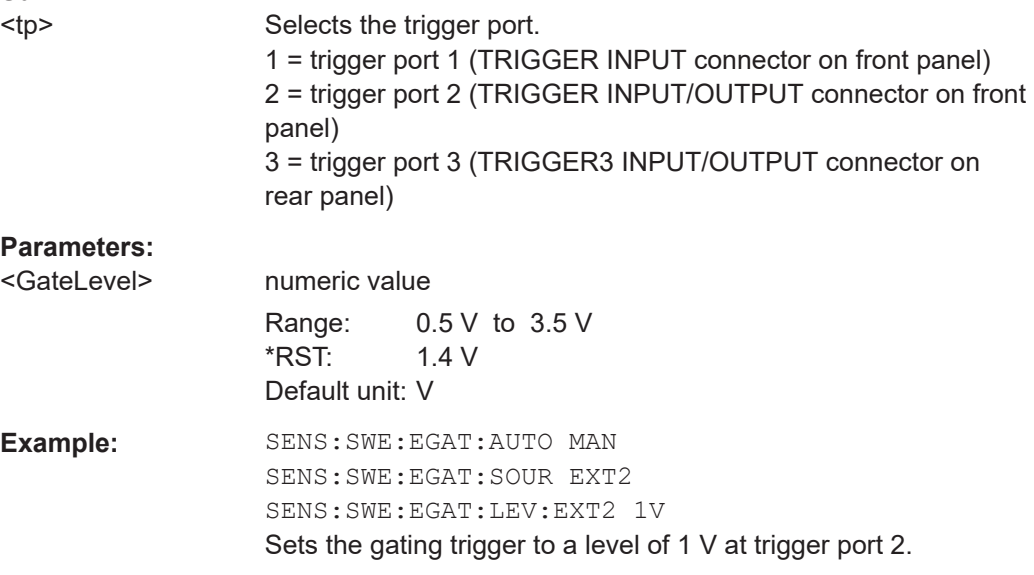

## **[SENSe:]SWEep:EGATe:LEVel:IFPower** <GateLevel>

Defines the the power level at the third intermediate frequency that must be exceeded for the gate to be open.

Note that any RF attenuation or preamplification is considered when the trigger level is analyzed. If defined, a reference level offset is also considered.

Is only available for triggered gated measurements ([\[SENSe:\]SWEep:EGATe:AUTO](#page-132-0) MAN).

## **Parameters:**

<GateLevel> For details on available trigger levels and trigger bandwidths see the data sheet.

> $*$ RST:  $-10$  dBm Default unit: DBM

<span id="page-135-0"></span>**Example:** SENS:SWE:EGAT:AUTO MAN SENS:SWE:EGAT:SOUR IFP SENS:SWE:EGAT:LEV:IFP 0 Sets the gating trigger to a level of 0 dBm at the third IF.

## **[SENSe:]SWEep:EGATe:LEVel:RFPower** <GateLevel>

Defines the gate level for which the gate is open. Note that any RF attenuation or preamplification is considered when the trigger level is analyzed. If defined, a reference level offset is also considered.

The input signal must be between 500 MHz and 8 GHz.

Is only available for triggered gated measurements ([\[SENSe:\]SWEep:EGATe:AUTO](#page-132-0) MAN).

# **Parameters:**

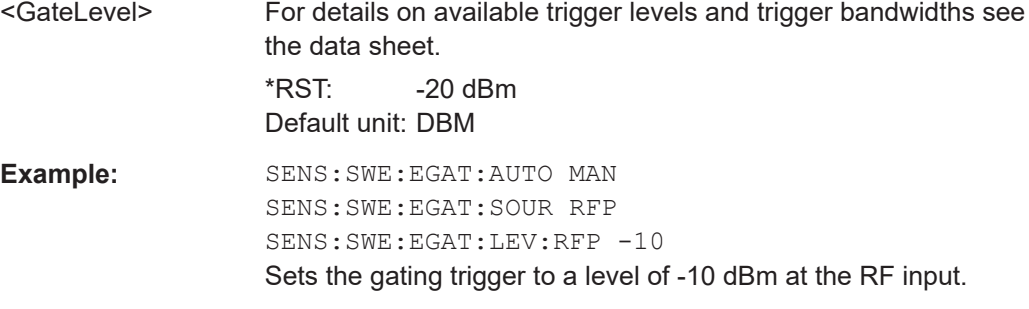

# **[SENSe:]SWEep:EGATe:POLarity** <Polarity>

Selects the polarity of an external gate signal.

The setting applies both to the edge of an edge-triggered signal and the level of a level-triggered signal.

# **Parameters:**

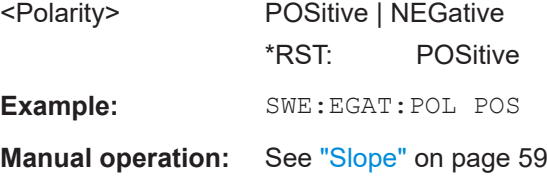

#### **[SENSe:]SWEep:EGATe:SKIP** <Comment>

Ignores the specified gates in a continuous gate measurement. This setting is only available for magnitude (offline) triggered measurements.

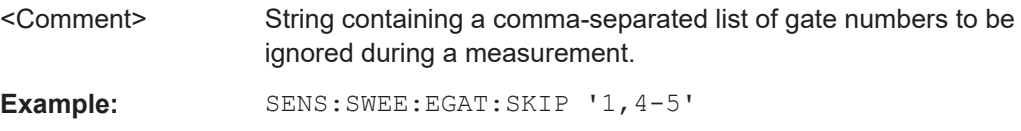

#### <span id="page-136-0"></span>**[SENSe:]SWEep:EGATe:SOURce** <Source>

Selects the signal source for gated measurements.

If an IF power signal is used, the gate is opened as soon as a signal at > -20 dBm is detected within the IF path bandwidth (10 MHz).

For more information see ["Trigger Source"](#page-56-0) on page 57.

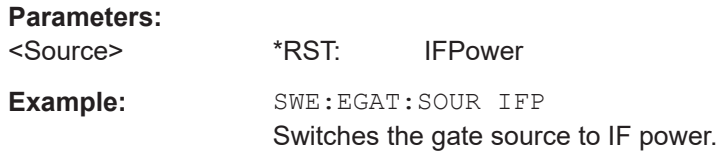

## **[SENSe:]SWEep:EGATe:TYPE** <Type>

Selects the way gated measurements are triggered.

# **Parameters:**

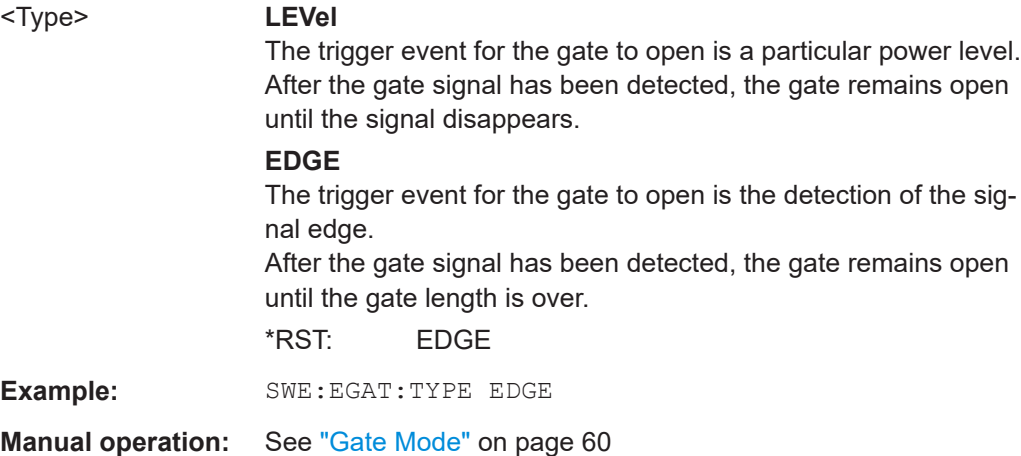

# **9.4.7 Adjusting settings automatically**

The following remote commands are required to adjust settings automatically in a remote environment.

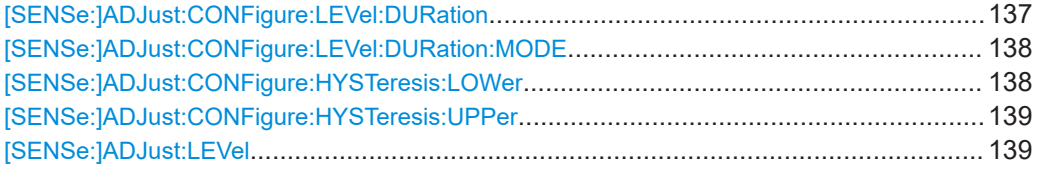

# **[SENSe:]ADJust:CONFigure:LEVel:DURation** <Duration>

To determine the ideal reference level, the R&S FSV/A performs a measurement on the current input data. This command defines the length of the measurement if [\[SENSe:\]ADJust:CONFigure:LEVel:DURation:MODE](#page-137-0) is set to MANual.

<span id="page-137-0"></span>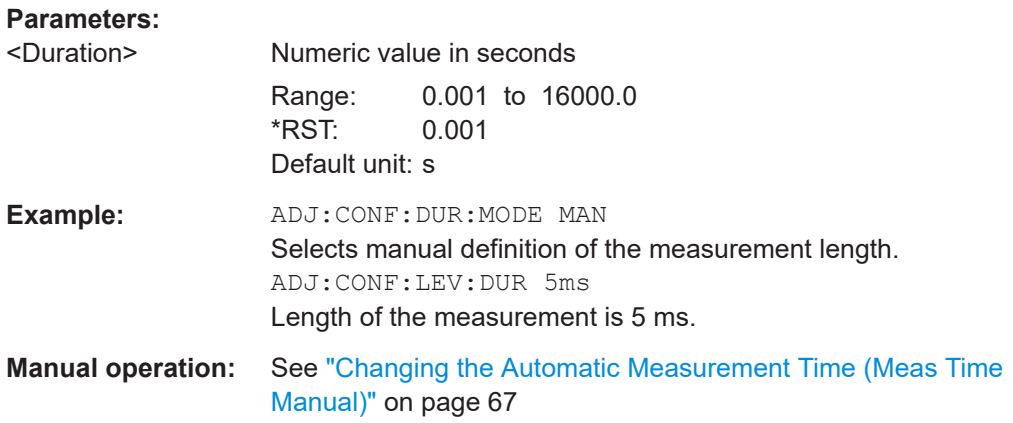

## **[SENSe:]ADJust:CONFigure:LEVel:DURation:MODE** <Mode>

To determine the ideal reference level, the R&S FSV/A performs a measurement on the current input data. This command selects the way the R&S FSV/A determines the length of the measurement .

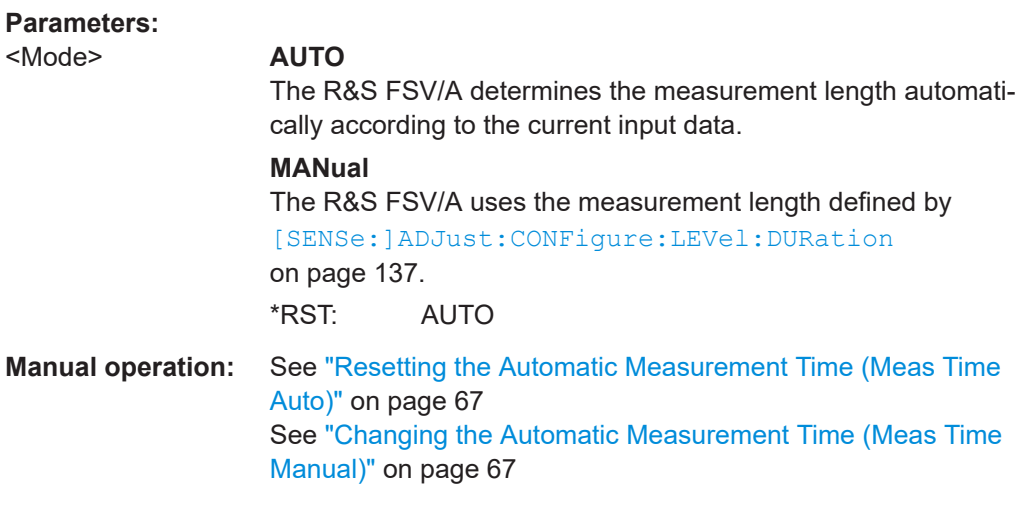

# **[SENSe:]ADJust:CONFigure:HYSTeresis:LOWer** <Threshold>

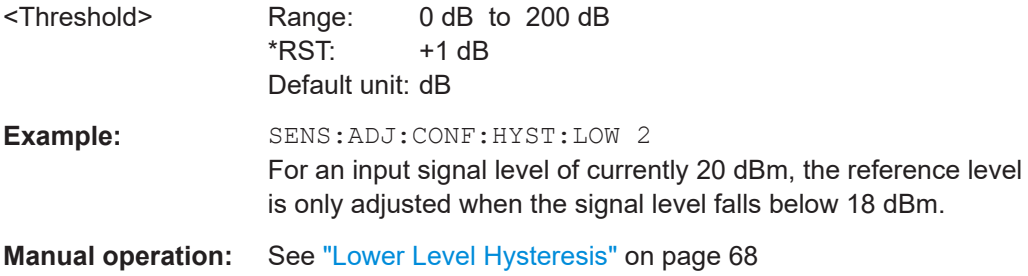

#### <span id="page-138-0"></span>**[SENSe:]ADJust:CONFigure:HYSTeresis:UPPer** <Threshold>

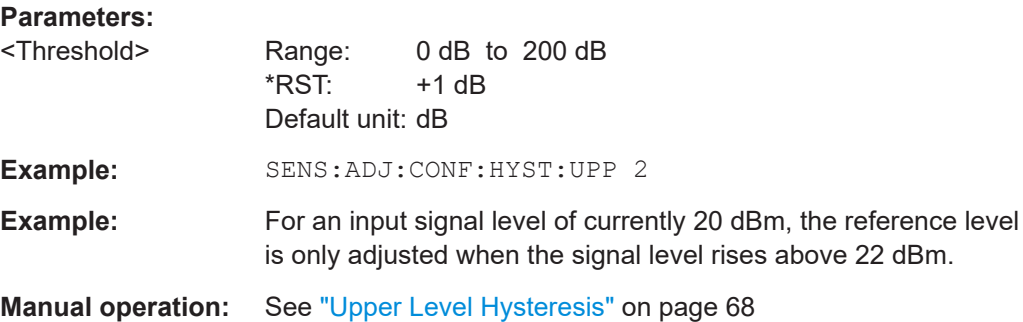

### **[SENSe:]ADJust:LEVel**

Initiates a single (internal) measurement that evaluates and sets the ideal reference level for the current input data and measurement settings. Thus, the settings of the RF attenuation and the reference level are optimized for the signal level. The R&S FSV/A is not overloaded and the dynamic range is not limited by an S/N ratio that is too small.

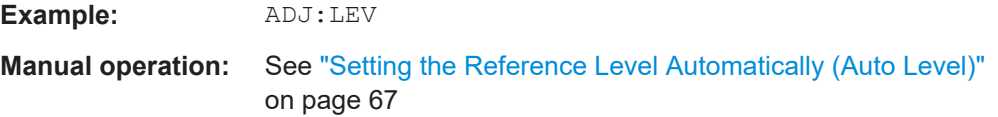

# **9.4.8 Configuring Modulation Characteristics measurements**

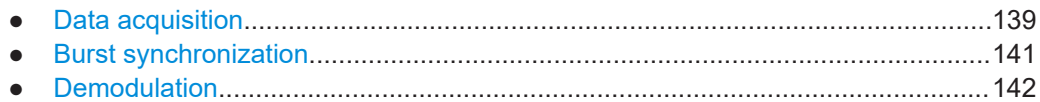

# **9.4.8.1 Data acquisition**

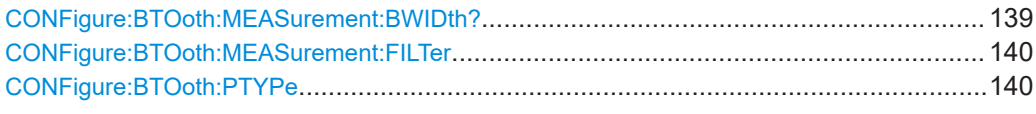

#### **CONFigure:BTOoth:MEASurement:BWIDth?**

Queries the used demodulation bandwidth, which depends on whether or not a measurement filter is used.

If the measurement filter is used, the demodulation bandwidth is 1.3 MHz. Otherwise, it is 3 MHz.

<span id="page-139-0"></span>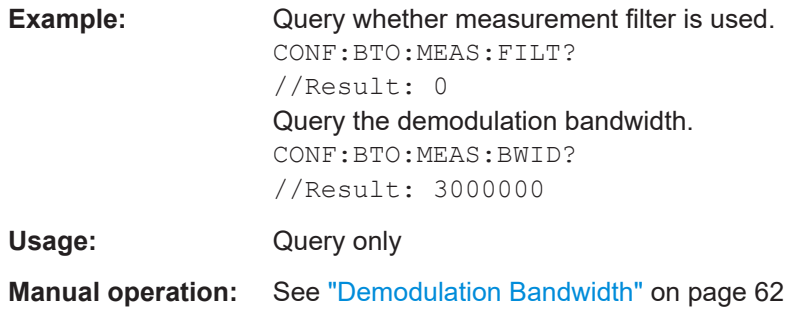

# **CONFigure:BTOoth:MEASurement:FILTer** <State>

Enables or disables the use of an optional measurement filter (see [Chapter 3.2.1,](#page-29-0) ["Measurement filter", on page 30\)](#page-29-0).

#### **Parameters:**

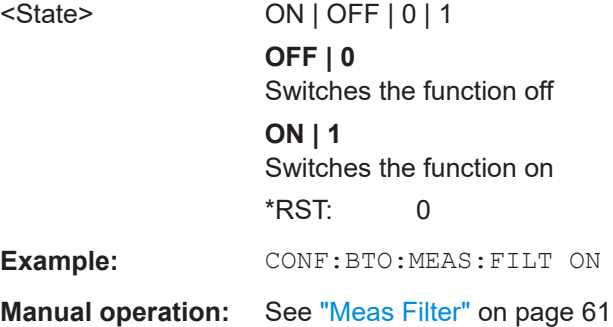

# **CONFigure:BTOoth:PTYPe** <PacketType>

Defines the packet type used in the Bluetooth signal and thus the required capture time.

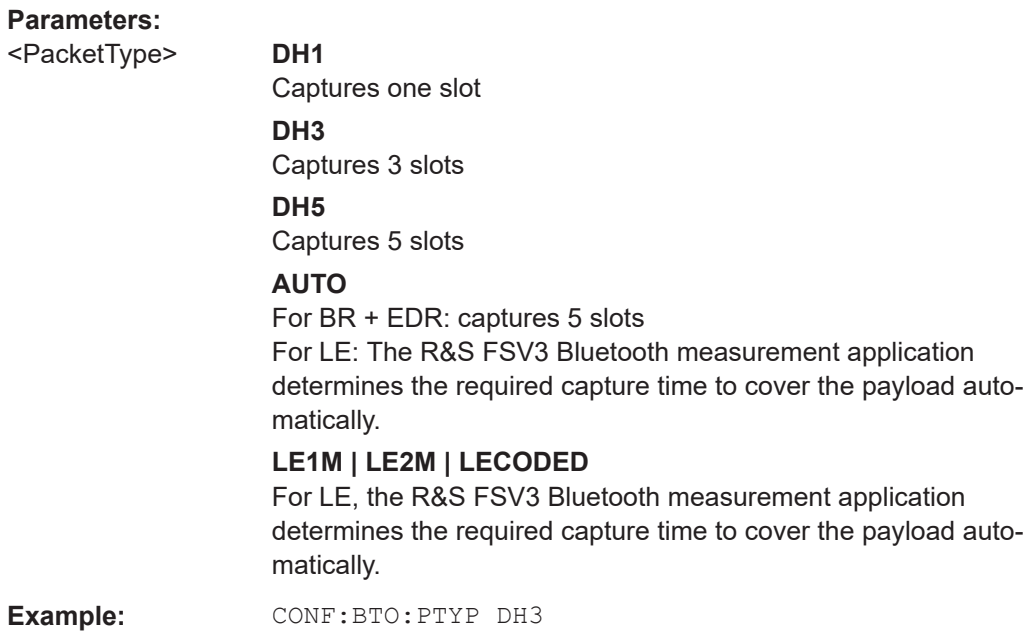

**Manual operation:** See ["Capture Time"](#page-61-0) on page 62

## <span id="page-140-0"></span>**9.4.8.2 Burst synchronization**

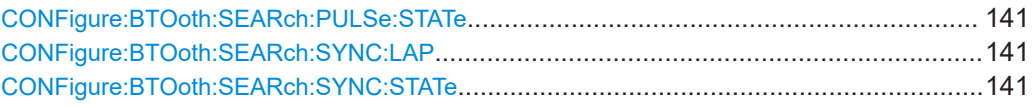

#### **CONFigure:BTOoth:SEARch:PULSe:STATe** <SearchBurstMode>

Enables or disables the search for a signal burst based on the measured power. If both CONFigure:BTOoth:SEARch:SYNC:STATe ON and CONFigure:BTOoth:SEARch:PULSe:STATe ON, the search area for the sync word is limited to the detected burst.

**Example:** CONFigure:BTOoth:SEARch:PULSe:STATe ON

#### **CONFigure:BTOoth:SEARch:SYNC:LAP** <LAP>

Sets or queries the lower address part of the Bluetooth device address (LAP, the 24 least significant bits). The LAP determines the sync word used for sync search.

This command is not available for LE mode.

# **Parameters:**

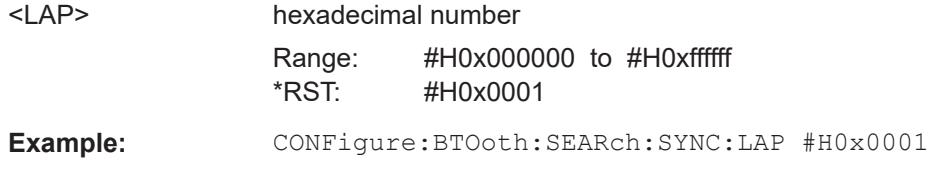

#### **CONFigure:BTOoth:SEARch:SYNC:STATe** <State>

Enables or disables the search for the sync word. The only results that can be determined without synchronization are the output power results. See ["Synchronization"](#page-28-0) [on page 29](#page-28-0).

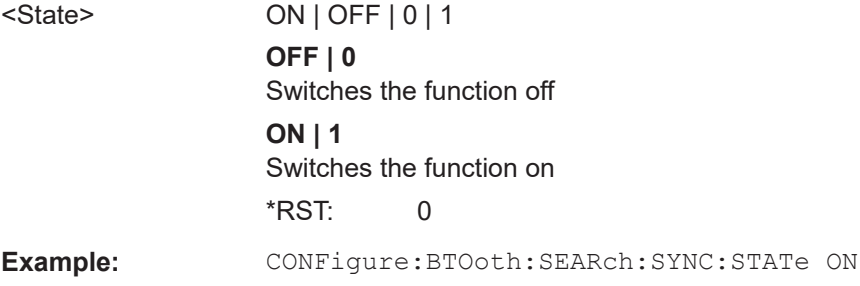

# <span id="page-141-0"></span>**9.4.8.3 Demodulation**

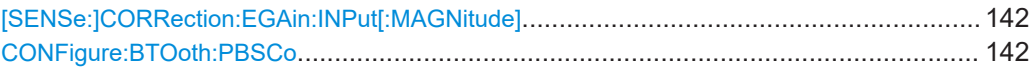

# **[SENSe:]CORRection:EGAin:INPut[:MAGNitude]** <External Gain>

Defines an external gain that the R&S FSV3 Bluetooth measurement application takes into account for the measurement results.

The value depends on the used standard. See also[Chapter 5.2, "Configuration accord](#page-43-0)[ing to digital standards", on page 44](#page-43-0) .

# **Parameters:**

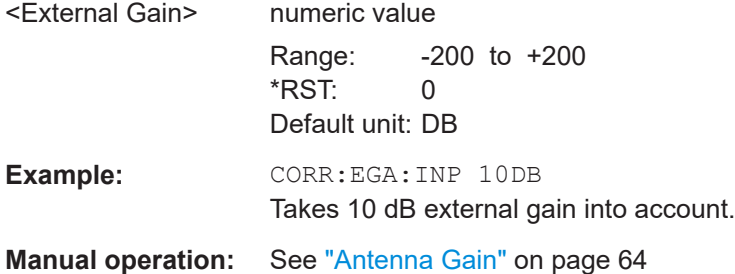

#### **CONFigure:BTOoth:PBSCo** <PayloadSize>

Defines the number of payload bytes for SCO packets. SCO packets do not have a payload header.

## **Parameters:**

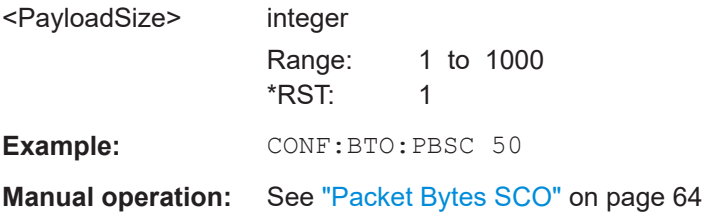

# **9.4.9 Configuring In-band Spurious Emissions measurements**

## **CONFigure:BTOoth:CHANnel** <Tx>

Selects the transmit channel within the Bluetooth signal. Measurement results are based on this channel.

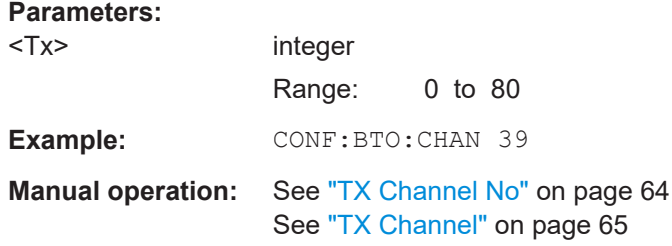

# **9.5 Performing a measurement**

When the R&S FSV3 Bluetooth measurement application is activated, a continuous sweep is performed automatically. However, you can stop and start a new measurement any time.

Furthermore, you can perform a sequence of measurements using the Sequencer (see ["Multiple Channels and Sequencer Function"](#page-8-0) on page 9).

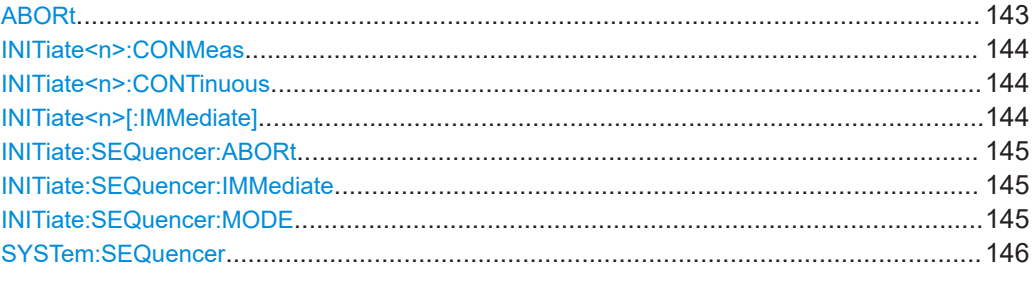

# **ABORt**

Aborts the measurement in the current channel and resets the trigger system.

To prevent overlapping execution of the subsequent command before the measurement has been aborted successfully, use the \*OPC? or \*WAI command after ABOR and before the next command.

For details on overlapping execution see Remote control via SCPI.

#### **Note on blocked remote control programs**:

If a sequential command cannot be completed, for example because a triggered sweep never receives a trigger, the remote control program will never finish and the remote channel to the R&S FSV/A is blocked for further commands. In this case, you must interrupt processing on the remote channel first in order to abort the measurement.

To do so, send a "Device Clear" command from the control instrument to the R&S FSV/A on a parallel channel to clear all currently active remote channels. Depending on the used interface and protocol, send the following commands:

**Visa:** viClear()

Now you can send the ABORt command on the remote channel performing the measurement.

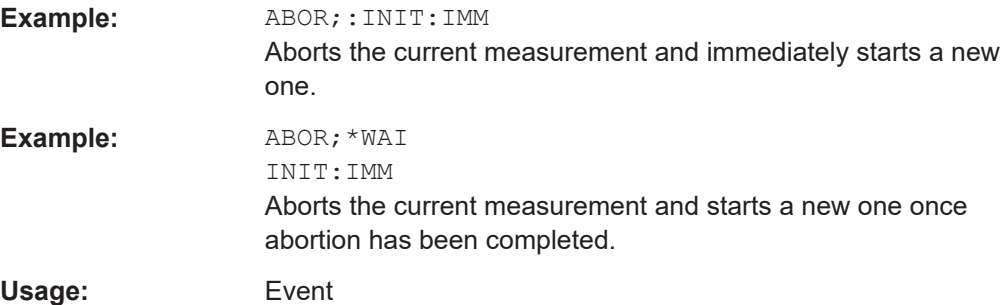

#### <span id="page-143-0"></span>**INITiate<n>:CONMeas**

Restarts a (single) measurement that has been stopped (using ABORt) or finished in single sweep mode.

The measurement is restarted at the beginning, not where the previous measurement was stopped.

**Suffix:**   $<sub>n</sub>$ </sub> irrelevant Usage: Asynchronous command

#### **INITiate<n>:CONTinuous** <State>

Controls the sweep mode for an individual channel.

Note that in single sweep mode, you can synchronize to the end of the measurement with \*OPC, \*OPC? or \*WAI. In continuous sweep mode, synchronization to the end of the measurement is not possible. Thus, it is not recommended that you use continuous sweep mode in remote control, as results like trace data or markers are only valid after a single sweep end synchronization.

For details on synchronization see Remote control via SCPI.

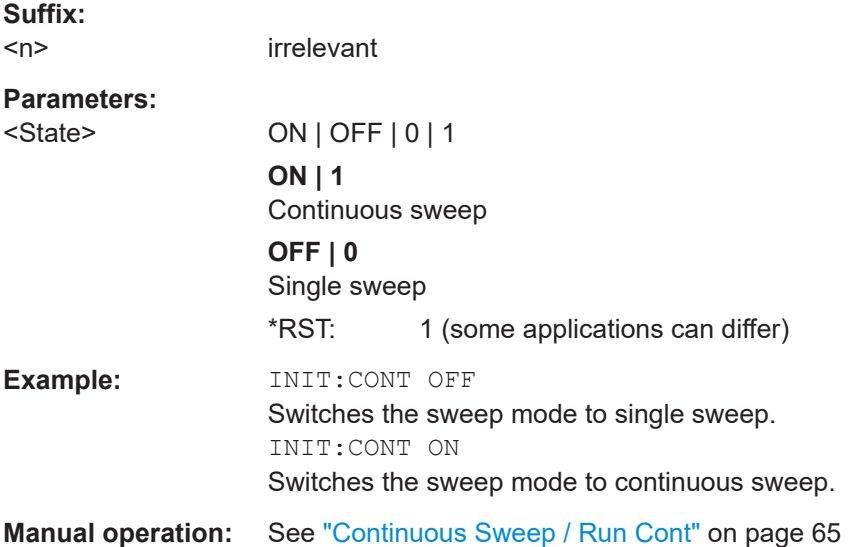

#### **INITiate<n>[:IMMediate]**

Starts a (single) new measurement.

You can synchronize to the end of the measurement with \*OPC, \*OPC? or \*WAI.

For details on synchronization see Remote control via SCPI.

**Suffix:**   $<sub>n</sub>$ </sub>

irrelevant

**Usage:** Asynchronous command
**Manual operation:** See ["Single Sweep / Run Single"](#page-65-0) on page 66

#### **INITiate:SEQuencer:ABORt**

Stops the currently active sequence of measurements.

You can start a new sequence any time using INITiate: SEQuencer: IMMediate on page 145.

Usage: Event

#### **INITiate:SEQuencer:IMMediate**

Starts a new sequence of measurements by the Sequencer.

Before this command can be executed, the Sequencer must be activated (see [SYSTem:SEQuencer](#page-145-0) on page 146).

**Example:** SYST:SEQ ON

Activates the Sequencer. INIT:SEQ:MODE SING Sets single sequence mode so each active measurement is performed once. INIT:SEQ:IMM Starts the sequential measurements.

#### **INITiate:SEQuencer:MODE** <Mode>

Defines the capture mode for the entire measurement sequence and all measurement groups and channels it contains.

**Note:** To synchronize to the end of a measurement sequence using \*OPC, \*OPC? or \*WAI, use SINGle Sequencer mode.

#### **Parameters:**

<Mode> **SINGle**

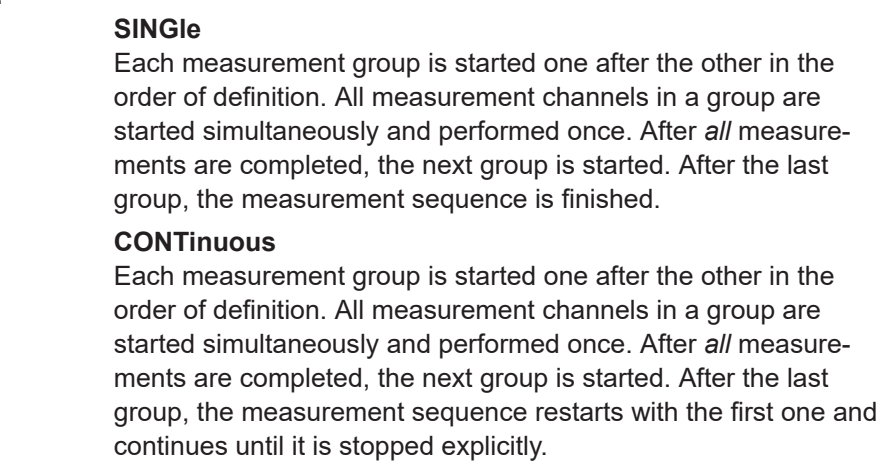

\*RST: CONTinuous

#### <span id="page-145-0"></span>**SYSTem:SEQuencer** <State>

Turns the Sequencer on and off. The Sequencer must be active before any other Sequencer commands (INIT: SEQ...) are executed, otherwise an error occurs.

### **Parameters:**

<State> ON | OFF | 0 | 1

### **ON | 1**

The Sequencer is activated and a sequential measurement is started immediately.

### **OFF | 0**

The Sequencer is deactivated. Any running sequential measurements are stopped. Further Sequencer commands (INIT:SEQ...) are not available.

\*RST: 0

**Example:** SYST:SEQ ON

Activates the Sequencer. INIT:SEQ:MODE SING Sets single Sequencer mode so each active measurement is performed once. INIT:SEQ:IMM Starts the sequential measurements. SYST:SEQ OFF

# **9.6 Analyzing Bluetooth BR/EDR/LE measurements**

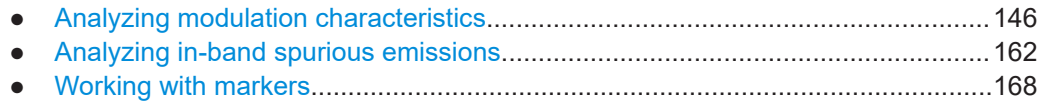

### **9.6.1 Analyzing modulation characteristics**

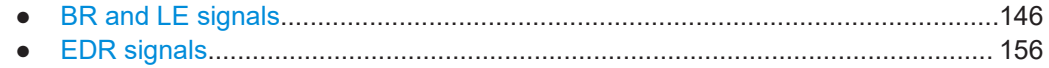

### **9.6.1.1 BR and LE signals**

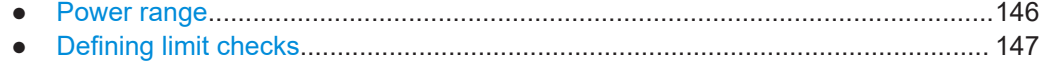

### **Power range**

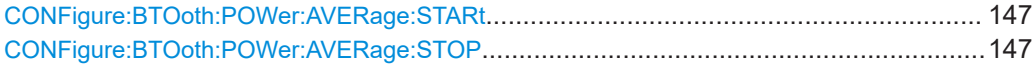

### <span id="page-146-0"></span>**CONFigure:BTOoth:POWer:AVERage:STARt** <Position>

Start position of the power range in which the average maximum power is determined.

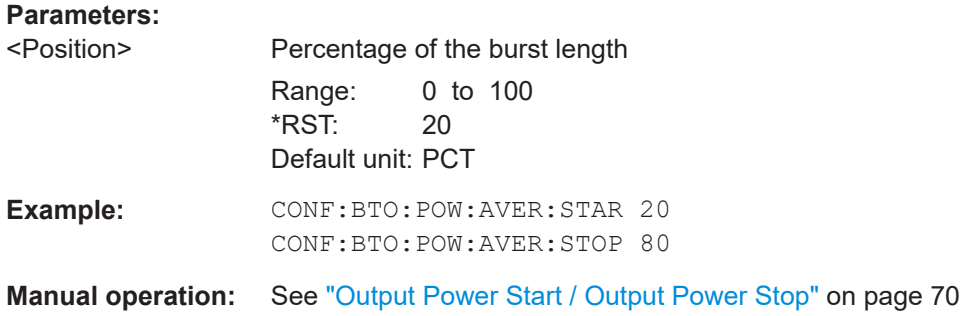

### **CONFigure:BTOoth:POWer:AVERage:STOP** <Position>

Stop position of the power range in which the average maximum power is determined.

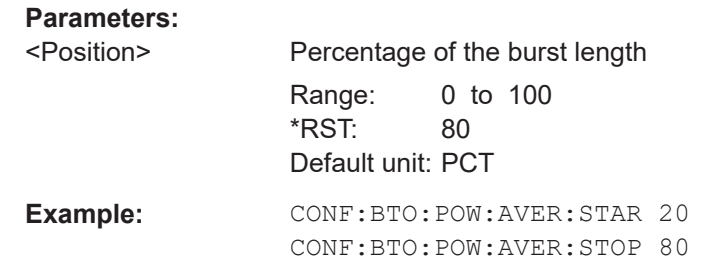

**Manual operation:** See ["Output Power Start / Output Power Stop"](#page-69-0) on page 70

### **Defining limit checks**

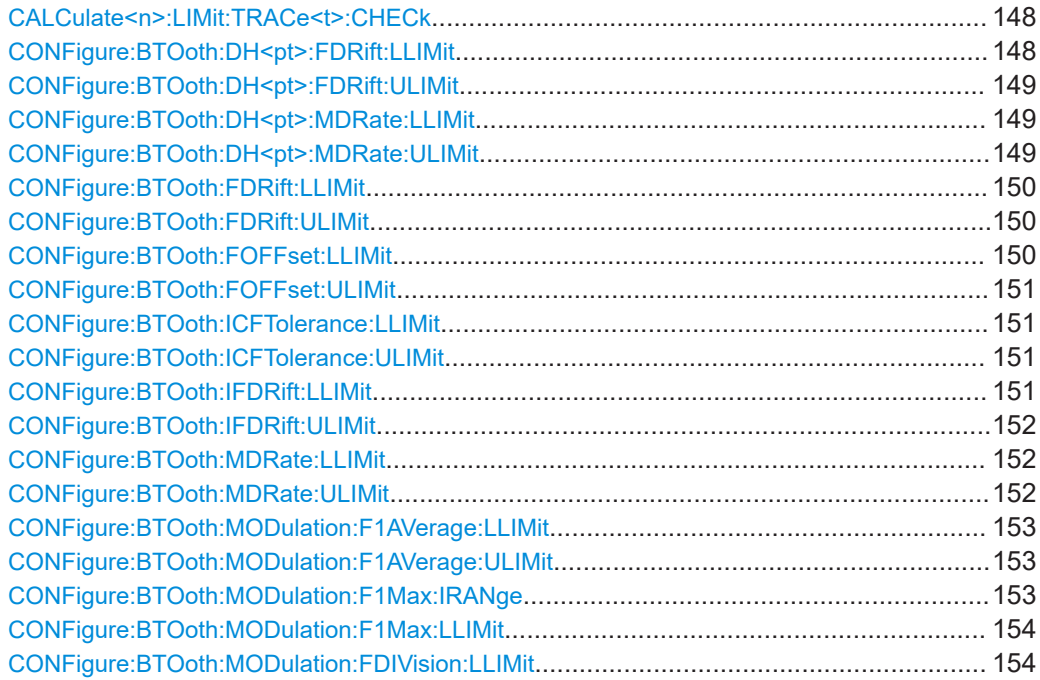

Analyzing Bluetooth BR/EDR/LE measurements

<span id="page-147-0"></span>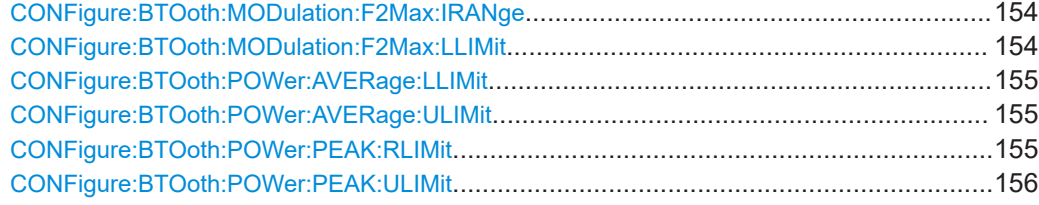

### **CALCulate<n>:LIMit:TRACe<t>:CHECk** <State>

Enables or disables a limit check for the measured results.

Note that this command replaces the two commands from previous signal and spectrum analyzers (which are still supported): CALCulate<n>:LIMit<li>:TRACe<t>+ CALCulate<n>:LIMit<li>:STATe.

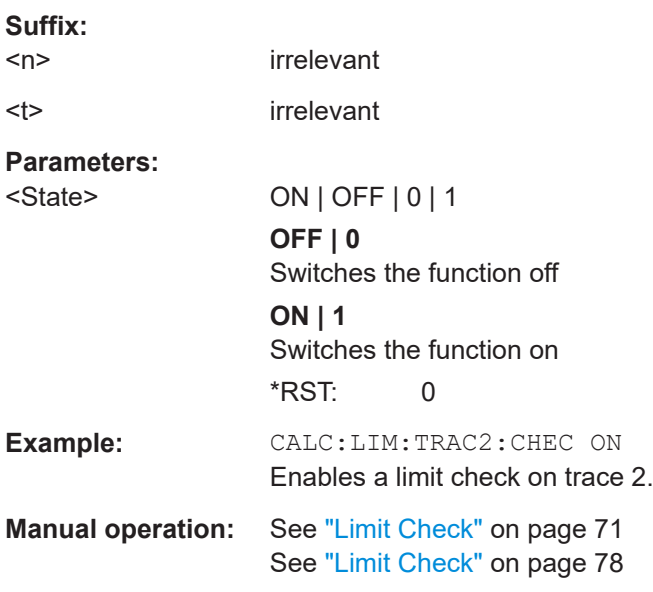

### **CONFigure:BTOoth:DH<pt>:FDRift:LLIMit** <LowerLimit>

Defines the lower limit for the frequency drift for the specified packet type.

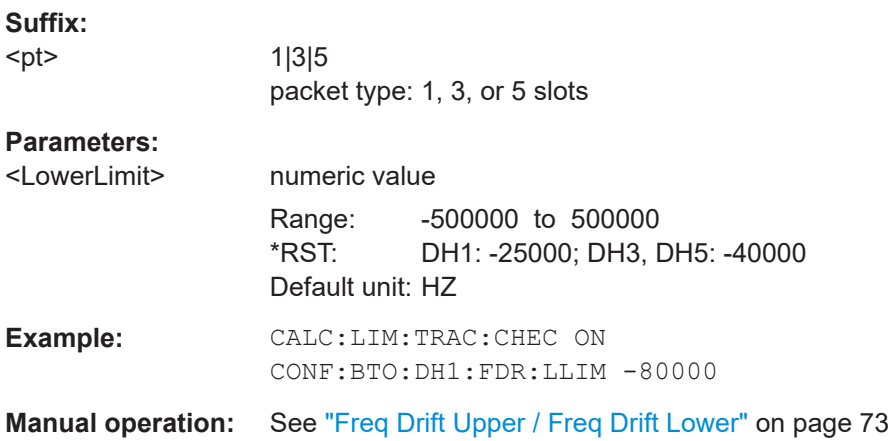

### <span id="page-148-0"></span>**CONFigure:BTOoth:DH<pt>:FDRift:ULIMit** <UpperLimit>

Defines the upper limit for the frequency drift for the specified packet type.

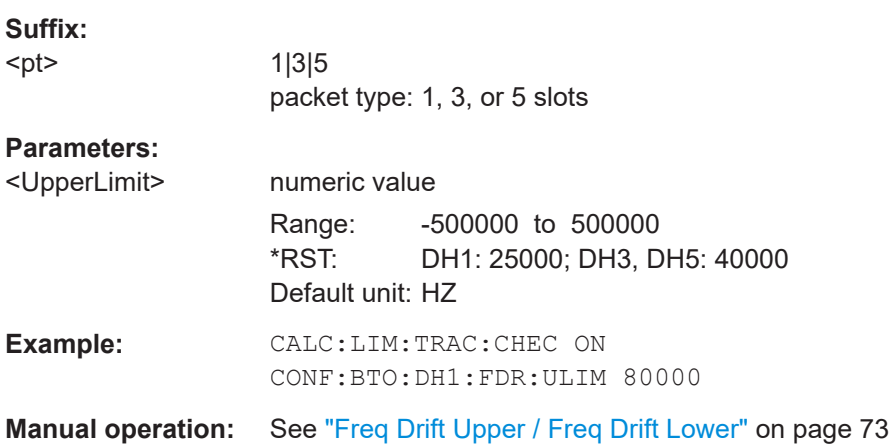

### **CONFigure:BTOoth:DH<pt>:MDRate:LLIMit** <LowerLimit>

Defines the lower limit for the maximum frequency drift rate.

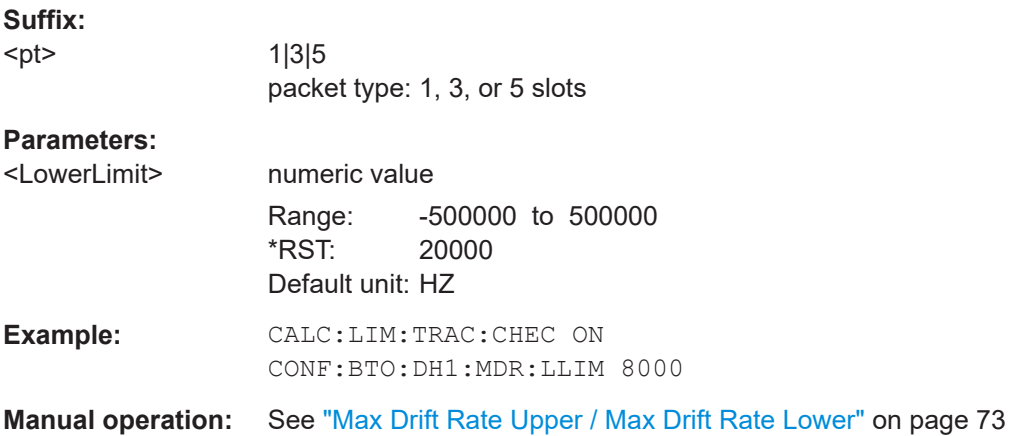

### **CONFigure:BTOoth:DH<pt>:MDRate:ULIMit** <UpperLimit>

Defines the upper limit for the maximum frequency drift rate.

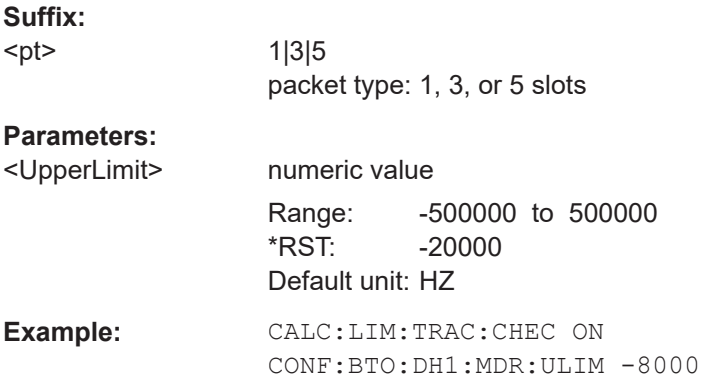

<span id="page-149-0"></span>**Manual operation:** See ["Max Drift Rate Upper / Max Drift Rate Lower"](#page-72-0) on page 73

### **CONFigure:BTOoth:FDRift:LLIMit** <LowerLimit>

Defines the lower limit for the frequency drift in LE signals.

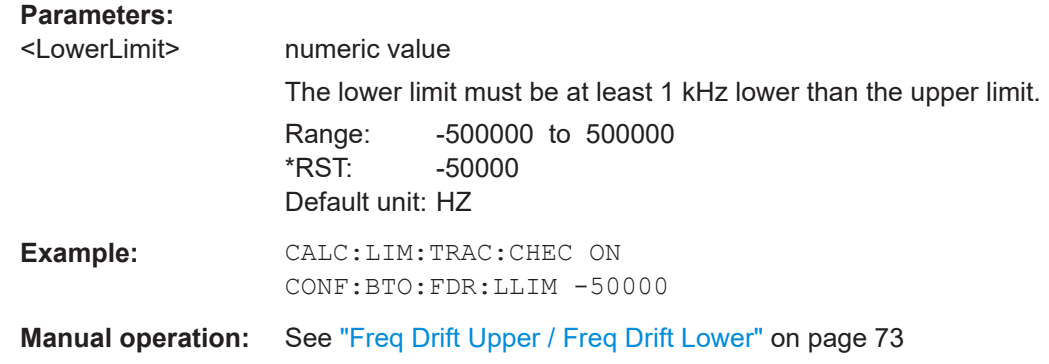

### **CONFigure:BTOoth:FDRift:ULIMit** <UpperLimit>

Defines the upper limit for the frequency drift in LE signals.

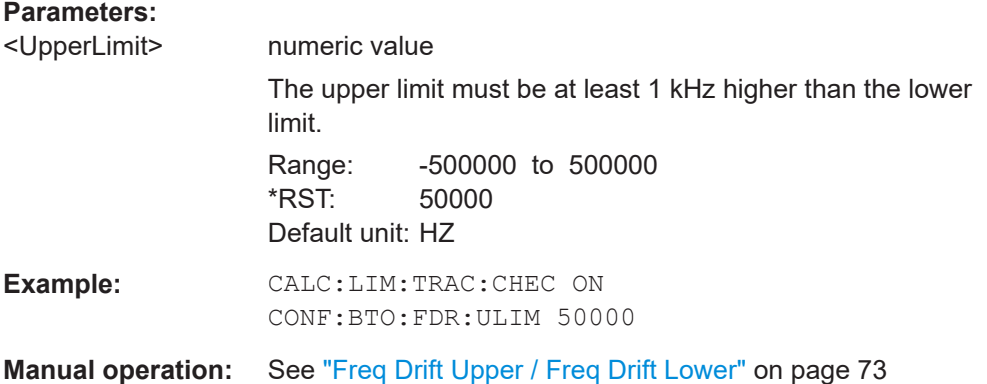

### **CONFigure:BTOoth:FOFFset:LLIMit** <LowerLimit>

Defines the lower limit for the frequency offset in LE signals.

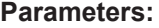

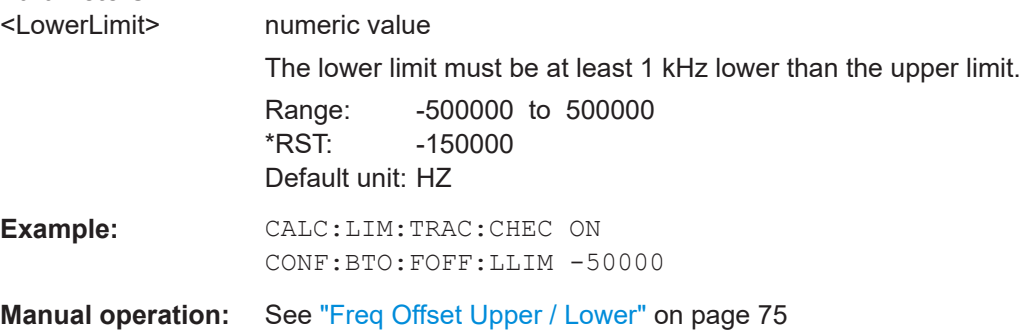

#### <span id="page-150-0"></span>**CONFigure:BTOoth:FOFFset:ULIMit** <UpperLimit>

Defines the upper limit for the frequency offset in LE signals.

### **Parameters:**

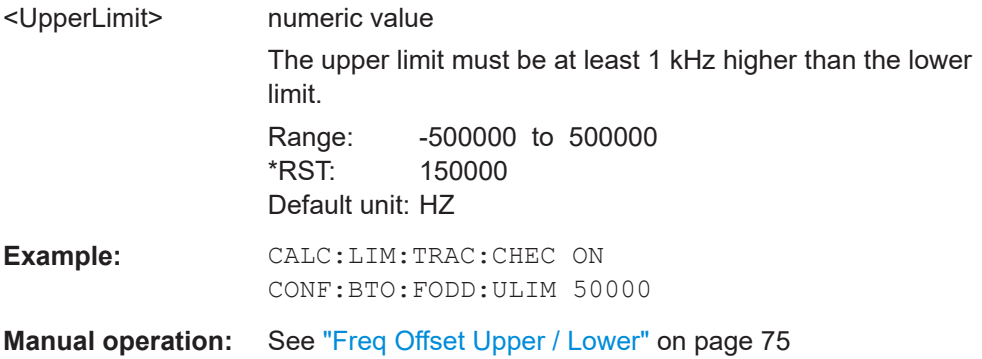

### **CONFigure:BTOoth:ICFTolerance:LLIMit** <LowerLimit>

Defines the lower limit for the initial carrier frequency tolerance (ICFT).

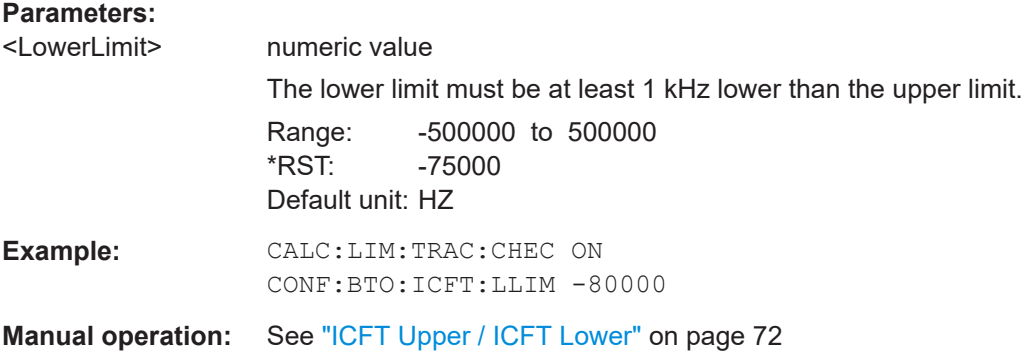

### **CONFigure:BTOoth:ICFTolerance:ULIMit** <UpperLimit>

Defines the upper limit for the initial carrier frequency tolerance (ICFT).

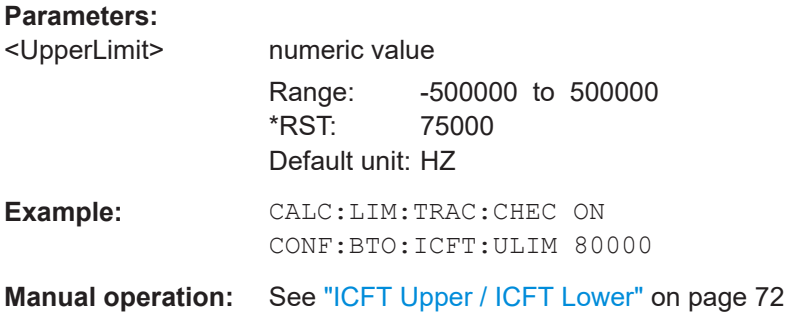

### **CONFigure:BTOoth:IFDRift:LLIMit** <LowerLimit>

Defines the lower limit for the initial frequency drift of LE packets.

<span id="page-151-0"></span>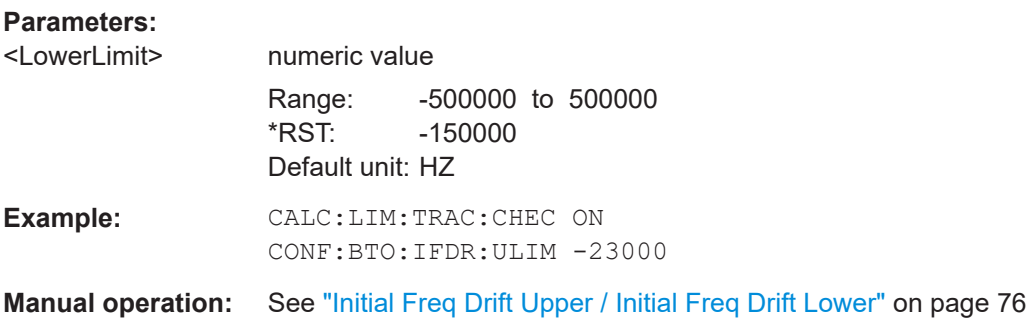

### **CONFigure:BTOoth:IFDRift:ULIMit** <UpperLimit>

Defines the upper limit for the initial frequency drift of LE packets.

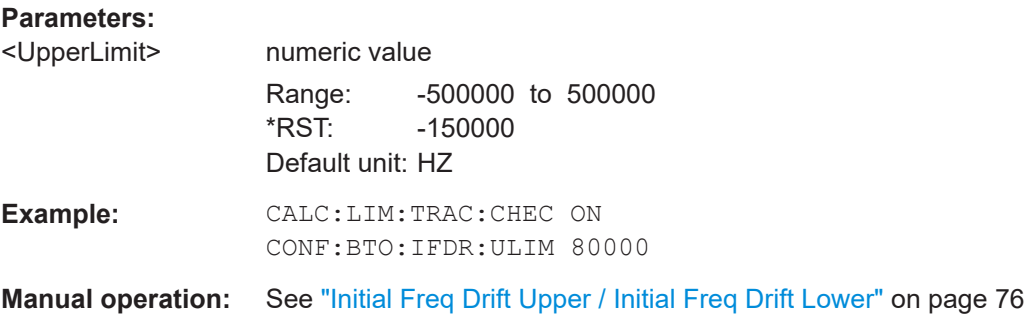

### **CONFigure:BTOoth:MDRate:LLIMit** <LowerLimit>

Defines the lower limit for the maximum frequency drift rate in LE signals.

#### **Parameters:**

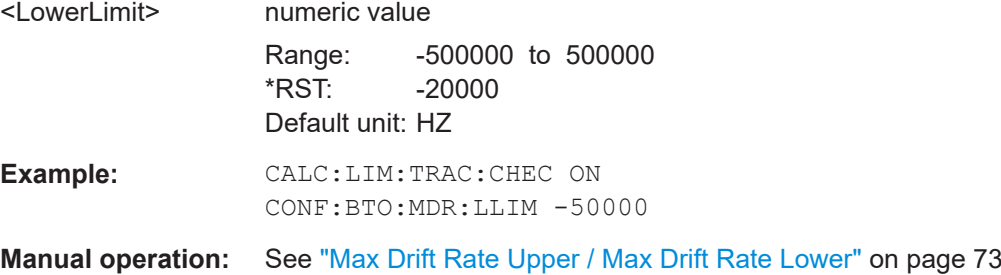

#### **CONFigure:BTOoth:MDRate:ULIMit** <UpperLimit>

Defines the lower limit for the maximum frequency drift rate in LE signals.

**Parameters:**

<UpperLimit> numeric value

Range: -500000 to 500000 \*RST: 20000 Default unit: HZ

Analyzing Bluetooth BR/EDR/LE measurements

<span id="page-152-0"></span>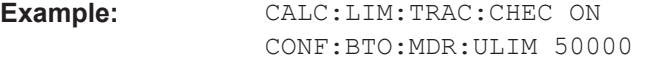

**Manual operation:** See ["Max Drift Rate Upper / Max Drift Rate Lower"](#page-72-0) on page 73

## **CONFigure:BTOoth:MODulation:F1AVerage:LLIMit** <LowerLimit>

Defines the lower limit for the average frequency offset for the first test sequence (00001111).

### **Parameters:**

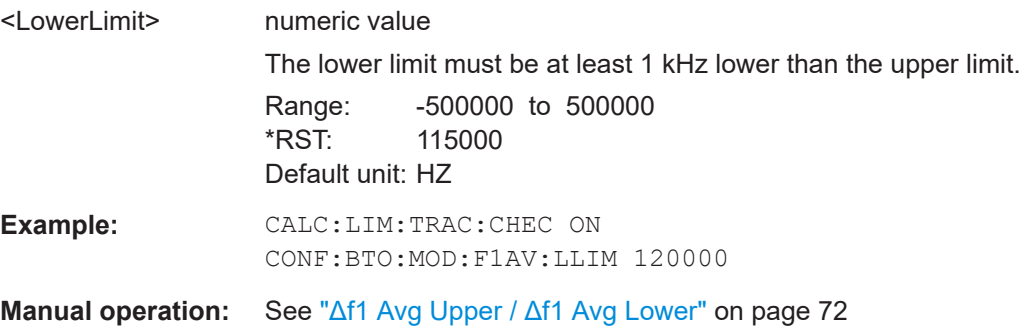

### **CONFigure:BTOoth:MODulation:F1AVerage:ULIMit** <UpperLimit>

Defines the upper limit for the average frequency offset for the first test sequence (00001111).

### **Parameters:**

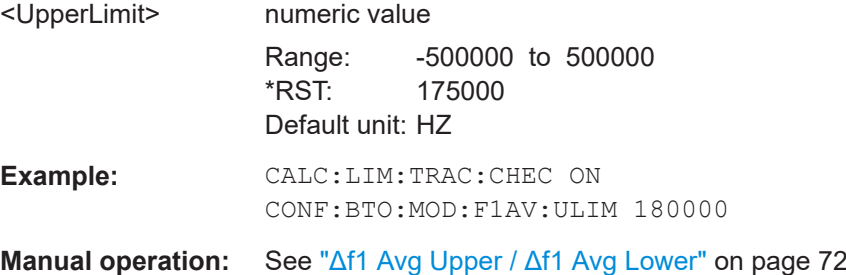

### **CONFigure:BTOoth:MODulation:F1Max:IRANge** <InRange>

Defines the limit for the maximum frequency offset for the first test sequence to be in range (for LE Coded).

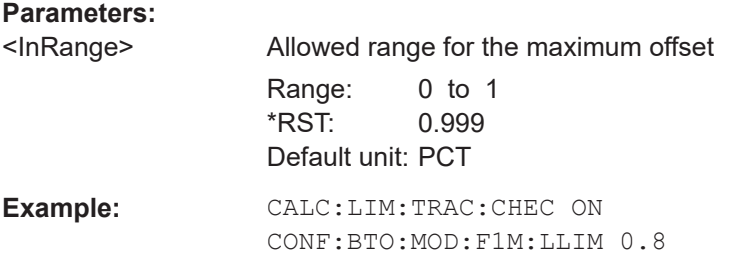

<span id="page-153-0"></span>**Manual operation:** See ["Δf1 Max In Range \(LE Coded\)"](#page-75-0) on page 76

#### **CONFigure:BTOoth:MODulation:F1Max:LLIMit** <LowerLimit>

Defines the lower limit for the maximum frequency offset for the first test sequence (for LE coded).

### **Parameters:**

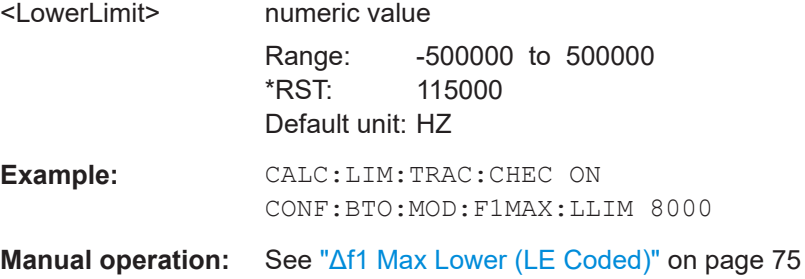

### **CONFigure:BTOoth:MODulation:FDIVision:LLIMit** <LowerLimit>

Defines the lower limit for the ratio of average f2 offset to average f1 offset.

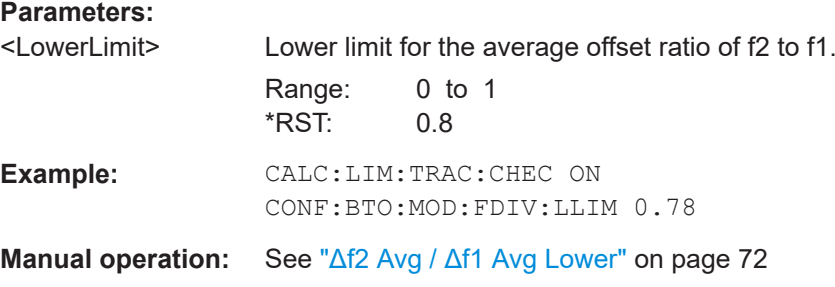

### **CONFigure:BTOoth:MODulation:F2Max:IRANge** <InRange>

Defines the limit for the maximum frequency offset for the second test sequence (01010101) to be in range.

### **Parameters:**

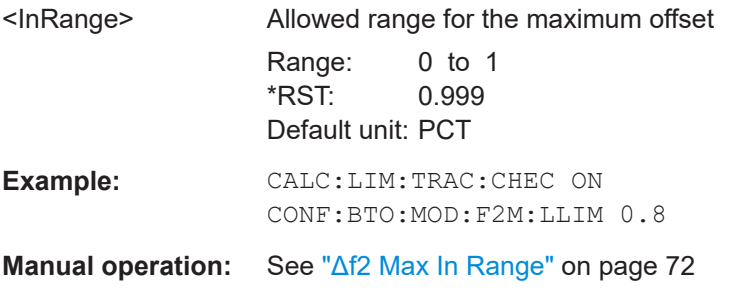

#### **CONFigure:BTOoth:MODulation:F2Max:LLIMit** <LowerLimit>

Defines the lower limit for the maximum frequency offset for the second test sequence (01010101).

<span id="page-154-0"></span>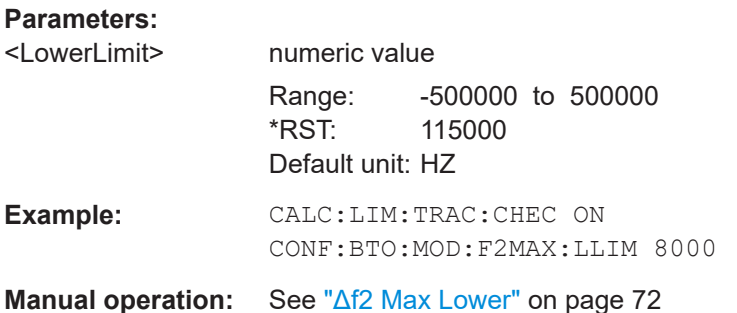

### **CONFigure:BTOoth:POWer:AVERage:LLIMit** <LowerLimit>

Defines the lower limit for the average output power.

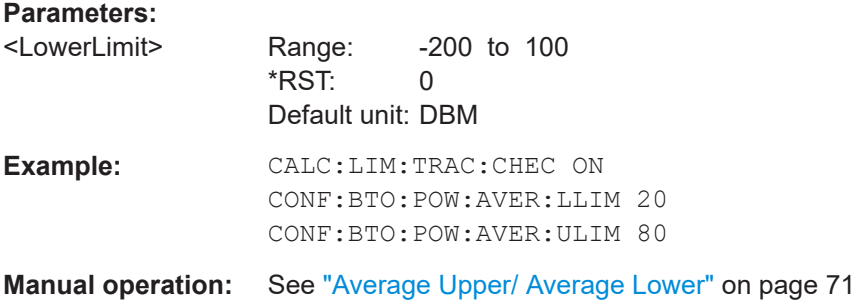

### **CONFigure:BTOoth:POWer:AVERage:ULIMit** <UpperLimit>

Defines the upper limit for the average output power.

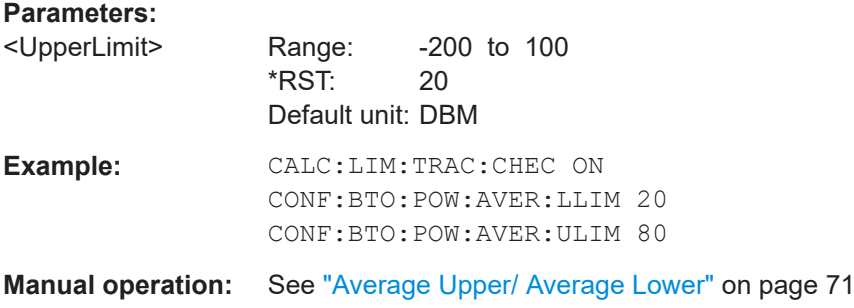

### **CONFigure:BTOoth:POWer:PEAK:RLIMit** <RelativeLimit>

The (calculated) limit for the peak output power relative to the average output power.

See [CONFigure:BTOoth:POWer:PEAK:ULIMit](#page-155-0) and CONFigure:BTOoth:POWer: AVERage:ULIMit.

#### **Parameters:**

<RelativeLimit> numeric value

Range: -200 to 100 \*RST: 3 Default unit: DBM

<span id="page-155-0"></span>**Example:** CALC:LIM:TRAC:CHEC ON CONF:BTO:POW:PEAK:ULIM? CONF:BTO:POW:AVER:ULIM? CONF:BTO:POW:PEAK:RLIM?

**Manual operation:** See ["Relative Peak Upper \(Rel. to Avg Power\)"](#page-71-0) on page 72

### **CONFigure:BTOoth:POWer:PEAK:ULIMit** <UpperLimit>

Defines the upper limit for the peak output power.

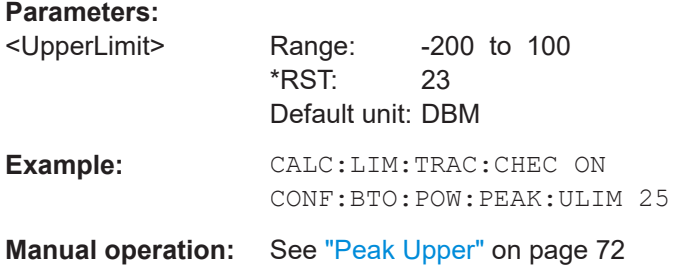

### **9.6.1.2 EDR signals**

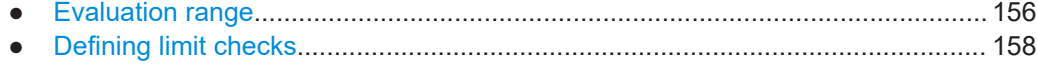

### **Evaluation range**

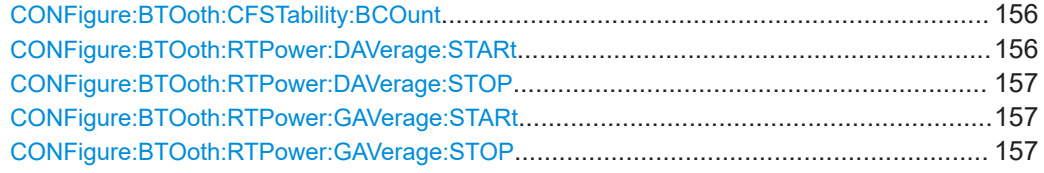

### **CONFigure:BTOoth:CFSTability:BCOunt** <BlockCount>

Defines the number of blocks to be measured for the carrier frequency stability. (See ["Carrier frequency stability"](#page-28-0) on page 29.)

### **Parameters:**

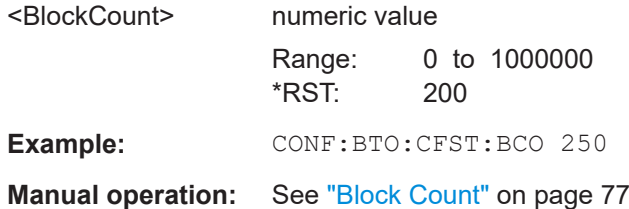

### **CONFigure:BTOoth:RTPower:DAVerage:STARt** <Time>

Defines the start time of the power measurement for the DPSK-modulated part of the signal.

<span id="page-156-0"></span>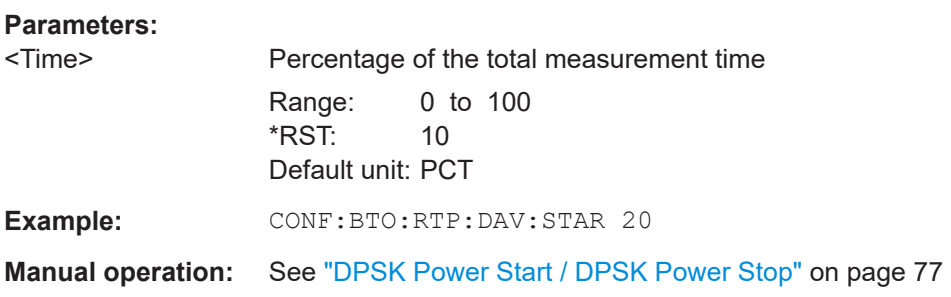

### **CONFigure:BTOoth:RTPower:DAVerage:STOP** <Time>

Defines the stop time of the power measurement for the DPSK-modulated part of the signal.

#### **Parameters:**

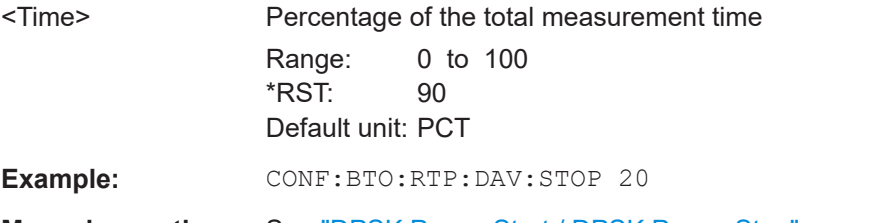

**Manual operation:** See ["DPSK Power Start / DPSK Power Stop"](#page-76-0) on page 77

### **CONFigure:BTOoth:RTPower:GAVerage:STARt** <Percentage>

Defines the start time of the power measurement for the GFSK-modulated part of the signal.

#### **Parameters:**

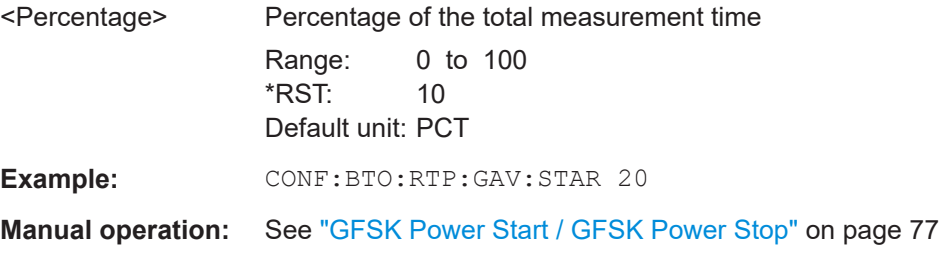

### **CONFigure:BTOoth:RTPower:GAVerage:STOP** <Time>

Defines the stop time of the power measurement for the GFSK-modulated part of the signal.

# **Parameters:** <Time> Percentage of the total measurement time Range: 0 to 100 \*RST: 90 Default unit: PCT **Example:** CONF:BTO:RTP:GAV:STOP 20

<span id="page-157-0"></span>**Manual operation:** See ["GFSK Power Start / GFSK Power Stop"](#page-76-0) on page 77

### **Defining limit checks**

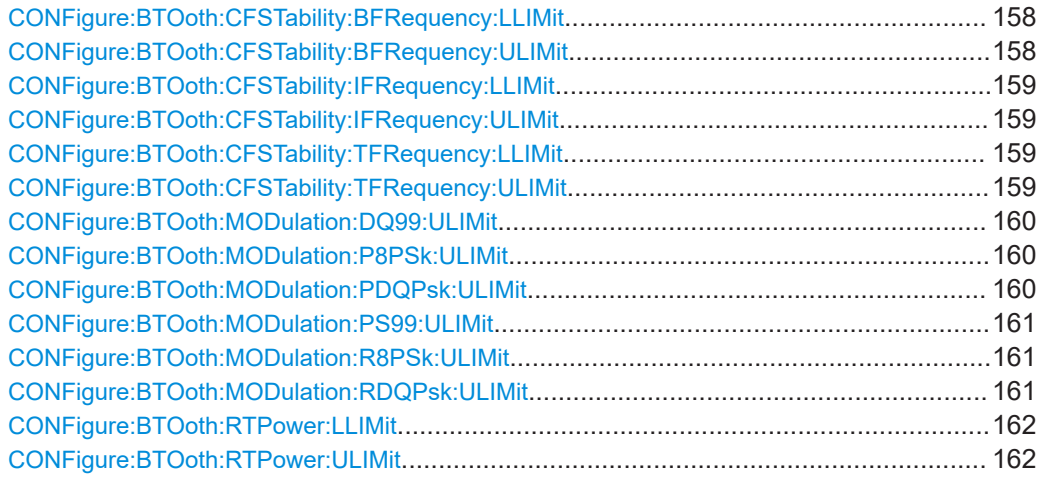

### **CONFigure:BTOoth:CFSTability:BFRequency:LLIMit** <Limit>

Defines the lower limit of the block frequency.

### **Parameters:**

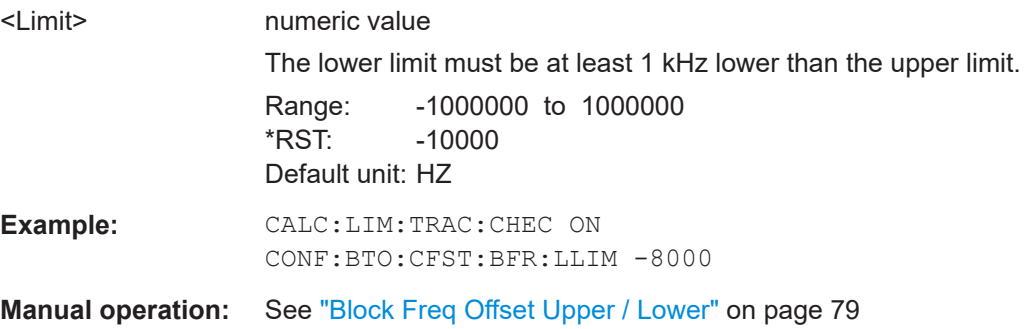

### **CONFigure:BTOoth:CFSTability:BFRequency:ULIMit** <Limit>

Defines the upper limit of the initial frequency.

### **Parameters:**

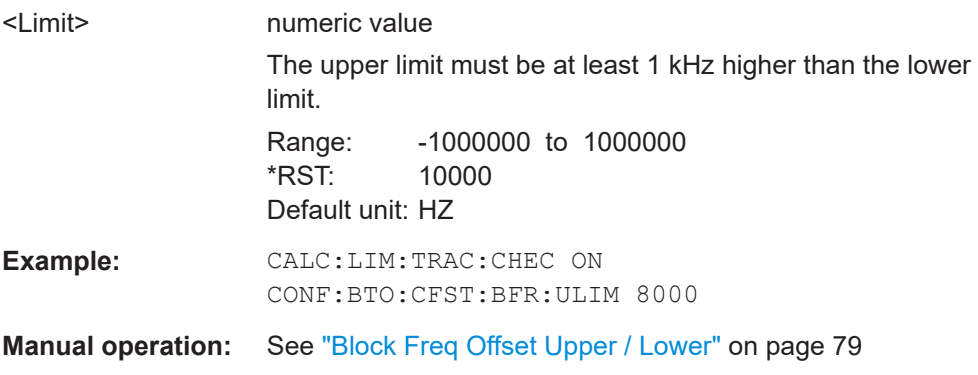

### <span id="page-158-0"></span>**CONFigure:BTOoth:CFSTability:IFRequency:LLIMit** <Limit>

Defines the lower limit of the initial frequency.

**Parameters:**

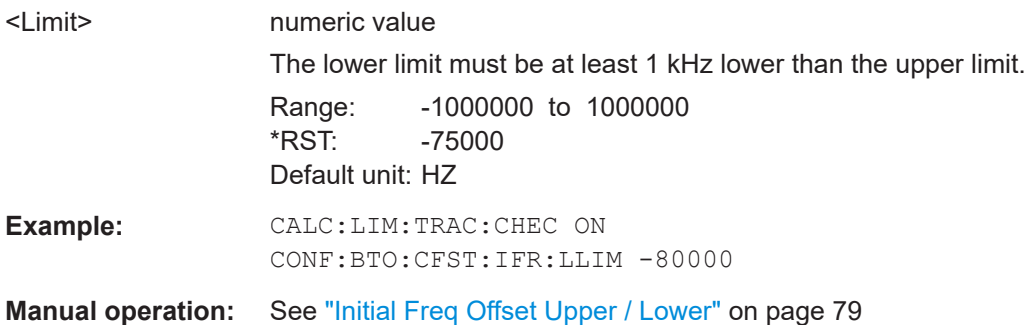

### **CONFigure:BTOoth:CFSTability:IFRequency:ULIMit** <Limit>

Defines the upper limit of the initial frequency.

### **Parameters:**

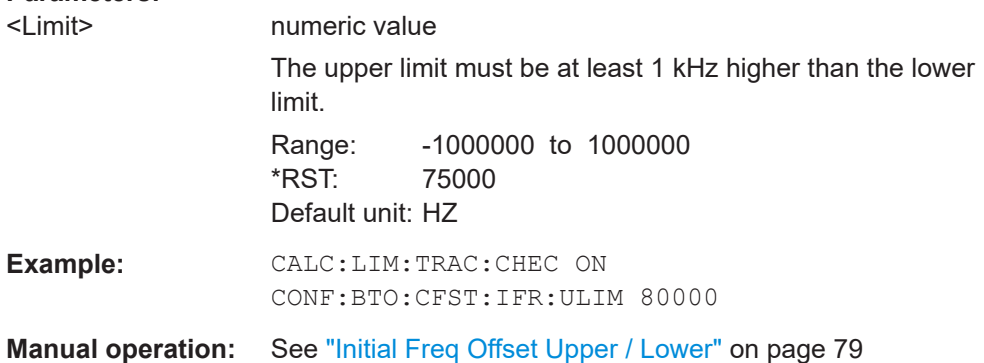

### **CONFigure:BTOoth:CFSTability:TFRequency:LLIMit** <Limit>

Defines the lower limit of the total frequency offset.

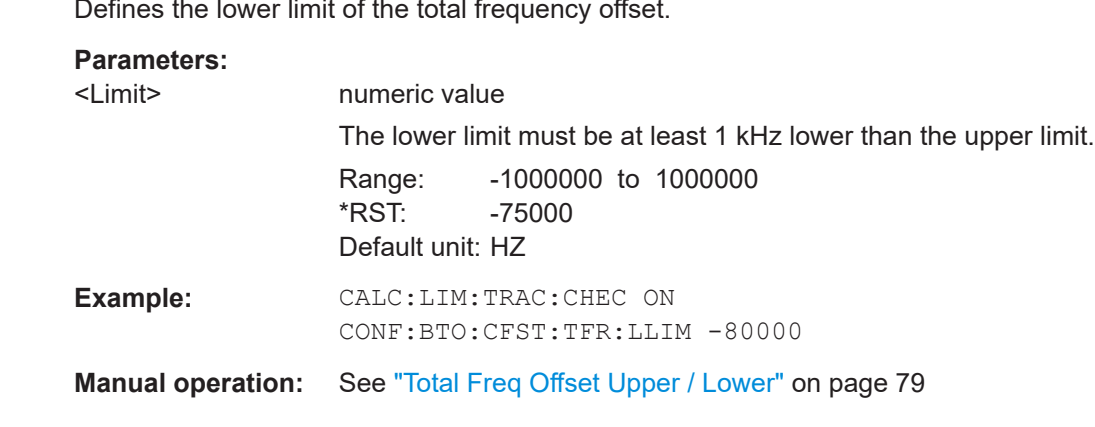

### **CONFigure:BTOoth:CFSTability:TFRequency:ULIMit** <Limit>

Defines the upper limit of the total frequency offset.

#### <span id="page-159-0"></span>**Parameters:**

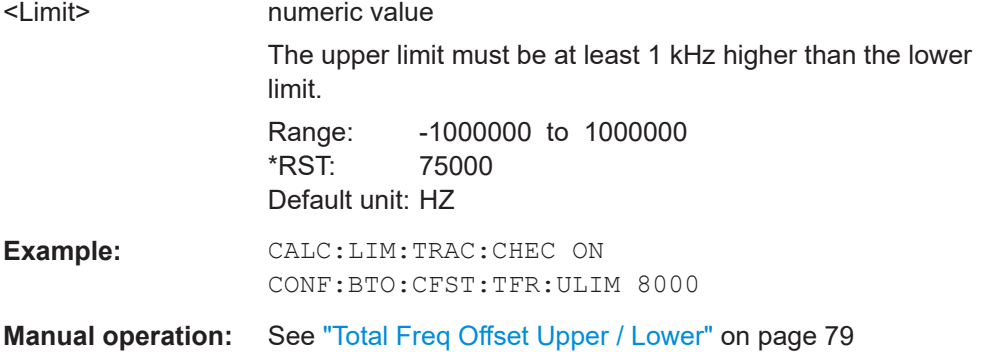

#### **CONFigure:BTOoth:MODulation:DQ99:ULIMit** <UpperLimit>

Defines the upper limit for the 99-percentile DEVM for the DQPSK-modulated part of the signal.

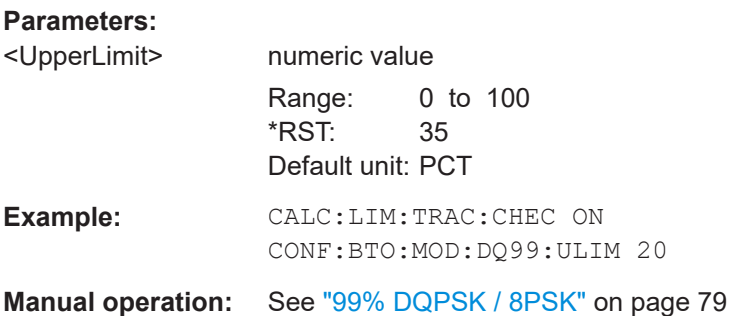

### **CONFigure:BTOoth:MODulation:P8PSk:ULIMit** <UpperLimit>

Defines the upper limit for the peak DEVM for the 8PSK-modulated part of the signal.

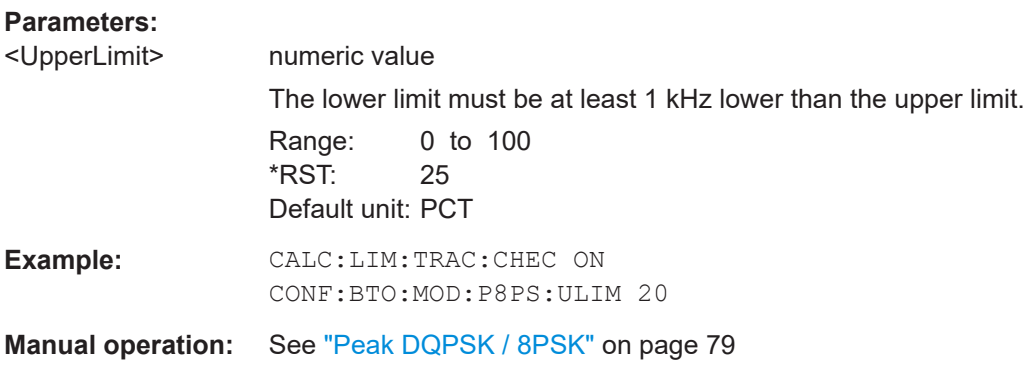

### **CONFigure:BTOoth:MODulation:PDQPsk:ULIMit** <UpperLimit>

Defines the upper limit for the peak DEVM for the DQPSK-modulated part of the signal.

<span id="page-160-0"></span>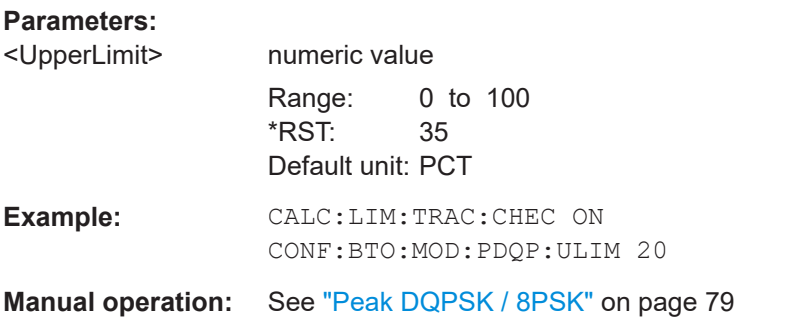

### **CONFigure:BTOoth:MODulation:PS99:ULIMit** <UpperLimit>

Defines the upper limit for the 99-percentile DEVM for the 8PSK-modulated part of the signal.

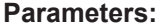

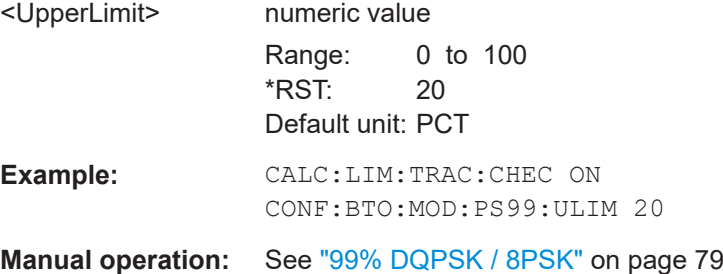

#### **CONFigure:BTOoth:MODulation:R8PSk:ULIMit** <UpperLimit>

Defines the upper limit for the RMS DEVM for the 8PSK-modulated part of the signal.

### **Parameters:**

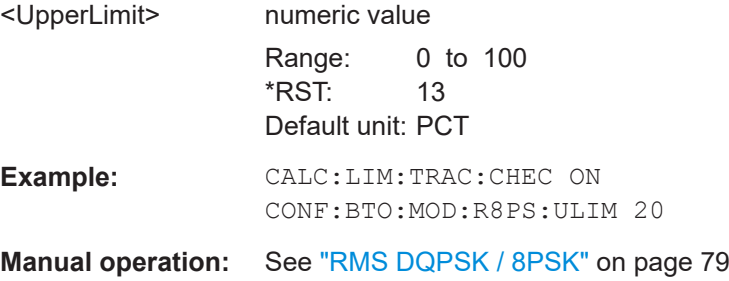

### **CONFigure:BTOoth:MODulation:RDQPsk:ULIMit** <UpperLimit>

Defines the upper limit for the RMS DEVM for the DQPSK-modulated part of the signal.

### **Parameters:**

<UpperLimit> numeric value

Range: 0 to 100 \*RST: 20 Default unit: PCT

<span id="page-161-0"></span>**Example:** CALC:LIM:TRAC:CHEC ON CONF:BTO:MOD:RDQP:ULIM 80

**Manual operation:** See ["RMS DQPSK / 8PSK"](#page-78-0) on page 79

### **CONFigure:BTOoth:RTPower:LLIMit** <LowerLimit>

Defines the lower limit of the relative TX power.

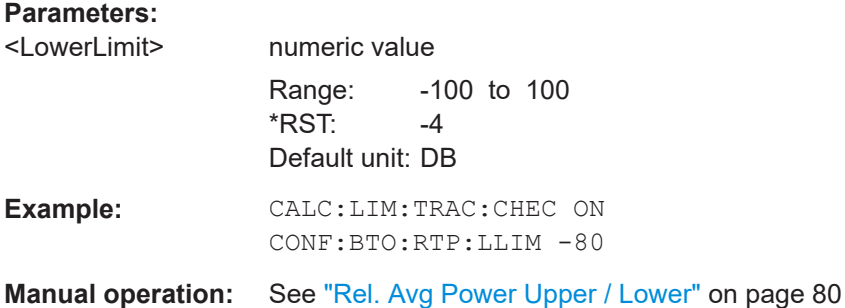

### **CONFigure:BTOoth:RTPower:ULIMit** <UpperLimit>

Defines the upper limit of the relative TX power.

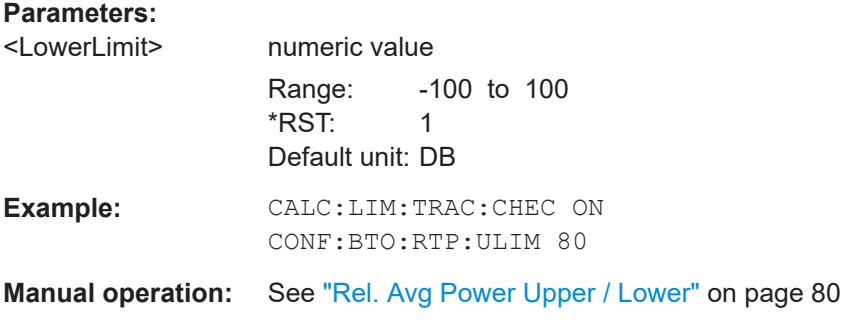

### **9.6.2 Analyzing in-band spurious emissions**

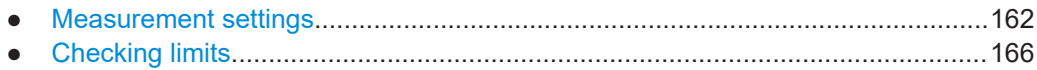

### **9.6.2.1 Measurement settings**

Useful commands for configuring in-band spurious emissions measurements described elsewhere:

● [\[SENSe:\]CORRection:EGAin:INPut\[:MAGNitude\]](#page-141-0) on page 142

Analyzing Bluetooth BR/EDR/LE measurements

**Remote commands exclusive to configuring in-band spurious emissions measurements:**

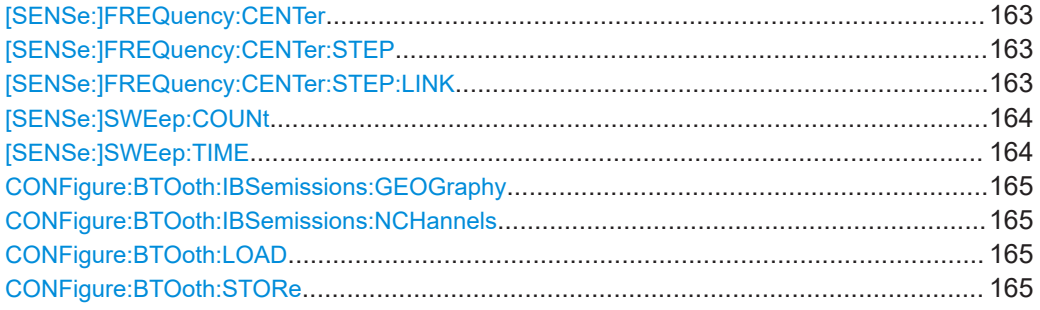

### **[SENSe:]FREQuency:CENTer** <Frequency>

Defines the center frequency (frequency domain) or measuring frequency (time domain).

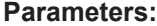

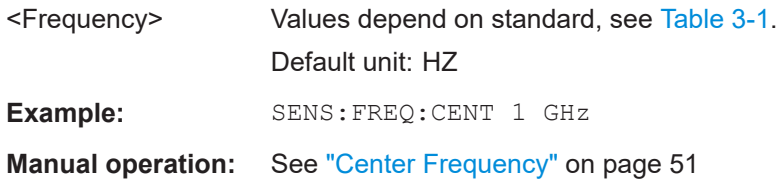

### **[SENSe:]FREQuency:CENTer:STEP** <FrequencyStep>

Defines the center frequency step size.

You can increase or decrease the center frequency quickly in fixed steps using the SENS:FREQ UP AND SENS:FREQ DOWN commands, see [SENSe:]FREQuency: CENTer on page 163.

#### **Parameters:**

 $\leq$  FrequencyStep>  $f_{\text{max}}$  is specified in the data sheet.

Range: 1 to fMAX \*RST: 0.1 x span Default unit: Hz

**Example:** //Set the center frequency to 110 MHz. FREQ:CENT 100 MHz FREQ:CENT:STEP 10 MHz FREQ:CENT UP

**Manual operation:** See ["Frequency Stepsize"](#page-50-0) on page 51

### **[SENSe:]FREQuency:CENTer:STEP:LINK** <StepLink>

Couples and decouples the center frequency step size to the span.

### **Parameters:**

<StepLink> SPAN | OFF

### **SPAN**

<span id="page-163-0"></span>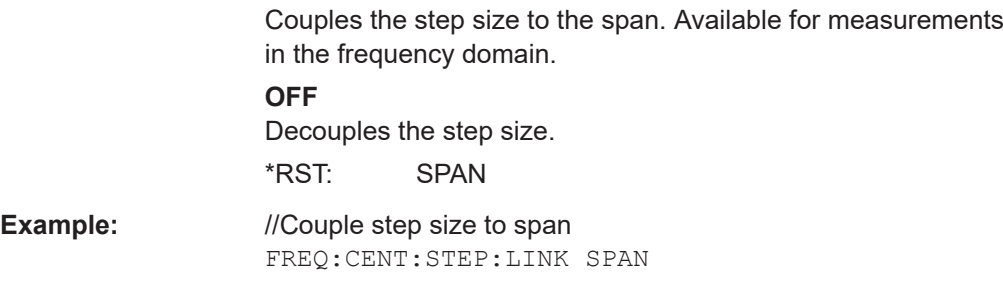

### **[SENSe:]SWEep:COUNt** <SweepCount>

Defines the number of sweeps that the application uses to average traces.

In continuous sweep mode, the application calculates the moving average over the average count.

In single sweep mode, the application stops the measurement and calculates the average after the average count has been reached.

### **Parameters:**

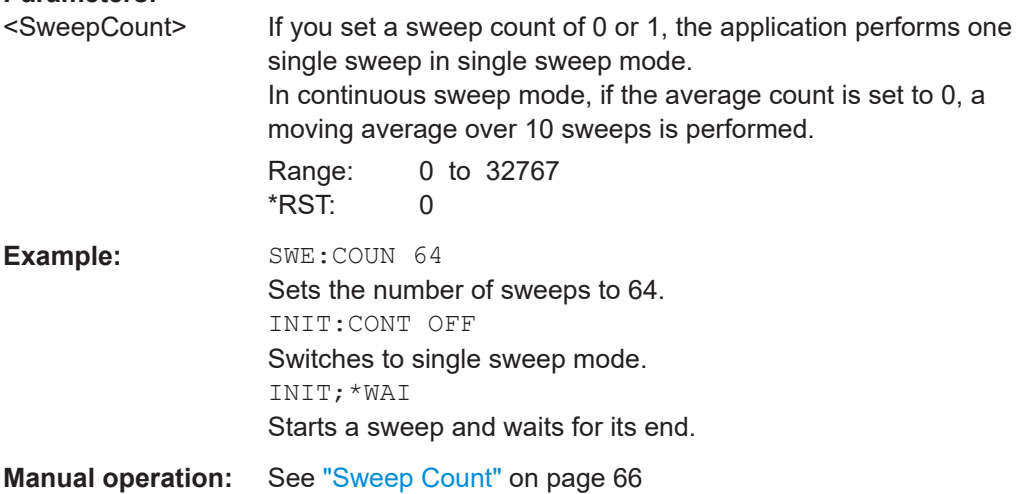

#### **[SENSe:]SWEep:TIME** <Time>

Defines the signal capture time. It automatically decouples the time from any other settings.

The value depends on the used standard. See also [Chapter 6.2.1, "Measurement set](#page-79-0)[tings depending on standard", on page 80.](#page-79-0)

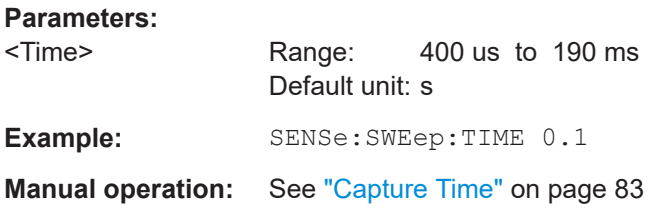

#### <span id="page-164-0"></span>**CONFigure:BTOoth:IBSemissions:GEOGraphy** <Geography>

The specifications for in-band spurious emissions measurements differ for France and the rest of the world. Thus, in order to check the measurement results against limits for a particular standard, you must define the geographical location to consider. See also [Chapter 6.2.1, "Measurement settings depending on standard", on page 80.](#page-79-0)

**Parameters:**

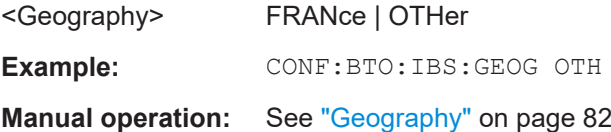

#### **CONFigure:BTOoth:IBSemissions:NCHannels** <Channels>

Defines the number of channels that are captured by the in-band spurious emissions measurement. The number must be an odd number.

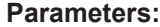

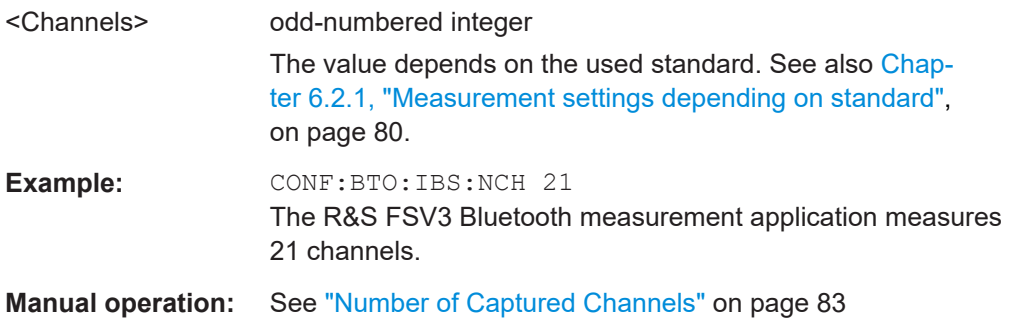

#### **CONFigure:BTOoth:LOAD** <FilePath>

Loads the measurement settings for the selected standard from a file with the defined name.

For an overview of predefined standards and settings, see [Chapter A, "Predefined](#page-194-0) [standards and settings", on page 195.](#page-194-0)

#### **Parameters:**

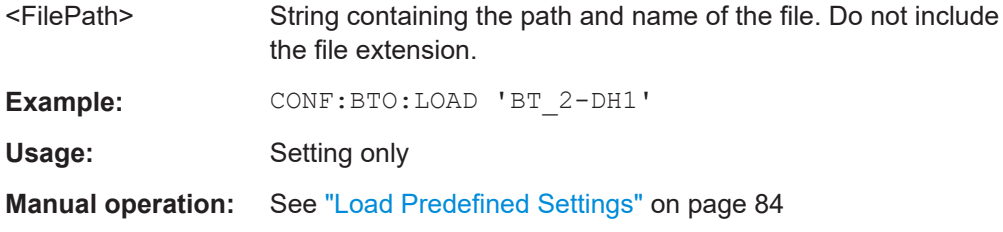

### **CONFigure:BTOoth:STORe** <FilePath>

Saves the current measurement settings for a specific standard as a file with the defined name.

<span id="page-165-0"></span>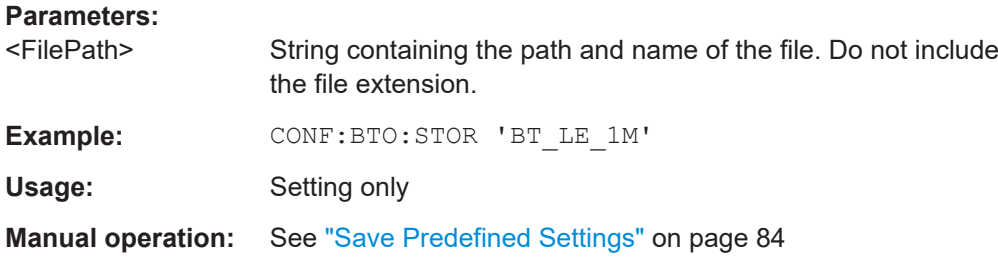

### **9.6.2.2 Checking limits**

Useful commands for checking limits described elsewhere:

● [CALCulate<n>:LIMit:TRACe<t>:CHECk](#page-147-0) on page 148

### **Remote commands exclusive to checking limits in in-band spurious emissions measurements:**

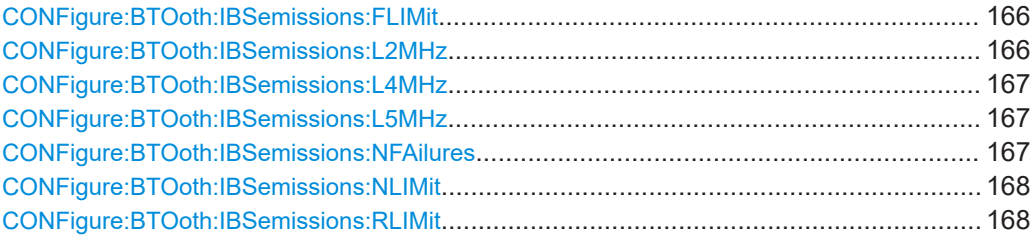

### **CONFigure:BTOoth:IBSemissions:FLIMit** <Far Limit>

Defines the minimum power difference between the TX channel and the second or further alternate channels.

#### **Parameters:**

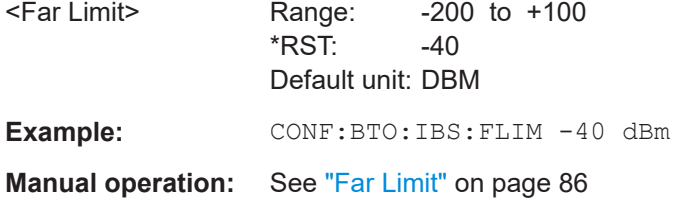

### **CONFigure:BTOoth:IBSemissions:L2MHz** <Limit>

Defines the minimum power difference at a specified frequency offset from the transmit frequency.

This setting is only available for BT LE 1M and LE coded mode.

#### **Parameters:**

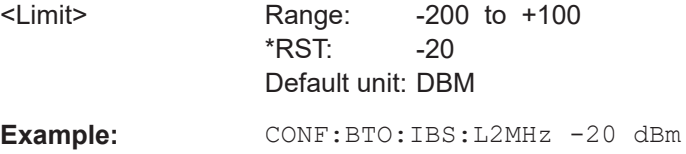

<span id="page-166-0"></span>**Manual operation:** See ["Limits for channels at frequency offsets"](#page-85-0) on page 86

#### **CONFigure:BTOoth:IBSemissions:L4MHz** <Limit>

Defines the minimum power difference at a specified frequency offset from the transmit frequency.

This setting is only available for BT LE 2M mode.

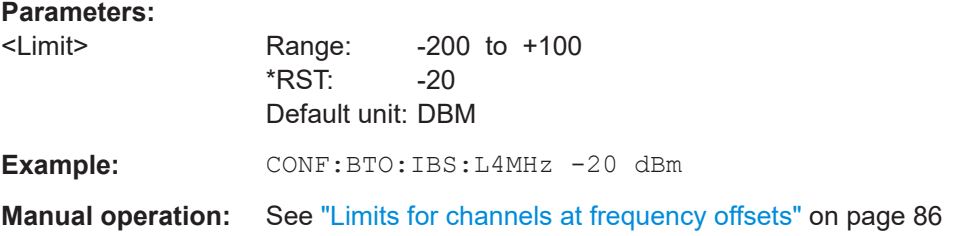

#### **CONFigure:BTOoth:IBSemissions:L5MHz** <Limit>

Defines the minimum power difference at a specified frequency offset from the transmit frequency.

This setting is only available for BT LE 2M mode.

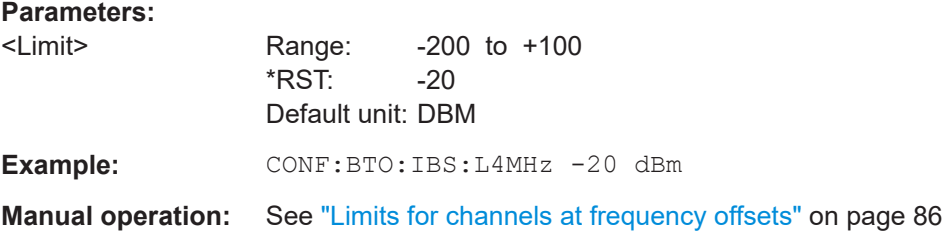

### **CONFigure:BTOoth:IBSemissions:NFAilures** <NofFailures>

Defines the number of acceptable exceptions for the limit check to be considered passed.

#### **Parameters:**

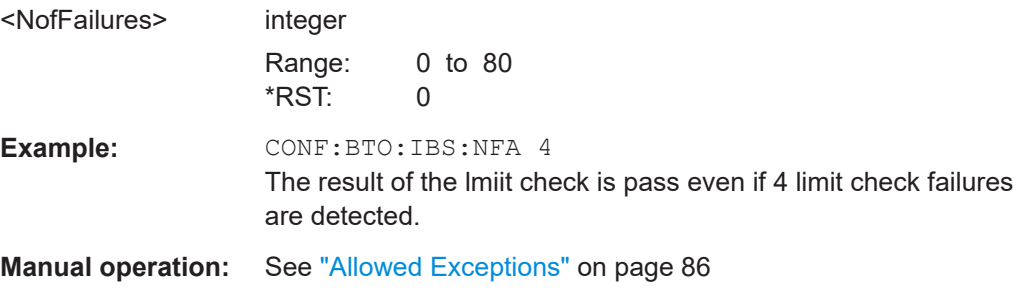

#### <span id="page-167-0"></span>**CONFigure:BTOoth:IBSemissions:NLIMit** <Near Limit>

Defines the minimum power difference between the TX channel and the first alternate channel.

This setting is not available for BT LE mode.

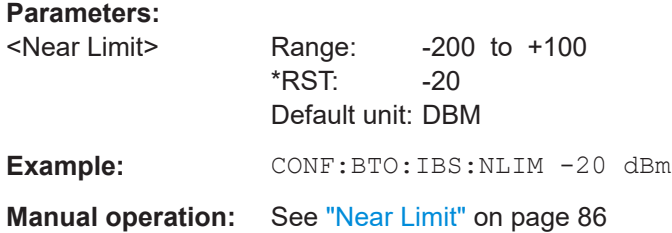

#### **CONFigure:BTOoth:IBSemissions:RLIMit** <Relative Limit>

Defines the minimum power difference between the TX channel and the adjacent channel.

This setting is not available for BT LE mode.

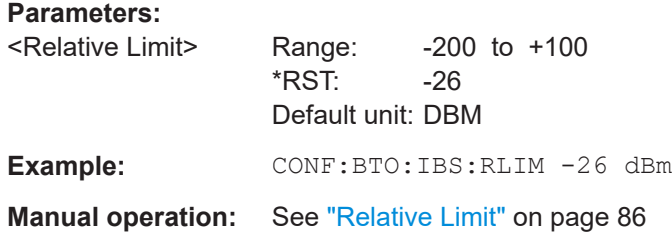

### **9.6.3 Working with markers**

Markers help you analyze your measurement results by determining particular values in the diagram. Thus you can extract numeric values from a graphical display.

Manual configuration of markers is described in [Chapter 6.4, "Working with markers in](#page-87-0) [the R&S FSV3 Bluetooth measurement application", on page 88](#page-87-0).

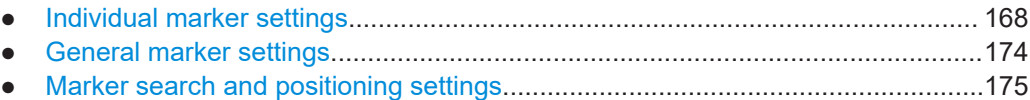

### **9.6.3.1 Individual marker settings**

In VSA evaluations, up to 5 markers can be activated in each diagram at any time.

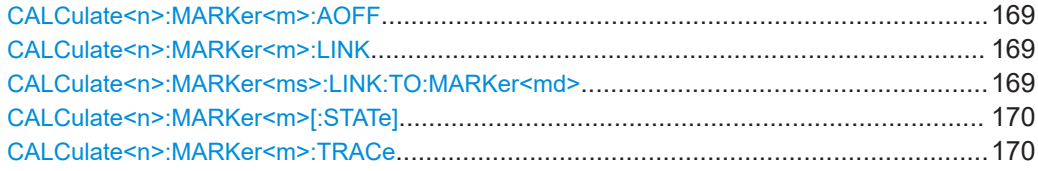

<span id="page-168-0"></span>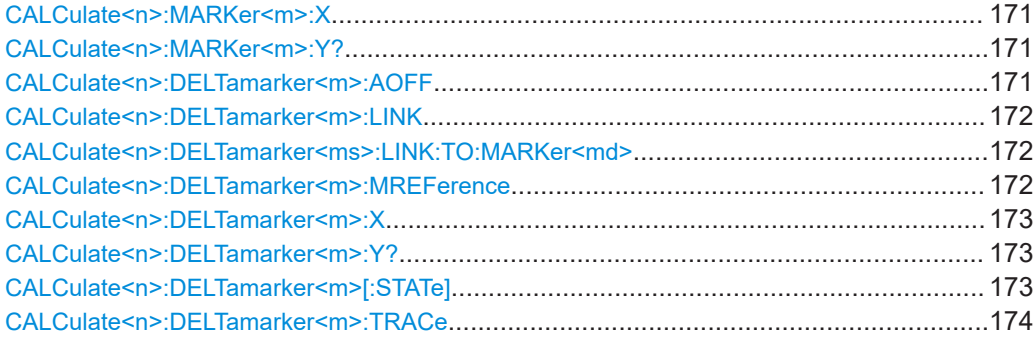

### **CALCulate<n>:MARKer<m>:AOFF**

Turns off all markers.

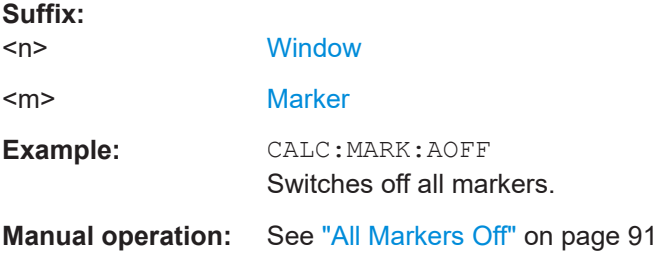

### **CALCulate<n>:MARKer<m>:LINK** <MarkerCoupling>

With this command markers between several screens can be coupled, i.e. use the same x-value. All screens can be linked with the marker x-value scaled in symbols or time, except those showing the capture buffer. If several capture buffer measurements are visible, their markers are coupled, too.

#### **Suffix:**

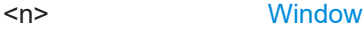

<m> [Marker](#page-107-0)

#### **Setting parameters:**

<MarkerCoupling> ON | OFF | 1 | 0 \*RST: 0

#### **CALCulate<n>:MARKer<ms>:LINK:TO:MARKer<md>** <State>

Links the normal source marker <ms> to any active destination marker <md> (normal or delta marker).

If you change the horizontal position of marker <md>, marker <ms> changes its horizontal position to the same value.

**Suffix:**   $<sub>n</sub>$ </sub> **[Window](#page-107-0)** <ms> source marker, see [Marker](#page-107-0)

<span id="page-169-0"></span>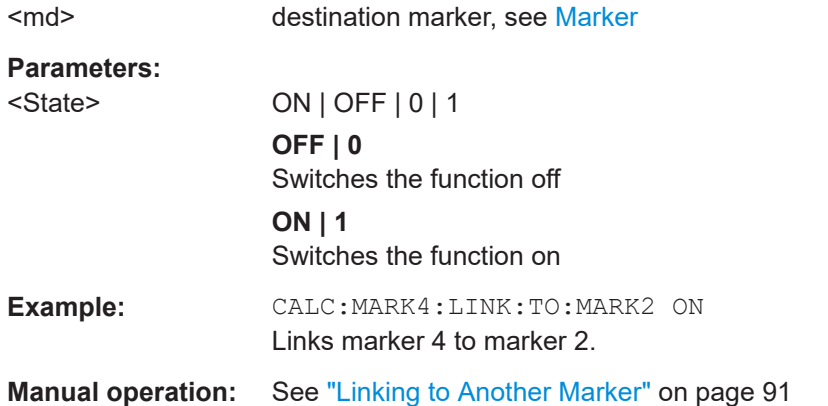

### **CALCulate<n>:MARKer<m>[:STATe]** <State>

Turns markers on and off. If the corresponding marker number is currently active as a delta marker, it is turned into a normal marker.

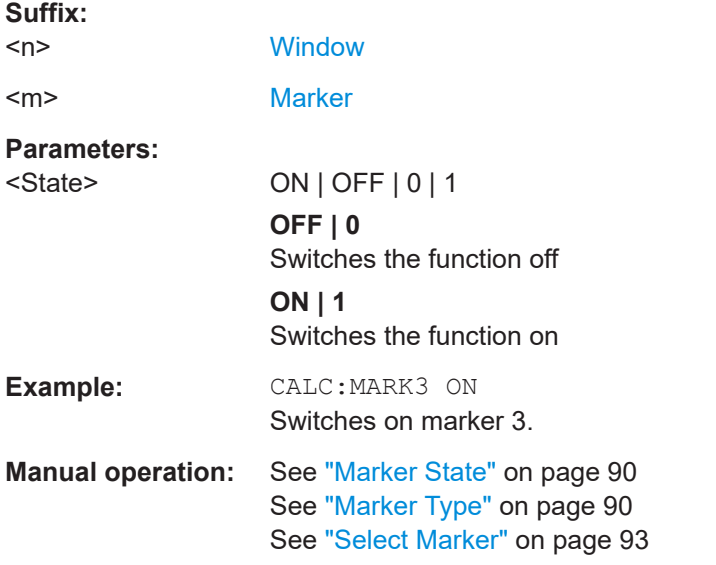

#### **CALCulate<n>:MARKer<m>:TRACe** <Trace>

Selects the trace the marker is positioned on.

Note that the corresponding trace must have a trace mode other than "Blank".

If necessary, the command activates the marker first.

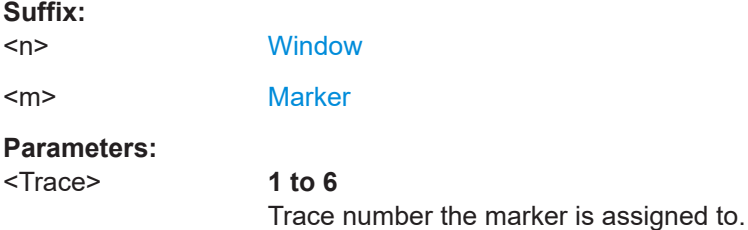

Analyzing Bluetooth BR/EDR/LE measurements

<span id="page-170-0"></span>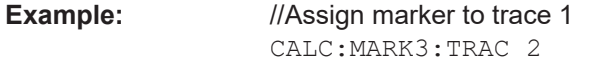

**Manual operation:** See ["Assigning the Marker to a Trace"](#page-90-0) on page 91

### **CALCulate<n>:MARKer<m>:X** <Position>

Moves a marker to a specific coordinate on the x-axis.

If necessary, the command activates the marker.

If the marker has been used as a delta marker, the command turns it into a normal marker.

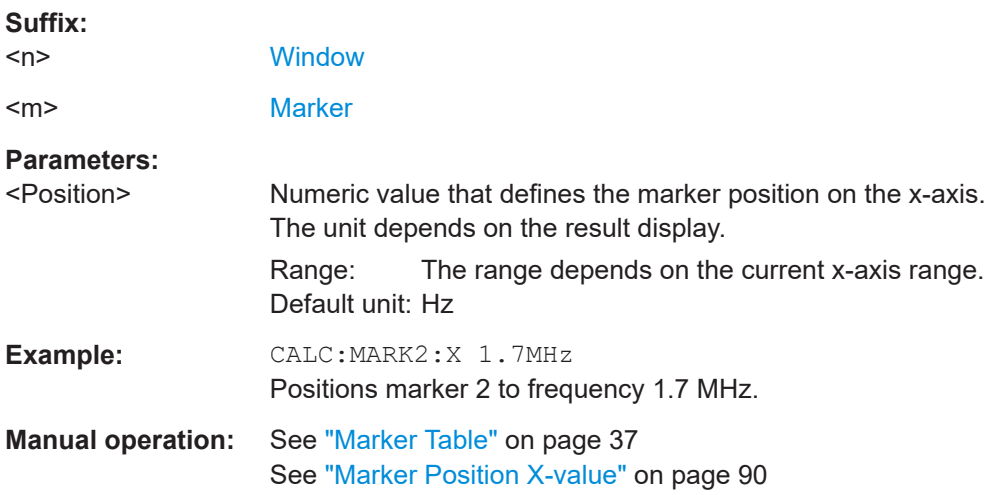

### **CALCulate<n>:MARKer<m>:Y?**

Queries the result at the position of the specified marker.

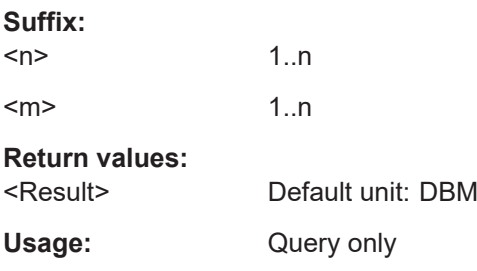

### **CALCulate<n>:DELTamarker<m>:AOFF**

Turns off *all* delta markers.

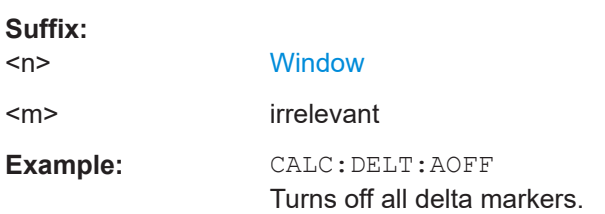

#### <span id="page-171-0"></span>**CALCulate<n>:DELTamarker<m>:LINK** <State>

Links delta marker <m> to marker 1.

If you change the horizontal position (x-value) of marker 1, delta marker <m> changes its horizontal position to the same value.

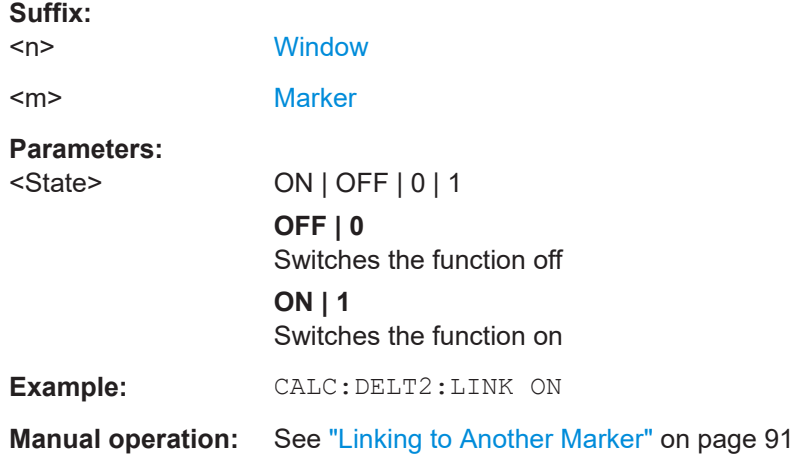

#### **CALCulate<n>:DELTamarker<ms>:LINK:TO:MARKer<md>** <State>

Links the delta source marker <ms> to any active destination marker <md> (normal or delta marker).

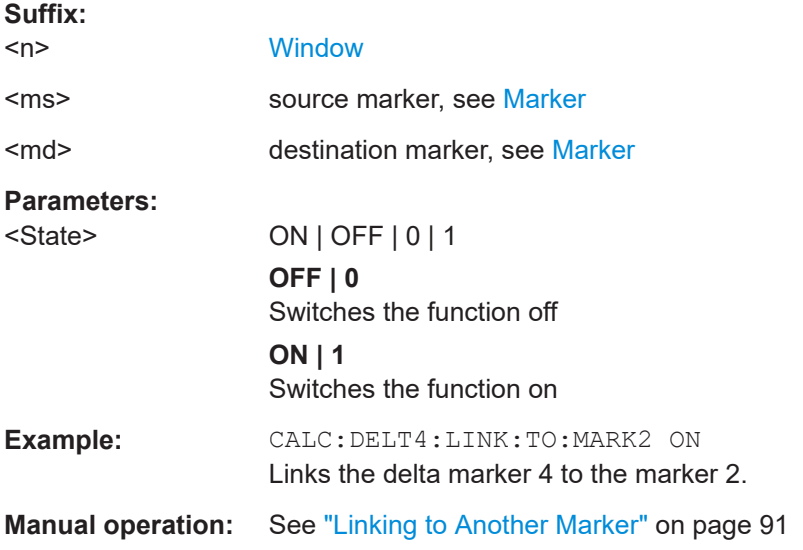

### **CALCulate<n>:DELTamarker<m>:MREFerence** <Reference>

Selects a reference marker for a delta marker other than marker 1.

**Suffix:**  <n> **[Window](#page-107-0)** 

<m> [Marker](#page-107-0)

<span id="page-172-0"></span>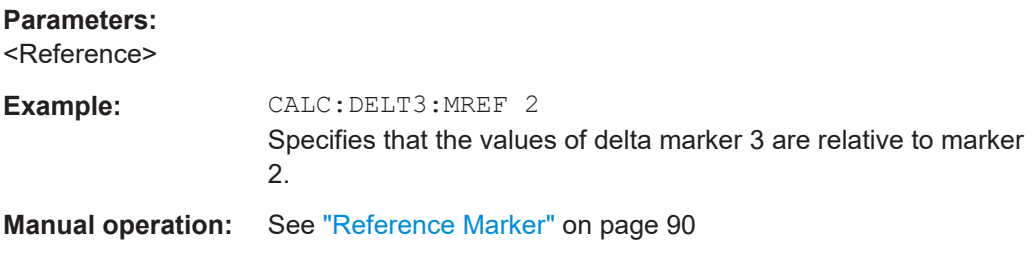

#### **CALCulate<n>:DELTamarker<m>:X** <Position>

Moves a delta marker to a particular coordinate on the x-axis.

If necessary, the command activates the delta marker and positions a reference marker to the peak power.

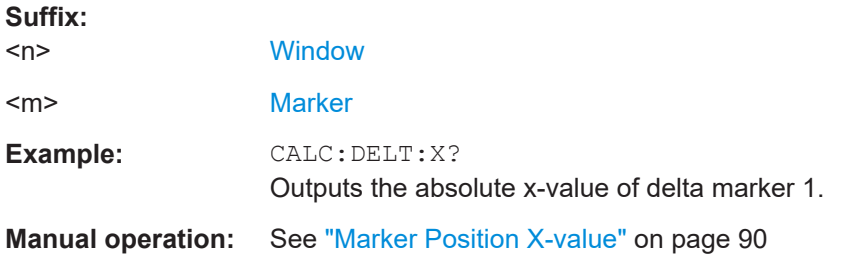

### **CALCulate<n>:DELTamarker<m>:Y?**

Queries the result at the position of the specified delta marker.

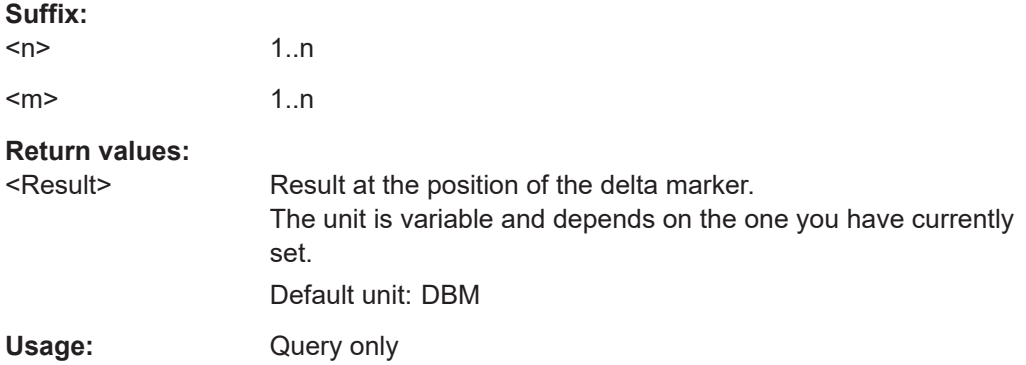

### **CALCulate<n>:DELTamarker<m>[:STATe]** <State>

Turns delta markers on and off.

If necessary, the command activates the delta marker first.

No suffix at DELTamarker turns on delta marker 1.

**Suffix:**   $<sub>n</sub>$ </sub>

**[Window](#page-107-0)** 

<span id="page-173-0"></span>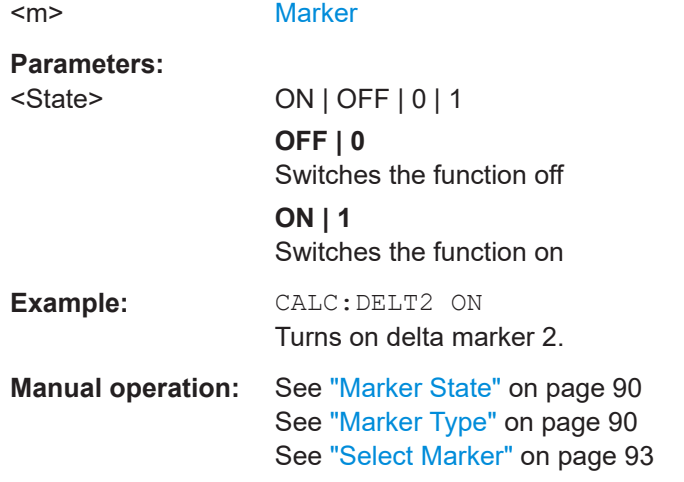

### **CALCulate<n>:DELTamarker<m>:TRACe** <Trace>

Selects the trace a delta marker is positioned on.

Note that the corresponding trace must have a trace mode other than "Blank".

If necessary, the command activates the marker first.

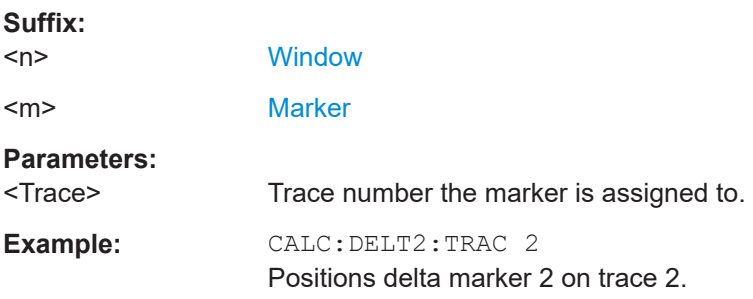

### **9.6.3.2 General marker settings**

### **DISPlay[:WINDow<n>]:MINFo[:STATe]** <State>

Turns the marker information in all diagrams on and off.

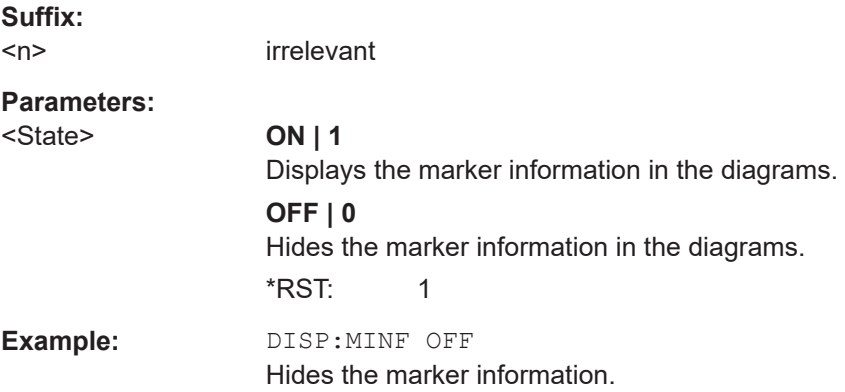

### <span id="page-174-0"></span>**Manual operation:** See ["Marker Info"](#page-91-0) on page 92

**DISPlay[:WINDow<n>]:MTABle** <DisplayMode>

Turns the marker table on and off.

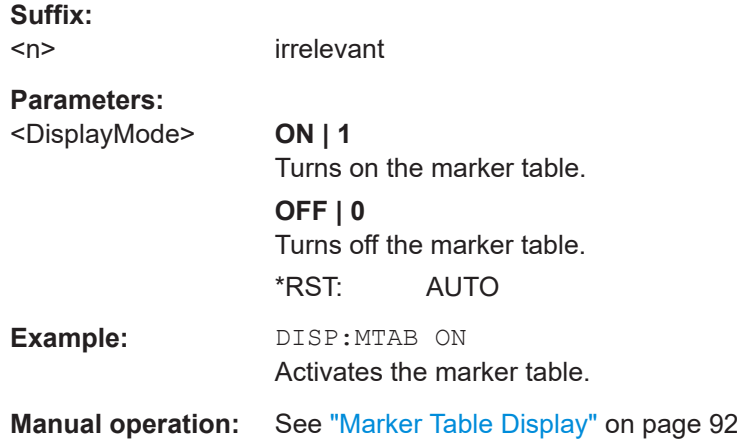

### **9.6.3.3 Marker search and positioning settings**

Several functions are available to set the marker to a specific position very quickly and easily. In order to determine the required marker position, searches may be performed. The search results can be influenced by special settings.

Useful commands for positioning markers described elsewhere:

- [CALCulate<n>:MARKer<m>:TRACe](#page-169-0) on page 170
- [CALCulate<n>:DELTamarker<m>:TRACe](#page-173-0) on page 174

#### **Remote commands exclusive to positioning markers:**

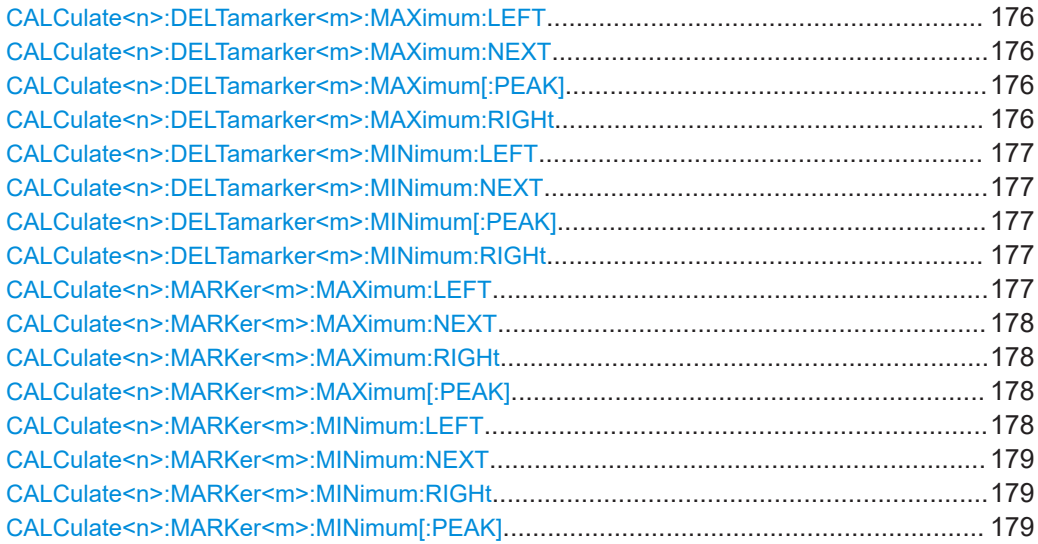

### <span id="page-175-0"></span>**CALCulate<n>:DELTamarker<m>:MAXimum:LEFT**

Moves a delta marker to the next positive peak value.

The search includes only measurement values to the left of the current marker position.

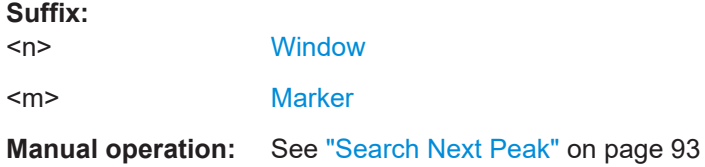

### **CALCulate<n>:DELTamarker<m>:MAXimum:NEXT**

Moves a marker to the next positive peak value.

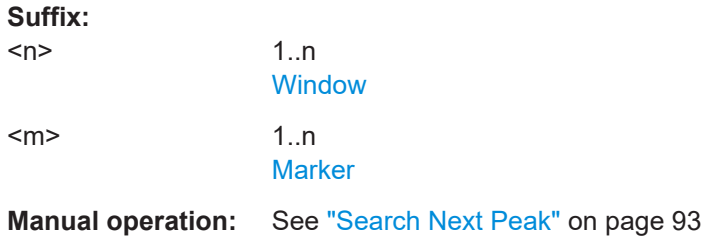

#### **CALCulate<n>:DELTamarker<m>:MAXimum[:PEAK]**

Moves a delta marker to the highest level.

If the marker is not yet active, the command first activates the marker.

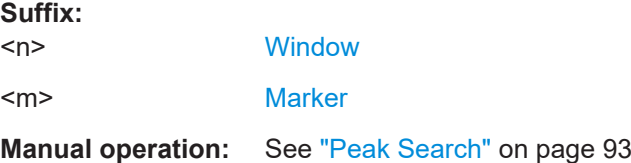

#### **CALCulate<n>:DELTamarker<m>:MAXimum:RIGHt**

Moves a delta marker to the next positive peak value on the trace.

The search includes only measurement values to the right of the current marker position.

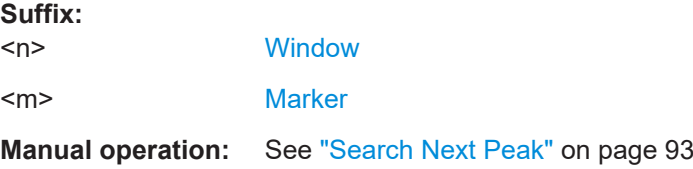

#### <span id="page-176-0"></span>**CALCulate<n>:DELTamarker<m>:MINimum:LEFT**

Moves a delta marker to the next minimum peak value.

The search includes only measurement values to the right of the current marker position.

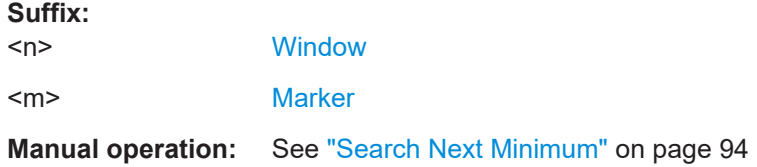

### **CALCulate<n>:DELTamarker<m>:MINimum:NEXT**

Moves a marker to the next minimum peak value.

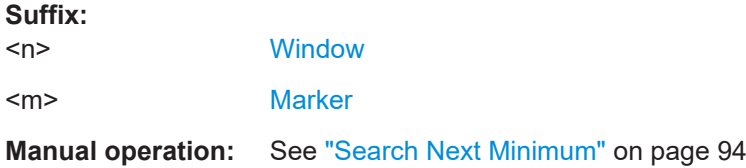

#### **CALCulate<n>:DELTamarker<m>:MINimum[:PEAK]**

Moves a delta marker to the minimum level.

If the marker is not yet active, the command first activates the marker.

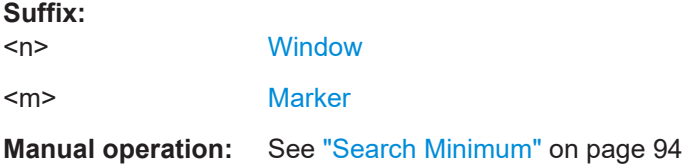

### **CALCulate<n>:DELTamarker<m>:MINimum:RIGHt**

Moves a delta marker to the next minimum peak value.

The search includes only measurement values to the right of the current marker position.

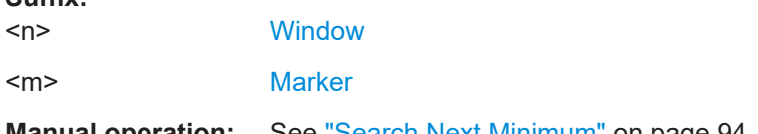

**Manual operation:** See ["Search Next Minimum"](#page-93-0) on page 94

### **CALCulate<n>:MARKer<m>:MAXimum:LEFT**

Moves a marker to the next positive peak.

**Suffix:** 

<span id="page-177-0"></span>The search includes only measurement values to the left of the current marker position.

#### **Suffix:**

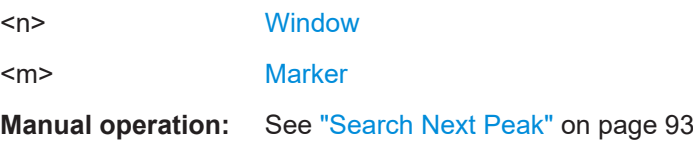

### **CALCulate<n>:MARKer<m>:MAXimum:NEXT**

Moves a marker to the next positive peak.

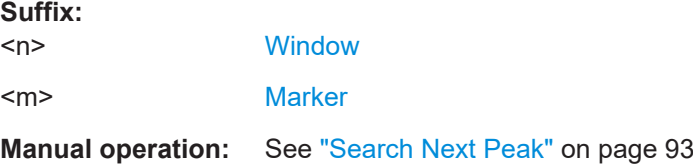

#### **CALCulate<n>:MARKer<m>:MAXimum:RIGHt**

Moves a marker to the next positive peak.

The search includes only measurement values to the right of the current marker position.

#### **Suffix:**

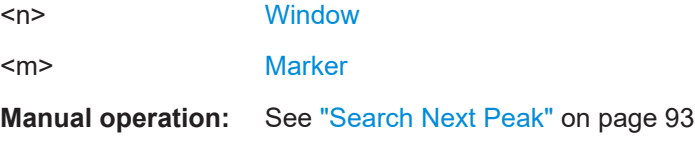

### **CALCulate<n>:MARKer<m>:MAXimum[:PEAK]**

Moves a marker to the highest level.

If the marker is not yet active, the command first activates the marker.

#### **Suffix:**

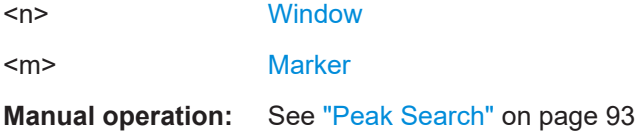

#### **CALCulate<n>:MARKer<m>:MINimum:LEFT**

Moves a marker to the next minimum peak value.

The search includes only measurement values to the right of the current marker position.

<span id="page-178-0"></span>**Suffix:** 

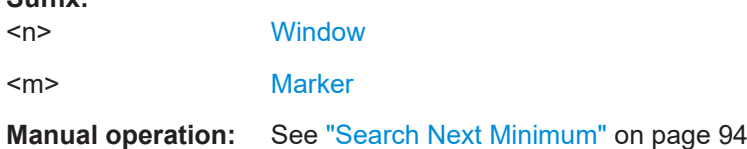

### **CALCulate<n>:MARKer<m>:MINimum:NEXT**

Moves a marker to the next minimum peak value.

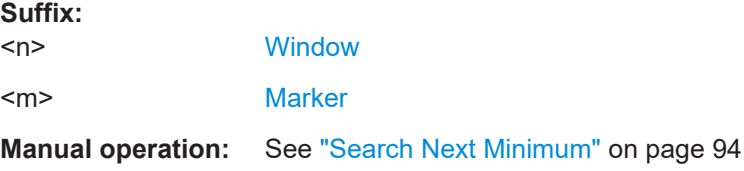

#### **CALCulate<n>:MARKer<m>:MINimum:RIGHt**

Moves a marker to the next minimum peak value.

The search includes only measurement values to the right of the current marker position.

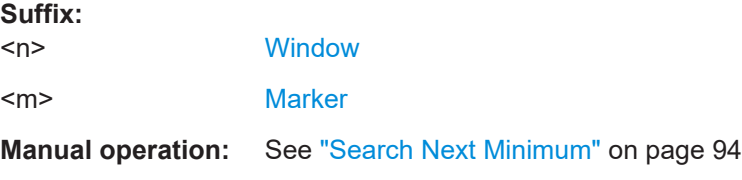

### **CALCulate<n>:MARKer<m>:MINimum[:PEAK]**

Moves a marker to the minimum level.

If the marker is not yet active, the command first activates the marker.

**Suffix:** 

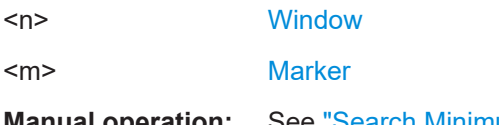

# **Manual operation:** See ["Search Minimum"](#page-93-0) on page 94

# **9.7 Configuring the result display**

The commands required to configure the screen display in a remote environment are described here.

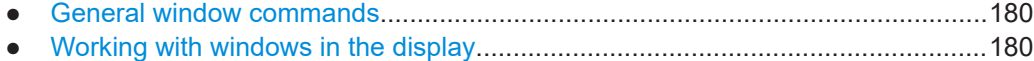

### <span id="page-179-0"></span>**9.7.1 General window commands**

The following commands are required to configure general window layout, independent of the application.

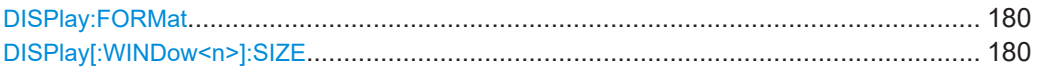

#### **DISPlay:FORMat** <Format>

Determines which tab is displayed.

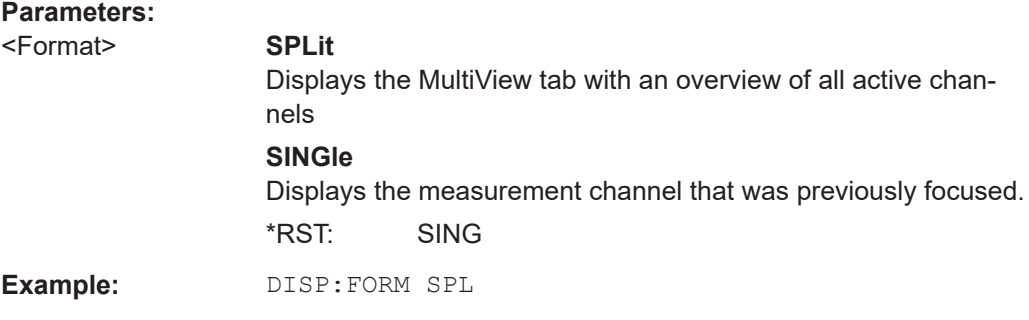

### **DISPlay[:WINDow<n>]:SIZE** <Size>

Maximizes the size of the selected result display window *temporarily*. To change the size of several windows on the screen permanently, use the LAY: SPL command (see [LAYout:SPLitter](#page-183-0) on page 184).

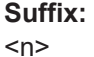

**[Window](#page-107-0)** 

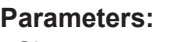

<Size> **LARGe**

Maximizes the selected window to full screen. Other windows are still active in the background.

#### **SMALl**

Reduces the size of the selected window to its original size. If more than one measurement window was displayed originally, these are visible again. \*RST: SMALl

**Example:** DISP:WIND2:SIZE LARG

### **9.7.2 Working with windows in the display**

The following commands are required to change the evaluation type and rearrange the screen layout for a channel as you do using the SmartGrid in manual operation. Since the available evaluation types depend on the selected application, some parameters for the following commands also depend on the selected channel.
<span id="page-180-0"></span>Note that the suffix <n> always refers to the window *in the currently selected channel*.

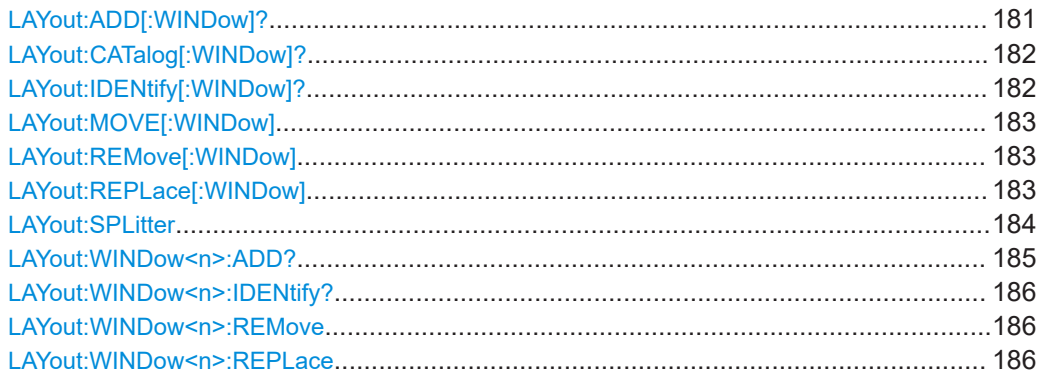

**LAYout:ADD[:WINDow]?** <WindowName>, <Direction>, <WindowType>

Adds a window to the display in the active channel.

Is always used as a query so that you immediately obtain the name of the new window as a result.

To replace an existing window, use the LAYout: REPLace [: WINDow] command.

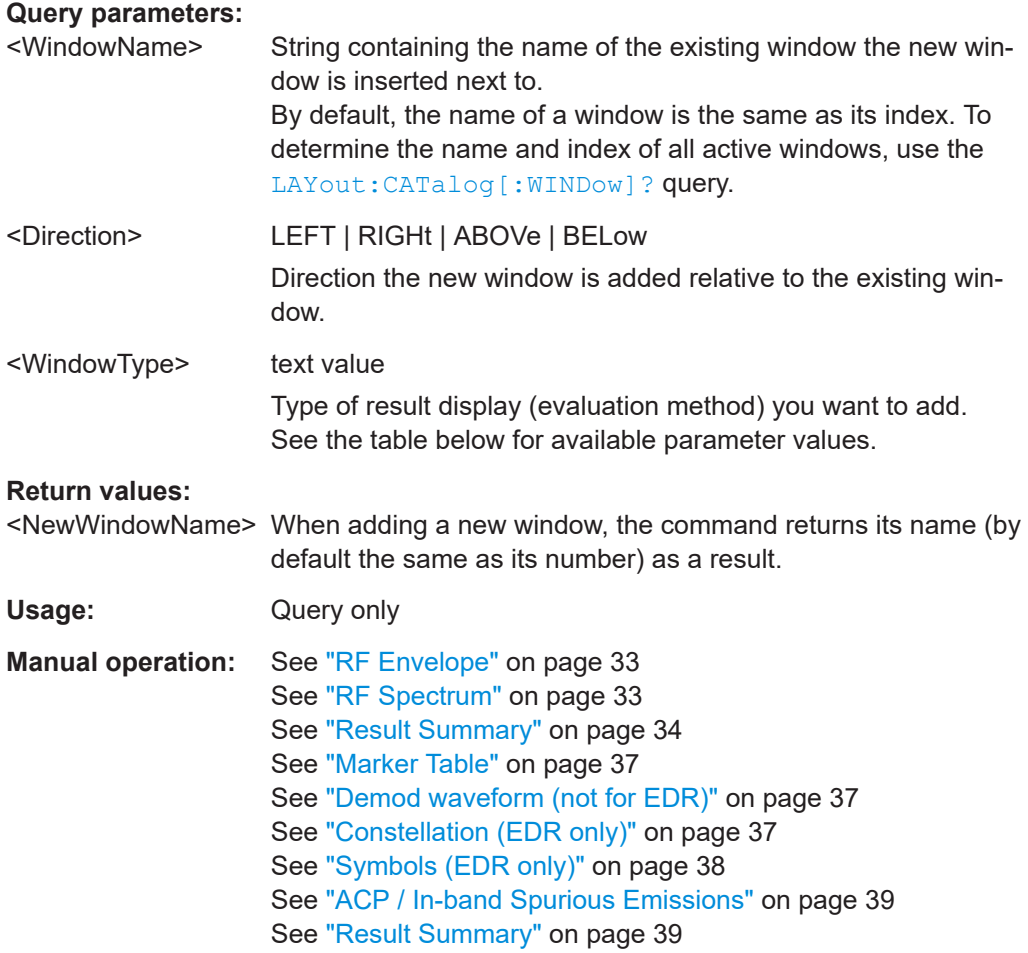

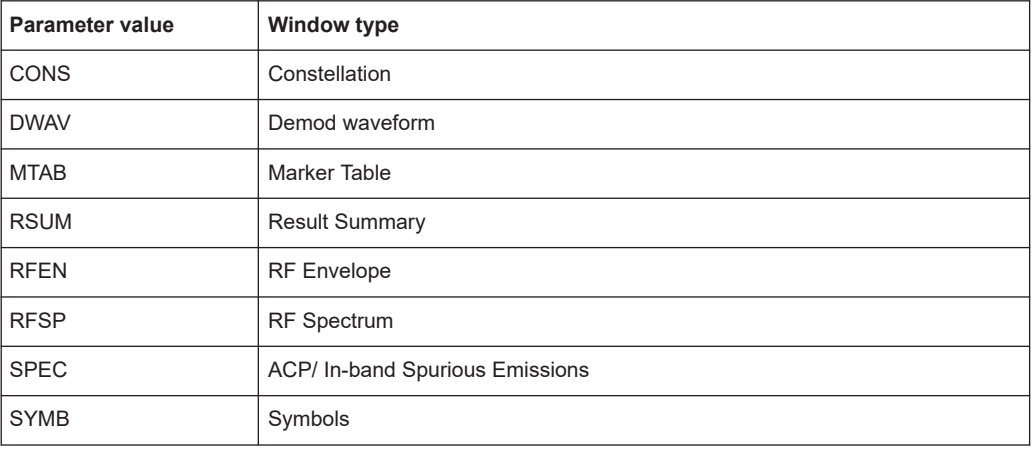

#### <span id="page-181-0"></span>*Table 9-3: <WindowType> parameter values for Bluetooth application*

## **LAYout:CATalog[:WINDow]?**

**Return values:** 

Queries the name and index of all active windows in the active channel from top left to bottom right. The result is a comma-separated list of values for each window, with the syntax:

<WindowName\_1>,<WindowIndex\_1>..<WindowName\_n>,<WindowIndex\_n>

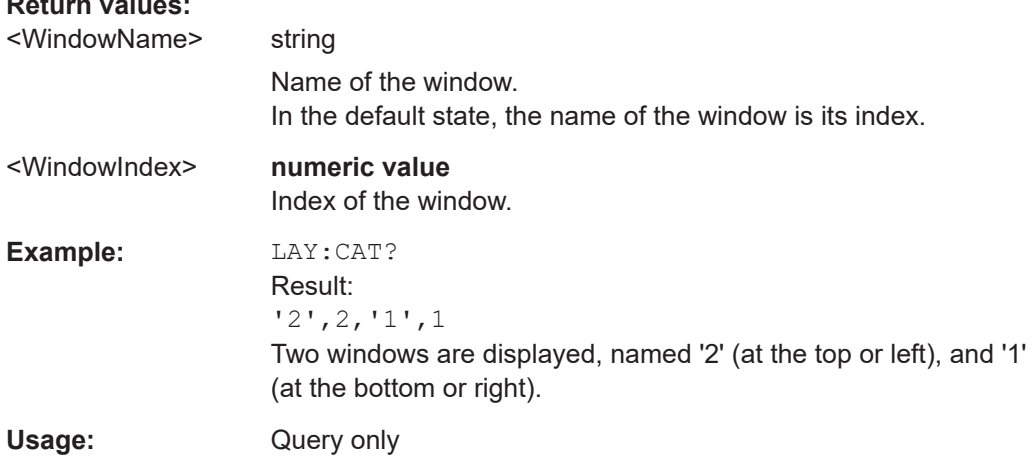

#### **LAYout:IDENtify[:WINDow]?** <WindowName>

Queries the **index** of a particular display window in the active channel.

**Note:** to query the **name** of a particular window, use the LAYout: WINDow<n>: [IDENtify?](#page-185-0) query.

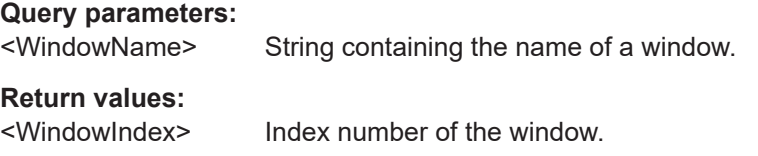

<span id="page-182-0"></span>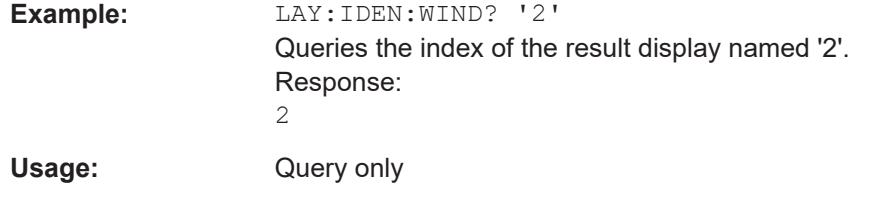

### **LAYout:MOVE[:WINDow]** <WindowName>, <WindowName>, <Direction>

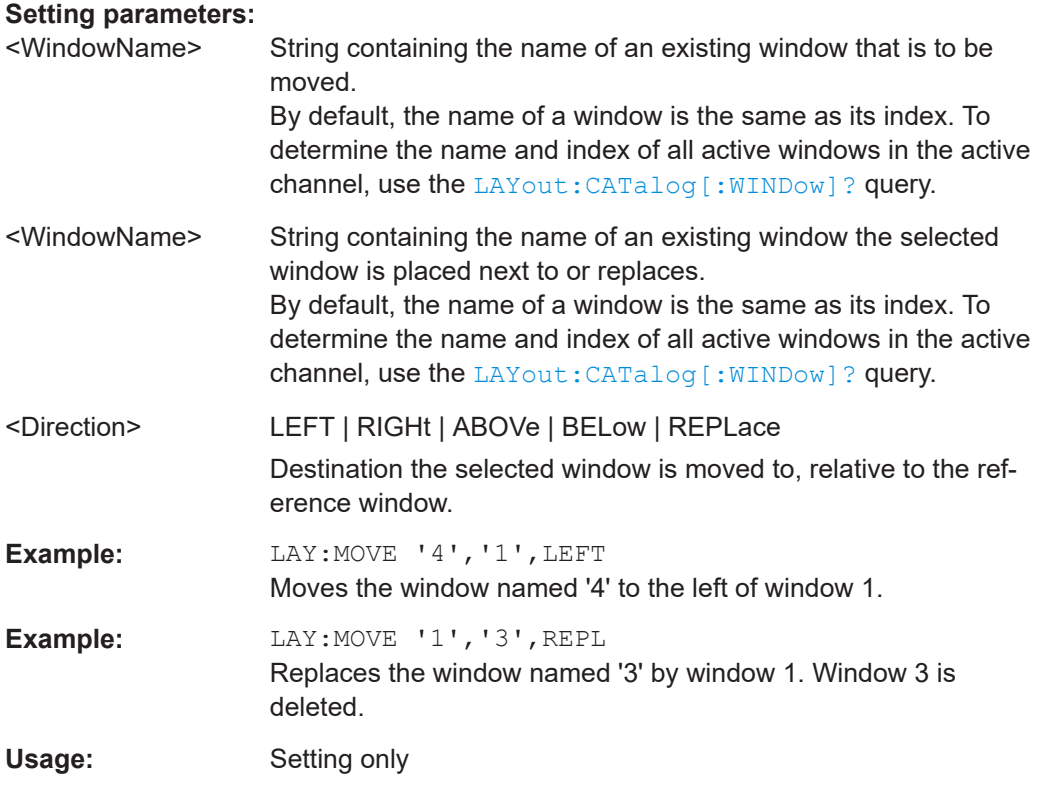

#### **LAYout:REMove[:WINDow]** <WindowName>

Removes a window from the display in the active channel.

#### **Setting parameters:**

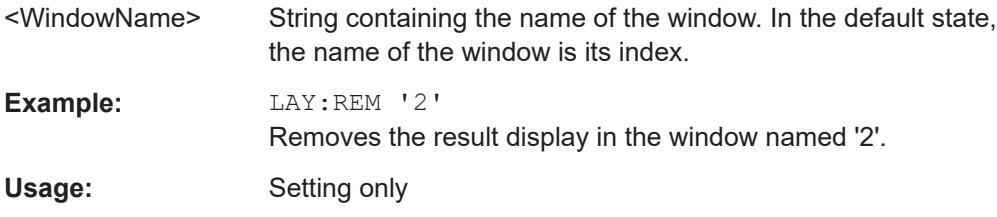

# **LAYout:REPLace[:WINDow]** <WindowName>,<WindowType>

Replaces the window type (for example from "Diagram" to "Result Summary") of an already existing window in the active channel while keeping its position, index and window name.

<span id="page-183-0"></span>To add a new window, use the [LAYout:ADD\[:WINDow\]?](#page-180-0) command.

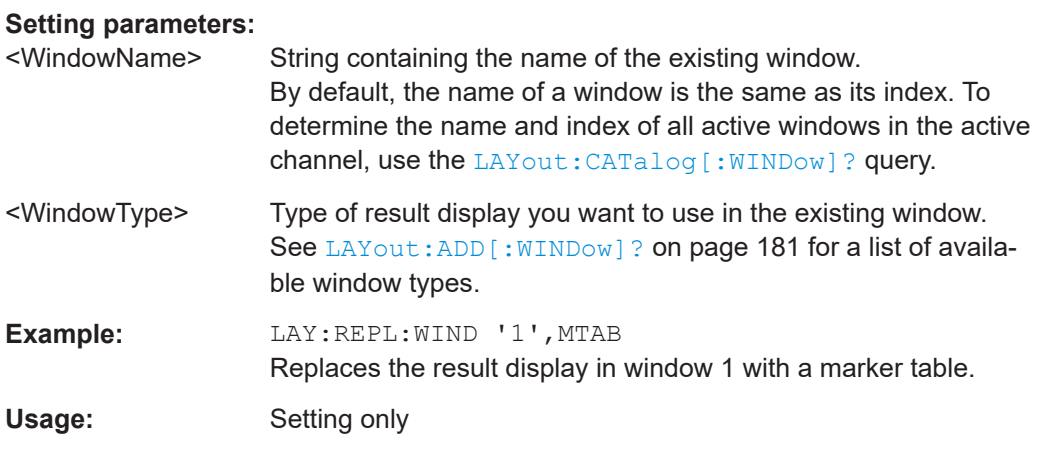

LAYout:SPLitter <Index1>, <Index2>, <Position>

Changes the position of a splitter and thus controls the size of the windows on each side of the splitter.

Note that windows must have a certain minimum size. If the position you define conflicts with the minimum size of any of the affected windows, the command does not work, but does not return an error.

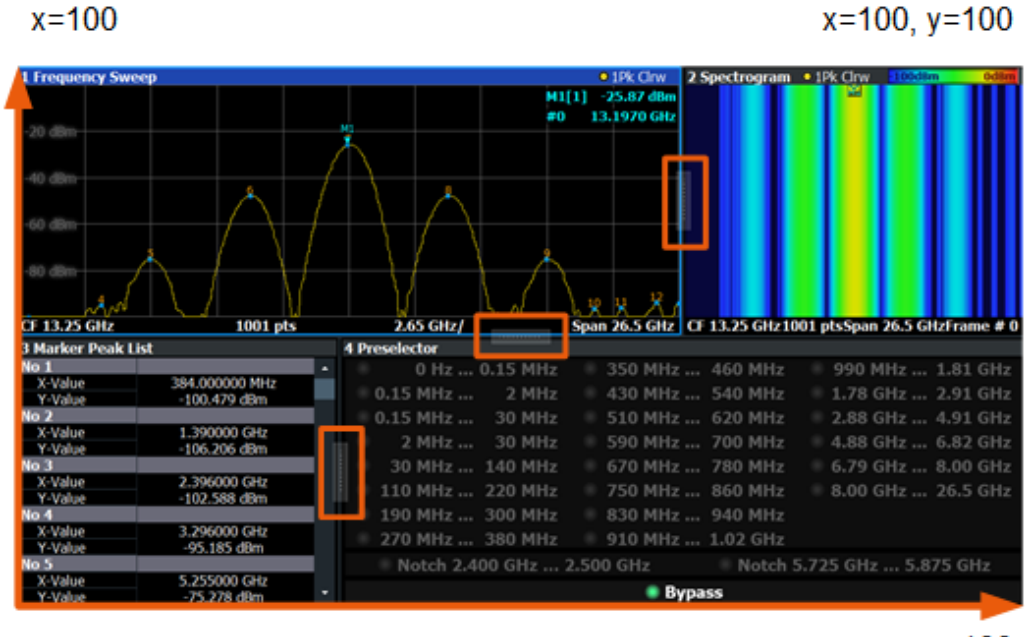

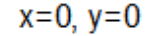

 $y = 100$ 

*Figure 9-1: SmartGrid coordinates for remote control of the splitters*

#### **Setting parameters:**

<Index1> The index of one window the splitter controls.

<span id="page-184-0"></span>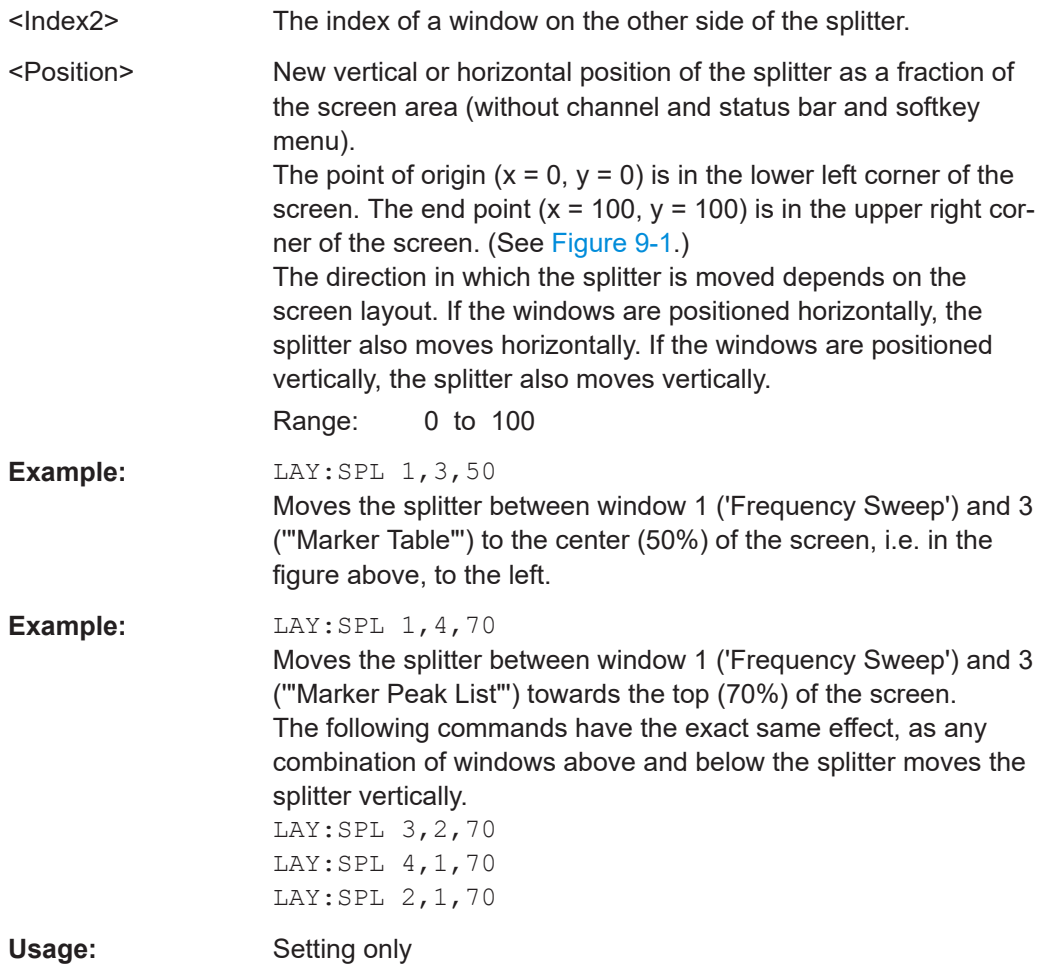

**LAYout:WINDow<n>:ADD?** <Direction>,<WindowType>

Adds a measurement window to the display. Note that with this command, the suffix <n> determines the existing window next to which the new window is added. Unlike LAYout: ADD [: WINDow] ?, for which the existing window is defined by a parameter.

To replace an existing window, use the [LAYout:WINDow<n>:REPLace](#page-185-0) command.

Is always used as a query so that you immediately obtain the name of the new window as a result.

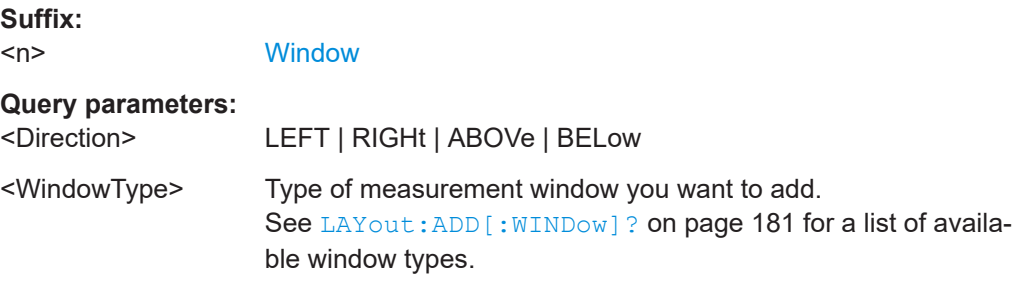

<span id="page-185-0"></span>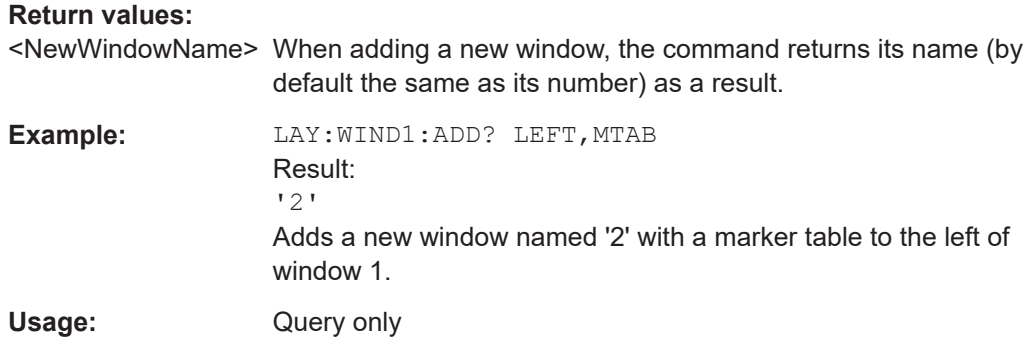

#### **LAYout:WINDow<n>:IDENtify?**

Queries the **name** of a particular display window (indicated by the <n> suffix) in the active channel.

**Note**: to query the *index* of a particular window, use the LAYout: IDENtify [: [WINDow\]?](#page-181-0) command.

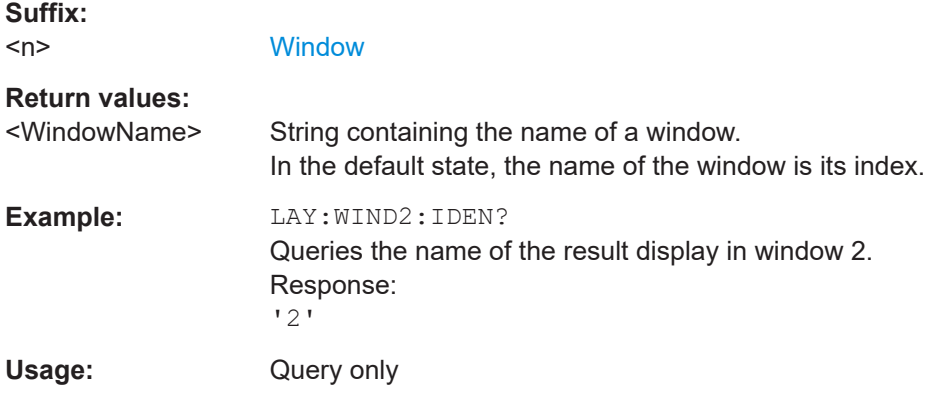

# **LAYout:WINDow<n>:REMove**

Removes the window specified by the suffix <n> from the display in the active channel.

The result of this command is identical to the LAYout: REMove [:WINDow] command.

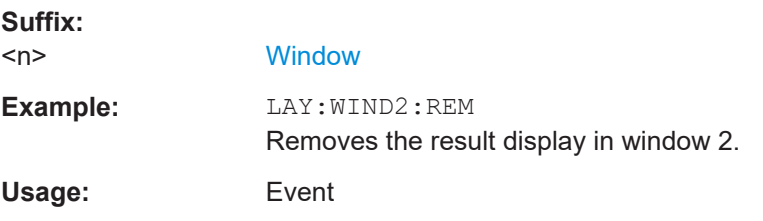

## **LAYout:WINDow<n>:REPLace** <WindowType>

Changes the window type of an existing window (specified by the suffix <n>) in the active channel.

<span id="page-186-0"></span>The effect of this command is identical to the LAYout: REPLace [:WINDow] command.

To add a new window, use the [LAYout:WINDow<n>:ADD?](#page-184-0) command.

**Suffix:**   $<sub>n</sub>$ </sub>

**[Window](#page-107-0)** 

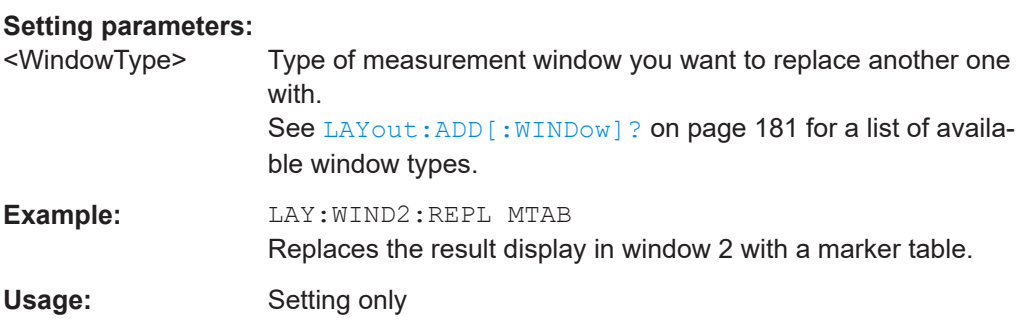

# **9.8 Retrieving results**

In order to retrieve the trace and marker results in a remote environment, use the following commands:

Useful commands for retrieving results described elsewhere:

● [CALCulate<n>:MARKer<m>:Y?](#page-170-0) on page 171

#### **Remote commands exclusive to retrieving results:**

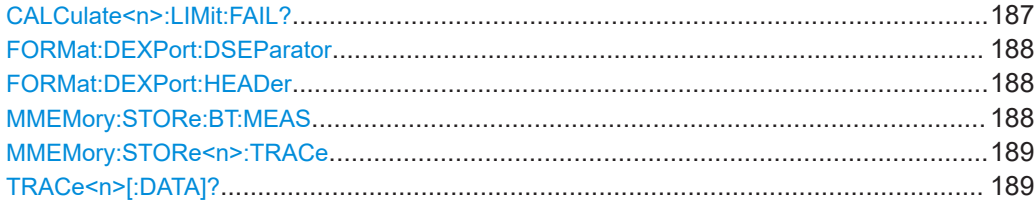

# **CALCulate<n>:LIMit:FAIL?**

Queries the results of the limits check.

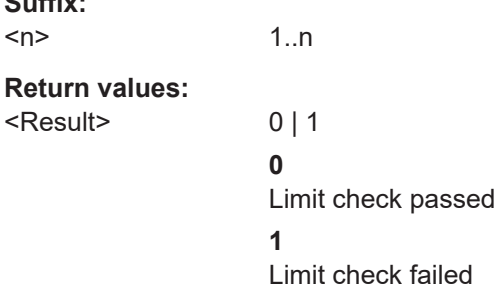

**Suffix:** 

Retrieving results

<span id="page-187-0"></span>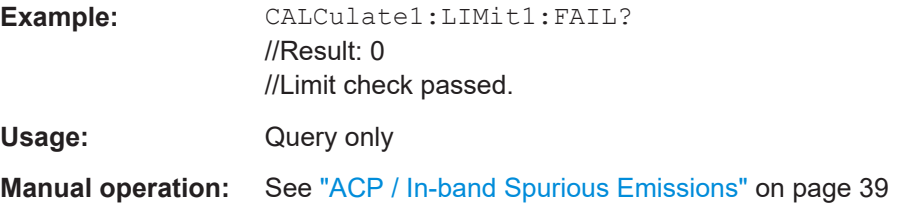

#### **FORMat:DEXPort:DSEParator** <Separator>

Selects the decimal separator for data exported in ASCII format.

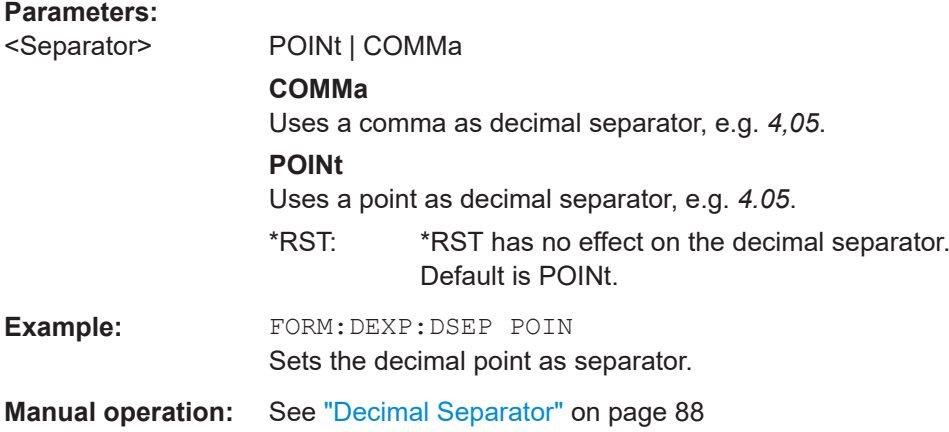

#### **FORMat:DEXPort:HEADer** <State>

If enabled, additional instrument and measurement settings are included in the header of the export file for result data. If disabled, only the pure result data from the selected traces and tables is exported.

#### **Parameters:**

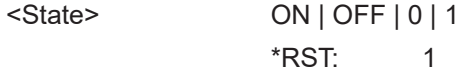

**Manual operation:** See ["Include Instrument & Measurement Settings"](#page-87-0) on page 88

#### **MMEMory:STORe:BT:MEAS** <FileName>

Exports trace data for all active traces in all active windows to a file in .csv format.

**Tip**: To store trace data for an individual trace or an individual window, use [MMEMory:](#page-188-0) [STORe<n>:TRACe](#page-188-0) on page 189.

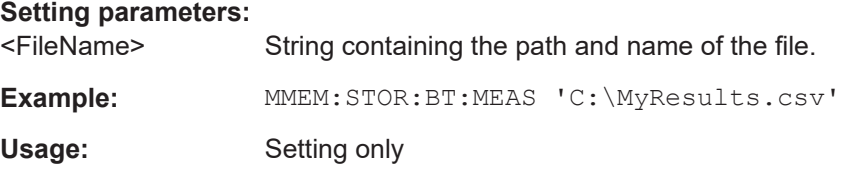

#### <span id="page-188-0"></span>**MMEMory:STORe<n>:TRACe** <Trace>, <FileName>

Exports the selected trace data to a file in ASCII format. Define the decimal separator (decimal point or comma) for floating-point numerals contained in the file using [FORMat:DEXPort:DSEParator](#page-187-0).

**Tip**: to store trace data for all active traces in all active windows to a file in .csv format, use [MMEMory:STORe:BT:MEAS](#page-187-0) on page 188.

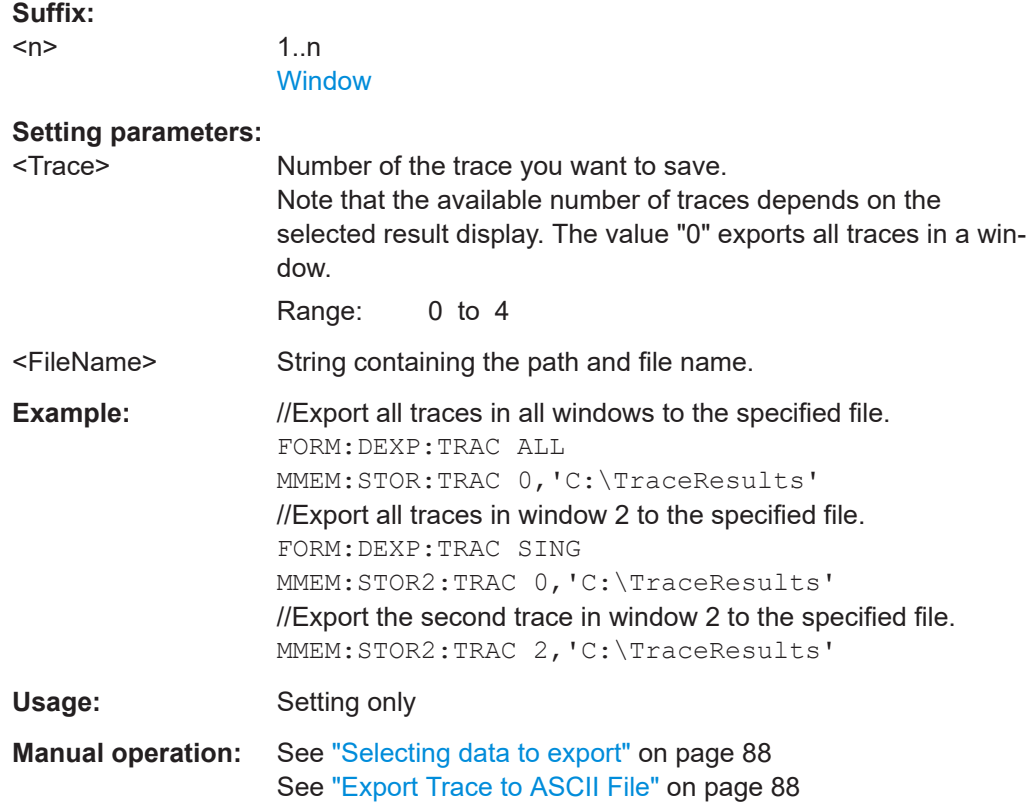

## TRACe<n>[:DATA]? <Trace>

Returns the measurement results of the selected trace.

For details on the values see [Chapter 4, "Measurements and result displays",](#page-31-0) [on page 32](#page-31-0).

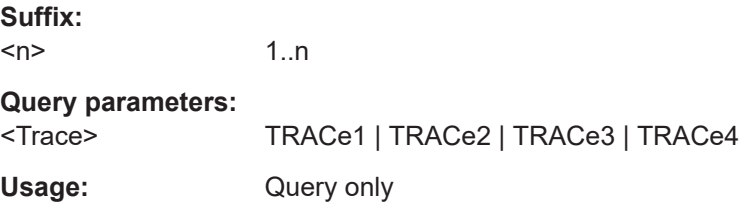

Retrieving results

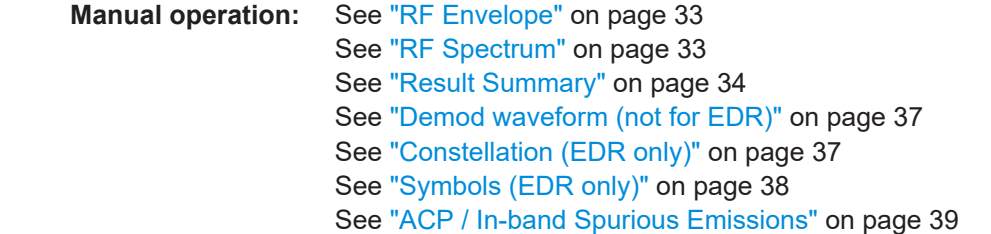

#### *Table 9-4: Return values for the modulation characteristics result summary for BR signals*

<PacketType>,<PacketLength>, <OutputPowerPeak\_Current>,<OPP\_Max>,<OPP\_Min>,<OPP\_Avg>,<OPP\_LL>,<OPP\_UL>, <OutputPowerAvg\_Current>,<OPA\_Max>,<OPA\_Min>,<OPA\_Avg>,<OPA\_LL>,<OPA\_UL>, <OutputPowerRel\_Current>,<OPR\_Max>,<OPR\_Min>,<OPR\_Avg>, <df1Max\_Current>,<df1Max\_Max>,<df1Max\_Min>,<df1Max\_Avg>, <df1Min\_Current>,<df1Min\_Max>,<df1Min\_Min>,<df1Min\_Avg>, <df1Avg\_Current>,<df1Avg\_Max>,<df1Avg\_Min>,<df1Avg\_Avg>,<df1Avg\_LL>,<df1Avg\_UL>, <df2Max\_Current>,<df2Max\_Max>,<df2Max\_Min>,<df2Max\_Avg>,<df2Max\_LL>,<df2Max\_UL>, <df2Min\_Current>,<df2Min\_Max>,<df2Min\_Min>,<df2Min\_Avg>, <df2Avg\_Current>,<df2Avg\_Max>,<df2Avg\_Min>,<df2Avg\_Avg>, <df2MaxInRange\_Current>,<df2MaxR\_Max>,<df2MaxR\_Min>,<df2MaxR\_Avg>,<df2MaxR\_LL>,<df2MaxR\_UL>, <df2/df1\_Current>,<df2/df1\_Max>,<df2/df1\_Min>,<df2/df1\_Avg>,<df2/df1\_LL>,<df2/df1\_UL>, <FreqDrift\_Current>,<FD\_Max>,<FD\_Min>,<FD\_Avg>, <MaxDriftRatePerPacket\_Current>,<MDR\_Max>,<MDR\_Min>,<MDR\_Avg>, <ICFT\_Current>,<ICFT\_Max>,<ICFT\_Min>,<ICFT\_Avg>,<ICFT\_LL>,<ICFT\_UL>

#### *Table 9-5: Return values for the modulation characteristics result summary for EDR signals*

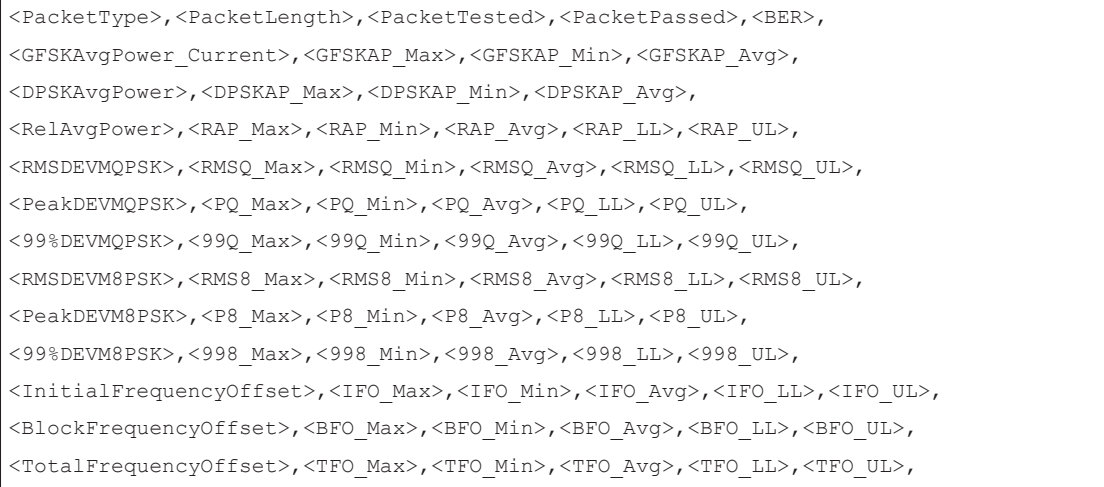

#### <span id="page-190-0"></span>*Table 9-6: Return values for the modulation characteristics result summary for LE signals*

<PacketType>,<PacketLength>, <OutputPowerPeak\_Current>,<OPP\_Max>,<OPP\_Min>,<OPP\_Avg>, <OutputPowerAvg\_Current>,<OPA\_Max>,<OPA\_Min>,<OPA\_Avg>,<OPA\_LL>,<OPA\_UL>, <OutputPowerRel\_Current>,<OPR\_Max>,<OPR\_Min>,<OPR\_Avg>,<OPR\_LL>,<OPR\_UL>, <df1Max\_Current>,<df1Max\_Max>,<df1Max\_Min>,<df1Max\_Avg>, <df1Min\_Current>,<df1Min\_Max>,<df1Min\_Min>,<df1Min\_Avg>, <df1Avg\_Current>,<df1Avg\_Max>,<df1Avg\_Min>,<df1Avg\_Avg>,<df1Avg\_LL>,<df1Avg\_UL>, <df2Max\_Current>,<df2Max\_Max>,<df2Max\_Min>,<df2Max\_Avg>,<df2Max\_LL>,<df2Max\_UL>, <df2Min\_Current>,<df2Min\_Max>,<df2Min\_Min>,<df2Min\_Avg>, <df2Avg\_Current>,<df2Avg\_Max>,<df2Avg\_Min>,<df2Avg\_Avg>, <df2MaxInRange\_Current>,<df2MaxR\_Max>,<df2MaxR\_Min>,<df2MaxR\_Avg>,<df2MaxR\_LL>,<df2MaxR\_UL>, <df2/df1\_Current>,<df2/df1\_Max>,<df2/df1\_Min>,<df2/df1\_Avg>,<df2/df1\_LL>,<df2/df1\_UL>, <FreqDrift\_Current>,<FD\_Max>,<FD\_Min>,<FD\_Avg>,<FD\_LL>,<FD\_UL>, <MaxDriftRatePerPacket\_Current>,<MDR\_Max>,<MDR\_Min>,<MDR\_Avg>,<MDR\_LL>,<MDR\_UL>, <FreqOff\_Current>,<FO\_Max>,<FO\_Min>,<FO\_Avg>,<FO\_LL>,<FO\_UL>, <ICFT\_Current>,<ICFT\_Max>,<ICFT\_Min>,<ICFT\_Avg>,<ICFT\_LL>,<ICFT\_UL>

#### *Table 9-7: Return values for the in-band spurious emissions result summary*

```
<TxChannelPower>,<TXChannelFrequency>,<NumberOfExceptions>,<AdjacentChannelPowerLower>,
<AdjacentChannelPowerUpper>,
//EDR only -------
<GuardPosition>,<MeasTime>,
//---------------
<ChannelNumberChannel0>,<ChannelFrequencyChannel0>,<PowerChannel0>,<LimitChannel0>,
<LimitCheckResult0>,
… 
<ChannelNumberChannel78>,<ChannelFrequencyChannel78>,<PowerChannel78>,<LimitChannel78>,
<LimitCheckResult78>
```
# **9.9 Deprecated commands**

The following commands are provided for compatibility to other signal analyzers only. For new remote control programs, use the specified alternative commands.

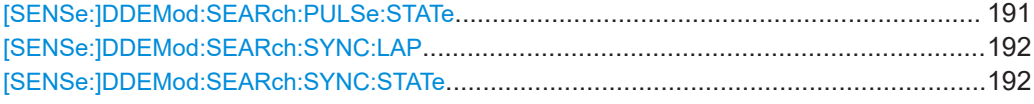

#### **[SENSe:]DDEMod:SEARch:PULSe:STATe** <State>

Enables or disables the search for a signal burst based on the measured power.

<span id="page-191-0"></span>Note that this command is maintained for compatibility reasons only. For new remote control programs, use [CONFigure:BTOoth:SEARch:PULSe:STATe](#page-140-0) on page 141.

# **Parameters:**

```
<State> ON | OFF | 0 | 1
                  OFF | 0
                  Switches the function off
                  ON | 1
                  Switches the function on
                  *RST: 1
```
**Manual operation:** See ["Find Burst"](#page-62-0) on page 63

#### **[SENSe:]DDEMod:SEARch:SYNC:LAP** <LAP>

Sets or queries the lower address part of the Bluetooth device address (LAP, the 24 least significant bits). The LAP determines the sync word used for sync search.

Note that this command is maintained for compatibility reasons only. For new remote control programs, use [CONFigure:BTOoth:SEARch:SYNC:LAP](#page-140-0) on page 141.

#### **Parameters:**

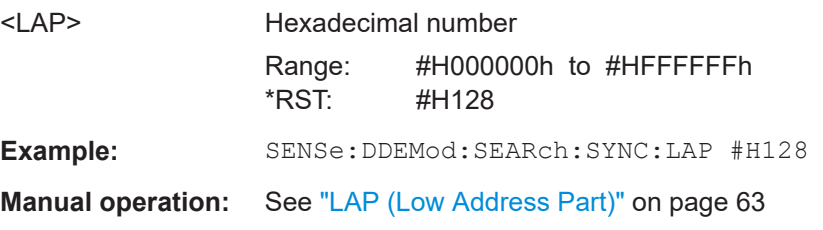

#### **[SENSe:]DDEMod:SEARch:SYNC:STATe** <State>

Enables or disables the search for the sync word.

Note that this command is maintained for compatibility reasons only. For new remote control programs, use [CONFigure:BTOoth:SEARch:SYNC:STATe](#page-140-0) on page 141.

### **Parameters:**

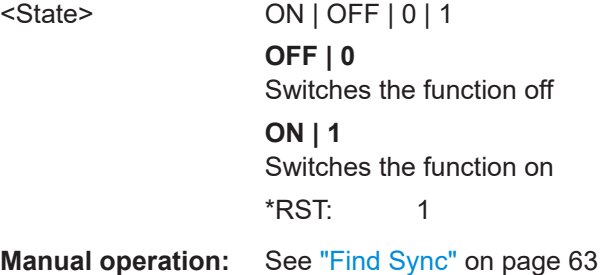

# **9.10 Programming examples: Measuring Bluetooth BR/EDR/LE signals**

# **9.10.1 Programming example 1: Measuring modulation accuracy**

This example demonstrates how to determine modulation characteristics for a Bluetooth signal in a remote environment.

```
//---------- Preparing the application ------------
// Preset the instrument
*RST
// Start the Blutooth option
INSTrument:SELect BTO
//-----------Configuring the measurement ------------
//Select the Bluetooth basic rate standard
CONF:BTO BR
//Select the modulation accuracy measurement
CONF:BTO:MEAS MOD
//--------------Performing the Measurement-----
//Select single sweep mode.
INIT:CONT OFF
//Initiate a new measurement and wait until the sweep has finished.
INIT;*WAI
```

```
//---------------Retrieving Results-------------
//Check the result of the limit check
CALC:LIM:FAIL?
```
// Store the result summary data to a file. MMEMory:STORe2:TRAC 1, 'C:\TraceResults'

# **9.10.2 Programming example 2: Measuring in-band spurious emissions**

This example demonstrates how to determine and check in-band spurious emissions for a Bluetooth signal in a remote environment. It corresponds to the [Chapter 8.2,](#page-99-0) ["Measurement example 2: Analyzing in-band spurious emissions for a basic Bluetooth](#page-99-0) [signal", on page 100](#page-99-0) for manual operation.

```
//---------- Preparing the application ------------
// Preset the instrument
*RST
```

```
// Start the Blutooth option
INSTrument:SELect BTO
//-----------Configuring the measurement ------------
//Select the Bluetooth basic rate standard
CONF:BTO BR
//Select the in-band spurious emissions measurement
CONF:BTO:MEAS SEM
//Load the predefined settings file
\texttt{CONF: BTO: LOAD 'C:\R_S\INSTR\USER\predefined\BTOPredefined\ }Bluetooth_DH1DH3DH5.xml'
//Select the channel 39 as the transmit channel.
CONF:BTO:CHAN 39
//--------------Performing the Measurement-----
//Select single sweep mode.
INIT:CONT OFF
//Initiate a new measurement and wait until the sweep has finished.
INIT;*WAI
//---------------Retrieving Results-------------
//Check the result of the limit check
CALC:LIM:FAIL?
// Store the result summary data to a file.
MMEMory:STORe2:TRAC 1, 'C:\TraceResults'
//Determine the limit check result for the channel at -3 MHz offset from the
//TX channel = channel 39-3 = 36TRAC2:DATA? TRACe1
//Result: 
//5 general results:
//<TxChannelPower>,<TXChannelFrequency>,<NumberOfExceptions>,
//<AdjacentChannelPowerLower>,<AdjacentChannelPowerUpper>,
//35*4 channel results
//<ChannelNumberChannel36>,<ChannelFrequencyChannel36>,<PowerChannel36>,
//The 149th result value is the required limit check result:
//<LimitChannel36>
```
# Annex

# A Predefined standards and settings

You can configure the R&S FSV3 Bluetooth measurement application using predefined standard settings. This allows for quick and easy configuration for commonly performed measurements.

The default storage location for the settings files is: C:\R\_S\INSTR\USER\predefined\BTOPredefined.

#### **Predefined settings**

The following parameters can be stored in a standard settings file. Any parameters that are not included in the xml file are set to their default values when the standard is loaded.

| File name | <b>Stan</b><br>dard | Capt.<br>chan-<br>nels | Capt.<br>time     | Sweep<br>count | <b>Trigger</b><br>source | <b>Trigger</b><br>level | <b>Trigger</b><br>drop-<br>out<br>time | Trig-<br>ger<br>slope | <b>Trigger</b><br>holdoff | Gated<br>trig-<br>ger | Gate<br>delay            | Gate<br>length |
|-----------|---------------------|------------------------|-------------------|----------------|--------------------------|-------------------------|----------------------------------------|-----------------------|---------------------------|-----------------------|--------------------------|----------------|
| BT DH1    | <b>BR</b>           | 79                     | 100 ms            | 10             | Free Run                 | $-14$ dBm               | $\Omega$                               | Rising                | $\mathbf 0$               | Off                   | $\Omega$                 | $\Omega$       |
| BT DH3    | <b>BR</b>           | 79                     | $100 \mu s$       | 10             | Free Run                 | $-14$ dBm               | $\mathbf 0$                            | Rising                | $\mathbf 0$               | Off                   | $\mathbf 0$              | $\Omega$       |
| BT DH5    | <b>BR</b>           | 79                     | $100 \mu s$       | 10             | Free Run                 | $-14$ dBm               | $\Omega$                               | Rising                | $\mathbf 0$               | Off                   | $\mathbf 0$              | $\Omega$       |
|           |                     |                        |                   |                |                          |                         |                                        |                       |                           |                       |                          |                |
| BT 2-DH1  | <b>EDR</b>          | 79                     | 700 µs            | 10             | RF Power                 | $-14$ dBm               | $\mathbf 0$                            | Rising                | $625 \,\mu s$             | On                    | $129.5 \,\mathrm{\mu s}$ | $268$ µs       |
| BT 2-DH3  | EDR                 | 79                     | $2.1$ ms          | 10             | <b>RF Power</b>          | $-14$ dBm               | $\mathbf 0$                            | Rising                | $625 \,\mu s$             | On                    | 129.5 µs                 | 1520 µs        |
| BT 2-DH5  | <b>EDR</b>          | 79                     | 3.5 <sub>ms</sub> | 10             | <b>RF Power</b>          | $-14$ dBm               | $\mathbf 0$                            | Rising                | $625 \,\mu s$             | On                    | $129.5 \,\mathrm{\mu s}$ | 2772 µs        |
|           |                     |                        |                   |                |                          |                         |                                        |                       |                           |                       |                          |                |
| BT 3-DH1  | <b>EDR</b>          | 79                     | $700 \mu s$       | 10             | <b>RF Power</b>          | $-14$ dBm               | $\mathbf 0$                            | Rising                | $625 \,\mu s$             | On                    | 129.5 µs                 | $268$ µs       |
| BT 3-DH3  | <b>EDR</b>          | 79                     | $2.1$ ms          | 10             | <b>RF Power</b>          | $-14$ dBm               | $\mathbf 0$                            | Rising                | $625 \,\mu s$             | On                    | 129.5 µs                 | 1520 µs        |
| BT 3-DH5  | <b>EDR</b>          | 79                     | 3.5 <sub>ms</sub> | 10             | <b>RF Power</b>          | $-14$ dBm               | $\mathbf 0$                            | Rising                | $625 \,\mu s$             | On                    | $129.5 \,\mu s$          | 2772 µs        |

*Table A-1: List of predefined standards and settings*

# Glossary: Abbreviations

# **A**

**ACL:** Asynchronous connection-oriented logical transport mode

**AoA:** Angle of arrival Direction finding method

**AoD:** Angle of departure Direction finding method

# **B**

**BER:** Bit error rate

**BR:** Basic rate Bluetooth operating mode

# **C**

**CTE:** Constant tone extension

# **D**

**DEVM:** Differential error vector magnitude

**DPSK:** Differential phase shift keying

**DUT:** Device under test

# **E**

**EDR:** Enhanced data rate Bluetooth operating mode

**eSCO:** Extended synchronous connection-oriented logical transport mode

# **F**

**f1:** Frequency of the first test signal (00001111)

**f2:** Frequency of the seconds test signal (01010101)

**FHS:** Frequency hop synchronization

# **G**

**GFSK:** Gaussian frequency shift keying

# **I**

**IBSM:** In-band spurious emissions measurement

**ICT:** Initial carrier frequency tolerance

# **L**

**LAP:** Lower address part

**LE:** Low energy Bluetooth operating mode

**LSB:** Least significant bit first Describes the order of bits in symbols

# **M**

**MIC:** Message integrity check

**MSB:** Most significant bit first Describes the order of bits in symbols

# **P**

**p0:** First preamble bit

**PDU:** Protocol data unit

# **S**

**SCO:** Synchronous connection-oriented logical transport mode

# **U**

**UAP:** Upper address part

# List of commands (Bluetooth)

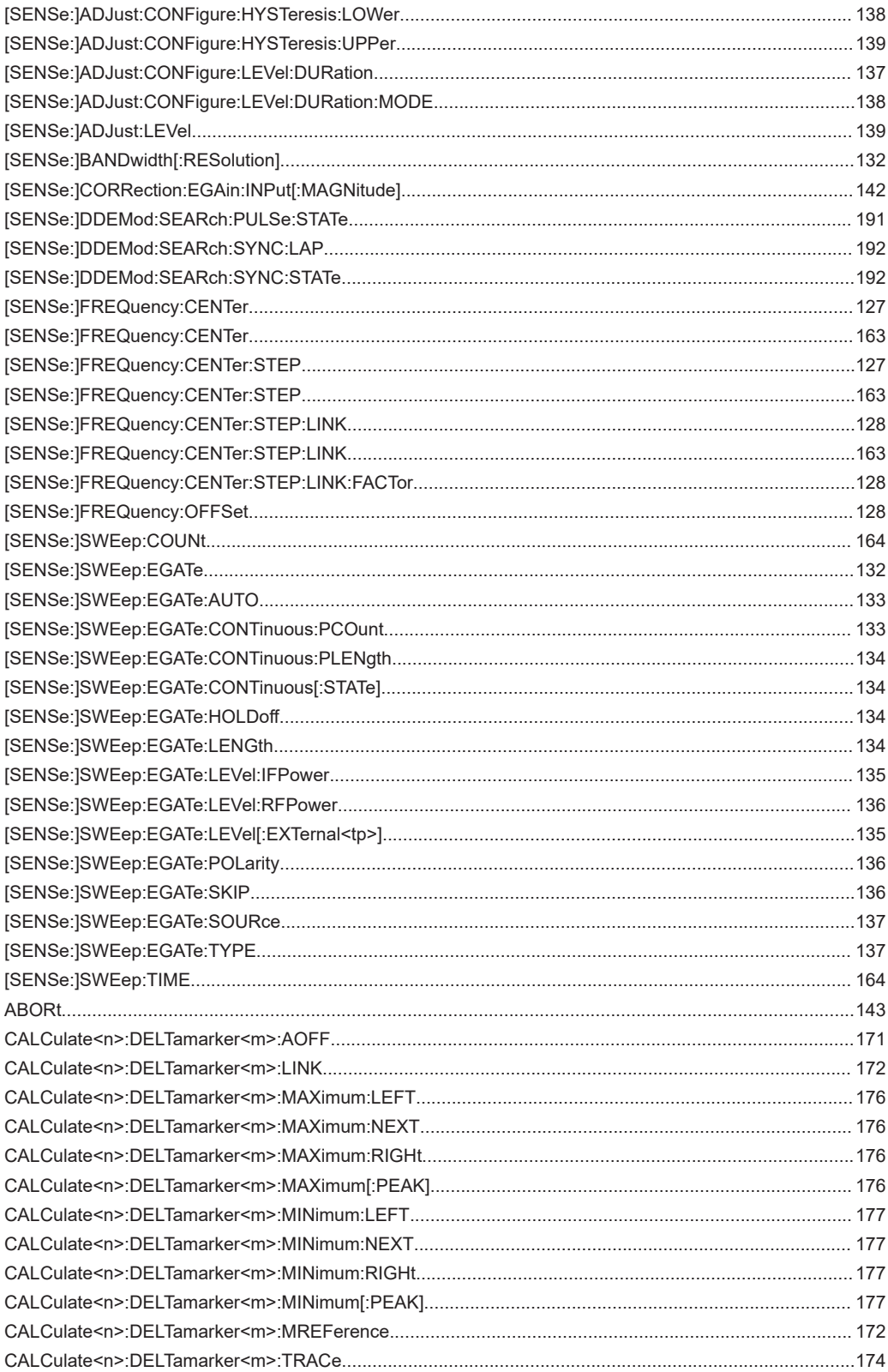

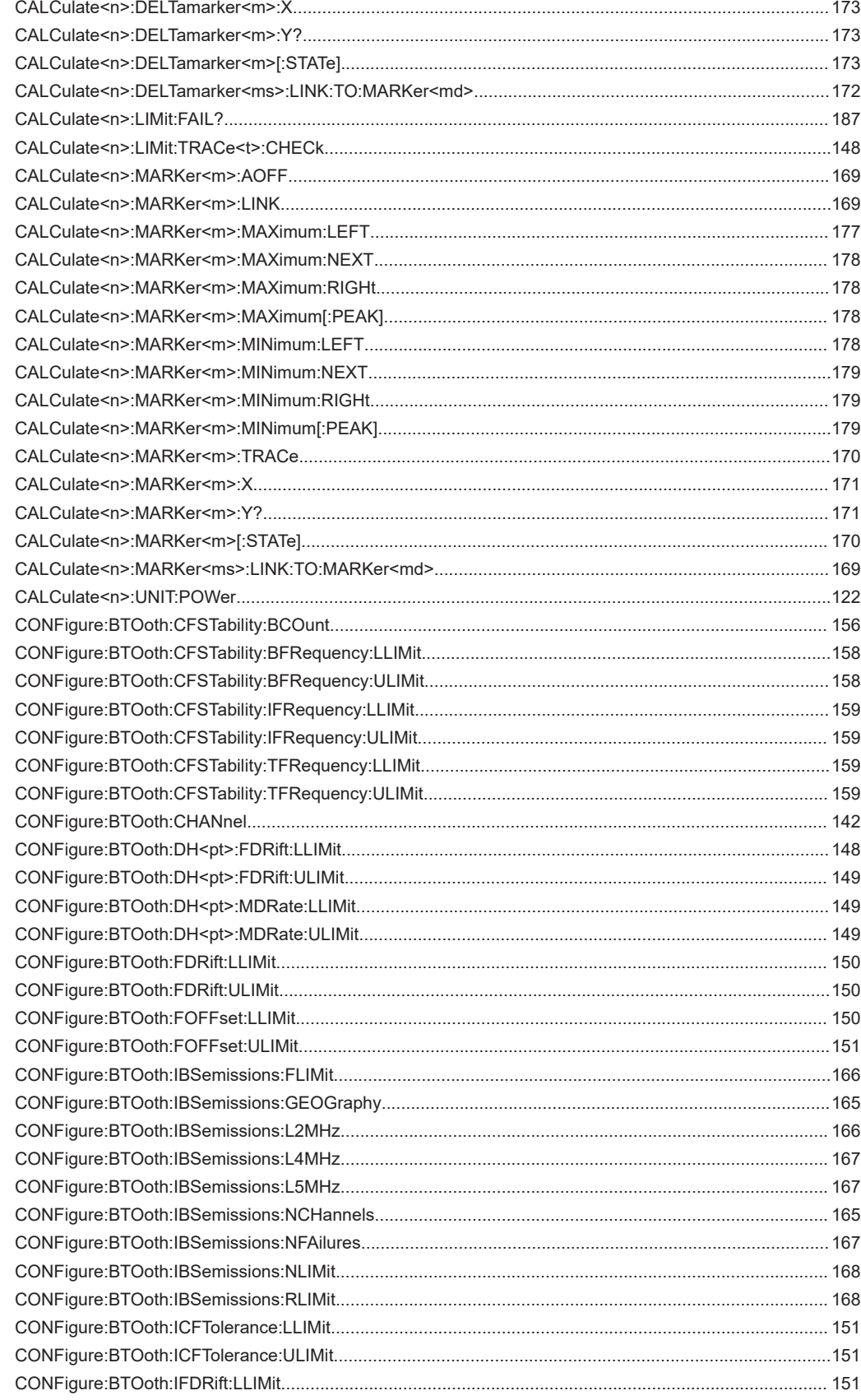

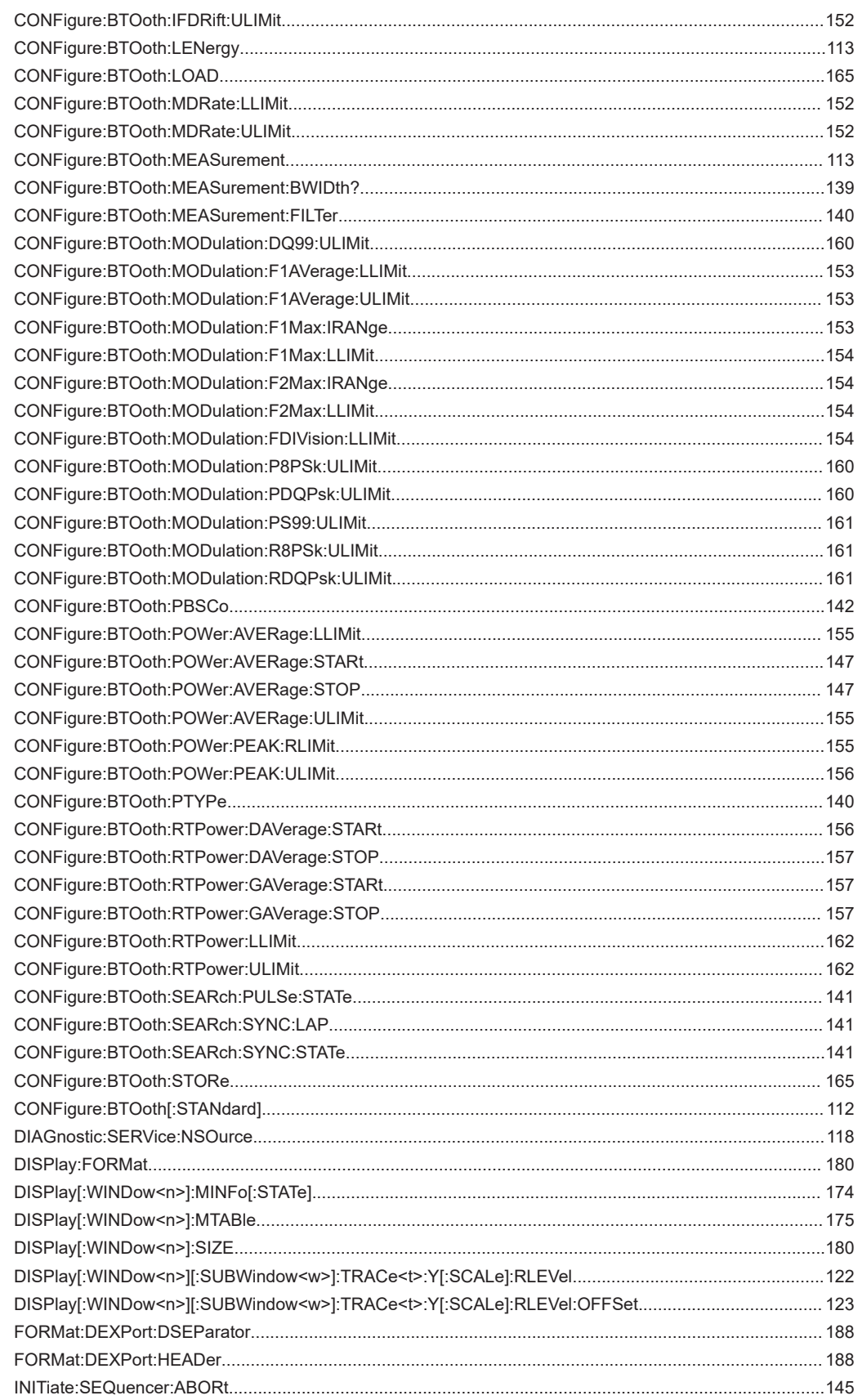

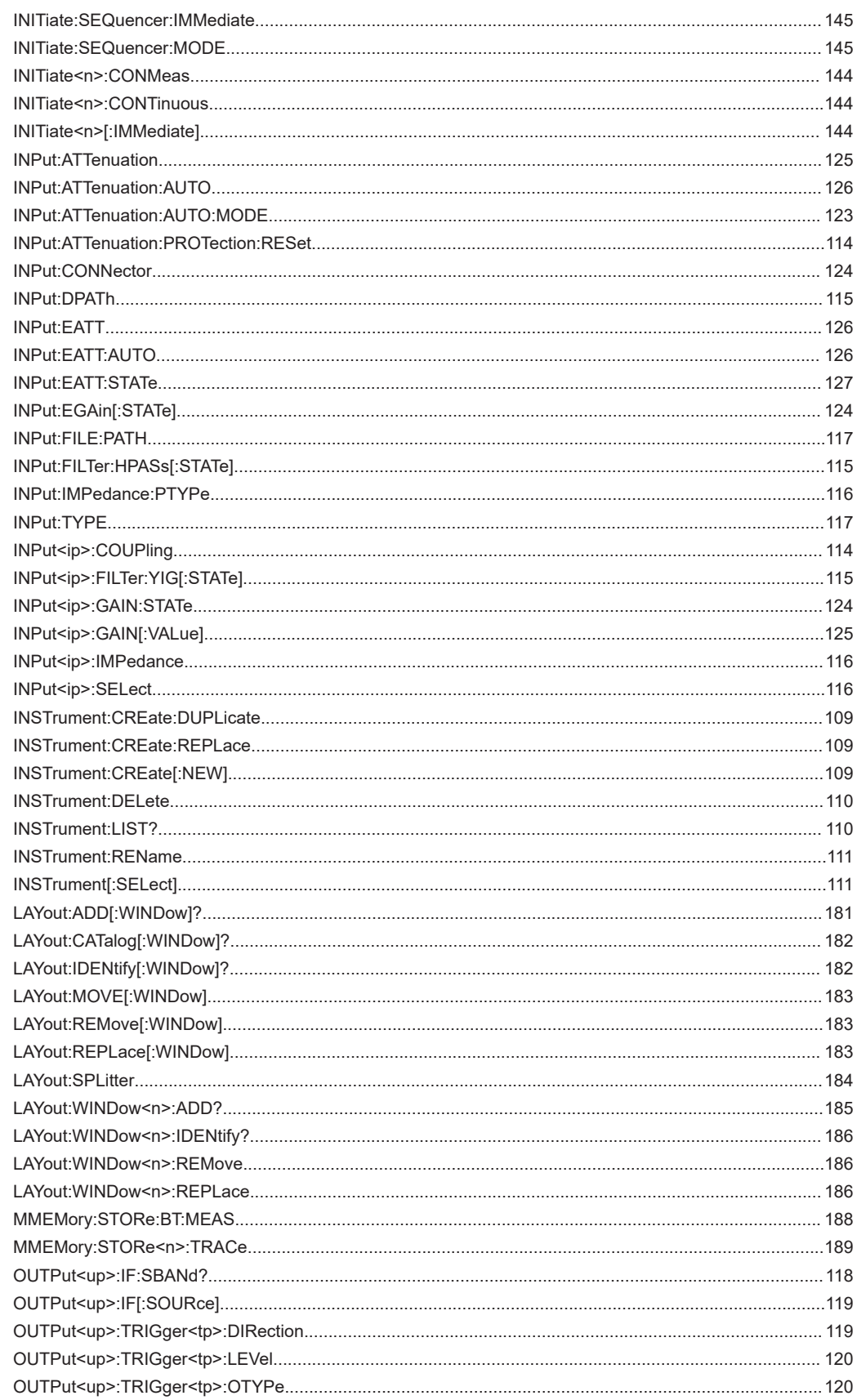

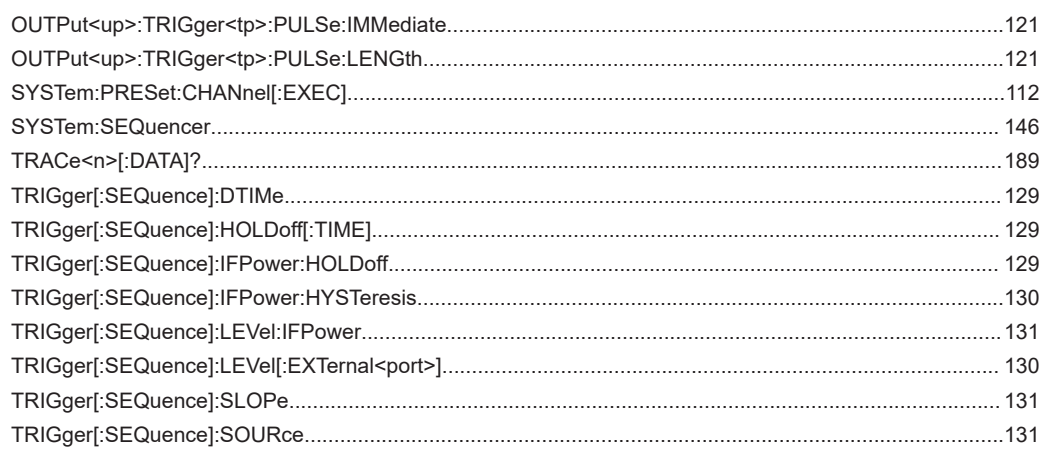